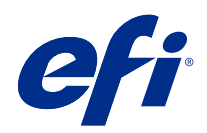

# Fiery XF 7.3

© 2021 Electronics For Imaging, Inc. Les Informations juridiques rédigées pour ce produit s'appliquent au contenu du présent document.

## Sommaire

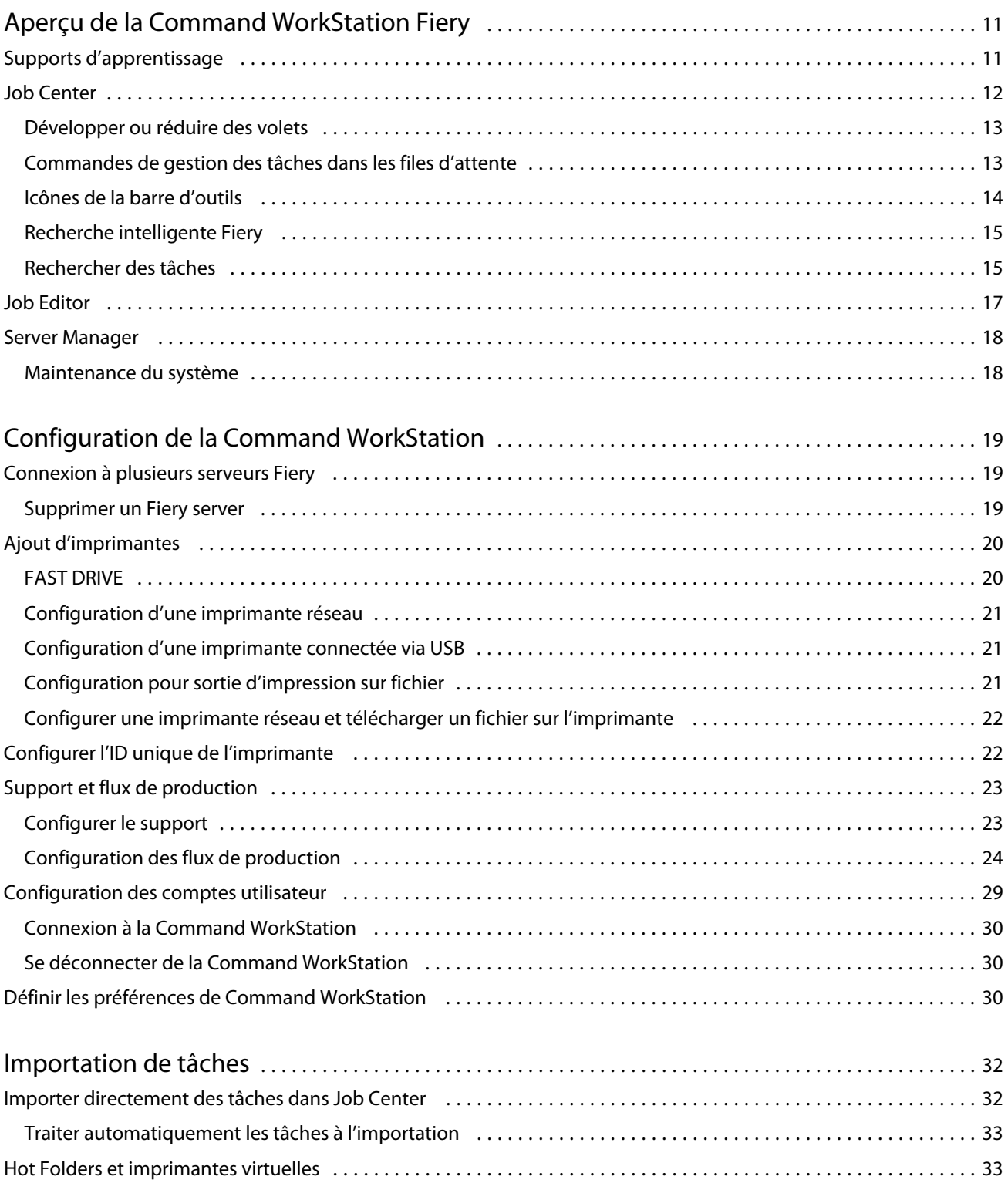

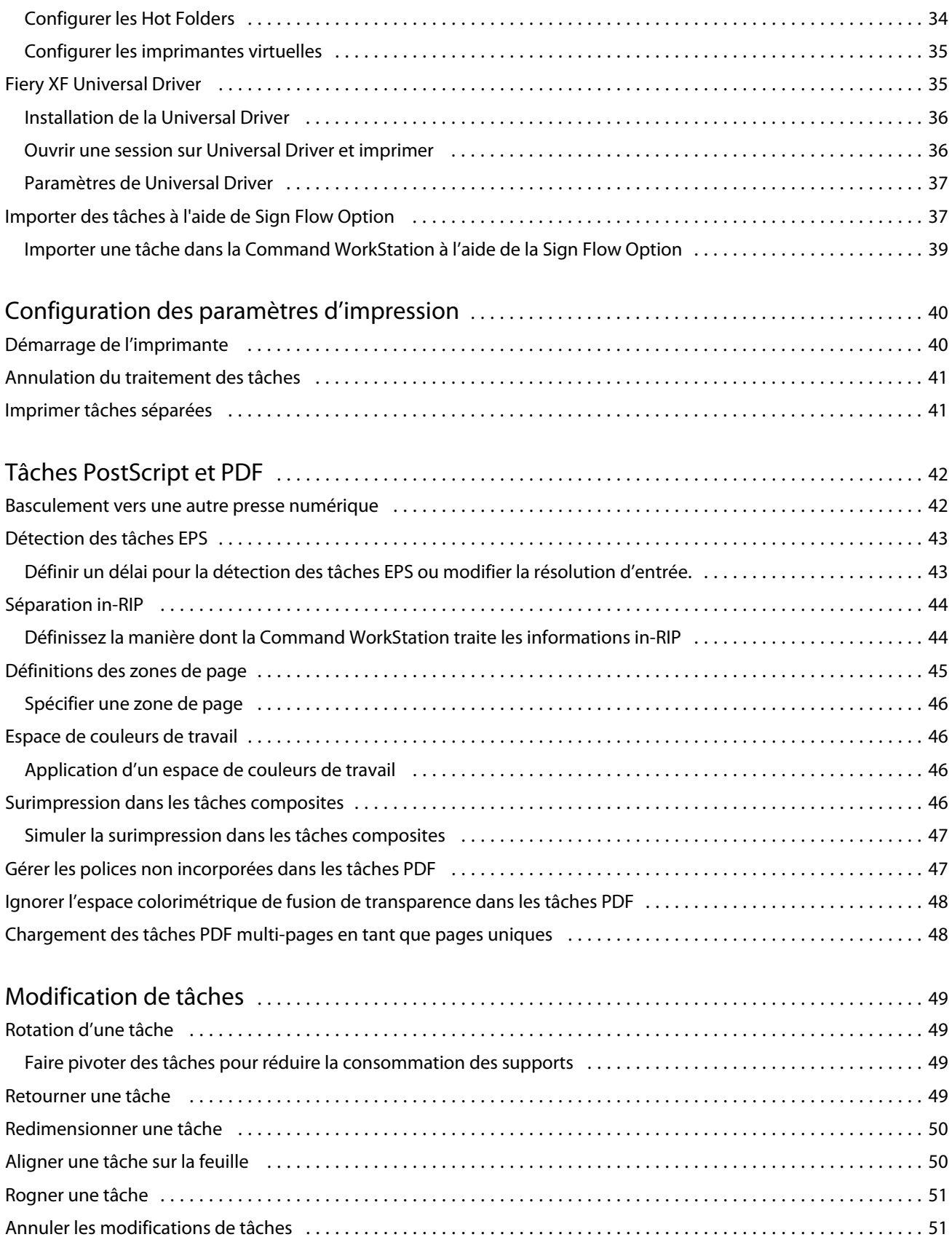

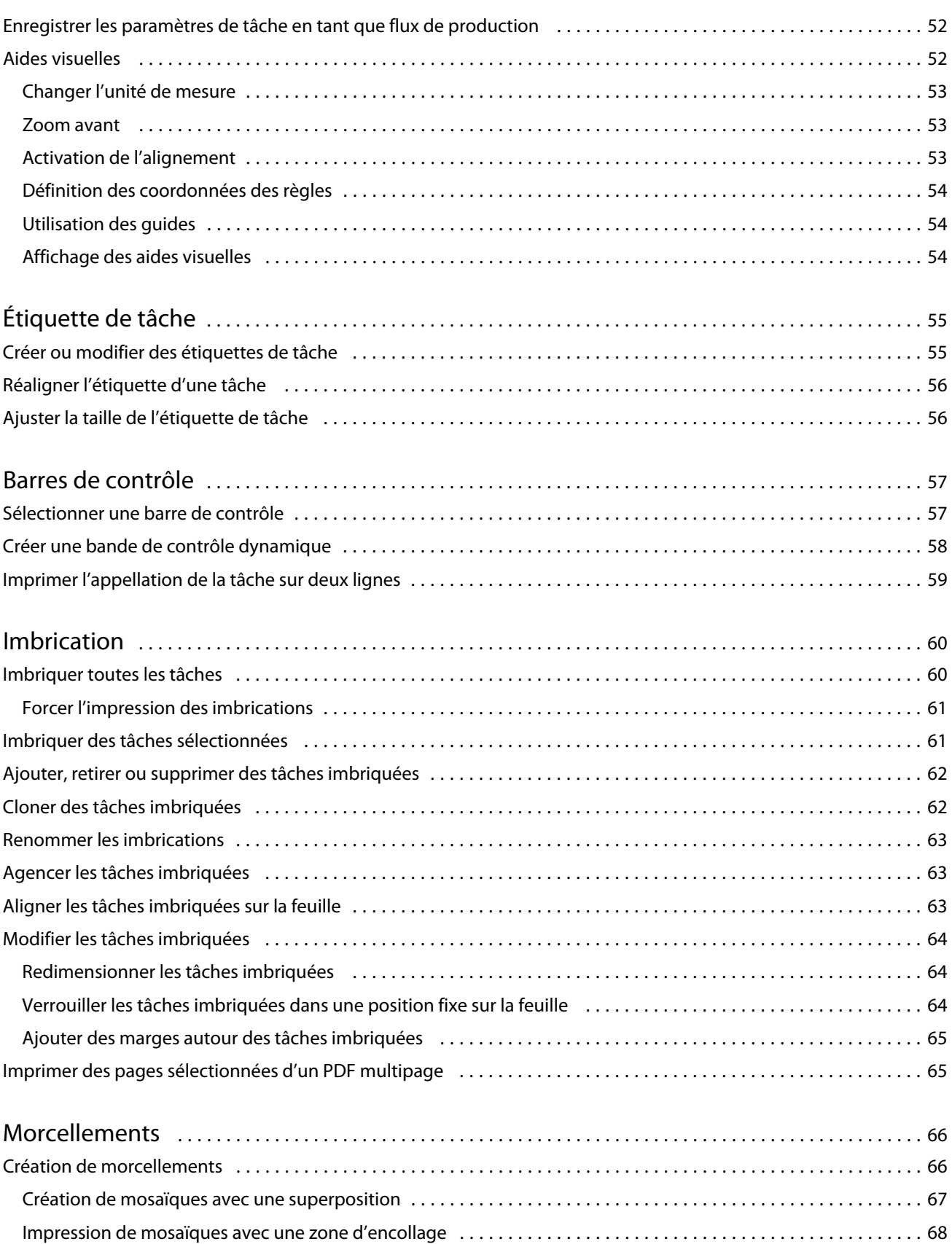

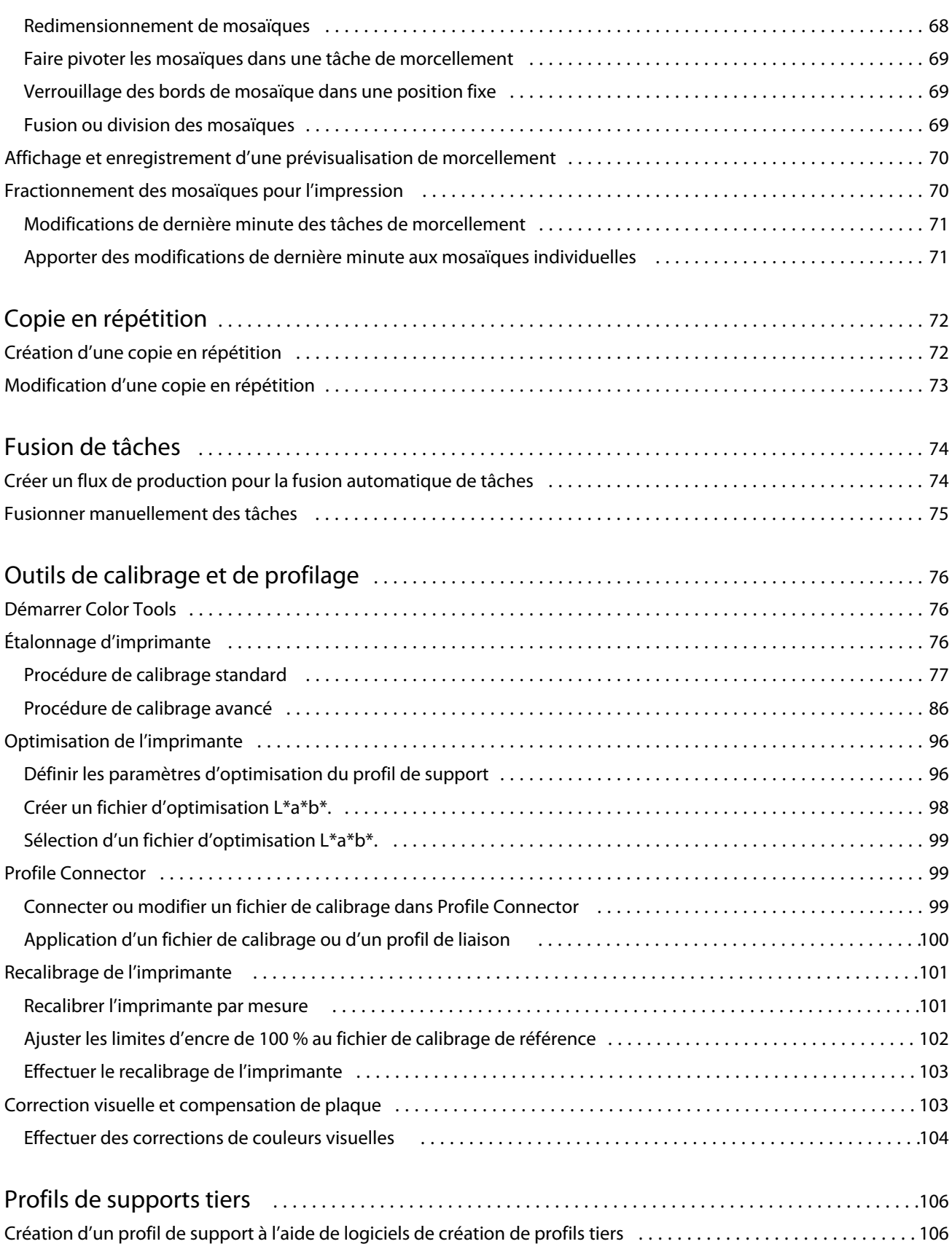

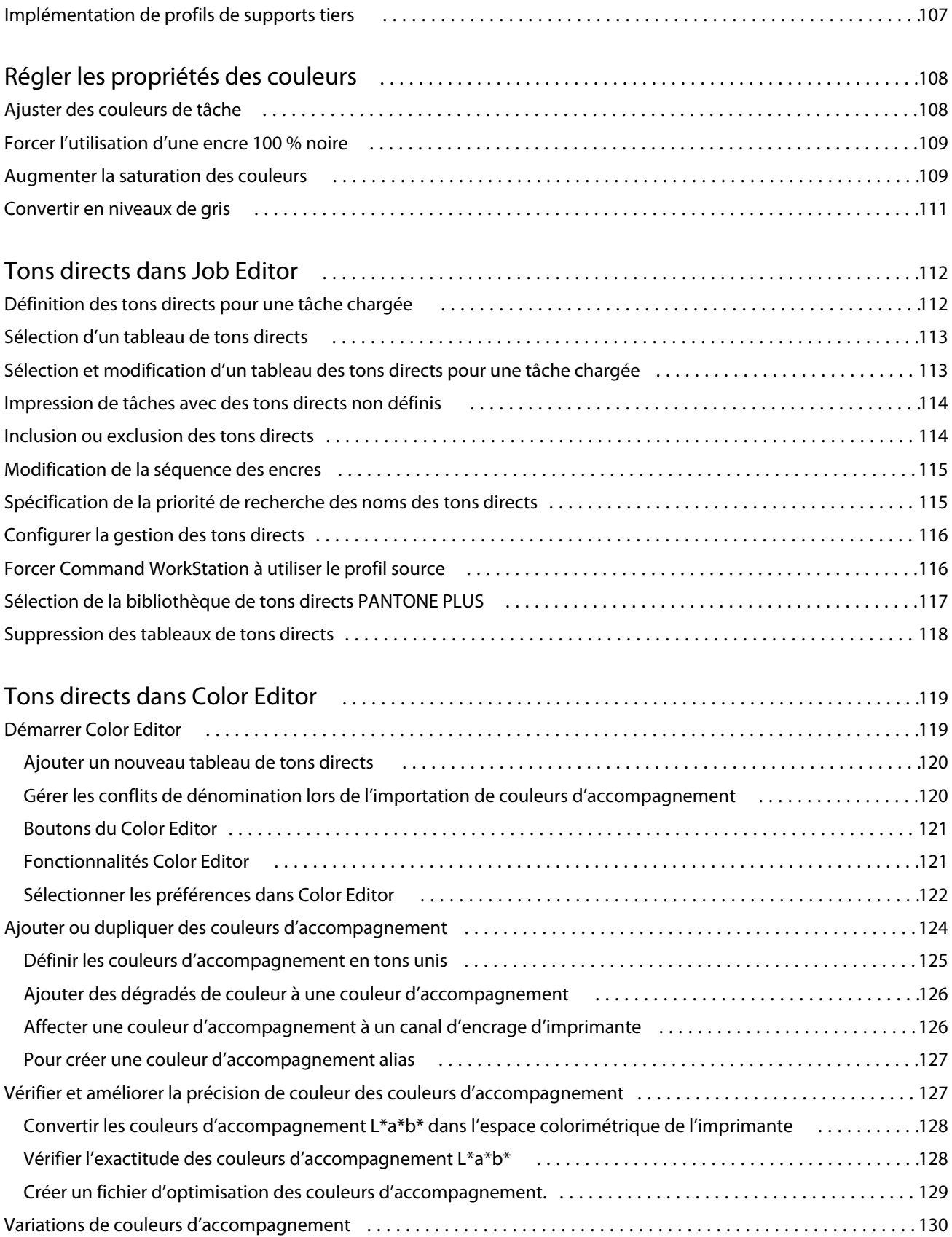

#### Fiery XF 7.3 Sommaire 8

![](_page_7_Picture_218.jpeg)

#### Fiery XF 7.3 Sommaire

![](_page_8_Picture_213.jpeg)

9

![](_page_9_Picture_73.jpeg)

## <span id="page-10-0"></span>Aperçu de la Command WorkStation Fiery

La Command WorkStation Fiery est l'interface utilisateur de gestion des tâches d'impression pour les serveurs Fiery.

L'interface utilisateur est particulièrement adaptée au type de Fiery server auquel vous vous connectez. Chaque version de la Command WorkStation permet d'accéder à un ensemble de fonctions. Ce document décrit l'utilisation de la Command WorkStation si vous êtes connecté à un Fiery XF server.

Avec la Command WorkStation, vous pouvez vous connecter à plusieurs serveurs Fiery et gérer les tâches de façon centralisée.

Vous pouvez utiliser Command WorkStation pour effectuer des tâches associées à la production et à l'épreuvage, telles que :

- **•** Mise à l'échelle, rotation, retournement
- **•** Impression collective de plusieurs tâches sous forme d'imbrication
- **•** Impression de tâches surdimensionnées sous forme de mosaïques pour assemblage
- **•** Gestion des tons directs
- **•** Vérification de la précision des couleurs de vos impressions

Command WorkStation dispose de certaines fonctions en option. Elles sont toutes expliquées dans cette documentation utilisateur. Toutefois, ces fonctions en option sont uniquement affichées dans la Command WorkStation si vous possédez une licence appropriée.

En outre, EFI propose plusieurs autres types de documents que vous pouvez télécharger afin de tirer le meilleur parti de votre logiciel.

Regardez à présent la vidéo [ici](http://fiery.efi.com/overview102-1).

## Supports d'apprentissage

EFI propose plusieurs types de supports d'apprentissage sous forme de vidéos et de documents afin de vous aider à obtenir le maximum de votre logiciel.

**•** Vidéos

EFI fournit un ensemble complet de vidéos didactiques et pratiques conçues pour vous fournir toutes les informations dont vous aurez besoin pour faire fonctionner correctement votre système. Les cours commençant par les principes de base et vont jusqu'aux rubriques d'experts. Vous trouverez des liens directs vers de nombreuses vidéos dans cette aide en ligne. Vous trouverez également une liste complète de toutes les vidéos disponibles sur [learning.efi.com](https://learning.efi.com/category/xf). Vous pouvez utiliser la fonction de recherche pour rechercher des vidéos sur n'importe quel sujet choisi.

**•** Documentation

<span id="page-11-0"></span>Les types de documents suivants sont disponibles au téléchargement depuis le [site Web EFI](http://help.efi.com/) :

- **•** Documents utilisateur (Guide de démarrage rapide, manuel de l'utilisateur, articles pratiques sur des fonctions logicielles spécifiques)
- **•** Documents techniques (notes de mise à jour, configuration système, tableaux de fonctionnalités, etc.)
- **•** Base de connaissances (articles pratiques généraux sur la gestion des couleurs, les options logicielles, les flux de production)
- **•** Descriptions des pilotes d'imprimante
- **•** Menu d'aide de la Command WorkStation

À partir du menu d'aide, vous pouvez trouver la *Fiery Command WorkStation Help* ainsi que la documentation du Fiery XF server pris en charge. Cliquez sur Documentation de <nom du serveur>. <nom du serveur> représente le Fiery XF server dont la documentation s'affiche pour votre Fiery XF server.

## Job Center

Job Center affiche tous les serveurs Fiery connectés et les tâches d'impression à un seul et même endroit. Il vous permet de préparer des tâches pour impression, d'afficher une prévisualisation de la tâche et un résumé des paramètres de la tâche ; il dispose en outre d'un outil de recherche.

**Remarque :** Si vous venez de vous connecter à votre premier Fiery XF server, vous devez commencer par la configuration de votre imprimante. Pour plus d'informations, consultez le *Guide de démarrage rapide*.

Job Center comporte les éléments suivants :

- **•** Barre latérale : affiche la navigation à l'aide des boutons pour les écrans suivants (depuis le haut, sous le logo Fiery) : Accueil, Job Center (cette fenêtre), et Applications et ressources.
	- **•** Accueil : affiche une présentation de haut niveau de l'état de vos Fiery XF servers connectés et un aperçu des statistiques de la production d'impression de la semaine dernière.
	- **•** Vue tâches : permet d'afficher et de gérer les tâches envoyées à la Fiery XF server connectée.
	- **•** Applications et ressources : permet d'accéder en un seul clic à toutes les applications Fiery installées et de voir les autres applications et ressources pour le Fiery XF server. Vous pouvez également accéder aux essais de logiciel et aux téléchargements gratuits qui sont disponibles pour le Fiery XF server sélectionné.

**Remarque :** Une connexion Internet est requise pour afficher la liste des applications et des ressources disponibles.

- **•** Serveurs : affiche une liste des serveurs connectés, des imprimantes et des files d'attente des tâches. Cliquez sur le bouton Ajouter (+) pour vous connecter à des serveurs Fiery supplémentaires. Cliquez sur Serveur > Server Manager pour configurer les imprimantes, le flux de production et le support, et ajouter des utilisateurs.
- **•** Statut de la tâche : donne un aperçu des tâches en cours de traitement ou d'impression.
- **•** Rechercher, Vues et filtres : permet de localiser rapidement les tâches en fonction de tous les critères affichés dans les colonnes de tâches. La recherche avancée détecte les tâches en fonction de critères multiples. Vous pouvez enregistrer des filtres de recherche personnalisés et modifier l'affichage de la fenêtre pour afficher les miniatures de vos tâches.
- <span id="page-12-0"></span>**•** Liste des tâches : affiche toutes les tâches pour la file d'attente sélectionnée, vue personnalisée ou filtre. Faites un clic droit sur un titre de colonne pour personnaliser les informations affichées sur la tâche. Faites un clic droit sur une tâche pour accéder aux commandes d'impression, ou de gestion, ou pour afficher les détails de la consommation d'encre et de support. Double-cliquez sur une tâche pour ouvrir Job Editor et définir des paramètres de tâche.
- **•** Aperçu de la tâche : permet d'afficher le contenu (miniature) d'une tâche sélectionnée. L'aperçu affiche le contenu d'entrée uniquement et n'est pas mis à jour si vous effectuez des modifications de mise en page ou de couleurs dans Job Editor.
- **•** Résumé de la tâche : fournit des détails sur une tâche sélectionnée. Cliquez sur l'icône crayon pour modifier le nombre de copies.
- **•** Configuration du support : affiche les paramètres des supports sélectionnés. Vous pouvez appliquer un support différent à une tâche sélectionnée en cliquant sur Modifier. Ce paramètre peut être très utile, par exemple si vous souhaitez passer à une autre résolution de sortie à la dernière minute.
- **•** Recherche intelligente Fiery : fournit un lien direct vers tous les contenus disponibles sur EFI Communities et dans l'aide en ligne. La Recherche intelligente Fiery est un outil pratique pour vous aider à trouver des informations relatives à n'importe quel élément de la Command WorkStation. Cliquez sur la loupe située dans le coin inférieur gauche de la fenêtre pour lancer la recherche.

## **Développer ou réduire des volets**

Vous pouvez développer ou réduire les volets Aperçu de la tâche, Résumé de la tâche et Serveurs Vous pouvez également réduire les différents serveurs dans le volet Serveurs .

**•** Effectuez l'une des opérations suivantes :

.

- **•** Cliquez sur l'icône représentant une flèche dans la barre de titre du volet Aperçu de la tâche pour développer ou réduire la fenêtre.
- **•** Cliquez sur le signe plus ou le signe moins en regard d'un serveur dans la liste Serveurs.
- **•** Pour réduire l'intégralité du volet Serveurs à gauche, cliquez sur l'icône de la flèche dans la barre en bas à gauche.
- **•** Pour réduire l'intégralité du volet Résumé de la tâche à droite, cliquez sur l'icône de la flèche dans la barre en bas à droite.

## **Commandes de gestion des tâches dans les files d'attente**

Vous pouvez accéder aux commandes pour une tâche qui s'affiche dans les files En attente, En cours de traitement ou Imprimées de Job Center.

Vous pouvez afficher les commandes suivantes en cliquant avec le bouton droit sur une tâche dans une file d'attente ou en cliquant sur le menu Actions

![](_page_12_Picture_183.jpeg)

<span id="page-13-0"></span>![](_page_13_Picture_162.jpeg)

## **Icônes de la barre d'outils**

La barre d'outils de Job Center comprend des icônes pour l'importation, l'impression et la suppression des tâches, ainsi que pour le lancement des options disponibles.

![](_page_13_Picture_163.jpeg)

<span id="page-14-0"></span>**Remarque :** Certains outils sont disponibles uniquement si vous possédez une licence appropriée.

## **Recherche intelligente Fiery**

La Recherche intelligente Fiery peut rechercher des informations et des ressources de formation pour en savoir plus sur les fonctions de Command WorkStation et Fiery.

**1** Dans Vue tâches, cliquez sur l'icône Recherche intelligente Fiery (loupe) située dans le coin inférieur gauche de la barre latérale Fiery.

La Recherche intelligente Fiery est toujours disponible dans le volet inférieur gauche, à condition qu'une autre fenêtre ne soit pas ouverte au-dessus de Vue tâches.

- **2** Dans la Zone d'informations de Rechercher pour Fiery, saisissez le terme de la recherche et appuyez sur Entrée. Vous pouvez faire défiler la liste à l'aide de la souris ou de la barre de défilement. La fenêtre de recherche affiche 10 résultats à la fois.
- **3** Cliquez sur un résultat de recherche. Les informations s'ouvrent dans votre navigateur Web par défaut.

## **Rechercher des tâches**

Recherchez et localisez des tâches sur un Fiery server connecté en utilisant des paramètres tels que le nom du fichier, l'utilisateur ou la date.

La fonction de recherche vous permet de trouver rapidement des tâches sur le Fiery server actuellement sélectionné. Ceci fait partie de la barre d'outils de Job Center et s'applique aux tâches dans l'affichage actuel. Vous pouvez rechercher des tâches dans les queues Toutes les tâches, En attente, Traitement en cours, Impression en cours, Imprimé ou Impression terminée.

Vous pouvez rechercher des tâches en effectuant l'une des opérations suivantes :

- **• Recherche de tâches simple** Pour effectuer une recherche simple du contenu pour toutes les colonnes dans l'affichage actuel, même si les colonnes n'apparaissent pas à l'écran (en raison de la barre de défilement), utilisez le champ Rechercher. Par exemple, si vous saisissez « Photo », vous pouvez trouver des tâches ayant « Photo » dans leur nom et des tâches imprimées sur un support photo.
- **• Recherche de tâches avancée** Pour effectuer une recherche simultanée de plusieurs critères (colonnes), cliquez sur la flèche à côté des filtres au-dessus des en-têtes de colonne et spécifiez les critères de recherche.

### **Recherche simple des tâches**

Vous pouvez utiliser le champ Rechercher dans n'importe quel affichage pour rechercher des tâches. Lorsque vous passez d'un affichage à l'autre, les critères de recherche précédents sont effacés.

**1** Saisissez vos critères de recherche dans le champ Rechercher situé sous les icônes de la barre d'outils de la Vue tâches.

**2** Appuyez sur Entrée ou cliquez sur l'icône Loupe (icône Rechercher) pour trouver les tâches qui correspondent aux critères de recherche spécifiés.

Le mot de recherche n'est pas sensible à la casse.

La recherche de la valeur spécifiée est effectuée dans toutes les colonnes dans l'affichage actuel, même si les colonnes n'apparaissant pas à l'écran (en raison de la barre de défilement).

Lorsque vous avez effectué une recherche, vous pouvez effacer les critères de recherche actuels en cliquant sur Effacer ou en optant pour un autre affichage. Ceci vous permet de lancer une recherche avec des critères différents.

#### **Rechercher parmi tous les Fiery servers**

Vous pouvez rechercher des tâches dans la Command WorkStation en effectuant une recherche parmi tous les Fiery servers connectés.

Pour effectuer une recherche parmi tous les Fiery servers, la Command WorkStation doit être connectée à plusieurs Fiery server.

Recherchez tous les Fiery servers sélectionnés à partir d'un emplacement de recherche simple dans la Vue tâches de la Command WorkStation.

Lorsque vous utilisez la fonction Rechercher tous les Fiery servers, vous pouvez également voir toutes les tâches soumises par un utilisateur à tous les serveurs.

- **1** Saisissez vos critères de recherche dans le champ Rechercher situé sous les icônes de la barre d'outils de la Vue tâches.
- **2** Cliquez sur le lien Rechercher tous les serveurs Fiery sous le champ Rechercher.

Lorsque les tâches sont sélectionnées via la fonction de recherche simple, elles peuvent être trouvées en fonction des critères suivants : intitulé de la tâche, statut de la tâche, date et heure, nom d'utilisateur, format de tâche ou nom de serveur.

- **3** Dans la fenêtre Rechercher tous les serveurs Fiery, vous pouvez affiner la recherche en saisissant des informations plus détaillées dans le champ Rechercher.
- **4** Double-cliquez sur une tâche parmi les résultats de recherche ou sélectionnez une tâche, puis cliquez sur Localiser la tâche.

La fenêtre Rechercher tous les serveurs Fiery se ferme et la tâche sélectionnée est automatiquement mise en surbrillance sur le Fiery server concerné.

Vous pouvez également parvenir au résultat de recherche sur le Fiery server, si vous sélectionnez une tâche dans la liste et cliquez sur Afficher la recherche sur le serveur Fiery. Toutes les tâches qui correspondent aux critères de recherche simples s'affichent dans la vue de l'ensemble des tâches.

Après avoir effectué votre recherche, vous pouvez effacer les critères de recherche actuels en cliquant sur le lien Effacer. Ceci vous permet de lancer une recherche avec des critères différents sur tous les Fiery servers connectés.

#### <span id="page-16-0"></span>**Recherche avancée des tâches**

Vous pouvez utiliser la fonction Recherche avancée pour lancer une recherche sur critères multiples (colonnes) simultanément dans l'affichage actuel.

- **1** Sélectionnez un affichage dans la liste des serveurs du côté gauche. Pour afficher toutes les tâches de toutes les queues sur le Fiery XF sélectionné, sélectionnez l'affichage Toutes les tâches.
- **2** Cliquez sur la flèche à côté du filtre au-dessus des en-têtes de colonne (par exemple, le Statut de la tâche).
- **3** Sélectionnez les critères de recherche, puis cliquez sur Appliquer.

Vous pouvez effectuer plusieurs sélections dans une même colonne.

Des plages peuvent être sélectionnées pour certaines colonnes.

Pour afficher toutes les tâches de toutes les queues sur le Fiery server sélectionné, sélectionnez l'affichage Toutes les tâches.

- **4** Pour les colonnes affichant les informations de date, vous pouvez sélectionner l'une des options suivantes :
	- **•** Aujourd'hui rechercher des tâches pour le jour en cours.
	- **•** Date exacte rechercher des tâches pour une date spécifique.

Sélectionnez Avant ou Après pour rechercher des tâches qui s'impriment avant ou après une date spécifique.

- **•** De, Au rechercher des tâches dans une plage de dates consécutives.
- **5** Pour effectuer une recherche par plus de colonnes, cliquez sur la flèche à côté du filtre Plus et sélectionnez les colonnes à ajouter.
- **6** Lorsque vous avez effectué une recherche, vous pouvez effacer les critères de recherche actuels en cliquant sur Effacer ou en optant pour un autre affichage. Ceci vous permet de lancer une recherche avec des critères différents.

## Job Editor

Dans Job Editor, vous pouvez remplacer tous les paramètres par défaut du flux de production, notamment la gestion des couleurs, le redimensionnement, le rognage, les paramètres d'impression, la rotation et le réalignement des tâches.

Vous pouvez ouvrir Job Editor en double-cliquant sur une tâche dans Job Center.

- **•** Barre latérale : affiche la navigation des boutons pour les onglets suivants : Fichier, Mise en page, Finition, Couleur, Imprimante, Vérifier. Chaque onglet est divisé en panneaux, que vous pouvez développer pour afficher le contenu ou réduire pour masquer celui-ci.
- **•** Panneaux : affichage des paramètres des tâches. Certains panneaux disposent d'une case à cocher dans leur barre d'en-tête, que vous devez sélectionner pour rendre les paramètres disponibles.
- **•** Fenêtre d'aperçu : Affiche la zone de travail pour la modification des tâches.
- **•** Barre d'outils : contient des outils et des paramètres de modification d'une tâche, l'imbrication, la répétition et le morcellement en mosaïques.
- <span id="page-17-0"></span>**•** Barre de défilement : permet de faire défiler une page à la fois dans les tâches à pages multiples.
- **•** Zoom : redimensionne l'aperçu de la tâche en fonction de la taille de la fenêtre d'aperçu.

Regardez à présent [cette vidéo](http://fiery.efi.com/job101-1).

## Server Manager

Server Manager se trouve à l'emplacement où vous effectuez la maintenance du système, configurez les imprimantes et ajoutez des utilisateurs.

- **•** Barre latérale : affiche des boutons pour les écrans suivants : ServeurTâches en attente ImprimantesTâches en attente Utilisateurs.
- **•** Serveur: : paramètres de maintenance du système.
- **•** Imprimantes: ajoute et configure des imprimantes, crée des flux de production et sélectionne des supports. Les paramètres de flux de production que vous configurez dans Server Manager sont enregistrés en tant que flux de production du serveur. Vous pouvez appliquer un flux de production serveur lors de l'importation d'une tâche.
- **•** Utilisateurs: pour ajouter des utilisateurs et attribuer des droits pour permettre l'accès à certaines sections du logiciel.

Regardez à présent la vidéo [ici](http://fiery.efi.com/overview102-2).

#### **Maintenance du système**

L'onglet Serveur contient des paramètres relatifs à l'organisation de votre système Fiery.

![](_page_17_Picture_182.jpeg)

## <span id="page-18-0"></span>Configuration de la Command WorkStation

Vous pouvez adapter votre système Command WorkStation à vos processus de travail, en vous connectant à des serveurs Fiery supplémentaires, en ajoutant et personnalisant des flux de production et des supports, et en configurant des comptes d'utilisateurs.

Pour plus d'informations sur la connexion et la configuration de Command WorkStation immédiatement après l'installation, reportez-vous *au Guide de démarrage rapide*.

## Connexion à plusieurs serveurs Fiery

Une fois votre session ouverte sur votre premier Fiery XF server, vous pouvez gérer les tâches de n'importe quel endroit de votre réseau, en vous connectant à d'autres serveurs Fiery compatibles.

Tous les serveurs Fiery auxquels vous êtes connecté sont présents dans Job Center. Vous pouvez basculer facilement entre eux pour gérer vos tâches et imprimantes.

**Remarque :** Si la connexion au Fiery XF server est perdue, Command WorkStation tente de se reconnecter automatiquement. Pour utiliser la fonction Reconnexion automatique, ouvrez la fenêtre des Préférences de laCommand WorkStation dans l'onglet Général sous Reconnexion automatique, et sélectionnez Activer la reconnexion automatiquepour vous reconnecter automatiquement aux serveurs déconnectés à l'aide des mots de passe enregistrés.

- **1** Dans Job Center : En regard de Serveurs, cliquez sur le bouton Ajouter (+).
- **2** Sélectionnez un Fiery server dans la liste et saisissez le nom de serveur ou l'adresse IP. Cliquez ensuite sur Ajouter.

La colonne Modèle indique que vous vous connectez à un serveur à jet d'encre Fiery XF. Les serveurs à feuilles et les serveurs à jet d'encre haute vitesse sont représentés par des modèles différents.

Vous pouvez également cliquer sur Recherche avancée pour rechercher un serveur Fiery XF dans une plage d'adresses IP spécifique, dans une plage de sous-réseau spécifique ou par un mot-clé. Limitez la plage de recherche des adresses IP autant que possible pour éviter un trafic réseau inutile.

**3** Sélectionnez votre nom d'utilisateur et saisissez votre mot de passe. Cliquez ensuite sur Connexion.

## **Supprimer un Fiery server**

Vous pouvez vous déconnecter d'un Fiery server.

**•** Dans Job Center : Faites un clic droit sur Fiery server, puis cliquez sur Supprimer le serveur Fiery.

Vous pourrez vous reconnecter à tout moment.

## <span id="page-19-0"></span>Ajout d'imprimantes

Votre licence détermine quelles imprimantes sont disponibles dans le logiciel.

Avant de commencer : téléchargez les profils de supports pour les imprimantes que vous souhaitez ajouter.

Chaque imprimante doit posséder ses propres informations de connexion. Par exemple, deux imprimantes du même modèle doivent avoir leur propre adresse IP ou enregistrez les fichiers d'impression dans un dossier d'exportation séparé.

**1** Dans Server Manager : dans la barre latérale, cliquez sur Imprimantes, puis sur le bouton Ajouter (+).

La boîte de dialogue Nouvelle imprimante s'ouvre.

- **2** Sélectionnez un fabricant d'imprimante.
- **3** Sélectionnez un type d'imprimante.

Si disponible, il est recommandé que vous toujours sélectionner un type d'imprimante avec FAST DRIVE dans son nom. Pour plus d'informations, voir FAST DRIVE à la page 20.

**4** Entrez un nom pour votre imprimante (facultatif).

Il s'agit du nom affiché dans le logiciel. Par défaut, Command WorkStation affiche le type de l'imprimante. Vous pouvez remplacer le nom par défaut.

**5** Ajoutez une description (facultatif).

Par exemple, vous pouvez saisir l'emplacement de l'imprimante ou le type de support inséré dans l'imprimante.

- **6** Cliquez sur Suivant.
- **7** Configurez la connexion de l'imprimante Effectuez l'une des opérations suivantes :

L'imprimante doit être allumée. Sinon, elle ne peut pas être détectée.

- **•** [Configuration d'une imprimante réseau](#page-20-0) à la page 21
- **•** [Configuration d'une imprimante connectée via USB](#page-20-0) à la page 21
- **•** [Configuration pour sortie d'impression sur fichier](#page-20-0) à la page 21
- **•** [Configurer une imprimante réseau et télécharger un fichier sur l'imprimante](#page-21-0) à la page 22
- **8** Cliquez sur Terminer.

Regardez à présent la vidéo [ici](http://fiery.efi.com/overview102-3).

## **FAST DRIVE**

Certaines imprimantes prennent en charge FAST DRIVE. FAST DRIVE accélère la vitesse de traitement des tâches à l'aide du GPU (unité de traitement graphique) au lieu de l'UC (unité de traitement central). Il est disponible sur certaines versions récentes de Fiery proServer Premium et nécessite une licence spéciale.

Command WorkStation fournit des pilotes d'imprimante FAST DRIVE et non-FAST DRIVE. Si disponible, il est recommandé que vous toujours sélectionner un type d'imprimante avec FAST DRIVE dans son nom. Les anciens pilotes d'imprimante restent disponibles pour assurer l'uniformité de compatibilité et les couleurs avec les fichiers de calibrage créés dans les versions antérieures de Command WorkStation.

<span id="page-20-0"></span>FAST DRIVE est pris en charge uniquement pour les fichiers de linéarisation de base qui ont été créés dans Fiery XF 6.5 ou version ultérieure. Les fichiers de calibrage créés dans Fiery XF 6.4 ou version antérieure ne peuvent pas être utilisés avec le pilote d'imprimante FAST DRIVE.

Dans Job Editor, le panneau Informations sur les fichiers source de l'onglet Fichier vous indique si votre tâche a été accélérée à l'aide du pilote d'imprimante FAST DRIVE.

### **Configuration d'une imprimante réseau**

Vous pouvez vous connecter à une imprimante via son adresse IP.

- **1** Sous Type de connexion, sélectionnez Imprimer via le réseau IP et saisissez l'adresse IP de l'imprimante.
- **2** Sélectionnez le type de protocole TCP/IP que votre imprimante utilise pour le transfert de données.

La plupart des imprimantes prennent en charge le protocole RAW et impriment sur le port 9100. Le protocole LPR est normalement réservé aux systèmes Unix ou aux serveurs d'impression à interfaces multiples. Dans la plupart des cas, vous pouvez laisser la case vide. Référez-vous au manuel de votre imprimante ou demandez à votre administrateur système si vous ne savez pas.

**Remarque :** Les imprimantes VUTEk d'EFI communiquent via le port 8013.

### **Configuration d'une imprimante connectée via USB**

Vous pouvez imprimer sur une imprimante locale connectée au serveur via USB.

- **1** Dans Type de connexion, sélectionnez Imprimer via port.
- **2** Sous Port, sélectionnez le port.

### **Configuration pour sortie d'impression sur fichier**

Vous pouvez définir un format de dénomination et sélectionner un dossier d'exportation dans lequel les fichiers d'impression EFI grand format seront enregistrés.

Les fichiers d'impression des imprimantes EFI VUTEk sont enregistrés au format RTL et TIFF dans le dossier d'exportation spécifié. Les fichiers Bitmap, GIF ou PNG servent à afficher une prévisualisation de la tâche sur une interface utilisateur VUTEk. Vous pouvez ouvrir les fichiers Bitmap, GIF ou PNG dans n'importe quel programme graphique conventionnel.

**Remarque :** Des fichiers GIF sont créés par défaut. Vous pouvez désactiver le paramètre dans le panneau Paramètres spéciaux de l'imprimante de Server Manager, si nécessaire.

Les fichiers d'impression provenant des imprimantes EFI Matan, roll-to-roll très grand format EFI et EFI Reggiani sont enregistrés comme des fichiers TIFF séparés dans le dossier d'exportation spécifié. Si vous sélectionnez un dossier d'exportation qui se trouve dans le réseau, vous devez saisir des droits d'accès au dossier.

- **1** Sous Type de connexion, sélectionnez Fichier de sortie.
- **2** Définissez le chemin d'exportation (facultatif).

Utilisez le chemin d'exportation par défaut ou cliquez sur Choisir et naviguez vers un autre dossier.

<span id="page-21-0"></span>**3** Sélectionnez un format de dénomination pour les fichiers d'impression.

Le format de dénomination par défaut est *job name\_job name\_job ID\_tile number\_page number\_Date*. Vous pouvez définir un format de dénomination personnalisé qui peut également contenir du texte personnalisé et les variables suivantes :

![](_page_21_Picture_157.jpeg)

**Remarque :** Les noms de fichiers sont plus faciles à lire si vous ajoutez une séparation, par exemple un tiret bas ou un trait d'union entre deux variables.

## **Configurer une imprimante réseau et télécharger un fichier sur l'imprimante**

Vous pouvez connecter une imprimante EFI VUTEk XT ou EFI VUTEk MCORR via son adresse IP et télécharger les données d'impression vers un dossier de l'imprimante.

- **1** Sous Type de connexion, sélectionnez Imprimer via le réseau IP et saisissez l'adresse IP de l'imprimante qui prend en charge l'impression en réseau.
- **2** Pour le champ JDF Chemin d'exportation, spécifiez le dossier partagé, /vutek/Integration, sur l'imprimante VUTEk.
- **3** Saisissez le nom d'utilisateur et le mot de passe d'identification pour accéder au dossier partagé sur l'imprimante VUTEk.

**Remarque :** Définissez le champ Nom d'utilisateur sur **xfjdfintegration** et le champ Mot de passe sur **Fiery.1**.

## <span id="page-22-0"></span>Configurer l'ID unique de l'imprimante

Vous pouvez modifier l'identifiant unique de votre imprimante.

Lorsque vous créez une imprimante dans l'onglet Informations sur l'imprimante de Server Manager, il existe un identifiant unique pour chaque imprimante (unique pour chaque Fiery XF server). Cet ID représente l'identifiant pour la configuration d'EFI IQ avec Fiery XF.

Vous pouvez utiliser l'identificateur créé ou saisir votre propre identifiant unique pour votre périphérique, comme le numéro de série à des fins de connexion.

## Support et flux de production

Vous pouvez automatiser vos processus de travail en configurant un jeu de supports pour chacun de vos supports et en configurant un flux de production pour chacun de vos processus de tâche.

- **•** Le support définit le type d'encre, le type, la source, la taille, ainsi que tous les paramètres spécifiques à l'imprimante, tels que le mode de coupe automatique ou l'impression à l'encre blanche.
- **•** Le flux de production définit la gestion des couleurs de base et les paramètres de la tâche.

## **Configurer le support**

Vous pouvez créer un nouveau support en créant une copie d'un support existant, tel que le support générique. Vous pouvez également modifier et renommer des support.

- **1** Dans Server Manager : Dans la barre latérale, cliquez sur Imprimantes, puis sélectionnez une imprimante. Dans l'arborescence de l'imprimante, sélectionnez un support.
- **2** Effectuez l'une des opérations suivantes :
	- **•** Pour créer un nouveau support : Cliquez sur le bouton Ajouter (+) en regard du support. Définissez un nom unique et cliquez sur Enregistrer.
	- **•** Pour modifier un support existant : Cliquez sur le support.
	- **•** Pour copier un support vers une imprimante différente du même type : Faites un clic droit sur le support, cliquez sur Copier vers l'imprimante, puis sur une imprimante.

**Remarque :** Vous pouvez copier le support vers un modèle d'imprimante différent. Veillez cependant à sélectionner une configuration de support compatible.

- **•** Pour dupliquer un support à utiliser sur la même imprimante : Faites un clic droit sur le support, puis cliquez sur Dupliquer.
- **•** Pour renommer un support : Faites un clic droit sur le support, puis cliquez sur Renommer. Définissez un nom unique et cliquez sur Enregistrer.
- **3** Réglez les paramètres (facultatif).
- **4** Faites un clic droit sur le support et cliquez sur Paramétrer par défaut (facultatif).

Le support par défaut est présélectionné pour toutes les tâches que vous importez.

<span id="page-23-0"></span>Pour plus d'informations sur la configuration des supports, consultez le *Guide de démarrage rapide*.

### **Configuration des flux de production**

Vous pouvez créer de nouveaux flux de production en sélectionnant un modèle ou en créant une copie d'un flux existant, comme le flux générique. Vous pouvez également modifier et renommer les flux de production.

Command WorkStation propose les modèles par défaut suivants :

- **•** PRODUCTION permet d'accéder aux paramètres qui sont généralement utilisés dans différents environnements de production, mais cache les paramètres qui visent spécifiquement un environnement de vérification.
- **•** ÉPREUVE fournit l'accès aux paramètres qui sont généralement utilisés dans différents environnements d'épreuvage, mais cache les paramètres qui sont spécifiquement destinés à un environnement de production.
- **•** PHOTO donne accès aux paramètres généralement utilisés dans différents environnements photo.
- **•** PERSONNALISÉ permet d'accéder à l'ensemble des fonctionnalités sous licence.

Command WorkStation présélectionne les profils sources, profils de simulation (référence) et intentions de rendu pour chaque flux de production par défaut. Vous pouvez considérablement améliorer la reproduction des couleurs en sélectionnant des profils et des intentions de rendu spécifiques à votre flux de production (voir [Sélectionner des](#page-24-0) [profils et des intentions de rendu](#page-24-0) à la page 25).

- **1** Dans Server Manager : Dans la barre latérale, cliquez sur Imprimantes, puis sélectionnez une imprimante. Dans l'arborescence de l'imprimante, sélectionnez un flux de production.
- **2** Effectuez l'une des opérations suivantes :
	- **•** Pour créer un nouveau flux de production : Cliquez sur le bouton Ajouter (+) en regard du flux de production. Ensuite, sélectionnez le type de flux de production et le modèle qui correspondent le mieux à vos besoins et cliquez sur Charger.
	- **•** Pour modifier un flux de production existant : Cliquez sur le flux de production.
	- **•** Pour copier ou déplacer un flux de production vers une autre imprimante : Cliquez avec le bouton droit de la souris sur le flux de production, cliquez sur Copier vers l'imprimante, puis sélectionnez une imprimante.
	- **•** Pour déplacer un flux de production vers une autre imprimante : Cliquez avec le bouton droit de la souris sur le flux de production, cliquez sur Déplacer vers l'imprimante, puis sélectionnez une imprimante.
	- **•** Pour dupliquer un flux de production : Cliquez avec le bouton droit de la souris sur le flux de production, puis cliquez sur Dupliquer.
	- **•** Pour renommer un flux de production : Cliquez avec le bouton droit sur le flux de production puis cliquez sur Renommer. Définissez un nom unique et cliquez sur Enregistrer.
- **3** Réglez les paramètres (facultatif).

Vous pouvez personnaliser les paramètres disponibles de tout modèle de flux de production.

**4** Cliquez avec le bouton droit de la souris sur le flux de production, puis cliquez sur Définir comme valeur par défaut (facultatif).

Le flux de production par défaut est présélectionné pour toutes les tâches que vous importez.

Vous pouvez personnaliser vos flux de production à l'aide des paramètres des onglets Fichier, Mise en page, Finition, Couleur, Imprimante et Vérifier.

#### <span id="page-24-0"></span>**Sélectionner des profils et des intentions de rendu**

La Command WorkStation utilise les profils source, les profils de simulation (référence) et les intentions de rendu pour contrôler la reproduction des couleurs. Vous pouvez considérablement améliorer la reproduction des couleurs en sélectionnant des profils et des intentions de rendu spécifiques à votre flux de production.

- **1** Effectuez l'une des opérations suivantes :
	- **•** Dans Server Manager : Dans la barre latérale, cliquez sur Imprimantes, puis sélectionnez une imprimante. Dans l'arborescence de l'imprimante, sélectionnez un flux de production. Dans l'onglet Couleur, développez le panneau Gestion des Couleurs. Sur la barre d'en-tête du panneau, cochez la case pour activer les paramètres.
	- **•** Dans Job Editor : Dans l'onglet Couleur, développez le panneau Gestion des couleurs. Sur la barre d'en-tête du panneau, cochez la case pour activer les paramètres.
- **2** Sélectionnez un préréglage de gestion des couleurs par défaut (facultatif).

Command WorkStation fournit des préréglages de gestion des couleurs pour la production, la photo, l'épreuvage, les graphiques d'entreprise et la sortie en niveaux de gris. Ces préréglages contiennent des profils source présélectionnés, des profils de simulation et des intentions de rendu adaptés aux flux de production standard.

**3** Sélectionnez Utiliser les profils incorporés le cas échéant (facultatif).

Ce paramètre s'applique aux travaux JPEG, TIFF et PSD avec un profil de source intégré. L'application d'un profil de source intégré garantit que les propriétés de couleurs du périphérique d'entrée sont prises en compte dans le traitement des travaux.

**4** Sélectionnez Utiliser l'intention de rendu dynamique (facultatif).

Ce réglage analyse les couleurs de la tâche et applique l'intention de rendu la plus appropriée (voir également [Intention de rendu dynamique](#page-27-0) à la page 28).

- **5** Cliquez sur Gérer les profils source.
- **6** Sous Profils source, sélectionnez un profil RGB, CMYK et de niveaux de gris approprié.

Un profil source couramment utilisé est présélectionné pour chaque espace colorimétrique. Vous pouvez également utiliser un profil source fourni avec votre périphérique d'entrée. Pour sélectionner un profil source personnalisé, vous devez le copier dans le dossier ProgramData\EFI\EFI XF\Server\Profiles\Reference.

Command WorkStation ne fournit pas de profils source multicolores, mais vous pouvez appliquer des profils multicolores personnalisés.

**7** Sélectionnez une intention de rendu appropriée pour chaque profil source.

Une intention de rendu couramment utilisée est présélectionnée pour chaque espace colorimétrique. Ce rendu dépend du type de tâche.

**8** Sous Profil de simulation, sélectionnez Utiliser l'intention de sortie PDF le cas échéant (facultatif).

Ce paramètre est appliqué aux tâches de format PDF/X ayant une intention de sortie intégrée. Ce paramètre tient compte de l'espace colorimétrique de la tâche sélectionnée. Les intentions de sorties intégrées se substituent au profil de simulation qui est sélectionné sur ce panneau.

**9** Sous Profile de simulation, sélectionnez un profil de simulation (référence).

Vous pouvez sélectionner un profil de simulation fourni avec Command WorkStation ou un profil fourni, par exemple, par une imprimerie.

EFI fournit des profils personnalisés supplémentaires. Ces profils figurent dans les sous-dossiers du dossier ProgramData\EFI\EFI XF\Server\Profiles\Reference\Reference Additional. Pour utiliser l'un d'entre eux, ou un profil de simulation personnalisé, vous devez le copier dans le dossier ProgramData\EFI\EFI XF\Server\Profiles \Reference.

**10** Sélectionnez une intention de rendu appropriée pour le profil de simulation (référence).

- **11** Cliquez sur OK.
- **12** Cliquez sur Enregistrer.

Regardez à présent [cette vidéo](http://fiery.efi.com/color202-3).

#### **Profils source**

Le profil source décrit les caractéristiques de couleur définies dans le programme graphique ou par le périphérique d'entrée. Les profils de sources permettent de prévoir efficacement les résultats en termes de couleur d'une impression finale sur une imprimante traditionnelle.

Les profils source RGB garantissent des impressions de qualité supérieure dans des couleurs éclatantes. Ils permettent d'y parvenir en maintenant une gamme des couleurs RVB plus vaste pendant le traitement d'un travail.

#### **Profils source multicolores**

La Command WorkStation peut mettre en œuvre des profils multicolores personnalisés pour cinq, six ou sept couleurs.

Command WorkStation analyse l'espace colorimétrique de chaque tâche PostScript et TIFF entrante et applique le profil source CMYK ou multicolore sélectionné, en fonction du nombre de couleurs détectées. Bien que la Command WorkStation puisse traiter les tâches PostScript et TIFF multicolores, il est recommandé d'utiliser le format PostScript, lorsque cela est possible.

La Command WorkStation traite différemment les tâches PostScript et TIFF.

**•** Tâches PostScript

Vous pouvez appliquer un profil source multicolore si la tâche et le profil ont été créés pour les mêmes canaux d'encre. Si une tâche contient des canaux d'encre qui ne figurent pas dans le profil source, la Command WorkStation traite ces couleurs comme des couleurs d'accompagnement.

Le tableau suivant indique comment la Command WorkStation applique un profil source multicolore aux tâches PostScript :

![](_page_25_Picture_176.jpeg)

![](_page_26_Picture_154.jpeg)

**•** Tâches TIFF

La Command WorkStation lit les informations de couleur de l'en-tête du fichier, si elles sont disponibles. Dans ce cas, la Command WorkStation applique les profils source comme elle le fait pour les tâches PostScript.

Si la Command WorkStation ne peut pas lire les informations sur les couleurs à partir de l'en-tête du fichier, seul le nombre de canaux de couleurs est important, et non pas les couleurs elles-mêmes. Pour traiter un travail avec sept canaux d'encre, vous pouvez utiliser n'importe quel profil source multicolore avec sept couleurs. La Command WorkStation traite toujours la tâche en utilisant les couleurs du profil multicolore.

Vous pouvez substituer le paramètre par défaut et forcer Command WorkStation à appliquer un profil source CMYK ou multicolore.

#### **Profils de simulation (référence)**

Les profils de simulation (références) décrivent les propriétés de reproduction couleur de l'imprimante que vous désirez simuler sur votre imprimante à jet d'encre.

Command WorkStation fournit un ensemble de profils de simulation génériques (référence) dans le dossier C: \Program Files (x86)\Fiery\Components\Fiery XF\Reference Profiles.

#### **Intentions de rendu**

Les intentions de rendu décrivent comment ajuster les couleurs hors de la gamme en fonction de la gamme de couleurs de destination.

La gamme de couleurs de l'espace colorimétrique source dépasse souvent l'espace colorimétrique de destination de l'imprimante. Les couleurs saturées peuvent donc être tronquées (représentées de manière imprécise). C'est la raison pour laquelle les photographies numériques qui apparaissent en couleurs vives, saturées, quand elles sont vues dans l'espace de couleur RVB d'un appareil photo numérique ou d'un moniteur d'ordinateur, semblent ternes en comparaison lorsqu'elles sont imprimées en utilisant le plus petit espace couleur d'une imprimante CMJN.

Le tableau suivant indique quelle intention de rendu est la plus appropriée pour quel type de tâche :

![](_page_26_Picture_155.jpeg)

<span id="page-27-0"></span>![](_page_27_Picture_175.jpeg)

#### **Intention de rendu dynamique**

La Command WorkStation analyse les couleurs de la tâche et détermine si elles peuvent être reproduites fidèlement sur l'imprimante sélectionnée.

En se basant sur l'analyse, la Command WorkStation applique l'intention de rendu la plus appropriée pour la tâche.

![](_page_27_Picture_176.jpeg)

Le profil de simulation est prioritaire par rapport au profil source. Si un profil de simulation est sélectionné, la Command WorkStation applique l'intention de rendu dynamique pour le profil de simulation. Dans le cas contraire, la Command WorkStation applique l'intention de rendu pour le profil source approprié.

### **Enregistrer un flux de production personnalisé en tant que modèle**

Vous pouvez enregistrer un flux de production comme modèle et le sélectionner pour la tâche suivante.

- **1** Faites un clic droit sur le flux de production, puis cliquez sur Enregistrer comme modèle.
- **2** Saisissez un nom unique.
- **3** Ajoutez une description (facultatif).
- **4** Cliquez sur Enregistrer.

## <span id="page-28-0"></span>Configuration des comptes utilisateur

Un compte utilisateur détermine à quelles fonctionnalités de la Command WorkStation chaque utilisateur peut accéder. Pour créer ou modifier des comptes d'utilisateur, vous devez disposer de droits d'administrateur. Le logiciel est installé avec un administrateur par défaut et un opérateur par défaut.

- **1** Dans Server Manager : dans la barre latérale, cliquez sur Utilisateurs.
- **2** Effectuez l'une des opérations suivantes :
	- **•** Pour créer un nouvel utilisateur : Cliquez sur le bouton Ajouter (+).
	- **•** Pour modifier un utilisateur existant : Cliquez sur le nom d'utilisateur.
- **3** Sur le panneau Informations , saisissez un nom d'utilisateur. Définissez ensuite un mot de passe et confirmez-le en le saisissant de nouveau dans la case appropriée.
- **4** Sélectionnez un rôle d'utilisateur : Administrateur ou opérateur.

Les administrateurs peuvent accéder à Server Manager pour configurer le système et ils peuvent également modifier et imprimer des tâches. Les opérateurs peuvent uniquement modifier et imprimer des tâches.

- **5** Cliquez sur Paramètres Imprimante & Flux de production, puis effectuez les opérations suivantes :
	- a) Sélectionner une ou plusieurs imprimantes.

Chaque utilisateur doit avoir accès à au moins une imprimante. L'utilisateur peut uniquement voir les imprimantes sélectionnées lors de l'importation des tâches. Vous pouvez accorder l'accès à toutes les imprimantes en sélectionnant Accès à l'imprimante.

b) Pour chaque imprimante sélectionnée, sélectionnez un ou plusieurs flux de production.

Les flux de production définissent les paramètres que la Command WorkStation applique à chaque tâche. Le logiciel est fourni avec un flux générique pour chaque imprimante. Si des flux de production personnalisés ont déjà été définis, ils peuvent également être sélectionnés. L'utilisateur peut uniquement voir les flux de production sélectionnés lors de l'importation des tâches.

- c) Cliquez sur OK.
- **6** Cliquez sur Paramètres Panneau & Paramètres et effectuez les opérations suivantes :
	- a) Sélectionnez les parties du logiciel que l'utilisateur verra (facultatif).

Par défaut, les nouveaux utilisateurs ont accès à toutes les fonctions du logiciel. Si l'utilisateur ne doit être autorisé à utiliser que certaines parties du logiciel, vous pouvez masquer les onglets et les options en décochant les cases appropriées.

b) Cliquez sur OK.

Regardez à présent [cette vidéo](http://fiery.efi.com/server103-2).

## <span id="page-29-0"></span>**Connexion à la Command WorkStation**

Si plusieurs utilisateurs utilisent le même ordinateur, vous pouvez vous connecter à la Command WorkStation avec vos propres identifiants de connexion. L'utilisateur précédent doit être déconnecté avant de pouvoir ouvrir une session.

**1** Cliquez sur Connecter.

La boîte de dialogue Connexion s'ouvre.

**2** Saisissez votre nom d'utilisateur et votre mot de passe. Cliquez ensuite sur Connexion.

Command WorkStation démarre. L'interface utilisateur présente les sections du logiciel (imprimantes et espace de travail) définis dans votre compte d'utilisateur.

## **Se déconnecter de la Command WorkStation**

Par défaut, la Command WorkStation se connecte avec les identifiants de connexion du dernier utilisateur. Si plusieurs utilisateurs utilisent le même ordinateur, vous pouvez vous déconnecter de la Command WorkStation pour empêcher l'utilisateur suivant d'accéder à vos imprimantes, espaces de travail et tâches.

**•** Dans Job Center : Cliquez sur Serveur > Déconnecter.

Le nom de l'utilisateur actuellement connecté est affiché entre guillemets.

## Définir les préférences de Command WorkStation

Vous pouvez définir les préférences de manière globale de la Command WorkStation pour, par exemple, restaurer les paramètres de l'application par défaut.

- **1** Pour ouvrir la fenêtre Préférences :
	- **•** Sur un ordinateur Windows, cliquez sur Modifier > Préférences.
	- **•** Sur un ordinateur Mac OS, cliquez sur Command WorkStation > Préférences.
- **2** Sous Général, spécifiez l'une de ces préférences de paramètres généraux :
	- **•** Reconnexion automatique : sélectionnez Activer la reconnexion automatique pour vous reconnecter automatiquement aux serveurs déconnectés avec des mots de passe enregistrés.
	- **•** Mises à jour : cliquez sur Vérifier maintenant pour ouvrir le Fiery Software Manager afin de vérifier s'il existe une version plus récente du logiciel de la Command WorkStation et les applications en ligne du flux de production Fiery.
	- **•** Rétablir les paramètres : cliquez sur Réinitialiser pour restaurer les paramètres d'application à leurs valeurs par défaut d'origine.

**Remarque :** Les Fiery XF servers qui ont été ajoutés, resteront dans la liste des Serveurs, ainsi que leurs mots de passe.

- **•** Effacer les données : cliquez sur Effacer les données pour effacer les mots de passe sauvegardés, pour tous les utilisateurs et serveurs pour lesquels la Command WorkStation a enregistré les mots de passe.
- **•** Programme d'amélioration : pour aider EFI à améliorer la qualité, la fiabilité et la performance du logiciel en envoyant des données d'utilisation anonymes à l'exception de votre nom, de votre adresse ou de toute autre information personnelle, cliquez sur la case appropriée.
- **3** Sous Région, spécifiez l'une de ces préférences de paramètres régionaux :
	- **•** Langue : sélectionnez la langue dans laquelle vous souhaitez afficher Command WorkStation. Par défaut, Command WorkStation utilise la langue du système d'exploitation local, si elle est prise en charge. Si la langue n'est pas prise en charge, la langue par défaut de la Command WorkStation sera l'anglais.

**Remarque :** La modification de la langue de la Command WorkStation s'appliquera également aux hot folders, et inversement, s'il est installé sur le même client.

- **•** Unités de mesure : spécifier les unités de mesure utilisées pour l'affichage des attributs tels que les formats de page et les formats personnalisés. Ce paramétrage n'a aucune incidence sur les valeurs associées aux formats de page prédéfinis.
- **4** Sous Exporter, vous pouvez partager des paramètres avec un autre client de la Command WorkStation.
	- **•** Importer : cliquez sur Importer pour importer les paramètres de la Command WorkStation depuis un autre ordinateur.
	- **•** Exporter : cliquez sur Exporter pour exporter les paramètres de Command WorkStation dans un fichier zip, qui peut être utilisé pour configurer d'autres clients de la Command WorkStation.
- **5** Cliquez sur OK pour enregistrer les modifications et fermer la fenêtre Préférences.

## <span id="page-31-0"></span>Importation de tâches

La Command WorkStation prend en charge de nombreux formats de fichiers différents que vous pouvez importer de différentes manières.

La Command WorkStation prend en charge les formats de fichiers suivants :

- **•** PostScript, EPS
- **•** PDF
- **•** TIFF
- **•** JPEG, JPEG2000
- **•** RAW
- **•** DCS1/DCS2
- **•** RTL
- **•** RPF
- **•** PSD

Les fichiers de tous les autres formats peuvent être chargés, mais ils ne peuvent pas être traités.

Vous pouvez importer des tâches comme suit :

- **•** Directement dans la fenêtre Job Center
- **•** Via un Hot Folder
- **•** En configurant une imprimante virtuelle
- **•** Par le biais de Fiery XF Universal Driver

Regardez à présent la vidéo [ici](http://fiery.efi.com/system104-1).

## Importer directement des tâches dans Job Center

Vous pouvez importer des tâches individuelles ou en sélectionner plusieurs et les importer en tant qu'imbrication.

- **1** Dans la barre d'outils de la Job Center, cliquez sur Importer.
- **2** Naviguez jusqu'à votre tâche et cliquez sur Ouvrir.

La boîte de dialogue Importer les fichiers s'ouvre.

<span id="page-32-0"></span>**3** Cliquez sur le bouton Ajouter (+) pour importer plusieurs tâches (facultatif).

Si vous importez plusieurs tâches, vous pouvez trier l'ordre dans lequel elles apparaissent, en sélectionnant une tâche puis en cliquant sur les flèches vers le haut/vers le bas.

- **4** Sélectionnez une imprimante.
- **5** Sélectionnez l'un des flux de production ou supports disponibles pour l'imprimante spécifiée.
	- **•** Flux de production : traite les tâches à l'aide des paramètres du flux de production Générique (par défaut) ou d'un autre flux de production sélectionné.
	- **•** Support : traite les tâches à l'aide des paramètres du support Générique (par défaut) ou d'un autre support sélectionné.
- **6** Sélectionnez Imbriquer toutes les tâches (facultatif).

Ce paramètre importe toutes les tâches répertoriées en tant qu'imbrication. Vous pouvez également créer une imbrication plus tard dans la Job Center à partir de tâches importées individuellement.

- **7** Sélectionnez une méthode d'importation.
	- **•** Attendre : permet de modifier les tâches en attente avant impression. Les tâches importées prennent le statut « Spoulée ».
	- **•** Traiter et attendre : traite les tâches lors de l'importation, mais ne les imprime pas. Les tâches importées prennent le statut « Traitée ». Vous pouvez lancer l'impression manuellement.
	- **•** Imprimer : importe, traite et imprime automatiquement les tâches. Les tâches importées prennent le statut « Imprimée ». Si vous devez modifier une tâche, vous devez d'abord annuler son traitement.

Les tâches sont importées dans la Command WorkStation et répertoriées dans la Job Center.

### **Traiter automatiquement les tâches à l'importation**

Par défaut, les tâches sont importées comme tâches en attente pour vous permettre de les modifier avant l'impression. Vous pouvez configurer le flux de production pour qu'il traite automatiquement les tâches à l'importation.

- **1** Dans Server Manager : Dans la barre latérale, cliquez sur Imprimantes, puis sélectionnez une imprimante. Dans l'arborescence de l'imprimante, sélectionnez un flux de production. Dans l'onglet Fichier, développez le panneau Détection d'une tâche d'impression.
- **2** Désélectionnez Mettre toutes les tâches entrantes en attente.
- **3** Cliquez sur OK.

## <span id="page-33-0"></span>Hot Folders et imprimantes virtuelles

Les Hot Folders et les imprimantes virtuelles permettent à plusieurs utilisateurs d'imprimer sur la Command WorkStation, même s'ils n'ont pas installé la Command WorkStation sur leur ordinateur.

Vous pouvez imprimer des tâches via un Hot Folder comme suit :

- **•** Vous pouvez copier des tâches manuellement dans un Hot Folder.
- **•** Vous pouvez configurer une imprimante virtuelle pour que Fiery XF soit sélectionnable dans le menu d'impression du programme graphique. Les tâches envoyées via une imprimante virtuelle sont importées dans la Command WorkStation via un Hot Folder.

Normalement, chaque Hot Folder est configuré pour être contrôlé par un seul flux de production. Command WorkStation importe des tâches depuis le Hot Folder et les traite selon les paramètres du flux de production. Toutefois, vous pouvez également configurer un Hot Folder pour qu'il soit contrôlé par plusieurs flux de production ou imprimantes, en appliquant l'équilibrage de charge. Dans ce cas, les tâches du Hot Folder sont automatiquement détournées vers le premier flux de production ou imprimante disponible.

Regardez à présent [cette vidéo](http://fiery.efi.com/system104-2).

## **Configurer les Hot Folders**

Un Hot Folder permet aux utilisateurs de copier des tâches d'impression dans un dossier de manière centralisée pour l'impression. Les droits d'accès réseau sont nécessaires pour imprimer via un Hot Folder.

Un Hot Folder peut se trouver sur le même ordinateur que Fiery XF server ou accessible via le réseau. Sur un disque dur local, nous vous recommandons de placer votre Hot Folder en tant que sous-dossier d'un dossier au niveau racine, par exemple C:\dossier\hotfolder.

À noter :

- **•** Pour éviter des problèmes d'accès en lecture/écriture, ne créez pas de Hot Folder sur le bureau de l'ordinateur.
- **•** Ne sélectionnez pas un dossier qui a été mappé comme lien interne.
- **1** Dans Server Manager : Dans la barre latérale, cliquez sur Imprimantes, puis sélectionnez une imprimante. Dans l'arborescence de l'imprimante, sélectionnez un flux de production. Dans l'onglet Fichier, développez le panneau Détection d'une tâche d'impression.
- **2** Sous Nom, cliquez sur Choisir naviguez vers le dossier que vous souhaitez utiliser en tant que Hot Folder.
- **3** Désélectionnez Mettre toutes les tâches entrantes en attente (facultatif).

Par défaut, les tâches importées le sont en tant que tâches « en attente » pour vous permettre de les modifier avant l'impression. Désélectionnez cette case si vous voulez que les tâches soient imprimées automatiquement lors de leur importation.

**4** Cliquez sur OK.

<span id="page-34-0"></span>Vous devez procéder comme suit :

- **•** Vérifiez que le Hot Folder est configuré pour le partage d'imprimante dans le système d'exploitation. Sinon, le Hot Folder ne peut pas être détecté par le réseau.
- **•** Si le Hot Folder et le Fiery XF server sont installés sur des ordinateurs différents, assurez-vous que tous les ordinateurs Windows sont configurés avec les mêmes identifiants de connexion et que tous les utilisateurs ont des droits d'administrateur. Il vous faudra peut-être créer un nouvel utilisateur sur les deux ordinateurs.

Pour plus d'informations, reportez-vous à l'aide en ligne du système d'exploitation ou adressez-vous à votre administrateur système.

### **Configurer les imprimantes virtuelles**

Une imprimante virtuelle vous permet d'imprimer sur la Command WorkStation en utilisant la commande d'impression du programme graphique.

Avant de commencer :

- **•** Assurez-vous que vous avez déjà configuré un Hot Folder.
- **•** Assurez-vous que Command WorkStation est démarré. Sinon, l'imprimante n'apparaîtra pas dans la boîte de dialogue d'impression du programme graphique.

Les réglages que vous effectuez dans la boîte de dialogue, comme le nombre d'exemplaires imprimés, remplacent la valeur équivalente dans la Command WorkStation.

- **1** Dans Server Manager : Dans la barre latérale, cliquez sur Imprimantes, puis sélectionnez l'imprimante. Dans l'arborescence de l'imprimante, sélectionnez le flux de production pour lequel vous avez précédemment configuré un Hot Folder. Dans l'onglet Fichier, développez le panneau Détection d'une tâche d'impression.
- **2** Sélectionnez Créer une imprimante virtuelle.
- **3** Tapez un nom d'imprimante.

Il s'agit du nom qui apparaîtra dans la boîte de dialogue d'impression du programme graphique. Vous pouvez utiliser le nom de l'imprimante par défaut, ou vous pouvez taper un nom d'imprimante personnalisé. Si vous tapez un nom d'imprimante personnalisé, nous vous recommandons de ne pas choisir un nom contenant des caractères spéciaux.

Vous devez procéder comme suit :

- **•** Vérifiez que l'imprimante virtuelle est configurée pour le partage d'imprimante dans le système d'exploitation. Sinon, l'imprimante virtuelle ne pourra pas être détectée par le réseau.
- **•** Si Fiery XF server et le programme graphique sont installés sur des ordinateurs différents, vous devez ajouter l'imprimante virtuelle comme une nouvelle imprimante.

Pour plus d'informations, reportez-vous à l'aide en ligne du système d'exploitation ou adressez-vous à votre administrateur système.

## Fiery XF Universal Driver

Universal Driver est un pilote d'imprimante spécial développé par EFI. Comme une imprimante virtuelle, Universal Driver vous permet d'imprimer directement vers la Command WorkStation depuis n'importe quel programme de

<span id="page-35-0"></span>graphiques. Universal Driver s'ouvre lorsque vous le sélectionnez comme imprimante dans votre programme graphique.

Vous pouvez installer Universal Driver sur un nombre illimité d'ordinateurs.

Regardez à présent [cette vidéo](http://fiery.efi.com/system104-3).

## **Installation de la Universal Driver**

Vous pouvez installer Universal Driver à partir du même support de stockage de données que celui à partir duquel vous avez installé la Command WorkStation. Universal Driver n'est pas installé par défaut.

- **1** Effectuez l'une des opérations suivantes :
	- **•** Windows : Double-cliquez sur le fichier iso, puis cliquez sur Ouvrir le dossier pour afficher les fichiers. Ouvrez le dossier Pilotes d'imprimante et double-cliquez sur le fichier Fiery XF Universal Driver.exe.
	- **•** Macintosh : Double-cliquez sur le fichier iso, ouvrez le dossier Pilotes d'imprimante et double-cliquez sur le fichier dmg.

Vous pouvez installer Universal Driver sur n'importe quel ordinateur, en copiant le dossier Pilotes d'imprimante sur le bureau de cet ordinateur.

**2** Suivez les instructions à l'écran pour terminer l'installation.

Vous devez maintenant configurer Universal Driver en tant qu'imprimante dans le système d'exploitation. Pour plus d'informations, reportez-vous à l'aide en ligne du système d'exploitation ou adressez-vous à votre administrateur système.

**Remarque :** Universal Driver est automatiquement configuré et sélectionné comme imprimante par défaut si vous l'avez installé sur le même ordinateur que le Fiery XF server.

## **Ouvrir une session sur Universal Driver et imprimer**

Universal Driver s'ouvre lorsque vous le sélectionnez comme l'imprimante dans votre programme graphique. Vous devez ouvrir une session sur le Fiery XF server avant de pouvoir imprimer.

Avant de commencer :

- **•** Assurez-vous qu'Universal Driver est déjà configuré en tant qu'imprimante dans le système d'exploitation.
- **•** Assurez-vous que le Fiery server est démarré. Sinon, le pilote d'imprimante ne pourra pas le détecter.
- **1** Dans le programme graphique : sélectionnez la commande d'impression, sélectionnezFiery XF Universal Driver comme imprimante, puis cliquez sur Propriétés (ou fonction similaire, selon votre programme graphique).
- **2** Cliquez sur l'onglet Fiery Universal Driver, puis sur Modifier les paramètres.

La fenêtre Connexion s'ouvre.

**3** Sélectionnez ou saisissez le nom du serveur ou l'adresse IP. Saisissez ensuite le nom d'utilisateur et le mot de passe de votre Command WorkStation et cliquez sur OK.

La fenêtre du pilote de l'imprimante s'ouvre.

**4** Définissez vos paramètres requis et cliquez sur OK.
## <span id="page-36-0"></span>**Paramètres de Universal Driver**

Dans Universal Driver, vous pouvez appliquer des paramètres de tâche et de support personnalisés. Les paramètres dans Universal Driver ont la priorité sur les paramètres de flux de production et de support de Command WorkStation.

Universal Driver fournit les paramètres suivants :

- **•** Imprimante Sélectionne une autre imprimante.
- **•** Flux de production Sélectionne un préréglage de flux disponible.
- **•** Support Sélectionne un préréglage de support disponible.
- **•** Modifier le serveur Se connecte à un autre Fiery XF server.
- **•** Personnaliser le flux de production Personnalise les paramètres de la tâche du préréglage de flux de production sélectionné. Sélectionnez Utiliser les paramètres locaux à appliquer. Désactivez la case à cocher pour réappliquer les paramètres par défaut du préréglage.
- **•** Personnaliser le support Bascule vers un support différent et personnalise les paramètres d'imprimante du préréglage de support sélectionné. Sélectionnez Utiliser les paramètres locaux à appliquer. Désactivez la case à cocher pour réappliquer les paramètres par défaut du préréglage.

## Importer des tâches à l'aide de Sign Flow Option

Vous pouvez importer des tâches et spécifier le nombre de copies ainsi que l'ordre d'impression pour chaque tâche à l'aide de la fonction Sign Flow Option.

Il convient de noter les points suivants :

- **•** L'imbrication et la répétition ne sont pas prises en charge.
- **•** L'ordre des tâches lors de l'impression est autorisé. La Sign Flow Option prend en charge l'impression ordonnée pour le format de fichier RTL, les fichiers PDF recto simples et les pages d'un fichier PDF multipage, uniquement si le flux de production est configuré pour diviser un fichier PDF multipage en tâches individuelles et que ces types de tâches sont importés parallèlement à un fichier .txt Sign Flow Option.
- **•** Cette option est prise en charge uniquement avec les imprimantes EFI VUTEk comme HS125, H3/H5 et VUTEk XT, ou l'imprimante EFI VUTEk MCORR. La Sign Flow Option permet d'envoyer des tâches à un espace de travail spécifique de l'imprimante VUTEk lorsque l'imprimante est connectée à l'aide d'une adresse IP. Pour plus d'informations sur la configuration d'une imprimante réseau, voir [Configuration d'une imprimante réseau](#page-20-0) à la page 21 et [Configurer une imprimante réseau et télécharger un fichier sur l'imprimante](#page-21-0) à la page 22 .

#### **Créer un fichier .txt**

- **1** Ouvrez une feuille Microsoft Excel (.xlsx).
- **2** Indiquez les détails de l'espace de travail sur la première ligne de l'un des formats ci-dessous :
	- **•** JOB # <WORKSPACENAME>
	- **•** WorkSpaceName: <WORKSPACENAME>

**3** Indiquez un nom de fichier et un nombre de copies séparés par un point-virgule sur les lignes suivantes dans des colonnes distinctes.

Les exemples de formats indiqués à l'étape [2](#page-36-0) s'affichent.

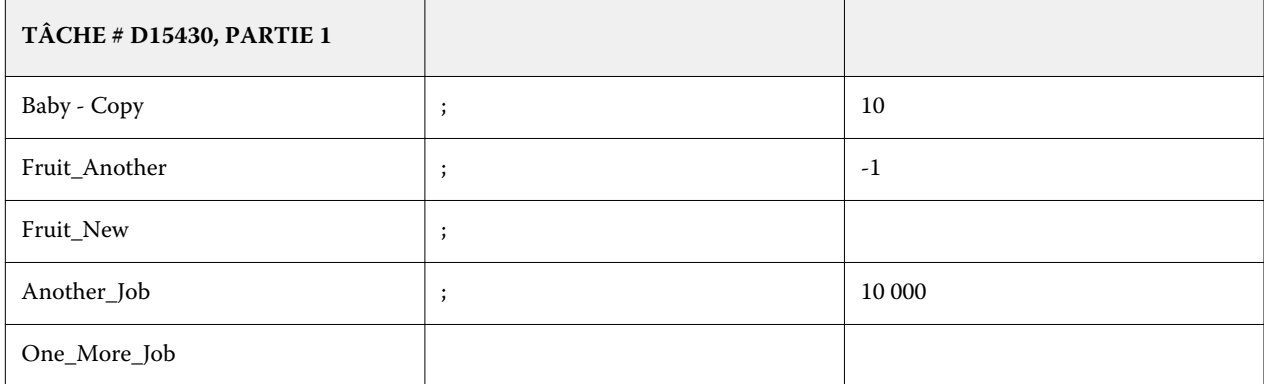

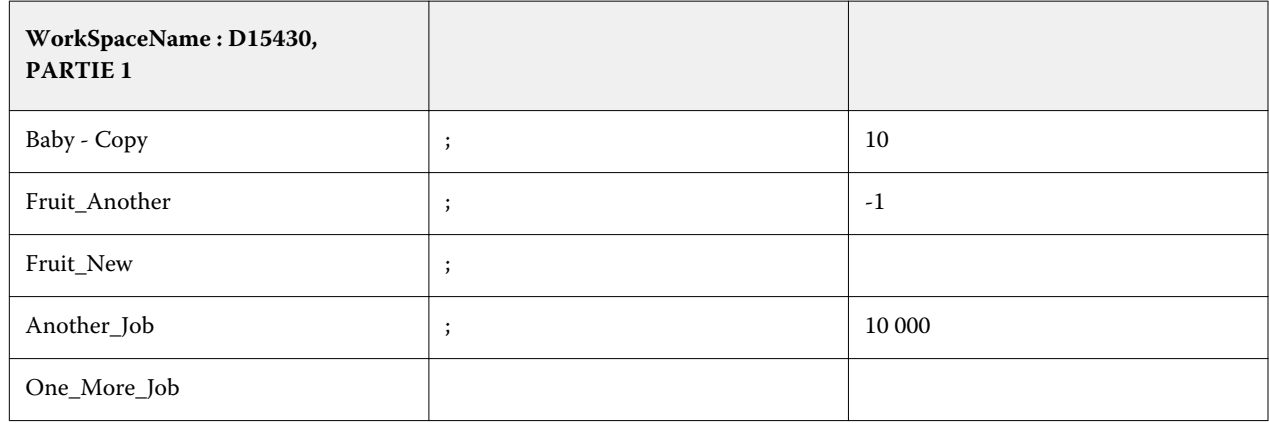

Éléments à noter dans les images d'exemple :

- **•** Un point-virgule (;) placé après le nom du fichier indique que le nombre de copies doit être utilisé à partir du fichier. txt. Un fichier. txt doit être fourni avec la tâche.
- **•** Vous devez saisir un point-virgule (;) après le nom du fichier uniquement si le nombre de copies est disponible dans le fichier. txt. Dans le cas contraire, ne l'indiquez pas.

Explication des différents formats affichés dans les images d'exemple :

- **•** Ligne 1 : la tâche # ou le nom de l'espace de travail indique le nom de l'espace de travail (si existant ou à créer du côté imprimante) auquel la tâche doit être envoyée.
- **•** La ligne 2 indique que le nom de fichier est **baby Copy** (sans extension) et qu'il est importé avec un nombre de copies défini sur 10. La tâche est importée avec un nombre de copies défini sur 10.
- **•** La ligne 3 indique que le nom de fichier est **Fruit\_Another** (sans extension) et qu'il est importé avec un nombre de copies défini su -1. Le nombre de copies indiqué n'est pas valide. Par conséquent, la tâche est importée avec un nombre de copies défini sur 1.
- **•** La ligne 4 indique que le nom de fichier est **Fruit\_New** (sans extension) et qu'il est importé avec un nombre de copies dans le fichier .txt mais la valeur n'est pas indiquée. Par conséquent, la tâche est importée avec un nombre de copies défini sur 1.
- **•** La ligne 5 indique que le nom de fichier est **Another\_Job** (sans extension) et qu'il est importé avec un nombre de copies défini sur 10 000. Le nombre de copies indiqué est supérieur à 9 999. Par conséquent, la tâche est importée avec un nombre de copies défini sur 9 999.
- **•** La ligne 6 indique que le nom de fichier est **One\_More\_Job** (sans extension) et qu'il est importé sans nombre de copies du fichier .txt. Dans ce cas, la tâche est importée et un nombre de copies est défini dans le flux de production.
- **4** Enregistrez la feuille Microsoft Excel (. xlsx) sous forme de texte (délimité par des tabulations) (\*. txt).

## **Importer une tâche dans la Command WorkStation à l'aide de la Sign Flow Option**

Vous pouvez imprimer une tâche lorsque la Command WorkStation est connectée à un Fiery XF server à l'aide de la Sign Flow Option.

- **1** Lancez la Command WorkStation et connectez-vous au Fiery XF server.
- **2** Créez une imprimante, par exemple la VUTEk HS125 Pro dans Server Manager.
- **3** Importez le fichier. txt dans Command WorkStation.
- **4** Importez toutes les tâches mentionnées dans le fichier. txt.

Les tâches sont envoyées à l'imprimante VUTEk dans l'ordre indiqué par le fichier .txt.

**Remarque :** Le fichier. txt ne définit pas l'ordre d'importation, de spoulage ou de traitement des tâches. Il s'assurera que les tâches sont imprimées et soumises dans l'ordre indiqué.

Le nombre de copies doit être pris en compte dans le résumé de la tâche, la colonne de la tâche et Job Editor dans la Command WorkStation, comme spécifié dans le fichier. txt.

- **5** Imprimez toutes les tâches.
- **6** Vérifiez la fiche de tâche et le fichier JDF respectifs. Le nombre de copies doit être pris en compte et la valeur spécifiée dans le fichier. txt doit être identique. Les copies des tâches doivent correspondre aux sorties imprimées.

# Configuration des paramètres d'impression

Vous pouvez sélectionner le nombre de copies et l'ordre dans lequel elles sont imprimées. Vous pouvez également définir un critère pour traiter les tâches trop volumineuses pour tenir sur le support.

Dans la zone Résumé de la tâche de Job Center, vous pouvez modifier le nombre de copies et définir des paramètres de supports. Server Manager et Job Editor fournissent des paramètres supplémentaires pour trier l'ordre d'impression.

Vous pouvez également produire des séparations de tâche. Pour plus d'informations, voir [Imprimer tâches séparées](#page-40-0) à la page 41.

- **1** Effectuez l'une des opérations suivantes :
	- **•** Dans Server Manager : dans la barre latérale, cliquez sur Imprimantes, et sélectionnez une imprimante. Dans l'arborescence de l'imprimante, sélectionnez un flux de production. Dans l'onglet Imprimante, développez le panneau Paramètres d'impression.
	- **•** Dans Job Editor : dans l'onglet Imprimante, développez le panneau Paramètres d'impression.
- **2** Sélectionnez un nombre de copies compris entre 1 et 9999.

Une copie signifie une copie de toute la tâche (une seule plage, plusieurs pages ou imbrication). Si vous imprimez plusieurs copies, vous pouvez sélectionner un ordre de tri.

#### **Remarque :**

Vous pouvez également spécifier le nombre de copies imprimées dans la zone Résumé de la tâche de Job Center.

- **3** Sous Pages, sélectionnez si vous souhaitez imprimer toutes les pages de la tâche, ou bien les pages paires ou impaires uniquement.
- **4** Sélectionnez Trier les copies (facultatif).

L'ordre par défaut d'impression de trois copies d'une tâche de trois pages est 1, 1, 1, 2, 2, 2, 3, 3, 3. Les copies triées sont imprimées dans l'ordre 1, 2, 3, 1, 2, 3, 1, 2, 3.

**5** Sélectionnez Inverser l'ordre (facultatif).

L'ordre par défaut d'impression des trois copies d'une tâche de trois pages non triées dans l'ordre inverse est 3, 3, 3, 2, 2, 2, 1, 1, 1. Les copies triées sont imprimées dans l'ordre 3, 2, 1, 3, 2, 1, 3, 2, 1.

**6** Sélectionnez Imprimer les tâches qui dépassent la zone imprimable(facultatif).

Par défaut, Command WorkStation imprime des tâches dans leur format d'origine et annule la tâche en cours de traitement si celle-ci est trop grande pour tenir entièrement sur les supports. Si vous cochez cette case, les tâches grand format sont imprimées, mais l'image est tronquée à la sortie. Pour imprimer sans couper, mettez la tâche à l'échelle ou sélectionnez un format de support plus grand pour l'imprimante.

**7** Cliquez sur Enregistrer.

## <span id="page-40-0"></span>Démarrage de l'imprimante

Vous devez lancer le processus d'impression manuellement pour les tâches importées en tant que tâches en attente ou celles importées via un hot folder, une imprimante virtuelle ou Universal Driver.

Avant de commencer, assurez-vous que le support est chargé dans l'imprimante et que l'imprimante est allumée.

- **•** Effectuez l'une des opérations suivantes :
	- **•** Dans Job Center : Sélectionnez la tâche. Puis, dans la barre d'outils, cliquez sur Imprimer.
	- **•** Dans Job Editor : Cliquez sur Fichier > Imprimer.

# Annulation du traitement des tâches

Vous pouvez annuler le traitement des tâches, par exemple, si vous devez effectuer des modifications avant l'impression. Ensuite, vous devez démarrer le processus d'impression manuellement.

**•** Dans Job Center : Cliquez avec le bouton droit sur la tâche, puis cliquez sur Annuler.

# Imprimer tâches séparées

Vous pouvez imprimer chaque couleur d'encre comme une tâche distincte. Par exemple, une tâche composée d'encres CMYK imprime quatre pages. Chaque séparation imprime uniquement les zones contenant la couleur d'encre spécifique.

- **1** Dans Server Manager : dans la barre latérale, cliquez sur Imprimantes, et sélectionnez une imprimante. Dans l'arborescence de l'imprimante, sélectionnez un flux de production. Dans l'onglet Imprimante, développez le panneau Paramètres d'impression.
- **2** Cliquez sur Paramètres avancés.
- **3** Sous Séparations, sélectionnez un élément :
	- **•** Fusionner des séparations : imprime les tâches comme sortie couleur traditionnelle. Il s'agit du réglage par défaut.
	- **•** Séparations de couleurs : force les tâches à imprimer une couleur à la fois. Lors de l'impression sur des supports transparents, les feuilles individuelles peuvent être placées les unes sur les autres pour créer une épreuve traditionnelle.
	- **•** Paramètres grisés : imprime chaque canal d'encre séparément, mais comme sortie de niveaux de gris.
- **4** Cliquez sur OK.

# Tâches PostScript et PDF

La Command WorkStation utilise Adobe PostScript Engine (également appelé Configurable PostScript Interpreter ou CPSI) et Adobe PDF Print Engine pour traiter les tâches PostScript et PDF.

Configurable PostScript Interpreter effectue les opérations suivantes :

- **•** CPSI peut traiter les tâches de niveau PostScript et les tâches PDF avec un nombre de séparations pouvant aller jusqu'à 127. Pendant le traitement, les tâches PDF sont converties au format PostScript.
- **•** Il prend en charge les tâches PDF avec des contours de découpe.
- **•** Il ne prend pas en charge les profils ICC natifs et les marquages profil ICC dans les objets PDF.

Adobe PDF Print Engine effectue les opérations suivantes :

- **•** Il traite les tâches PDF avec jusqu'à 127 séparations.
- **•** Il prend en charge les tâches PDF avec des contours de découpe. Adobe PostScript 3 Engine est utilisé pour extraire le ou les contours de découpe, mais la tâche elle-même est interprétée avec Adobe PDF Print Engine.
- **•** APPE prend en charge les profils ICC natifs et les marquages profil ICC dans les objets PDF.
- **•** Ce format peut traiter les tâches composites plus rapidement que CPSI.

Vous pouvez accélérer le traitement des travaux en augmentant le nombre de moteurs d'impression Adobe qui sont utilisés.

Regardez à présent la vidéo [ici](http://fiery.efi.com/server202-2).

## Basculement vers une autre presse numérique

Vous pouvez passer à une autre presse numérique PDF ou EPS/PDF image. La presse numérique EPS/PDF image détermine si les tâches sont des sorties avec le module interne EFI ou CPSI.

- **1** Effectuez l'une des opérations suivantes :
	- **•** Dans Server Manager : Dans la barre latérale, cliquez sur Imprimantes, puis sélectionnez une imprimante. Dans l'arborescence de l'imprimante, sélectionnez un flux de production. Dans l'onglet Fichier, développez le panneau PS/EPS/PDF.
	- **•** Dans Job Editor : Dans l'onglet Fichier, développez le panneau PS/EPS/PDF.
- **2** Sous Presse numérique PDF, sélectionnez Adobe PostScript 3 Engine ou Adobe PDF Print Engine.
- **3** Sous Presse numérique EPS/PDF Image, sélectionnez un élément.
	- **•** Paramètre natif Permet de reprendre une seule image EPS, mais pas le cadre PDF environnant. Le traitement et la qualité d'impression sont ainsi plus rapides car l'image est une image RGB, la Command WorkStation applique les profils source sélectionnés. Cette fonction a principalement été développée pour les utilisateurs qui impriment directement depuis Photoshop.
	- **•** Adobe PostScript 3 Engine Permet d'imprimer une tâche avec le cadre PDF. La Command WorkStation applique automatiquement ce paramètre si la tâche contient plusieurs images EPS.
- **4** Cliquez sur Enregistrer.

# Détection des tâches EPS

Des paramètres spéciaux sont disponibles pour garantir la bonne sortie des tâches EPS.

Les paramètres que vous pouvez modifier sont les suivants :

**•** Le délai de la Command WorkStation pour recevoir toutes les séparations.

Par défaut, lorsque vous chargez une tâche séparée, la Command WorkStation attend cinq secondes avant de conclure que la tâche est achevée. Toutefois, les tâches EPS importantes séparées peuvent nécessiter plus de temps pour traiter toutes les séparations de couleurs comme une seule tâche. Inversement, les tâches composites nécessitent moins de temps.

**•** Résolution d'entrée par défaut

Parfois, la Command WorkStation rencontre des problèmes pour extraire et interpréter correctement la résolution des fichiers PS et PDF entrants. Des erreurs d'arrondissement par le bas peuvent survenir, provoquant l'impression d'un bord blanc aux marges droites et inférieures des images en raison de pixels manquants. Le problème se produit uniquement dans les tâches de répétition, dans lesquels une fine ligne blanche peut être visible entre les images, même si aucun espacement n'est défini. La modification de la résolution d'entrée par défaut corrige le problème.

## **Définir un délai pour la détection des tâches EPS ou modifier la résolution d'entrée.**

Vous pouvez spécifier le délai d'attente de Command WorkStation pour la réception de toutes les séparations d'une tâche. Vous pouvez également modifier la résolution d'entrée par défaut pour corriger une erreur de rendu susceptible d'apparaître entre les images de répétitions.

- **1** Effectuez l'une des opérations suivantes :
	- **•** Dans Server Manager : Dans la barre latérale, cliquez sur Imprimantes, puis sélectionnez une imprimante. Dans l'arborescence de l'imprimante, sélectionnez un flux de production. Dans l'onglet Fichier, développez le panneau PS/EPS/PDF.
	- **•** Dans Job Editor : Dans l'onglet Fichier, développez le panneau PS/EPS/PDF.
- **2** Effectuez l'une des opérations suivantes :
	- **•** Sous Temps d'attente avant la fin du travail, saisissez le nombre de secondes qu'attendra la Command WorkStation pour recevoir les séparations de couleurs pour chaque tâche.
	- **•** Sous Résolution par défaut, saisissez une valeur de résolution d'entrée comprise entre 1 et 720 ppp.
- **3** Cliquez sur Enregistrer.

## Séparation in-RIP

Les séparations In-RIP sont des tons directs qui ont été définis dans un RIP externe ou un programme graphique et sauvegardés sous forme de tâche unique.

Les fichiers PostScript avec séparations in-RIP requièrent normalement une commande PostScript spéciale pour garantir que les informations in-RIP soient interprétées correctement. Les imprimantes PostScript niveau 3 prennent en charge les séparations in-RIP, contrairement aux imprimantes PostScript niveau 2.

Par défaut, les tâches avec séparations in-RIP sont imprimées comme suit :

- **•** Les tâches PostScript qui ont été créées pour l'imprimante PostScript niveau 3 sont imprimées séparément si l'imprimante prend en charge la séparation in-RIP. Si l'imprimante ne prend pas en charge la séparation in-RIP, la tâche est imprimée comme composite.
- **•** Les tâches PostScript qui ont été créées pour une imprimante PostScript niveau 2 sont toujours des composites, parce que les séparations des tons directs ne peuvent pas être interprétées correctement.

En forçant la séparation in-RIP, vous vous assurez que les informations in-RIP du programme graphique seront traitées, même si la commande PostScript spéciale est absente, et quel que soit le type d'imprimante PostScript utilisé pour créer le fichier.

## **Définissez la manière dont la Command WorkStation traite les informations in-RIP**

Vous pouvez créer des informations in-RIP sous forme de fichiers séparés ou les convertir dans l'espace colorimétrique du périphérique de sortie et les imprimer comme un travail composite.

- **1** Effectuez l'une des opérations suivantes :
	- **•** Dans Server Manager : dans la barre latérale, cliquez sur Imprimantes, et sélectionnez une imprimante. Dans l'arborescence de l'imprimante, sélectionnez un flux de production. Dans l'onglet Fichier, développez le panneau PS/EPS/PDF.
	- **•** Dans Job Editor : dans l'onglet Fichier, développez le panneau PS/EPS/PDF.
- **2** Sous Séparation in-RIP, sélectionnez un élément.

**Remarque :** Dans le cas de l'utilisation du FAST RIP, l'option Séparation In-RIP est désactivée pour le flux de production sélectionné. Cela est dû au fait que le FAST RIP ne peut pas gérer les séparations In-RIP désactivées.

- **•** Activer : imprime les tâches PDF avec séparations in-RIP sous forme de fichiers séparés (C, M, Y, K et tons directs). Les tâches sans informations in-RIP sont des composites imprimés (CMYK).
- **•** Désactiver : ignore les informations in-RIP. Les tâches PDF sont des composites imprimés (CMYK). Les fichiers pré-séparés sont toujours imprimés séparément, même s'ils ne contiennent pas d'informations in-RIP.
- **•** Forcer : applique les informations in-Rip aux tâches PostScript niveau 3 PostScript niveau 2, ainsi qu'aux fichiers PDF créés avec des versions antérieures d'Acrobat.

**Remarque :** Dans le cas où la séparation In-RIP doit être forcée (par exemple, pour les fichiers EPS avec des tons directs), vous devez effectuer les opérations suivantes :

- **•** Désactivez la case à cocher FAST RIP dans les Paramètres généraux de l'onglet Informations sur le serveur et configuration, puis cliquez sur Enregistrer.
- **•** Définissez le paramètre Séparation In-RIP sur Forcer dans le flux de production sélectionné, puis cliquez sur Enregistrer.
- **•** Cochez de nouveau la case FAST RIP dans les Paramètres généraux de l'onglet Informations sur le serveur et configuration, puis cliquez sur Enregistrer.

Le paramètre Séparation In-RIP du flux de production sélectionné s'affichera comme Activé.

**3** Cliquez sur Enregistrer.

# Définitions des zones de page

La Command WorkStation définit le format de page PDF par l'encadré de support, l'encadré de découpe, l'encadré de fond perdu, l'encadré artistique et la zone de rognage. Pour les tâches PostScript, la Command WorkStation peut récupérer et traiter les informations de matrice.

Un PDF peut avoir jusqu'à cinq descriptions différentes pour le format de page :

- **•** Encadré de support : imprime les tâches PDF avec séparations in-RIP en tant que fichiers séparés (CMYK, plus les tons directs). Les tâches sans informations in-RIP sont simplement des composites imprimés (CMYK).
- **•** Encadré de fond perdu : définit les limites auxquelles le contenu de la page doit être rogné lorsqu'il est imprimé dans un environnement de production.
- **•** Encadré de découpe : définit les dimensions prévues de la page terminée après rognage. Les applications d'imposition utilisent ce type d'encadré pour organiser l'ordre des pages.
- **•** Zone de rognage : définit la zone à laquelle le contenu de la page doit être tronqué lorsqu'il est affiché ou imprimé.
- **•** Encadré artistique : définit une zone sur une page qui représente un intérêt spécial.

Pour les tâches PostScript, la définition de matrice n'est pas toujours précise, du fait de l'arrondissement par le haut ou le bas d'erreurs pouvant survenir lors de l'impression à partir de certains programmes graphiques. De telles inexactitudes peuvent aboutir à des distorsions d'image à l'impression. La Command WorkStation peut ignorer les informations de format de page de ces tâches et calculer le format de page en interne.

### **Spécifier une zone de page**

Vous pouvez spécifier les informations de format de page que la Command WorkStation doit utiliser pour les tâches PDF. Vous pouvez également demander à la Command WorkStation de modifier les informations de matrice des tâches PostScript, qui peuvent être inexactes.

- **1** Effectuez l'une des opérations suivantes :
	- **•** Dans Server Manager : Dans la barre latérale, cliquez sur Imprimantes, puis sélectionnez une imprimante. Dans l'arborescence de l'imprimante, sélectionnez un flux de production. Dans l'onglet Fichier, développez le panneau PS/EPS/PDF.
	- **•** Dans Job Editor : Dans l'onglet Fichier, développez le panneau PS/EPS/PDF.
- **2** Sous Définition du format, sélectionnez une option :
	- **•** Pour les tâches PDF : Sélectionnez une définition de format de page appropriée.
	- **•** Pour les tâches PostScript : Sélectionnez Calculer le format de page.

Ce processus est plus lent que l'extraction des informations de matrice à partir de la tâche, mais le résultat est plus précis.

**3** Cliquez sur Enregistrer.

## Espace de couleurs de travail

L'espace de couleur de travail détermine quel profil source est appliqué à un travail PDF.

Pour les travaux PDF contenant principalement des images RGB, l'application de l'espace colorimétrique RGB garantit la meilleure qualité de couleur. Vous devez utiliser CMYK comme espace de couleurs de travail dans l'épreuvage des flux de production.

## **Application d'un espace de couleurs de travail**

Vous pouvez améliorer la qualité des couleurs en appliquant un espace de couleurs de travail adapté au contenu de l'image de vos travaux PDF.

- **1** Effectuez l'une des opérations suivantes :
	- **•** Dans Server Manager : Dans la barre latérale, cliquez sur Imprimantes, puis sélectionnez une imprimante. Dans l'arborescence de l'imprimante, sélectionnez un flux de production. Dans l'onglet Fichier, développez le panneau PS/EPS/PDF.
	- **•** Dans Job Editor : Dans l'onglet Fichier, développez le panneau PS/EPS/PDF.
- **2** Sous Espace de couleurs de travail, sélectionnez CMYK ou RGB.
- **3** Cliquez sur Enregistrer.

## Surimpression dans les tâches composites

L'impression intentionnelle d'une couche d'encre au-dessus d'une autre est connue sous le nom de surimpression. La surimpression est parfois utilisée pour éviter la nécessité de recouvrement et pour éviter que des vides n'apparaissent entre les couleurs.

Une presse imprime chaque couleur d'encre une à la fois : chaque plaque d'impression est constituée d'éléments d'une seule couleur uniquement. Les fichiers à séparation de couleurs sont créés en Cyan, Magenta, Jaune, Noir, ainsi que des éventuels tons directs.

Il n'est pas possible d'imprimer des couleurs superposées à partir d'une tâche composite, car les couleurs superposées ne s'imprimeront pas les unes sur les autres. Cependant, la Command WorkStation peut simuler l'effet de surimpression.

## **Simuler la surimpression dans les tâches composites**

Vous pouvez simuler la surimpression dans des tâches composites. La Command WorkStation ne peut pas simuler la surimpression dans des tâches séparées.

- **1** Effectuez l'une des opérations suivantes :
	- **•** Dans Server Manager : Dans la barre latérale, cliquez sur Imprimantes, puis sélectionnez une imprimante. Dans l'arborescence de l'imprimante, sélectionnez un flux de production. Dans l'onglet Fichier, développez le panneau PS/EPS/PDF.
	- **•** Dans Job Editor : Dans l'onglet Fichier, développez le panneau PS/EPS/PDF.
- **2** Sélectionnez Simuler la surimpression dans les tâches composites.
- **3** Cliquez sur Enregistrer.

# Gérer les polices non incorporées dans les tâches PDF

Vous pouvez forcer la Command WorkStation à arrêter le traitement d'une tâche lorsqu'elle détecte des polices non incorporées afin de vous permettre d'incorporer les polices manquantes.

Par défaut, la Command WorkStation imprime les tâches contenant des polices non incorporées, en les remplaçant par la police Courier. Les polices non incorporées sont répertoriées dans le panneau Avertissement/erreur de l'onglet Fichier.

- **1** Effectuez l'une des opérations suivantes :
	- **•** Dans Server Manager : Dans la barre latérale, cliquez sur Imprimantes, puis sélectionnez une imprimante. Dans l'arborescence de l'imprimante, sélectionnez un flux de production. Dans l'onglet Fichier, développez le panneau PS/EPS/PDF.
	- **•** Dans Job Editor : Dans l'onglet Fichier, développez le panneau PS/EPS/PDF.
- **2** Sélectionnez Arrêter le traitement de la tâche si la police est absente.

#### **3** Cliquez sur Enregistrer.

Une fois les polices manquantes incorporées, vous devez relancer la tâche pour pouvoir l'imprimer.

# Ignorer l'espace colorimétrique de fusion de transparence dans les tâches PDF

L'espace colorimétrique de fusion de transparence est utilisé pour afficher les illustrations aplaties. Si vos tâches de transparence affichent des dégradations indésirables dans l'impression, cela peut être dû à un espace colorimétrique de fusion de transparence inadapté sélectionné dans le programme de graphiques. Vous pouvez souvent résoudre le problème en forçant la Command WorkStation à ignorer l'espace colorimétrique de fusion de transparence.

- **1** Effectuez l'une des opérations suivantes :
	- **•** Dans Server Manager : dans la barre latérale, cliquez sur Imprimantes, et sélectionnez une imprimante. Dans l'arborescence de l'imprimante, sélectionnez un flux de production. Dans l'onglet Fichier, développez le panneau PS/EPS/PDF.
	- **•** Dans Job Editor : dans l'onglet Fichier, développez le panneau PS/EPS/PDF.
- **2** Sélectionnez Ignorer l'espace colorimétrique de fusion de transparence à partir d'un fichier.
- **3** Cliquez sur Enregistrer.
- **4** Réimprimez la tâche.

Quand Ignorer l'espace colorimétrique de fusion de transparence à partir d'un fichier est sélectionné, Adobe PostScript Print Engine utilise son propre espace colorimétrique de fusion de transparence, basé sur le profil source sélectionné dans la Command WorkStation.

# Chargement des tâches PDF multi-pages en tant que pages uniques

Vous pouvez charger une tâche PDF multi-pages en tant que pages uniques et définir des paramètres de tâche individuels à chaque page. Si vous ne chargez pas de tâches PDF multi-pages en tant que pages uniques, les paramètres de tâche sont appliqués uniformément à toutes les pages.

- **1** Effectuez l'une des opérations suivantes :
	- **•** Dans Server Manager : Dans la barre latérale, cliquez sur Imprimantes, puis sélectionnez une imprimante. Dans l'arborescence de l'imprimante, sélectionnez un flux de production. Dans l'onglet Fichier, développez le panneau PS/EPS/PDF.
	- **•** Dans Job Editor : Dans l'onglet Fichier, développez le panneau PS/EPS/PDF.
- **2** Sélectionnez Diviser les fichiers PDF de plusieurs pages en tâches d'une seule page.
- **3** Cliquez sur Enregistrer.

# Modification de tâches

Dans Job Editor, vous pouvez redimensionner, découper, pivoter, retourner et réaligner des tâches. Vous pouvez enregistrer vos modifications de tâche en tant que nouveau flux de production.

Des aides visuelles sont disponibles dans la fenêtre d'aperçu pour vous aider à positionner les tâches avec précision.

**Remarque :** Toutes les modifications de tâches, y compris les paramètres de gestion des couleurs, les paramètres d'impression et les définitions de tons directs, remplacent les paramètres par défaut du flux de production.

# Rotation d'une tâche

Vous pouvez faire pivoter les tâches de 90, 180 ou 270 degrés.

- **1** Dans la barre d'outils, sélectionnez l'outil Transformer la tâche.
- **2** Effectuez l'une des opérations suivantes :
	- **•** Dans la barre d'outils, sous Rotation et retournement, sélectionnez un angle de rotation.
	- **•** Placez le pointeur près, mais pas directement sur un angle de page jusqu'à ce que le pointeur se transforme en cercle fléché. Faites ensuite glisser dans le sens de rotation souhaité. La tâche prend l'angle de rotation le plus proche de 90.

## **Faire pivoter des tâches pour réduire la consommation des supports**

Command WorkStation peut appliquer une rotation aux tâches individuelles automatiquement si cela permet de réduire le gaspillage des supports.

- **1** Dans Server Manager : dans la barre latérale, cliquez sur Imprimantes, et sélectionnez une imprimante. Dans l'arborescence de l'imprimante, sélectionnez un flux de production. Dans l'onglet Mise en page, développez le panneau Options de mise en page .
- **2** Sous Pivoter la tâche, sélectionnez Consommation minimum du support.

## Retourner une tâche

Vous pouvez retourner une tâche sur son axe horizontal ou vertical.

**1** Dans la barre d'outils, sélectionnez l'outil Transformer la tâche.

<span id="page-49-0"></span>**2** Dans la barre d'outils, sous Pivoter et retourner, cliquez sur Pivoter horizontalement ou Retourner horizontalement.

# Redimensionner une tâche

Vous pouvez redimensionner les tâches par pourcentage, en saisissant de nouvelles dimensions ou en faisant glisser. Vous pouvez également ajuster les tâches à la largeur ou à la hauteur du support.

Les tâches qui ne tiennent pas sur le support sont indiquées par une bordure rouge. Pour imprimer des tâches surdimensionnées, vous devez les réduire ou les imprimer sous forme de morcellements (mosaïques).

Par défaut, les tâches redimensionnées conservent leurs proportions d'origine. Vous pouvez désactiver le redimensionnement proportionnel en cliquant sur le bouton Mise à l'échelle proportionnelle dans la barre d'outils.

- **1** Dans la barre d'outils, sélectionnez l'outil Transformer la tâche.
- **2** Effectuez l'une des opérations suivantes :
	- **•** Redimensionnement libre : Placez le pointeur sur un angle de la tâche. Le pointeur se transforme en une flèche à deux pointes. Déplacez la tâche jusqu'à la position requise.
	- **•** Redimensionnez en saisissant des dimensions : Dans la barre d'outils, sous Redimensionner, saisissez une largeur et une hauteur.
	- **•** Redimensionner par pourcentage : Dans la barre d'outils, sous Redimensionner, cliquez sur le bouton %, puis saisissez un pourcentage dans la zone de largeur ou de hauteur.
	- **•** Redimensionner les tâches imbriquées uniformément : Dans la barre latérale, cliquez sur Mise en page et ouvrez le panneau Imbrication. Sélectionnez ensuite Uniformiser l'échelle, saisissez une largeur et une hauteur, puis cliquez sur Appliquer.
	- **•** Redimensionner au format du support : Faites un clic droit sur la tâche, cliquez sur Redimensionner, puis sur Adapter et cliquez sur un élément. Vous pouvez redimensionner une tâche sur la largeur de la feuille, la hauteur de la feuille (non disponible pour les supports rouleau) ou le format de page. Les tâches sont redimensionnées pour que la hauteur ou la largeur (la première atteinte étant celle qui prévaut) soit ajustée à la hauteur ou la largeur imprimable du support.

Vous pouvez rétablir la taille d'origine d'une tâche en cliquant avec le bouton droit sur la tâche, puis en cliquant sur Réinitialiser la page.

# Aligner une tâche sur la feuille

Vous pouvez aligner une tâche sur le bord de la feuille, ou vous pouvez repositionner une tâche en ajoutant des marges, en saisissant des coordonnées x/y ou en faisant glisser.

Par défaut, la tâche est placée dans l'angle supérieur gauche de la feuille, en tenant compte des marges de l'imprimante.

**1** Dans la barre d'outils, sélectionnez l'outil Transformer la tâche.

- **2** Effectuez l'une des opérations suivantes :
	- **•** Dans la barre d'outils, sous Position, tapez les coordonnées x/y pour l'angle supérieur gauche de la page.

Par défaut Job Editor affiche les coordonnées x/y des marges non imprimables gauche et supérieure de l'imprimante. Vous pouvez faire en sorte que Job Editor ignore les marges de l'imprimante en saisissant des valeurs 0 pour les coordonnées x/y.

**•** Dans la barre d'outils, sous Aligner, cliquez sur un type d'alignement horizontal et vertical.

L'alignement du bas n'est pas disponible pour le support rouleau.

**•** Dans la barre d'outils, sous Marge, saisissez une largeur supérieure, inférieure, gauche ou droite.

Vous pouvez appliquer des marges identiques aux quatre côtés en cliquant sur le bouton approprié, puis en définissant une marge supérieure uniquement.

## Rogner une tâche

Vous pouvez améliorer le point focal d'une image en supprimant les éléments d'arrière-plan indésirables qui le composent.

Si la tâche a des repères de coupe, la Command WorkStation les applique à la nouvelle zone rognée plus petite.

- **1** Dans la barre d'outils, sélectionnez l'outil Découper le travail.
- **2** Dans l'aperçu, faites glisser le pointeur pour sélectionner la section de la page que vous voulez rogner.

Vous pouvez annuler la zone rognée sélectionnée en appuyant sur Echap.

- **3** Pour affiner la section sélectionnée (facultatif), procédez de l'une des façons suivantes :
	- **•** Repositionnez la zone de rognage : Maintenez la touche Alt enfoncée et faites glisser le pointeur au centre de la zone de rognage.
	- **•** Redimensionnez la zone de rognage : Faites glisser le bord de la zone de rognage.
	- **•** Ajustez la taille de la zone rognée : Dans la barre d'outils, saisissez les nouvelles valeurs dans les zones Échelle.
	- **•** Ajustez les largeurs de marge entre le bord de la tâche et la zone de rognage : Dans la barre d'outils, saisissez les nouvelles valeurs dans les zones Marge (décalage).
- **4** Appuyez sur Entrée.

Vous pouvez rétablir une tâche rognée à son état d'origine en cliquant sur le bouton Réinitialiser rognage dans la barre d'outils.

## Annuler les modifications de tâches

Vous pouvez annuler toutes les modifications apportées depuis la dernière fois que vous avez enregistré votre travail.

- **•** Effectuez l'une des opérations suivantes :
	- **•** Cliquez sur Modifier > Ignorer.
	- **•** Faites un clic droit sur la tâche, puis cliquez sur Réinitialiser la page.

# Enregistrer les paramètres de tâche en tant que flux de production

L'enregistrement des paramètres de tâche actifs sous forme de flux de production peut vous faire gagner du temps si vous devez appliquer le même groupe de paramètres à plusieurs tâches.

Par exemple, si vous avez reçu une commande client composée de plusieurs tâches ayant besoin des mêmes modifications importantes, vous pouvez enregistrer les paramètres finaux de la première tâche en tant que nouveau flux de production. Ensuite, lorsque vous importerez les tâches suivantes dans la Command WorkStation, vous pourrez rapidement et facilement appliquer les mêmes paramètres en sélectionnant ce flux de production.

**1** Dans Job Editor : Cliquez sur Enregistrer.

#### **Remarque :**

Les paramètres de tâche non enregistrés sont ignorés lorsque vous créez un flux de production.

- **2** Cliquez sur Fichier > Enregistrer en tant que flux de production.
- **3** Saisissez un nom pour le flux de production et cliquez sur Enregistrer.

Le flux de production enregistré est automatiquement associé au support actuellement sélectionné. Il est disponible pour le chargement d'une nouvelle tâche.

## Aides visuelles

Des aides visuelles sont disponibles dans Job Editor pour faciliter l'alignement des tâches sur la feuille.

Les aides visuelles ne sont visibles que dans la fenêtre de prévisualisation. Elles ne sont pas imprimées avec la tâche. Les aides visuelles suivantes sont disponibles :

- **•** Règles Affiche les règles le long des bords supérieur et gauche l'aperçu.
- **•** Guides Les guides sont des lignes non imprimables. Vous pouvez activer l'alignement pour les guides et les verrouiller sur leur position en cours.
- **•** Grille Affiche les lignes horizontales et verticales qui ne sont pas imprimées. L'espacement de la grille est fixe, mais il s'ajuste automatiquement en fonction du facteur de zoom sélectionné. L'activation de l'alignement entraîne l'alignement des tâches adjacentes sur la grille.
- **•** Repères Masquent les repères de coupe ou les marques de découpage. La position de la tâche sur la feuille ne change pas.
- **•** Cadre de page Affiche un, cadre noir autour de chaque tâche. Ceci vous permet de vérifier si une tâche dispose d'un espace blanc autour d'elle qui chevauche d'autres tâches dans une imbrication.
- **•** Chevauchements Affichent des pages qui empiètent sur le bord de la planche ou sur d'autres pages. Les tâches qui se chevauchent s'affichent avec une bordure rouge.
- **•** Marges de la feuille Affichent les marges non imprimables telles qu'elles sont définies dans le firmware de l'imprimante. En veillant à ce que les tâches soient placées à l'intérieur des marges non imprimables, vous pouvez éviter un cadrage non désiré lors de l'impression.

## **Changer l'unité de mesure**

Vous pouvez changer temporairement l'unité de mesure affichée dans Job Editor. Lorsque vous fermez la fenêtre, Job Editor revient à l'unité de mesure sélectionnée pour la Command WorkStation.

- **•** Effectuez l'une des opérations suivantes :
	- **•** Cliquez sur Modifier > Unité de mesure, puis cliquez sur un élément.
	- **•** Faites un clic droit n'importe où dans la règle et cliquez sur un élément.

#### **Zoom avant**

L'augmentation de la taille d'une tâche prévisualisée peut vous aider à apporter des modifications plus précises.

À chaque fois que vous zoomez, la taille de l'aperçu augmente de 100 %.

- **•** Effectuez l'une des opérations suivantes :
	- **•** Dans la barre d'outils, sélectionnez l'outil Tâche de zoom, puis cliquez sur la zone de la tâche que vous souhaitez agrandir.
	- **•** Cliquez sur Affichage > zoom avant.
	- **•** Dans la barre d'outils inférieure, saisissez un facteur de zoom dans la zone de texte ou faites glisser la barre de défilement. Ces paramètres de zoom adaptent l'aperçu de la tâche à la fenêtre de prévisualisation.

## **Activation de l'alignement**

Il est possible d'attribuer à certaines aides visuelles une propriété magnétique, ce qui entraîne l'alignement des tâches à proximité sur ces aides. Vous pouvez activer ou désactiver l'alignement pour les grilles ou les guides. Dans une imbrication, vous pouvez aussi faire en sorte que les objets s'alignent les uns sur les autres.

**•** Cliquez sur Affichage > Aligner sur, puis cliquez sur un élément.

### **Définition des coordonnées des règles**

Par défaut, les coordonnées 0, 0 de la règle sont positionnées dans l'angle supérieur gauche de la planche. Vous pouvez déplacer les coordonnées 0, 0 – par exemple dans l'angle d'une tâche.

**•** Faites glisser le pointeur de l'angle supérieur gauche de la zone de la règle sur la position requise.

Vous pouvez réinitialiser les coordonnées 0, 0 en double-cliquant sur la zone d'intersection de la règle.

#### **Utilisation des guides**

Les guides sont des lignes non imprimables qui vous aident à positionner les tâches à des coordonnées exactes sur la planche. Vous pouvez verrouiller les guides à leur position actuelle.

- **•** Effectuez l'une des opérations suivantes :
	- **•** Créer un guide : faites glisser le pointeur depuis la règle horizontale ou verticale.
	- **•** Déplacer un guide : faites glisser le guide vers un nouvel emplacement.
	- **•** Supprimer un guide : faites glisser les guides horizontaux vers la règle horizontale et les guides verticaux vers la règle verticale.

#### **Affichage des aides visuelles**

Vous pouvez afficher ou masquer les aides visuelles dans la fenêtre de prévisualisation.

**•** Cliquez sur Affichage > Aides visuelles, puis cliquez sur un élément.

# Étiquette de tâche

Vous pouvez utiliser une étiquette de tâche pour vérifier la précision des couleurs entre deux impressions ou pour enregistrer des informations spécifiques à la tâche.

Une étiquette de tâche contient des informations sélectionnables concernant la tâche, telles que le nom du document, le nom de l'imprimante et les profils utilisés, et peut également contenir jusqu'à deux barres de contrôle.

Regardez à présent [cette vidéo](http://fiery.efi.com/job102-7).

# Créer ou modifier des étiquettes de tâche

Une étiquette de tâche peut contenir une image et jusqu'à six lignes d'informations spécifiques à la tâche. Vous pouvez sélectionner les informations à afficher dans l'étiquette de tâche. Vous pouvez également remplacer le logo Fiery par défaut avec une image JPEG ou TIFF de votre choix.

- **1** Effectuez l'une des opérations suivantes :
	- **•** Dans Server Manager : Dans la barre latérale, cliquez sur Imprimantes, puis sélectionnez une imprimante. Dans l'arborescence de l'imprimante, sélectionnez un flux de production. Dans l'onglet Mise en page, développez le panneau Étiquette de tâche. Sur la barre d'en-tête du panneau, cochez la case pour activer les paramètres.
	- **•** Dans Job Editor : Dans l'onglet Mise en page, développez le panneau Étiquette de tâche. Sur la barre d'en-tête du panneau, cochez la case pour activer les paramètres.
- **2** Effectuez l'une des opérations suivantes :
	- **•** Tâches uniques : Sélectionnez Page.
	- **•** Tâches avec plusieurs pages (imbrication, répétition) : Sélectionnez Collecte pour créer une étiquette de tâche pour toute la tâche ou sélectionnez Page pour créer une étiquette de tâche pour chaque page. Les tâches composées de plusieurs pages peuvent avoir deux types d'étiquette.
- **3** Cliquez sur Modifier (facultatif).

Éditeur d'étiquettes de tâche vous permet de revoir ou de modifier les paramètres d'étiquette de tâche par défaut (voir les étapes ci-dessous).

**4** Cliquez sur Télécharger pour accéder à un fichier d'image. Si vous ne souhaitez pas inclure d'image, sélectionnez Aucun.

Le format maximal de l'image est de 5 x 5 cm. Si l'image dépasse ces dimensions, Command WorkStation la redimensionne de façon proportionnelle afin que la largeur ou la hauteur soit réduite à 5 cm. Les images inférieures à 5 x 5 cm s'affichent dans leur taille d'origine. Si la gestion des couleurs est sélectionnée pour la tâche, elle est également appliquée aux images d'étiquettes de tâche.

- **5** Sélectionnez les cases à cocher appropriées pour spécifier le contenu des lignes 1 à 6. La ligne 6 peut accueillir un texte personnalisé.
- **6** Cliquez sur OK.

# Réaligner l'étiquette d'une tâche

Vous pouvez modifier la distance verticale entre l'étiquette de tâche et le bord inférieur de la tâche ou de l'imbrication.

- **1** Effectuez l'une des opérations suivantes :
	- **•** Dans Server Manager : Dans la barre latérale, cliquez sur Imprimantes, puis sélectionnez une imprimante. Dans l'arborescence de l'imprimante, sélectionnez un flux de production. Dans l'onglet Mise en page, développez le panneau Étiquette de tâche. Sur la barre d'en-tête du panneau, cochez la case pour activer les paramètres.
	- **•** Dans Job Editor : Dans l'onglet Mise en page, développez le panneau Étiquette de tâche. Sur la barre d'en-tête du panneau, cochez la case pour activer les paramètres.
- **2** Dans l'onglet Page ou Collecte, saisissez une distance verticale.

# Ajuster la taille de l'étiquette de tâche

Vous pouvez modifier les dimensions et la taille de police des informations spécifiques à la tâche affichées dans l'étiquette de tâche.

L'étiquette de tâche possède les propriétés par défaut suivantes :

- **•** Largeur : largeur de page, moins la largeur des barres de contrôle, si elles sont sélectionnées
- **•** Hauteur : max. 5 cm. Si les informations spécifiques à la tâche peuvent être affichées dans moins de 5 cm, vous pouvez réduire la hauteur pour empêcher les espaces blancs indésirables entre les informations spécifiques à la tâche et une bande de contrôle en dessous.
- **•** Taille de police : 6 pts. Vous pouvez sélectionner une taille de police comprise entre 6 et 72 pt.
- **1** Effectuez l'une des opérations suivantes :
	- **•** Dans Server Manager : Dans la barre latérale, cliquez sur Imprimantes, puis sélectionnez une imprimante. Dans l'arborescence de l'imprimante, sélectionnez un flux de production. Dans l'onglet Mise en page, développez le panneau Étiquette de tâche. Sur la barre d'en-tête du panneau, cochez la case pour activer les paramètres.
	- **•** Dans Job Editor : Dans l'onglet Mise en page, développez le panneau Étiquette de tâche. Sur la barre d'en-tête du panneau, cochez la case pour activer les paramètres.
- **2** Saisissez une largeur et une hauteur maximales pour l'étiquette de la tâche.
- **3** Tapez une taille de police.

# Barres de contrôle

Une barre de contrôle consiste en lignes d'échantillons de couleur. Vous pouvez mesurer les couleurs d'une impression par rapport à une référence (par exemple, Fogra MK 11) pour vérifier la conformité à la norme ISO 12647-7.

La Command WorkStation prend en charge les barres de contrôle suivantes :

- **•** Barre de contrôle installée avec la Command WorkStation
- **•** Votre propre barre de contrôle : les fichiers de barre de contrôle personnalisés doivent se trouver dans le dossier ControlStrip. La Command WorkStation peut traiter tous les formats de fichier pris en charge à l'exception des fichiers séparés. Il n'y a aucune restriction de taille.
- **•** Une bande de contrôle dynamique : Une bande de contrôle dynamique est composée des couleurs dominantes de la tâche. Ainsi, chaque bande de contrôle dynamique est spécifique à une tâche.

## Sélectionner une barre de contrôle

Vous pouvez imprimer une barre de contrôle pour chaque tâche. Pour les imbrications, vous pouvez sélectionner deux barres de contrôle : une pour l'imbrication et une pour chaque page imbriquée.

Si vous appliquez la gestion des couleurs sur la barre de contrôle Command WorkStation compresse les échantillons de couleur dans la gamme de couleurs du profil référence sélectionné. Si vous n'appliquez pas de gestion des couleurs, Command WorkStation imprime la barre de contrôle à l'aide de la gamme de couleurs complète de l'imprimante.

**Remarque :** Certaines imprimantes dotées d'un appareil de mesure intégré peuvent uniquement mesurer une barre de contrôle par tâche.

- **1** Effectuez l'une des opérations suivantes :
	- **•** Dans Server Manager : dans la barre latérale, cliquez sur Imprimantes, et sélectionnez une imprimante. Dans l'arborescence de l'imprimante, sélectionnez un flux de production. Dans l'onglet Vérifier, développez le panneau Barres de contrôle.
	- **•** Dans Job Editor : dans l'onglet Vérifier, développez le panneau Barres de contrôle.
- **2** Sous Barre de contrôle 1, sélectionnez une barre de contrôle ou une bande de contrôle de support. Assurez-vous de sélectionner une barre de contrôle compatible avec votre appareil de mesure.
- **3** Effectuez l'une des opérations suivantes :
	- **•** Sélectionnez Imprimer avec la gestion des couleurs pour vérifier la précision du profil du support.
	- **•** Décochez Imprimer avec la gestion des couleurs pour vérifier la précision des couleurs de deux imprimantes l'une par rapport à l'autre.
- **4** Sélectionnez Utiliser la feuille d'imbrication plutôt que la feuille de tâche afin d'imprimer une barre de contrôle pour l'imbrication (facultatif).
- **5** Répétez les étapes ci-dessus pour la barre de contrôle 2 (facultatif).

Regardez à présent la vidéo [ici](http://fiery.efi.com/server204-1).

## Créer une bande de contrôle dynamique

Vous pouvez imprimer une barre de contrôle composée des couleurs les plus dominantes de la tâche.

Les couleurs qui ont été extraites de la tâche sont visibles dans l'imprimé et dans le panneau Barres de contrôle.

- **1** Effectuez l'une des opérations suivantes :
	- **•** Dans Server Manager : dans la barre latérale, cliquez sur Vérifier et sélectionnez une imprimante. Dans l'arborescence de l'imprimante, sélectionnez un flux de production. Dans l'onglet Vérifier, développez le panneau Barres de contrôle.
	- **•** Dans Job Editor : dans l'onglet Vérifier, développez le panneau Barres de contrôle.
- **2** Sous Barre de Barre de contrôle 1, sélectionnez DynamicWedge.

Vous ne pouvez pas créer de bande de contrôle dynamique pour les imbrications.

**3** Sélectionnez l'appareil que vous utiliserez pour mesurer la bande de contrôle dynamique.

Des paramètres spécifiques sont disponibles pour certains appareils de mesure. Par exemple, vous pouvez sélectionner une condition de mesure (M0, M1 ou M2). Pour plus d'informations, voir [Paramètres de l'appareil](#page-79-0) [de mesure](#page-79-0) à la page 80.

**Remarque :** Les paramètres de mode de mesure sont disponibles lors de l'utilisation de Color Profiler Suite v5.3.1 ou version ultérieure.

**4** Sélectionnez le nombre maximal d'échantillons de couleurs pour la bande de contrôle dynamique.

Command WorkStation imprime moins d'échantillons s'il peut représenter toutes les couleurs principales d'une tâche à l'aide d'un moins grand nombre d'échantillons.

- **5** Indiquez si vous souhaitez créer une bande dynamique qui consiste en couleurs quadri (CMYK), en couleurs d'accompagnement ou en une combinaison des deux.
- **6** Sélectionnez Gamut de couleurs uniquement (facultatif).

Ce paramètre mappe les couleurs hors de la gamme sur la limite extérieure de la gamme de l'imprimante afin de garantir que la bande de contrôle dynamique est uniquement composée de couleurs que l'imprimante peut reproduire de manière réaliste. Ne sélectionnez pas ce paramètre si vous souhaitez que l'impression soit cohérente en termes de couleurs avec la tâche d'origine.

Regardez à présent la vidéo [ici](http://fiery.efi.com/color209-4).

## Imprimer l'appellation de la tâche sur deux lignes

Vous pouvez forcer la Command WorkStation à imprimer la barre de contrôle sur une ligne séparée. Cela peut être souhaitable si vous avez des tâches restreintes.

Les barres de contrôle sont toujours imprimées sur une ligne séparée pour :

- **•** Les tâches imbriquées
- **•** Les feuilles de tâche qui ne sont pas suffisamment larges pour imprimer l'appellation de la tâche sur une seule ligne

**Remarque :** Lorsque Color Profiler Suite v5.3.1 ou ultérieure et Fiery Verify sont activés, le mode de mesure de chaque barre de contrôle peut être sélectionné séparément. Lorsque Verifier est utilisé, ce paramètre n'est pas disponible, car le mode de mesure peut être spécifié directement dans Verifier.

- **1** Effectuez l'une des opérations suivantes :
	- **•** Dans Server Manager : dans la barre latérale, cliquez sur Imprimantes, et sélectionnez une imprimante. Dans l'arborescence de l'imprimante, sélectionnez un flux de production. Dans l'onglet Mise en page, développez le panneau Étiquette de tâche. Sur la barre d'en-tête du panneau, cochez la case pour activer les paramètres.
	- **•** Dans Job Editor : dans l'onglet Mise en page, développez le panneau Étiquette de tâche. Sur la barre d'en-tête du panneau, cochez la case pour activer les paramètres.
- **2** Dans l'onglet Page ou Collection, sélectionnez Ne doit pas dépasser la taille de page.

# Imbrication

La fonction d'imbrication génère plusieurs tâches collectivement sous la forme d'une seule tâche. La Command WorkStation permet d'organiser des pages imbriquées dans un format d'économie d'espace afin de diminuer les gaspillages de supports.

Vous pouvez :

- **•** Configurer la Command WorkStation de telle sorte que toutes les tâches soient automatiquement importées dans une imbrication. La Command WorkStation applique des orientations et des paramètres de redimensionnement uniformes à toutes les pages imbriquées, et imprime l'imbrication lorsqu'un critère défini a été respecté.
- **•** Créer une imbrication à partir de tâches sélectionnées déjà chargées dans Job Center. Les imbrications manuelles vous permettent de définir des paramètres de tâche pour chaque tâche imbriquée, comme le redimensionnement et le rognage ou pour appliquer des réglages de couleur avant l'impression.

Les imbrications peuvent être difficiles à gérer si l'imprimante est configurée pour les supports surdimensionnés ou les supports rouleau. Dans ce cas, vous pouvez définir un format de support personnalisé pour les imbrications. Pour plus d'informations, consultez le *Guide de démarrage rapide*.

## Imbriquer toutes les tâches

Vous pouvez configurer un flux de production pour créer automatiquement une imbrication lorsqu'un critère spécifié est satisfait. Lorsqu'une imbrication a été créée, toutes les tâches suivantes font partie de l'imbrication suivante.

Command WorkStationpeut créer une imbrication :

**•** lorsque suffisamment de tâches sont chargées pour remplir un certain pourcentage de la feuille ou de la ligne.

#### **Remarque :**

Vous pouvez définir un format de support personnalisé inférieur au format de support inséré dans l'imprimante. Cela peut s'avérer utile si vous imprimez sur un support rouleau et que vous souhaitez créer une imbrication lorsqu'un certain pourcentage de la feuille est plein. Pour plus d'informations, consultez le *de démarrage rapide*.

**•** Lorsque qu'un temps défini s'est écoulé depuis le chargement de la dernière tâche.

**Remarque :** Les paramètres de flux de production remplacent les paramètres de la tâche. Par exemple, si l'imbrication est configurée pour une mise à l'échelle de page uniforme, il est impossible d'appliquer un facteur d'échelle différent à une tâche imbriquée individuelle.

**1** Dans Server Manager : dans la barre latérale, cliquez sur Imprimantes, et sélectionnez une imprimante. Dans l'arborescence de l'imprimante, sélectionnez un flux de production. Dans l'onglet Mise en page, développez le panneau Imbrication. Sur la barre d'en-tête du panneau, cochez la case pour activer les paramètres.

**2** Définissez le critère pour créer un imbrication.

Command WorkStation crée et traite toujours l'imbrication après une certaine période, même si le pourcentage d'une feuille ou d'une ligne ne peut pas être rempli.

**3** Sous Optimisation et Orientation, définissez comment les tâches sont organisées sur la feuille.

Vous pouvez organiser les tâches imbriquées de manière à occuper le moins d'espace possible sur la planche, ou pour que, après impression, elles puissent être découpées avec le minimum de coupes horizontales et verticales.

Vous pouvez réduire le gaspillage des supports en permettant de faire tourner les tâches afin d'optimiser l'utilisation de l'espace disponible sur la feuille. Vous pouvez également imbriquer toutes les tâches dans leur orientation initiale, ou appliquer un format Portrait ou Paysage à tous.

- **4** Sous Uniformiser l'échelle, cochez la case, puis saisissez une largeur et une hauteur pour redimensionner toutes les pages au même format (facultatif).
- **5** Sous Espacement, saisissez une distance horizontale et verticale entre les pages (facultatif). Ce paramètre prend en compte les étiquettes de tâche.
- **6** Sous Espace autour des tâches (montage d'images), saisissez une largeur de bordure pour chaque bord (facultatif).

Ce paramètre prend en compte les marges non imprimables.

#### **Forcer l'impression des imbrications**

La Command WorkStation place les tâches d'imbrication à l'état En attente jusqu'à ce qu'une période de temps précise soit écoulée ou jusqu'à ce que le pourcentage de la feuille ou de la ligne minimale soit rempli. Vous pouvez forcer l'impression des tâches dans cet état avant que le critère spécifié ne soit atteint.

- **•** Dans Job Center : Faites un clic droit sur une tâche dans l'état En attente d'imbrication, puis cliquez sur Forcer l'imbrication.
	- L'imbrication est créée.

## Imbriquer des tâches sélectionnées

Vous pouvez créer une imbrication de tâches déjà chargées dans Job Center.

Vous pouvez imbriquer plusieurs copies d'une tâche (clones) en sélectionnant le nombre de copies d'impression dans la zone de résumé de la tâche avant de créer l'imbrication.

**1** Dans Job Center : Sélectionnez un ou plusieurs fichiers. Dans la barre d'outils, cliquez sur Nouvelle imbrication.

**2** Double-cliquez sur l'imbrication pour appliquer à une tâche imbriquée les paramètres spécifiques à une tâche (facultatif).

Dans Job Editor, vous pouvez redimensionner, pivoter, retourner ou rogner des tâches imbriquées à l'aide des boutons de la barre d'outils. Vous pouvez également aligner les tâches en fonction des autres, définir des marges ou verrouiller une tâche dans une position précise sur la feuille en saisissant des coordonnées.

#### **Remarque :**

La Command WorkStation ne peut pas traiter les imbrications qui contiennent des tâches provoquant un message d'erreur, par exemple, des tâches comportant des tons directs inconnus. Vous devez résoudre le problème ou retirer les tâches de l'imbrication.

Regardez à présent [cette vidéo](http://fiery.efi.com/job102-5).

## Ajouter, retirer ou supprimer des tâches imbriquées

Lorsque vous avez créé une imbrication, vous pouvez modifier le contenu en ajoutant, retirant ou supprimant des tâches.

- **•** Dans Job Center, effectuez l'une des opérations suivantes :
	- **•** Ajouter une tâche : Faites un clic droit sur l'imbrication, cliquez sur Ajouter une tâche à l'imbrication et accédez à la tâche. Vous pouvez également faire glisser une tâche depuis la liste des tâches sur l'imbrication.
	- **•** Retirer une tâche : Faites un clic droit sur la tâche imbriquée, puis cliquez sur Retirer la tâche de l'imbrication. La tâche reste dans la liste des tâches mais ne fait plus partie de l'imbrication.
	- **•** Supprimer d'une tâche : Faites un clic droit sur la tâche, puis cliquez sur Supprimer.

## Cloner des tâches imbriquées

Vous pouvez créer plusieurs copies (clones) d'une tâche imbriquée.

Vous pouvez appliquer des paramètres de tâche individuelle à chaque clone. Toutefois, si vous retirez la tâche d'origine de l'imbrication, les clones seront également supprimés.

#### **Remarque :**

Si vous souhaitez créer un seul clone, vous pouvez utiliser la fonction copier/coller.

**1** Dans Job Editor : Faites un clic droit sur la tâche, puis cliquez sur Cloner.

Vous pouvez afficher une liste de toutes les tâches imbriquées pour vous aider à trouver une tâche plus facilement. Dans le panneau Imbrication, cliquez sur Tâches enfants.

- **2** Saisissez le nombre de clones que vous souhaitez créer, puis cliquez sur Cloner.
- **3** Dans le panneau Imbrication, cliquez sur Appliquer pour agencer les tâches clonées dans l'aperçu.

Regardez à présent [cette vidéo](http://fiery.efi.com/job102-6).

## Renommer les imbrications

Les imbrications nouvelles sont créées avec le nom par défaut « Imbrication ». Vous pouvez modifier le nom par défaut.

- **1** Dans Job Center : Faites un clic droit sur l'imbrication, puis cliquez sur Renommer.
- **2** Remplacez le nom par défaut par un nouveau nom, puis cliquez sur OK.

# Agencer les tâches imbriquées

Par défaut, les tâches sont agencées de manière à optimiser l'espace. En modifiant le paramètre par défaut, vous pouvez éviter la rotation de la tâche et agencer les tâches pour faciliter la coupe après l'impression.

- **1** Dans Job Editor : Dans l'onglet Mise en page, développez le panneau Imbrication.
- **2** Sous Optimisation et Orientation, sélectionnez la manière dont les tâches sont agencées sur la feuille.

Vous pouvez agencer les tâches de manière à ce que, après l'impression, elles puissent être coupées à l'aide le moins de coupes horizontales ou verticales possible. Vous pouvez également conserver l'orientation d'origine des tâches ou leur appliquer à toutes un format Portrait ou Paysage.

**3** Sous Espacement, définissez une distance horizontale et verticale entre tâches.

Ce paramètre prend en compte les étiquettes de tâche.

# Aligner les tâches imbriquées sur la feuille

Vous pouvez aligner les tâches imbriquées horizontalement et verticalement sur la feuille, ou vous pouvez centrer toutes les tâches sur la feuille. Vous pouvez également aligner les tâches sélectionnées les unes par rapport aux autres.

- **1** Ouvrez la tâche d'imbrication dans Job Editor.
- **2** Effectuez l'une des opérations suivantes :
	- **•** Alignez toutes les tâches sur la feuille : assurez-vous qu'aucune tâche n'est sélectionnée. Dans la barre d'outils, cliquez sur un type d'alignement horizontal et vertical. Cliquez ensuite sur le panneau Imbrication, cliquez sur Appliquez pour réorganiser les tâches.

**Remarque :** L'alignement du bas n'est pas disponible pour le support rouleau.

**•** Alignez les tâches sélectionnées les unes par rapport aux autres : sélectionnez deux ou plusieurs tâches. Cliquez sur le bouton droit de la souris, pointez sur Aligner puis cliquez sur un type d'alignement horizontal et vertical. Ensuite, verrouillez les tâches dans leur position actuelle sur la feuille.

**Remarque :** Si vous ne verrouillez pas les tâches dans leur position actuelle, l'alignement sera annulé lorsque vous cliquerez sur Appliquer sur le panneau Imbrication.

# Modifier les tâches imbriquées

Si votre imbrication comprend de nombreuses tâches différentes, vous pouvez afficher une liste de toutes les tâches imbriquées afin de faciliter la sélection de la tâche à modifier. Vous pouvez modifier les tâches enfants imbriquées comme n'importe quelle tâche unique.

Par exemple, vous pouvez appliquer différents paramètres de redimensionnement ou de rotation à chaque tâche. En outre, vous pouvez verrouiller chaque tâche imbriquée à l'aide de coordonnées paramétrées et définir des marges spécifiques pour chaque tâche. Vous pouvez également définir les paramètres de gestion des couleurs et de contour de découpe pour chaque tâche.

- **1** Dans Job Center : Double-cliquez sur l'imbrication.
- **2** Dans Job Editor : Sélectionnez la tâche à modifier.

Si votre imbrication contient plusieurs tâches imbriquées, cliquez sur Tâches enfants pour afficher une liste complète.

- **3** Modifiez la tâche en fonction de vos besoins.
- **4** Cliquez sur Appliquer. Les tâches imbriquées sont réorganisées et l'aperçu est mis à jour.

### **Redimensionner les tâches imbriquées**

Vous pouvez redimensionner chaque tâche individuellement ou redimensionner toutes les tâches à la même dimension.

Vous ne pouvez pas redimensionner les tâches importées dans un flux de production configuré pour un redimensionnement uniforme.

Pour redimensionner des tâches individuelles, voir [Redimensionner une tâche](#page-49-0) à la page 50.

- **1** Dans Job Editor : Dans l'onglet Mise en page, développez le panneau Imbrication.
- **2** Sélectionnez Uniformiser l'échelle, puis saisissez les dimensions de tâche requises.
- **3** Cliquez sur Appliquer. Les tâches imbriquées sont réorganisées et l'aperçu est mis à jour.

## **Verrouiller les tâches imbriquées dans une position fixe sur la feuille**

Vous pouvez faire glisser une tâche à la position de votre choix, ou saisir des coordonnées x/y. Si vous positionnez les tâches manuellement, vous devez les verrouiller pour vous assurer que la Command WorkStation ne les déplace pas lors de la mise à jour de l'aperçu.

Des aides visuelles sont disponibles pour vous aider à aligner les tâches.

- **1** Dans Job Editor : Sélectionnez une tâche imbriquée et procédez de l'une des manières suivantes :
	- **•** Dans la barre d'outils, saisissez les coordonnées x/y de l'angle supérieur gauche de la tâche.
	- **•** Déplacez le curseur jusqu'à la position requise.
- **2** Effectuez l'une des opérations suivantes :
	- **•** Faites un clic droit sur la tâche et cliquez sur Verrouillée.
	- **•** Sélectionnez la tâche. Dans la barre d'outils, cliquez sur le bouton cadenas.
- **3** Cliquez sur Appliquer.

Les tâches imbriquées sont réorganisées et l'aperçu est mis à jour. Les pages non verrouillées sont réorganisées autour des pages verrouillées.

#### **Ajouter des marges autour des tâches imbriquées**

Vous pouvez utiliser des marges pour augmenter l'espace entre les pages imbriquées. Vous pouvez ajouter différentes largeurs de marges autour de chaque tâche.

- **1** Dans Job Editor : Sélectionnez une ou plusieurs tâches imbriquées.
- **2** Dans la barre d'outils, sous Marge, saisissez une largeur supérieure, inférieure, gauche ou droite.

Vous pouvez appliquer des marges identiques aux quatre côtés en cliquant sur le bouton approprié, puis en définissant une marge supérieure uniquement.

**3** Cliquez sur Appliquer. Les tâches imbriquées sont réorganisées et l'aperçu est mis à jour.

## Imprimer des pages sélectionnées d'un PDF multipage

Vous pouvez imprimer des pages sélectionnées d'un PDF multipage en supprimant les pages dont vous n'avez pas besoin. Par exemple, si vous avez un document de 100 pages, vous pouvez choisir d'imprimer uniquement les pages 17, 77 et 98.

- **1** Dans Job Editor : Dans l'onglet Mise en page, développez le panneau Imbrication.
- **2** Cliquez sur Tâches enfants.
- **3** Dans la liste des tâches, double-cliquez sur le PDF multi-pages.

La fenêtre Détails de la tâche s'ouvre.

- **4** Dans la colonne Placées, sélectionnez les pages dont vous avez besoin, puis cliquez sur OK.
- **5** Fermez la fenêtre Tâches enfants.
- **6** Sur le panneau Imbrication, cliquez sur Appliquer pour mettre à jour l'aperçu.

# Morcellements

Un morcellement est une tâche imprimée sous la forme d'ensembles de tâches plus petites (mosaïques), que vous joignez ensemble pour produire un habillage pour bâtiments, une énorme banderole ou d'autres impressions surdimensionnées.

Vous pouvez créer un morcellement pour :

- **•** Imprimer des images volumineuses dépassant le format maximum de votre imprimante
- **•** Imprimer des zones au format personnalisé d'une image comme tâches séparées, par exemple, pour créer un revêtement mural qui comprend une mosaïque de la taille d'une porte.

Regardez à présent la vidéo [ici](http://fiery.efi.com/job102-2).

# Création de morcellements

Vous pouvez définir le nombre de mosaïques ou spécifier un format de mosaïque. Vous pouvez également imprimer des informations spécifiques aux mosaïques avec chaque mosaïque.

La plupart des morcellements sont spécifiques à une tâche. C'est pourquoi, vous créerez généralement votre morcellements dans Job Editor. Toutefois, vous pouvez également configurer un flux de morcellement Server Manager et l'appliquer à toutes les tâches importées.

- **1** Effectuez l'une des opérations suivantes :
	- **•** Dans Server Manager : dans la barre latérale, cliquez sur Imprimantes, et sélectionnez une imprimante. Dans l'arborescence de l'imprimante, sélectionnez un flux de production. Dans l'onglet Mise en page, développez le panneau Morcellement. Sur la barre d'en-tête du panneau, cochez la case pour activer les paramètres.
	- **•** Dans Job Editor : dans l'onglet Mise en page, développez le panneau Morcellement. Sur la barre d'en-tête du panneau, cochez la case pour activer les paramètres.
- **2** Sélectionnez un type de morcellement.

La taille de mosaïque par défaut est égal au format du support sélectionné pour l'imprimante. Si nécessaire, vous pouvez configurer une taille de mosaïque personnalisée en saisissant les dimensions, ou en définissant le nombre de mosaïques verticales et horizontales à placer sur la plage.

**Remarque :** Vous pourrez redimensionner des mosaïques individuelles ultérieurement.

**3** Configurez une étiquette de mosaïque (facultatif).

Vous pouvez imprimer des mosaïques avec une marge supplémentaire contenant des informations spécifiques aux mosaïques telles que le numéro de mosaïque, ou le texte personnalisé. Les numéros de mosaïque vous aident à assembler les mosaïques dans le bon ordre. L'étiquette de mosaïque n'est pas visible dans l'aperçu.

**4** Cliquez sur Enregistrer.

Plusieurs paramètres sont disponibles pour personnaliser les mosaïques :

- **•** Vous pouvez redimensionner des mosaïques (voir [Redimensionnement de mosaïques](#page-67-0) à la page 68).
- **•** Vous pouvez verrouiller des bords de la mosaïque dans une position fixe (voir [Verrouillage des bords de](#page-68-0) [mosaïque dans une position fixe](#page-68-0) à la page 69).
- **•** Vous pouvez fusionner ou diviser des mosaïques (voir [Fusion ou division des mosaïques](#page-68-0) à la page 69).
- **•** Vous pouvez faire pivoter les mosaïques (voir [Faire pivoter les mosaïques dans une tâche de morcellement](#page-68-0) à la page 69 et [Apporter des modifications de dernière minute aux mosaïques individuelles](#page-70-0) à la page 71).

Des paramètres supplémentaires sont également disponibles pour vous aider à assembler les mosaïques après l'impression :

- **•** Vous pouvez imprimer des mosaïques avec un chevauchement, en répétant une bande de l'image le long de deux bords de mosaïques adjacentes (voir Création de mosaïques avec une superposition à la page 67).
- **•** Vous pouvez imprimer des mosaïques avec une zone d'encollage (voir [Impression de mosaïques avec une zone](#page-67-0) [d'encollage](#page-67-0) à la page 68).

#### **Création de mosaïques avec une superposition**

Une marge de superposition répète une bande de l'image le long de deux bords de mosaïques adjacentes. Elle vous aide à assembler les mosaïques plus précisément et à garantir qu'aucun espace blanc n'apparaît au niveau de la bordure en cas de mauvais alignement léger.

Avant de commencer : Créez un morcellement de base.

- **1** Effectuez l'une des opérations suivantes :
	- **•** Dans Server Manager : Sur le panneau Morcellement, cliquez sur Superposer/Encoller.
	- **•** Dans Job Editor : Dans la barre d'outils, cliquez sur Superposer/Encoller.
- **2** Sous Chevauchement, saisissez une largeur de marge supérieure, inférieure, gauche ou droite.

Vous pouvez appliquer des marges identiques aux quatre côtés en cliquant sur le bouton approprié, puis en définissant une marge supérieure uniquement.

**3** Configurez les repères de chevauchement (facultatif).

Les repères de chevauchement fournissent une aide d'alignement supplémentaire. Elles sont automatiquement activées lorsque vous définissez une marge de chevauchement. Vous pouvez indiquer la longueur, l'épaisseur et la couleur.

Les repères standard sont imprimés à chaque extrémité de la zone de chevauchement, tandis que les pointillés est imprimée sur toute la longueur de la zone de chevauchement. Les pointillées sont recommandés pour les grandes zones de chevauchement, qui sans cela sont difficiles à aligner au moyen des repères standards, trop éloignés.

Si vous ne souhaitez pas imprimer les repères de chevauchement, vous pouvez les ignorer de l'impression en définissant l'épaisseur et la longueur de la ligne sur 0.

**4** Cliquez sur OK.

Regardez à présent [cette vidéo](http://fiery.efi.com/job102-3).

#### <span id="page-67-0"></span>**Impression de mosaïques avec une zone d'encollage**

La zone d'encollage est une bande non imprimée qui fournit de la place pour l'encollage. Elle n'est pas visible dans l'aperçu. Par défaut, la zone d'encollage est ajoutée à la marge de chevauchement mais elle chevauche l'étiquette de la mosaïque.

Avant de commencer : Créez un morcellement de base.

- **1** Effectuez l'une des opérations suivantes :
	- **•** Dans Server Manager : Sur le panneau Morcellement, cliquez sur Superposer/Encoller.
	- **•** Dans Job Editor : Dans la barre d'outils, cliquez sur Superposer/Encoller.
- **2** Dans la zone d'encollage, saisissez une marge supérieure, inférieure, gauche ou droite.

Vous pouvez appliquer des marges identiques aux quatre côtés en cliquant sur le bouton approprié, puis en définissant une marge supérieure uniquement.

**3** Décochez Appliquer la zone d'encollage uniquement au chevauchement (facultatif).

En désélectionnant la case, vous pouvez appliquer une zone d'encollage à des mosaïques qui n'ont pas de marge de chevauchement. Dans ce cas, la zone d'encollage apporte une bordure non imprimée supplémentaire. La bordure peut aider à protéger les bords de mosaïques imprimées sur supports délicats des détériorations.

**4** Cliquez sur OK.

Regardez à présent [cette vidéo](http://fiery.efi.com/job102-3).

#### **Redimensionnement de mosaïques**

Vous pouvez redimensionner des lignes de mosaïques, des colonnes de mosaïques ou des mosaïques uniques. En redimensionnant des mosaïques, vous pouvez éviter des jointures maladroites dans votre tâche, comme au milieu d'un visage. Vous pouvez également ajuster les tailles des mosaïques en fonction de l'arrière-plan sur lequel l'image sera montée, comme autour d'une fenêtre.

Avant de commencer : Créez un morcellement de base.

La modification de la taille d'une seule ligne ou colonne provoque l'étirement ou la contraction de la ligne ou colonne adjacente en conséquence. Il n'est pas possible de créer des mosaïques qui dépassent la taille du support sélectionné.

- **•** Dans Job Editor : Effectuez l'une des opérations suivantes :
	- **•** Redimensionnez une ligne ou une colonne : Cliquez sur un bord de mosaïque et saisissez les coordonnées x/y de la barre d'outils. Vous pouvez également faire glisser un bord de mosaïque vers une nouvelle position.
	- **•** Redimensionnez une mosaïque individuelle : Maintenez enfoncée la touche <Alt>, puis cliquez sur un bord de la mosaïque. Ensuite, relâchez <Alt> et saisissez les coordonnées x/y sur la barre d'outils. Vous pouvez également maintenir <Alt>, puis faire glisser un bord de mosaïque vers une nouvelle position.

#### <span id="page-68-0"></span>**Faire pivoter les mosaïques dans une tâche de morcellement**

Vous pouvez faire pivoter les mosaïques sélectionnées à 180 degrés.

Avant de commencer : créez un morcellement de base.

L'utilisation d'imprimantes grand format avec des encres UV peut provoquer un défaut d'homogénéité de densité chromatique. La rotation de mosaïques à 180 degrés peut aider à réduire l'effet du nuancement des couleurs sur des zones étendues d'une même couleur (par exemple, bleu ciel), en créant une jointure invisible lors de l'assemblage des mosaïques.

Pour faire pivoter des mosaïques à 90, 180 ou 270 °, voir [Apporter des modifications de dernière minute aux](#page-70-0) [mosaïques individuelles](#page-70-0) à la page 71.

**•** Dans Job Editor: ouvrez la tâche de morcellement, faites un clic droit sur une mosaïque puis cliquez sur Faire pivoter la mosaïque à 180°.

Faire un clic droit sur une mosaïque ayant pivoté affiche l'élément de menu Ne pas faire pivoter, avec lequel vous pouvez annuler l'action, si nécessaire.

#### **Verrouillage des bords de mosaïque dans une position fixe**

En masquant les bords des mosaïques, vous pouvez éviter les jointures dans des endroits inadaptés, par exemple au milieu d'un visage.

Avant de commencer : Créez un morcellement de base.

- **•** Dans Job Editor : Effectuez l'une des opérations suivantes :
	- **•** Cliquez sur un bord de la mosaïque. Dans la barre d'outils, cliquez sur le bouton cadenas.
	- **•** Cliquez avec le bouton droit sur un bord de la mosaïque et cliquez sur Verrouiller le bord de mosaïque

Faire un clic droit sur un bord de la mosaïque verrouillé affiche l'élément de menu Déverrouiller le bord de mosaïque, avec lequel vous pouvez annuler l'action, si nécessaire.

#### **Fusion ou division des mosaïques**

Vous pouvez fusionner des mosaïques sélectionnées, ou vous pouvez diviser une mosaïque sélectionnée en plusieurs petites mosaïques.

Avant de commencer : Créez un morcellement de base.

- **•** Dans Job Editor : effectuez l'une des opérations suivantes :
	- **•** Fusionner les mosaïques : Sélectionnez les mosaïques adjacentes. Puis cliquez sur le bouton droit de la souris et cliquez sur Fusionner les mosaïques.

Sachez que vous ne pouvez pas fusionner les mosaïques dont le format combiné dépasse celui du support sélectionné.

**•** Diviser les mosaïques : Cliquez avec le bouton droit de la souris sur une mosaïque, puis cliquez sur Diviser la mosaïque. Saisissez ensuite le nombre de mosaïques horizontales et verticales que vous souhaitez créer.

La taille de mosaïque la plus petite est de 2,54 x 2,54 cm.

## Affichage et enregistrement d'une prévisualisation de morcellement

Vous pouvez afficher une prévisualisation WYSIWYG d'un morcellement ou d'une mosaïque seule et l'enregistrer en tant que fichier PDF. L'aperçu affiche les numéros de mosaïque qui vous aideront à assembler les mosaïques dans le bon ordre après l'impression.

Avant de commencer : Créez un morcellement de base.

La fenêtre Prévisualiser le morcellement est divisée en deux onglets. Vous pouvez prévisualiser toutes les mosaïques simultanément ou prévisualiser une seule mosaïque.

Dans la fenêtre Prévisualiser le morcellement, vous pouvez :

- **•** Faire défiler les mosaïques pour prévisualiser chaque mosaïque une par une
- **•** Faire défiler les pages d'une tâche comportant plusieurs pages
- **•** Faites un zoom avant ou arrière sur une zone prévisualisée

#### **Remarque :**

Vous ne pouvez pas modifier les mosaïques dans la fenêtre Prévisualiser le morcellement .

- **1** Dans Job Editor : Dans la barre d'outils, cliquez sur Prévisualiser le morcellement.
- **2** Effectuez l'une des opérations suivantes :
	- **•** Sélectionnez Enregistrer la mosaïque sélectionnée.
	- **•** Sélectionnez Enregistrer toutes les mosaïques.
- **3** Cliquez sur Enregistrer pour créer un PDF.

Regardez à présent [cette vidéo](http://fiery.efi.com/job102-4).

## Fractionnement des mosaïques pour l'impression

Vous devez transférer des tâches de morcellement de Job Editor à Job Center pour démarrer l'impression. Vous pouvez imprimer toutes les mosaïques ou sélectionner des mosaïques individuelles à imprimer. Imprimer

<span id="page-70-0"></span>uniquement les mosaïques dont vous avez besoin permet d'économiser du support, mais réduit également le temps de traitement.

- **1** Dans Job Editor : dans l'onglet Mise en page, développez le panneau Morcellement. Sur la barre d'en-tête du panneau, cochez la case pour activer les paramètres.
- **2** Créez un morcellement et cliquez sur Enregistrer.
- **3** Cliquez sur Fractionner.

Le morcellement et chaque mosaïque sont transférés en tant que tâches distinctes à Job Center. Vous pouvez apporter des modifications supplémentaires à la tâche de morcellement ou à des mosaïques individuelles avant d'imprimer, si nécessaire.

**4** Dans Job Center: sélectionnez une ou plusieurs mosaïques. Puis, dans la barre d'outils, cliquez sur Imprimer. Vous ne pouvez pas imprimer la tâche de morcellement en tant que telle.

#### **Modifications de dernière minute des tâches de morcellement**

Vous pouvez réouvrir une tâche de morcellement dans Job Editor et apporter des modifications supplémentaires avant l'impression.

Lorsque vous divisez la tâche pour l'impression, un nouveau ensemble de tâches d'impression (mosaïques) est ajouté. À des fins d'identification, les nouvelles mosaïques ont un numéro séquentiel dans leur nom.

- **1** Dans Job Center: double-cliquez sur la tâche de morcellement.
- **2** Établissez vos paramètres requis.
- **3** Cliquez sur Enregistrer, puis sur Diviser.

#### **Apporter des modifications de dernière minute aux mosaïques individuelles**

Vous pouvez ouvrir une mosaïque individuelle dans Job Editor et apporter des modifications avant l'impression.

Vous pouvez modifier la position de la mosaïque ou l'alignement sur les supports, faire pivoter la mosaïque ou appliquer les réglages des couleurs. Lorsque vous enregistrez vos modifications, la mosaïque originale est remplacée.

- **1** Dans Job Center: double-cliquez sur une mosaïque individuelle.
- **2** Établissez vos paramètres requis.
- **3** Cliquez sur Enregistrer.

Vous pouvez imprimer une mosaïque directement à partir de Job Editor en cliquant sur Fichier > Imprimer.

**4** Fermez Job Editor.

# Copie en répétition

Une copie en répétition consiste en une tâche d'origine et plusieurs copies (clones) disposées sur une feuille pour créer des motifs répétitifs et intéressants.

Vous pouvez créer une répétition de travaux d'une page ou de multiples pages. Si la tâche compte plusieurs pages, chaque page forme une page de la copie en répétition. La Command WorkStation applique les mêmes paramètres à toutes les pages. Par conséquent, vous pouvez imprimer une répétition recto verso sur une imprimante recto verso.

Lorsque vous créez une copie en répétition, une icône de cadenas apparaît dans l'angle supérieur droit de la tâche d'origine. Elle indique que vous ne pouvez pas modifier la tâche.

Vous pouvez enregistrer un préréglage de vos paramètres de copie en répétition. Les préréglages offrent un moyen simple et rapide d'appliquer des copies en répétitions à d'autres tâches.

Regardez à présent [cette vidéo](http://fiery.efi.com/job102-1).

## Création d'une copie en répétition

Vous pouvez créer plusieurs copies (clones) d'une tâche et utiliser les paramètres de retournement, d'offset et de rotation pour créer des motifs intéressants. Vous pouvez également concevoir des rapports fluides qui ont un offset, comme requis dans les secteurs du textile et du papier peint.

Avant de commencer : Définissez tous les paramètres de tâche et les réglages des couleurs avant de créer une copie en répétition. Vous ne pouvez pas modifier la tâche d'origine quand vous créez une copie en répétition sans supprimer tous les copies.

- **1** Effectuez l'une des opérations suivantes :
	- **•** Dans Server Manager : Dans la barre latérale, cliquez sur Imprimantes, puis sélectionnez une imprimante. Dans l'arborescence de l'imprimante, sélectionnez un flux de production. Dans l'onglet Mise en page, développez le panneau Copie en répétition. Sur la barre d'en-tête du panneau, cochez la case pour activer les paramètres.
	- **•** Dans Job Editor : Dans l'onglet Mise en page, développez le panneau Copie en répétition. Sur la barre d'en-tête du panneau, cochez la case pour activer les paramètres.
- **2** Effectuez l'une des opérations suivantes :
	- **•** Sélectionnez Copies et saisissez le nombre de copies souhaité. La tâche d'origine est comprise dans le nombre total.

Sélectionnez Remplir la dernière ligne (en option) pour vous assurer que la dernière ligne est terminée. Cela peut signifier qu'un nombre supérieur au nombre défini de copies est imprimé.

- **•** Sélectionnez Remplir le support pour créer autant de copies que le support peut en accepter.
- **•** Sélectionnez Motif pour l'impression de répétitions parfaites d'un motif. Votre motif peut se composer d'un nombre requis de copies horizontales et verticales, ou bien vous pouvez remplir l'intégralité du support ou une zone définie par l'utilisateur sur le support.

Sélectionnez Offset (facultatif) pour définir la taille du décalage horizontal ou vertical. Vous pouvez saisir un pourcentage ou sélectionner la taille de l'offset sous la forme d'une largeur ou d'une hauteur de l'image - 1/1 ne représente pas d'offset, 1/2 équivaut à un offset de 50 % et 1/4 équivaut à un offset de 25 %. Vous pouvez également définir un offset personnalisé dans les deux sens.

**3** Sous Espacement autour des tâches (montage d'images), saisissez une largeur de bordure pour simuler le montage d'une image (facultatif) (Server Manager uniquement).

Ce paramètre prend en compte les marges non imprimables de l'imprimante.

- **4** Sous Retourner/Pivoter, retournez ou faites pivoter à 180° des lignes ou des colonnes alternées (facultatif).
- **5** Sous Espacement entre les travaux, saisissez une distance horizontale et verticale entre les différentes copies (facultatif).
- **6** Effectuez l'une des opérations suivantes :
	- **•** Dans Server Manager : Cliquez sur Enregistrer.
	- **•** Dans Job Editor : Cliquez sur Appliquer.

Regardez à présent [cette vidéo](http://fiery.efi.com/server101-4).

## Modification d'une copie en répétition

Pour modifier une copie en répétition, vous devez d'abord supprimer toutes les copies (clones).

Enregistrez vos paramètres actuels comme préréglage pour éviter d'avoir à reconfigurer la copie en répétition ultérieurement.

- **1** Dans Job Editor : Dans l'onglet Mise en page, développez le panneau Copie en répétition. Sur la barre d'en-tête du panneau, cochez la case pour désactiver les paramètres.
- **2** Apportez les modifications nécessaires à l'image d'origine.
- **3** Sur la barre d'en-tête du panneau, cochez de nouveau la case pour activer les paramètres.
- **4** Ensuite, cliquez sur Appliquer pour mettre la copie en répétition à jour.

# Fusion de tâches

La fonction fusion de tâches sert à superposer une tâche à une autre. Un fichier maître constitue l'image d'arrièreplan pour les différentes tâches de contenu.

Le format de page, la couleur d'arrière-plan et l'extension des fichiers maître et de contenu doivent respecter les conditions suivantes :

- **•** Les tâches maître et de contenu doivent avoir le même format de page à 2,54 mm près.
- **•** La couleur d'arrière-plan de la tâche relatif au contenu doit être 100 % transparente.
- **•** Les tâches maître et de contenu doivent posséder la même extension de fichier.

#### **Remarque :**

- **•** Si la tâche de contenu est un document de plusieurs pages, Command WorkStation applique la tâche principale à toutes les pages du document.
- **•** Si la tâche comporte des paramètres de mise en page (rotation, redimensionnement, etc.) ou des repères de coupe, la Command WorkStation les transfère dans la tâche fusionnée. Notez que les paramètres de gestion des couleurs ne sont pas transférés.

Regardez à présent la vidéo [ici](http://fiery.efi.com/job201-4).

# Créer un flux de production pour la fusion automatique de tâches

Vous pouvez configurer un flux de production pour superposer automatiquement plusieurs tâches de contenu sur une même tâche.

Les conditions suivantes doivent être satisfaites :

- **•** Vous devez charger les tâches maître et de contenu en même temps.
- **•** Les noms des tâches doivent contenir un mot-clé commun aux tâches maître et de contenu.

Le tableau suivant donne quelques exemples de noms de tâches :

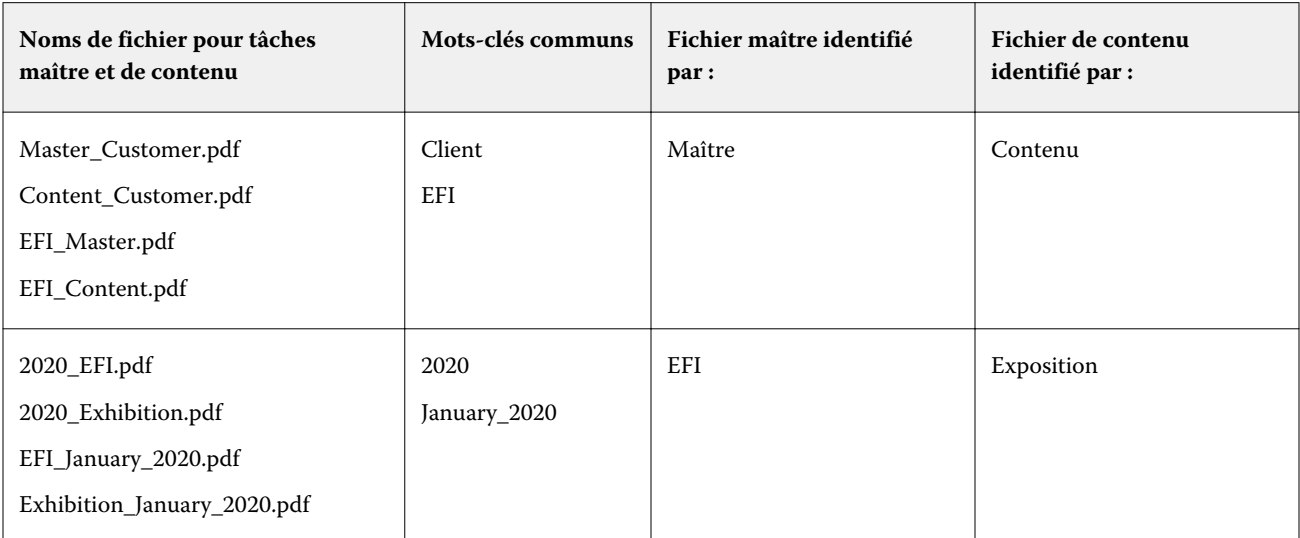

- **1** Dans Server Manager : Dans la barre latérale, cliquez sur Imprimantes, puis sélectionnez une imprimante. Dans l'arborescence de l'imprimante, sélectionnez un flux de production. Dans l'onglet Fichier, développez le panneau Fusion de tâches. Sur la barre d'en-tête du panneau, cochez la case pour activer les paramètres.
- **2** Saisissez les noms des tâches maître (arrière-plan) et des tâches de contenu.
- **3** Cliquez sur Enregistrer.

Dans Job Center, les tâches sont fusionnées et la tâche maître est supprimée de la liste des tâches.

## Fusionner manuellement des tâches

Vous pouvez appliquer une tâche maître à plusieurs tâches de contenu. Les tâches maître et de contenu n'ont pas besoin de respecter une convention de dénomination spécifique.

- **1** Dans Job Center : Double-cliquez sur la tâche maître (arrière-plan).
- **2** Dans Job Editor : Dans l'onglet Fichier, développez le panneau Fusion de tâches. Sur la barre d'en-tête du panneau, cochez la case pour activer les paramètres.
- **3** Sélectionnez Tâche maître, puis enregistrez vos modifications.
- **4** Dans Job Center : Double-cliquez sur la tâche que vous souhaitez superposer à la tâche maître.
- **5** Dans Job Editor : Dans l'onglet Fichier, développez le panneau Fusion de tâches. Sur la barre d'en-tête du panneau, cochez la case pour activer les paramètres.
- **6** Sélectionnez Tâche de contenu.
- **7** Dans la zone de liste déroulante, sélectionnez la tâche maître que vous souhaitez utiliser comme arrière-plan, puis enregistrez vos modifications.

Les tâches sont fusionnées dans Job Center. La tâche maître reste dans la liste des tâches.

# <span id="page-75-0"></span>Outils de calibrage et de profilage

Vous pouvez utiliser Color Tools pour créer des fichiers de calibrage, optimiser les profils de support existants et intégrer des profils de support tiers.

Fiery Color Profiling Suite fournit des options supplémentaires pour la création et la modification de profils de support, de profils de référence et de profils de liaison, ainsi que pour la création de calibrages G7. Vous pouvez démarrer Color Profiler Suite à partir Color Tools. Vous avez besoin de l'option Color Profiler pour Color Profiler Suite.

# Démarrer Color Tools

Vous pouvez utiliser Color Tools pour créer des fichiers de calibrage, optimiser les profils de support existants et intégrer des profils de support tiers.

Comme de nombreux outils nécessitent que vous imprimiez et mesuriez des nuanciers, assurez-vous que vous avez un appareil de mesure (spectrophotomètre) disponible. Les appareils de mesure de nombreux fabricants différents, y compris les appareils de mesure intégrés, sont pris en charge.

Par défaut, les graphiques sont importés dans Job Center en tant que tâches « en attente », ce qui signifie que vous devez démarrer le processus d'impression manuellement. Pour imprimer automatiquement des nuanciers à l'importation, désactivez le paramètre de flux de production Mettre toutes les tâches entrantes en attente sur le panneau Détection de tâche.

- **•** Effectuez l'une des opérations suivantes :
	- **•** Dans Job Center : dans la barre d'outils, cliquez sur Color Tools pour ouvrir l'écran de démarrage de Color Tools. Cliquez sur un bouton pour lancer l'outil requis.
	- **•** Dans Server Manager : dans l'onglet Imprimante, sélectionnez le profil de support de l'imprimante. Dans l'onglet Support, développez le panneau Configuration du support, puis cliquez sur Nouveau calibrage et profil ou Recalibrage pour lancer l'outil approprié.

Chaque outil dispose d'un système d'aide contextuelle pour vous guider dans les étapes requises. Cliquez sur le bouton Aide dans le coin inférieur gauche de chaque fenêtre.

# Étalonnage d'imprimante

Tous les profils de supports utilisés dans la Command WorkStation disposent d'un fichier de calibrage connecté. Le fichier de calibrage a été créé pour une imprimante spécifique.

Toutefois, toutes les imprimantes sont différentes, et même les imprimantes du même modèle produites en masse affichent des propriétés de couleurs légèrement différentes. Votre imprimante présentera sans aucun doute des propriétés de couleur différentes de celles de l'imprimante pour laquelle le profil de support a été créé.

Vous pouvez améliorer la reproduction des couleurs de votre imprimante comme suit :

- **•** créez un nouveau fichier de calibrage et un profil de support pour votre imprimante spécifique. Cette méthode est la plus précise et permet d'obtenir dans l'ensemble de meilleurs résultats en termes de couleurs.
- **•** Modifiez un fichier de calibrage existant en redéfinissant les limites d'encre. Cette méthode est moins précise, mais garantit que la reproduction des couleurs de l'imprimante correspond à celle de l'imprimante de référence pour laquelle le profil de support a été créé initialement.

Regardez à présent la vidéo [ici](http://fiery.efi.com/color201-2).

## **Procédure de calibrage standard**

Command WorkStation sélectionne automatiquement le calibrage adapté à votre modèle d'imprimante. La procédure de calibrage standard est composée de six étapes.

Le calibrage d'imprimante standard comprend les étapes suivantes :

- **•** Sélection des paramètres d'imprimante, de support, d'encre et de sortie
- **•** Limitation de l'encre pour chaque canal
- **•** Création d'un calibrage, en fonction des limites d'encre réduites par canal
- **•** Réduction de la limite totale d'encrage
- **•** Contrôle qualité en comparant les données L\*a\*b\* imprimées pour les couleurs pleines
- **•** Fin du calibrage

Regardez à présent la vidéo [ici](http://fiery.efi.com/color203-1).

#### **Définir la base de votre fichier de calibrage**

La première étape pour calibrer votre imprimante consiste à définir les paramètres d'imprimante, de support, d'encre et de sortie. Vous pouvez calibrer de nombreux canaux d'encre différents.

Avant de commencer, connectez votre appareil de mesure à l'ordinateur.

Il n'est pas possible de calibrer le canal d'encre transparente, mais vous pouvez contrôler la quantité d'encre transparente en définissant une limite d'encre à une étape ultérieure.

#### **Remarque :**

EFI propose un document distinct qui explique comment créer et mettre en œuvre des fichiers de calibrage G7. Pour plus d'informations, consultez la [Base de connaissances EFI](http://help.efi.com/fieryxf/KnowledgeBase/index.html).

#### **Remarque :**

Vous pouvez enregistrer n'importe quelle étape de la procédure de calibrage en sélectionnant Fichier > Enregistrer le calibrage. Le fichier de calibrage est enregistré dans le Dossier de travail. Vous pouvez charger le fichier de calibrage à partir de ce dossier ultérieurement pour poursuivre votre calibrage. L'outil de calibrage de l'imprimante s'ouvre à l'étape où vous avez effectué la dernière modification.

Vous pouvez également charger un fichier de calibrage fini. Dans ce cas, l'outil de calibrage de l'imprimante s'ouvre dans la fenêtre Résumé pour vous permettre d'afficher les conditions d'impression dans lesquelles le fichier de calibrage a été créé.

**1** Sélectionnez votre imprimante, votre type d'imprimante et votre type d'encre.

Par défaut, Color Tools crée un calibrage blanc générique pour les imprimantes prenant en charge l'encre blanche. Il est appliqué automatiquement lorsque vous sélectionnez les paramètres d'encre blanche de l'imprimante dans Server Manager. Le calibrage du blanc générique rend généralement inutile le calibrage du canal blanc. Pour créer un calibrage avec un calibrage blanc générique, sélectionnez un type d'imprimante qui ne contient pas « white ink » (encre blanche) dans son nom. Toutefois, si vous constatez un excès d'élargissement du point lors de l'impression de dégradés blancs, vous pouvez créer un calibrage blanc personnalisé en sélectionnant une imprimante dont le nom contient « white » (blanc).

Il n'est pas possible de calibrer le canal blanc de toutes les imprimantes. Dans ce cas, vous pouvez améliorer la qualité de sortie en appliquant un fichier de correction visuelle.

Certains modèles d'imprimante prennent en charge plusieurs types d'encre. Veillez à sélectionner le bon type d'encre.

**2** Sélectionnez votre appareil de mesure.

Des paramètres spécifiques sont disponibles pour certains appareils de mesure.

Si votre imprimante possède un appareil de mesure intégré, cochez les cases appropriées si vous souhaitez que Color Tools crée un fichier de calibrage et génère automatiquement un profil de support.

- **3** Sélectionnez un mode de calibrage (calibrage standard uniquement).
	- **•** Épreuve : Calcule automatiquement la limite d'encre, en fonction de la gamme de couleurs offset (papier couché).
	- **•** Photo ou production : Calcule automatiquement la meilleure valeur de saturation pour la gamme de couleurs la plus large possible en ajoutant l'encre claire plus tôt et en grandes quantités dans les zones en ton uni.
- **4** Saisissez un nom pour le fichier de calibrage (facultatif).

Le nom par défaut est généré à partir du modèle d'imprimante, de la résolution, de la date et de l'heure. Vous pouvez saisir un nom personnalisé en décochant la case Créer le nom à partir des paramètres.

**5** Sous Paramètres du support, procédez comme suit :

a) Sélectionnez le type de support correspondant le mieux au support se trouvant dans l'imprimante.

- b) Sélectionnez un nom ou un type de support dans un nom personnalisé. C'est le nom que vous sélectionnez plus tard dans Server Manager.
- c) Saisissez les valeurs réelles pour ajuster l'alimentation de support à la cible (facultatif).

Command WorkStation vous permet de résoudre les effets de bande horizontale, en ajustant la taille de la sortie de vos impressions. Si vous avez déjà imprimé et mesuré le fichier Lineal\_01.ps fourni avec le logiciel, vous pouvez incorporer le résultat dans le fichier de calibrage.

- **6** Sous Paramètres de sortie, procédez comme suit :
	- a) Résolution : Sélectionnez la résolution ciblée. Des résolutions plus élevées génèrent une meilleure qualité de sortie, mais affectent les performances de traitement et d'impression.

Si vous souhaitez incorporer un fichier de tramage, veillez à sélectionner la même résolution ici.

- b) Mode d'impression : Le mode d'impression définit la qualité de la sortie. Les modes d'impression sont spécifiques à l'imprimante et dépendent également de la résolution sélectionnée.
- c) Sens d'impression : l'impression bidirectionnelle est plus rapide que l'impression unidirectionnelle car la tête d'impression fonctionne dans les deux sens. Toutefois, l'impression unidirectionnelle garantit des résultats plus précis. Toutes les imprimantes ne prennent pas en charge l'impression bidirectionnelle.
- d) Demi-teinte : Pour les imprimantes contone, la méthode de demi-teinte du fabricant de l'imprimante est sélectionnée par défaut.

Pour les imprimantes non contone, sélectionnez Diffusion d'erreur (SE1) comme qualité maximale ou sélectionnez Demi-teinte stochastique (SE2) pour une vitesse de traitement plus élevée ou une taille de point variable.

- e) Mode couleur : Assurez-vous que le nombre d'encres et les couleurs d'encre sont corrects pour votre imprimante.
- f) Taille des points : certaines imprimantes prennent en charge deux formats de points : fixe signifie que chacun des points a la taille d'une goutte d'encre. Le mode Niveaux de gris signifie que les goutes d'encre ont des tailles variables.
- g) Tramage, si vous avez créé précédemment d'un fichier de contrôle à l'aide d'une version legacy de Fiery XF, vous pouvez incorporer dans le fichier de calibrage. Le fichier de tramage doit être situé dans le dossier Screening : C:\ProgramData\EFI\EFI XF\Server. Sélectionnez Tramage comme méthode de demi-teinte, puis sélectionnez le fichier de tramage.
- **7** Sélectionnez Inclure l'étape de "Balance des gris" pour des gris neutres même sans gestion des couleurs (facultatif) (calibrage avancé uniquement).

Ce paramètre équilibre les courbes C, M et Y pour produire des gris neutres même avant la création du profil de support.

**8** Sélectionnez Inclure l'étape Contrôle qualité pour les comparaisons de gamme (facultatif) (calibrage avancé uniquement).

Ce paramètre crée des données L\*a\*b\* pour les couleurs pleines et vous permet d'évaluer la gamme du fichier de calibrage et de la comparer à un profil de référence (par exemple, GRACoL ou ISOcoated\_v2) ou à un profil personnalisé avant de créer un profil de support.

**9** Cliquez sur Avancé (facultatif) (calibrage standard uniquement).

Dans la fenêtre Avancé, vous pouvez définir le pourcentage d'encre claire dans les couleurs pleines.

**10** Cliquez sur Suivant.

Regardez à présent les vidéos :

Pour les calibrages avancés, cliquez [ici](http://fiery.efi.com/color204-1).

Pour les calibrages de pilote d'imprimante CT, cliquez [ici](http://fiery.efi.com/color203-2).

Pour les calibrages de pilote d'imprimante HT, cliquez [ici.](http://fiery.efi.com/color203-9)

Pour les calibrages de pilote d'imprimante RGB, cliquez [ici](http://fiery.efi.com/color203-10).

Pour plus d'informations, voir le *Guide de profil et de calibrage avancé* à <http://help.efi.com/fieryxf>.

#### **Paramètres de l'appareil de mesure**

Des paramètres spécifiques sont disponibles pour certains appareils de mesure. En sélectionnant le paramètre approprié, vous obtiendrez des mesures de couleurs fiables.

Dans la Command WorkStation, vous avez besoin d'un appareil de mesure pour les raisons suivantes :

- **•** Dans Color Tools : pour définir les limites d'encre
- **•** Dans Verifier : pour mesurer la régularité des couleurs
- **•** Dans Color Editor : pour mesurer un ton direct imprimé

La condition de mesure définit le contenu UV de l'éclairage d'incidence. Certains appareils de mesure prennent en charge les conditions de mesure M0, M1 et M2, telles que définies par la norme ISO 13655. En Europe, les valeurs de couleur non UV sont généralement utilisées à des fins d'épreuvage.

- **•** M0 : le contenu UV de l'éclairage d'incidence n'est pas défini. Prend en charge les mesures en un seul passage et tous supports sans azurants optiques.
- **•** M1 : le contenu UV de l'éclairage d'urgence est défini comme D50. Prend en charge les mesures à deux passages et tous les supports. Pour la vérification ISO, utilisez la condition de mesure M1.
- **•** M2 : le contenu UV est ignoré. M2 exige la distribution d'alimentation spectrale de l'éclairage d'incidence dans la plage de longueur d'onde de 420 nm à 700 nm, sans puissance de rayonnement importante sous 400 nm. Prend en charge les mesures à deux passages et tous les supports.

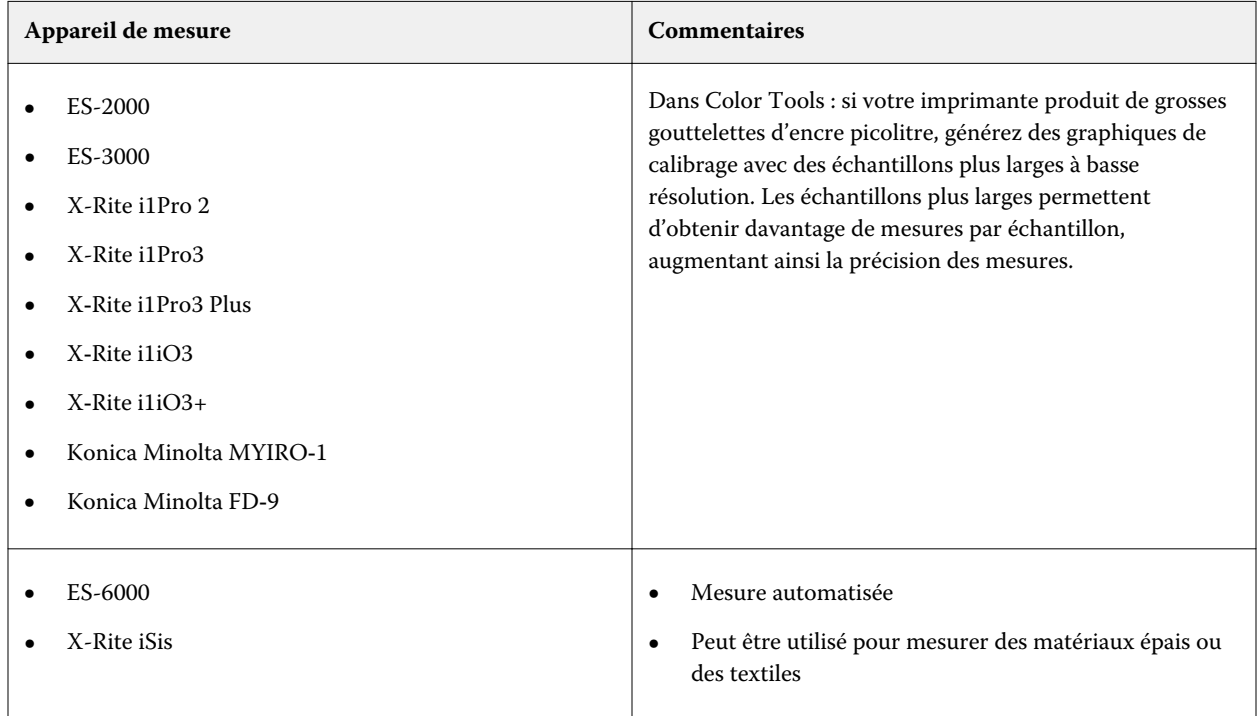

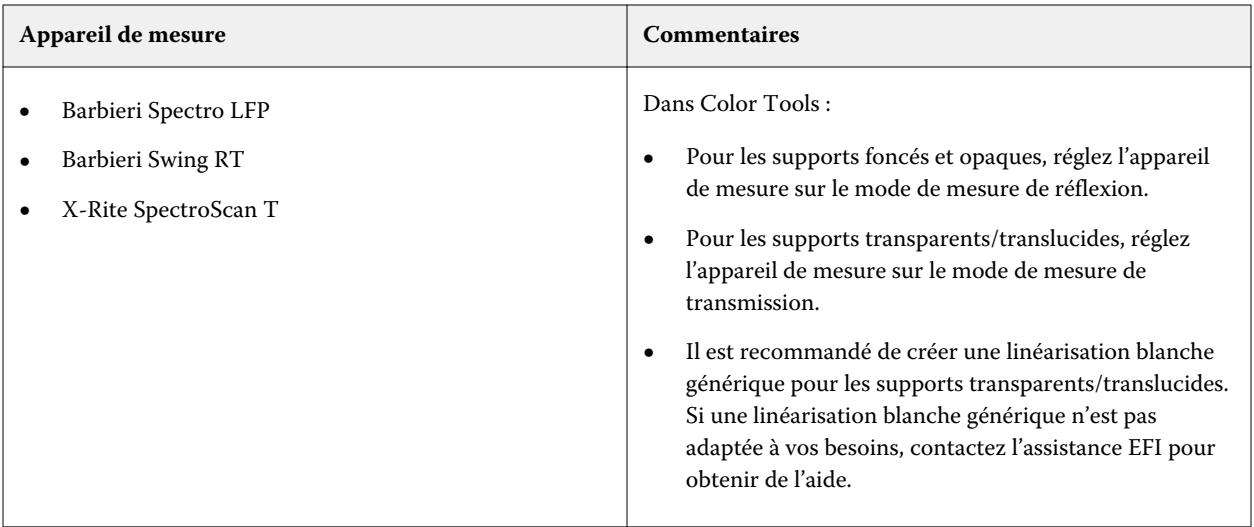

#### **Ajouter/retirer de l'encre claire**

Dans les paramètres avancés, vous pouvez augmenter la gamme et créer une sortie plus uniforme en ajoutant une encre claire à des couleurs 100 % pleines. Vous pouvez retirer de l'encre claire des couleurs 100 % pleines afin d'éliminer l'excès d'encre.

Votre imprimante doit prendre en charge les encres claires.

Si vous utilisez un support d'impression spécial qui n'absorbe pas bien l'encre, tel que du papier journal, il peut être utile de réduire la quantité d'encre claire. Il n'est toutefois normalement pas nécessaire de modifier les valeurs par défaut.

**1** Sélectionnez un bouton radio et saisissez une valeur de pourcentage.

Il est recommandé d'utiliser la même valeur de pourcentage pour toutes les encres claires.

**2** Cliquez sur OK.

#### **Réduire la limite d'encre par canal**

Au cours de cette étape, vous limitez l'encre au point auquel l'imprimante atteint sa densité de couleur maximale. Le montant d'encre affecte non seulement la taille de gamme du calibrage, mais également la consommation d'encre. Dans de nombreux cas, la densité de couleur maximale est atteinte à environ 50 %. L'élimination de l'encre pour chaque canal constitue une meilleure base pour le calibrage.

- **1** Cliquez sur Imprimer.
- **2** Attendez que l'encre soit sèche. Suivez ensuite les instructions qui s'affichent à l'écran pour mesurer le diagramme.

**3** Cliquez sur Afficher les échantillons (facultatif).

En déplaçant le pointeur sur un échantillon, vous pouvez afficher sa valeur L\*a\*b\*. Chaque échantillon est divisé le long de la diagonale. La zone supérieure gauche affiche la couleur attendue, et la zone inférieure droite la couleur mesurée.

Vous pouvez afficher les échantillons de couleur pour toutes les étapes de la procédure de calibrage qui nécessitent de mesurer des diagrammes imprimés.

**4** Cliquez sur Avancé (facultatif).

Dans la fenêtre Avancé , vous pouvez sélectionner un profil de simulation (référence) et régler les limites d'encre.

**5** Cliquez sur Suivant.

Regardez à présent la vidéo [ici](http://fiery.efi.com/color203-3).

#### **Sélectionner un profil de référence**

Dans les paramètres avancés, sélectionnez un profil de référence et assurez-vous que les limites d'encre recommandées sont comprises dans la plage optimale.

**1** Sélectionnez un profil de référence (facultatif).

La sélection d'un profil de référence limite la gamme de couleurs disponible car les valeurs cible L\*a\*b\* sont extraites du profil. Les profils de support créés à partir de ces fichiers de calibrage correspondent mieux au profil de référence.

Si vous ne sélectionnez pas de profil de référence, une norme du secteur appropriée est appliquée à la place.

**2** Assurez-vous que les limites d'encre affichées sont comprises dans la plage optimale.

La plage optimale est représentée par la zone bleue. Déplacez les barres de défilement en fonction de vos besoins.

**3** Cliquez sur OK.

#### **Créer un fichier de calibrage**

Dans cette étape, vous créez un fichier de calibrage basé sur les limites d'encre calculées par canal.

- **1** Cliquez sur Imprimer.
- **2** Attendez que l'encre soit sèche. Suivez ensuite les instructions qui s'affichent à l'écran pour mesurer le diagramme.
- **3** Cliquez sur Avancé (facultatif).

Dans la fenêtre Avancé, vous pouvez vérifier le point de départ de l'encre normale, l'augmentation de valeur de ton et le gain de point.

**4** Cliquez sur Suivant.

Regardez à présent la vidéo [ici](http://fiery.efi.com/color203-4).

#### **Vérifier le point de départ des encres normales et sélectionner un paramètre TVI**

Dans les paramètres avancés, vous pouvez ajuster la relation de la lumière par rapport aux encres normales et sélectionner une augmentation de valeur de ton (TVI).

Normalement, les valeurs par défaut produisent de bons résultats, car Color Tools applique un algorithme spécial. Ne modifiez les valeurs par défaut que si cela est absolument nécessaire.

**1** Vérifiez le point de départ des encres normales.

Le meilleur point de départ pour les encres normales dépend de la combinaison du support, de l'encre et de la résolution.

Pour le papier journal, conservez le pourcentage d'encre claire à un niveau minimal pour éviter que trop d'encre ne soit appliquée au support. Sachez toutefois qu'utiliser trop peu d'encre claire peut provoquer un effet granuleux à l'impression, car l'imprimante imprime des points épais dans les zones de hautes lumières.

En cas d'impression sur des supports photographiques ou d'épreuvage, appliquez une proportion plus élevée d'encre légère afin de créer une impression de lissage.

**2** Vérifiez le TVI.

Le TVI représente la différence entre la valeur de ton (données d'entrée) et la valeur de ton correspondante sur la page imprimée.

En Europe, le TVI est défini comme une entrée de 40 % sur la courbe de gradation. Aux États-Unis et dans la zone du Pacifique, le TVI est défini à 50 %.

**3** Cliquez sur OK.

#### **Réduire la limite totale d'encrage (TIL)**

Dans cette étape, vous pouvez réduire la consommation d'encre, ce qui contribue également à prévenir les problèmes de fond perdu et de gondolage.

#### **Remarque :**

Si vous connaissez la définition TIL exacte à utiliser, vous n'avez pas besoin d'imprimer et de mesurer le diagramme à cette étape. Saisissez le pourcentage requis dans la zone de modification Définition TIL numérique située en bas de cette fenêtre.

**1** Cliquez sur Imprimer.

Le diagramme est imprimé avec la limite totale d'encrage initiale appliquée. La limite totale d'encrage initiale correspond à la somme des valeurs que vous avez définies pour les limites d'encre par canal. Il s'agit de la valeur maximale autorisée. Normalement, plus le support est brillant, plus la limite totale d'encrage est élevée.

**2** Attendez que l'encre soit sèche. Suivez ensuite les instructions qui s'affichent à l'écran pour mesurer le diagramme.

- **3** Évaluez visuellement le diagramme imprimé et vérifiez qu'il ne présente pas de traces indésirables de fond perdu ou de gondolage. Ensuite, sélectionnez l'une des options suivantes :
	- **•** Définition automatique de TIL par mesure— Applique le TIL calculé par Color Tools. Sélectionnez ce paramètre si vous êtes satisfait de la quantité d'encre sur l'impression.
	- **•** Définition TIL visuelle : Sélectionnez le numéro de la colonne présentant la meilleure limite totale d'encrage. La limite totale d'encrage automatique n'est pas nécessairement toujours le meilleur choix, car les appareils de mesure ne peuvent pas prendre en compte les effets de fond perdu ou de gondolage.

Regardez à présent la vidéo [ici](http://fiery.efi.com/color203-5).

#### **Effectuer un contrôle qualité**

Dans cette étape, vous capturez la base de couleurs de votre calibrage en créant des données L\*a\*b\* pour les couleurs pleines. Vous pouvez utiliser ces données pour évaluer la gamme de votre calibrage par rapport à une référence standard avant de créer le fichier de calibrage.

Il s'agit de la dernière étape avant la création de votre fichier de calibrage. Vous pouvez revenir en arrière et répéter l'une des étapes précédentes de la procédure de calibrage si vous n'êtes pas satisfait des résultats de votre contrôle qualité.

- **1** Cliquez sur Imprimer.
- **2** Procédez comme suit :
	- a) Vérifiez la balance des gris : dans l'idéal, la bande noire et la bande CMY doivent être identiques. Sachez toutefois qu'il n'est pas possible d'obtenir du noir pur à partir d'encres CMY.
	- b) Vérifiez le TIL : les limites des échantillons de couleur individuels doivent être clairement définies, l'encre doit être répartie uniformément sur le support et ne pas afficher de signes de fond perdu, et le support ne doit pas afficher de signes de gondolage.
	- c) Vérifiez la transition de la lumière pour les encres normales : examinez les bandes des couleurs primaires et vérifiez qu'il y a une transition de la lumière imperceptible pour les encres normales. Les transitions harmonieuses sont importantes lorsque vous imprimez des tons chair. Si les encres normales sont ajoutées trop tôt, un effet poivré peut se produire.
- **3** Suivez les instructions qui s'affichent à l'écran pour mesurer le diagramme.
- **4** Cliquez sur Suivant.

Regardez à présent la vidéo [ici](http://fiery.efi.com/color203-6).

#### **Effectuer le calibrage de l'imprimante**

Dans cette étape, vous pouvez créer un rapport des paramètres de calibrage. Si vous possédez l'option Color Profiler, vous pouvez vérifier si la gamme de couleurs du calibrage correspond à une référence, avant de créer un profil de supports.

**1** Saisissez un nouveau nom de support (facultatif).

En définissant un nouveau nom de support, vous garantissez que chaque fichier de calibrage est associé à un seul support.

<span id="page-84-0"></span>**2** Cliquez sur Comparer dans Profile Inspector (facultatif).

Si vous possédez une licence pour Color Profiler Suite, vous pouvez comparer la gamme de couleurs du fichier de calibrage avec ISOcoated\_v2\_eci.icc, GRACoL2006\_Coated1v2.icc ou n'importe quel profil personnalisé.

Color Profiler Suite affiche une vue 3D des gammes de couleur. En observant le modèle 3D de tous les côtés, vous pouvez voir quelles valeurs de couleur ne conviennent pas dans la gamme de couleurs de la référence.

- **3** Sous Finaliser ou poursuivre le profilage, sélectionnez l'une des options suivantes :
	- **•** Créer un profil ICC dans Color Profiler Suite.
	- **•** Enregistrer le calibrage (EPL) sans profil ICC
- **4** Cliquez sur Créer rapport (facultatif). Le rapport HTML permet d'archiver ou d'imprimer facilement des détails du calibrage. Le rapport contient les détails des paramètres de calibrage, des limites d'encre et de la gamme de couleurs.
- **5** Cliquez sur Terminer.

Regardez à présent la vidéo portant sur l'inspection d'un fichier de calibrage [ici](http://fiery.efi.com/color204-6) et sur l'enregistrement de votre fichier de calibrage [ici.](http://fiery.efi.com/color203-8)

Vous pouvez utiliser le fichier de calibrage dans les buts suivants :

- **•** Vous pouvez le connecter à un profil de support existant.
- **•** Vous pouvez l'utiliser pour imprimer des tâches sans la gestion des couleurs. Par exemple, vous devez imprimer des diagrammes sans gestion des couleurs si vous souhaitez créer un profil de support à l'aide d'un logiciel tiers.
- **•** Si vous possédez une licence pour Color Profiler Suite, vous pouvez créer un profil de supports. Des licences supplémentaires pour gain d'encre, une pour les imprimantes EFI et une pour les imprimantes non EFI, sont également disponibles afin de vous permettre d'incorporer un gain d'encre dans les profils que vous créez dans Color Profiler Suite. Le gain d'encre garantit que le moins d'encre possible est utilisé, sans compromettre la qualité de couleur.

Une fois que vous avez créé un profil de supports, vous devez le sélectionner dans la Command WorkStation. Pour plus d'informations, voir Mettre en œuvre un profil de support personnalisé à la page 85.

#### **Mettre en œuvre un profil de support personnalisé**

Si vous avez créé un profil de support personnalisé pour votre environnement d'impression, vous devez le sélectionner dans la Command WorkStation avant de pouvoir l'appliquer à vos tâches.

Avant de commencer : assurez-vous que le profil personnalisé et le fichier de calibrage associé se trouvent dans C: \ProgramData\EFI\EFI Media Profiles\My Profiles. Pour plus d'informations sur la création d'un fichier de calibrage et d'un profil de support, voir [Étalonnage d'imprimante](#page-75-0) à la page 76.

- **1** Effectuez l'une des opérations suivantes :
	- **•** Dans Server Manager : dans la barre latérale, cliquez sur Imprimantes et sélectionnez l'imprimante. Dans l'arborescence de l'imprimante, sélectionnez le support, puis dans l'onglet Support, développez le panneau Configuration du support.
	- **•** Dans Job Editor : dans l'onglet Imprimante, développez le panneau Configuration du support.
	- **•** Dans Job Center : sous Configuration du support, cliquez sur Modifier.

**2** Sélectionnez un type d'encre, un nom de support et d'autres paramètres de support.

Si votre profil de support incorpore un gain d'encre, sélectionnez le type de profil Gain d'encre.

**3** Sous Calibrage(s) obtenu(s), sélectionnez un fichier de calibrage.

La Command WorkStation affiche uniquement les fichiers de calibrage et les profils ICC compatibles avec la combinaison de paramètres de supports sélectionnée.

**Remarque :** Vous pouvez sélectionner un profil de support de gain d'encre même si vous ne disposez pas d'une licence appropriée. Toutefois, un message d'erreur s'affiche lorsque vous tentez de traiter des tâches.

**4** Cliquez sur Enregistrer.

## **Procédure de calibrage avancé**

Command WorkStation sélectionne automatiquement le calibrage adapté à votre modèle d'imprimante. La procédure de calibrage avancé se compose de quatre étapes, ainsi que deux étapes facultatives pour un calibrage plus précis.

Le calibrage d'imprimante avancé comprend les étapes suivantes :

- **•** Sélection des paramètres d'imprimante, de support, d'encre et de sortie
- **•** Limitation de l'encre pour chaque canal
- **•** Réduction de la limite totale d'encrage, et calibrage
- **•** Optimisation de la balance des gris (facultatif)
- **•** Contrôle qualité en comparant les données L\*a\*b\* imprimées pour les couleurs pleines (facultatif)
- **•** Fin du calibrage

#### **Définir la base de votre fichier de calibrage**

La première étape pour calibrer votre imprimante consiste à définir les paramètres d'imprimante, de support, d'encre et de sortie. Vous pouvez calibrer de nombreux canaux d'encre différents.

Avant de commencer, connectez votre appareil de mesure à l'ordinateur.

Il n'est pas possible de calibrer le canal d'encre transparente, mais vous pouvez contrôler la quantité d'encre transparente en définissant une limite d'encre à une étape ultérieure.

#### **Remarque :**

EFI propose un document distinct qui explique comment créer et mettre en œuvre des fichiers de calibrage G7. Pour plus d'informations, consultez la [Base de connaissances EFI](http://help.efi.com/fieryxf/KnowledgeBase/index.html).

#### **Remarque :**

Vous pouvez enregistrer n'importe quelle étape de la procédure de calibrage en sélectionnant Fichier > Enregistrer le calibrage. Le fichier de calibrage est enregistré dans le Dossier de travail. Vous pouvez charger le fichier de calibrage à partir de ce dossier ultérieurement pour poursuivre votre calibrage. L'outil de calibrage de l'imprimante s'ouvre à l'étape où vous avez effectué la dernière modification.

Vous pouvez également charger un fichier de calibrage fini. Dans ce cas, l'outil de calibrage de l'imprimante s'ouvre dans la fenêtre Résumé pour vous permettre d'afficher les conditions d'impression dans lesquelles le fichier de calibrage a été créé.

**1** Sélectionnez votre imprimante, votre type d'imprimante et votre type d'encre.

Par défaut, Color Tools crée un calibrage blanc générique pour les imprimantes prenant en charge l'encre blanche. Il est appliqué automatiquement lorsque vous sélectionnez les paramètres d'encre blanche de l'imprimante dans Server Manager. Le calibrage du blanc générique rend généralement inutile le calibrage du canal blanc. Pour créer un calibrage avec un calibrage blanc générique, sélectionnez un type d'imprimante qui ne contient pas « white ink » (encre blanche) dans son nom. Toutefois, si vous constatez un excès d'élargissement du point lors de l'impression de dégradés blancs, vous pouvez créer un calibrage blanc personnalisé en sélectionnant une imprimante dont le nom contient « white » (blanc).

Il n'est pas possible de calibrer le canal blanc de toutes les imprimantes. Dans ce cas, vous pouvez améliorer la qualité de sortie en appliquant un fichier de correction visuelle.

Certains modèles d'imprimante prennent en charge plusieurs types d'encre. Veillez à sélectionner le bon type d'encre.

**2** Sélectionnez votre appareil de mesure.

Des paramètres spécifiques sont disponibles pour certains appareils de mesure.

Si votre imprimante possède un appareil de mesure intégré, cochez les cases appropriées si vous souhaitez que Color Tools crée un fichier de calibrage et génère automatiquement un profil de support.

- **3** Sélectionnez un mode de calibrage (calibrage standard uniquement).
	- **•** Épreuve : Calcule automatiquement la limite d'encre, en fonction de la gamme de couleurs offset (papier couché).
	- **•** Photo ou production : Calcule automatiquement la meilleure valeur de saturation pour la gamme de couleurs la plus large possible en ajoutant l'encre claire plus tôt et en grandes quantités dans les zones en ton uni.
- **4** Saisissez un nom pour le fichier de calibrage (facultatif).

Le nom par défaut est généré à partir du modèle d'imprimante, de la résolution, de la date et de l'heure. Vous pouvez saisir un nom personnalisé en décochant la case Créer le nom à partir des paramètres.

- **5** Sous Paramètres du support, procédez comme suit :
	- a) Sélectionnez le type de support correspondant le mieux au support se trouvant dans l'imprimante.
	- b) Sélectionnez un nom ou un type de support dans un nom personnalisé. C'est le nom que vous sélectionnez plus tard dans Server Manager.
	- c) Saisissez les valeurs réelles pour ajuster l'alimentation de support à la cible (facultatif).

Command WorkStation vous permet de résoudre les effets de bande horizontale, en ajustant la taille de la sortie de vos impressions. Si vous avez déjà imprimé et mesuré le fichier Lineal\_01.ps fourni avec le logiciel, vous pouvez incorporer le résultat dans le fichier de calibrage.

- **6** Sous Paramètres de sortie, procédez comme suit :
	- a) Résolution : Sélectionnez la résolution ciblée. Des résolutions plus élevées génèrent une meilleure qualité de sortie, mais affectent les performances de traitement et d'impression.

Si vous souhaitez incorporer un fichier de tramage, veillez à sélectionner la même résolution ici.

- b) Mode d'impression : Le mode d'impression définit la qualité de la sortie. Les modes d'impression sont spécifiques à l'imprimante et dépendent également de la résolution sélectionnée.
- c) Sens d'impression : l'impression bidirectionnelle est plus rapide que l'impression unidirectionnelle car la tête d'impression fonctionne dans les deux sens. Toutefois, l'impression unidirectionnelle garantit des résultats plus précis. Toutes les imprimantes ne prennent pas en charge l'impression bidirectionnelle.
- d) Demi-teinte : Pour les imprimantes contone, la méthode de demi-teinte du fabricant de l'imprimante est sélectionnée par défaut.

Pour les imprimantes non contone, sélectionnez Diffusion d'erreur (SE1) comme qualité maximale ou sélectionnez Demi-teinte stochastique (SE2) pour une vitesse de traitement plus élevée ou une taille de point variable.

- e) Mode couleur : Assurez-vous que le nombre d'encres et les couleurs d'encre sont corrects pour votre imprimante.
- f) Taille des points : certaines imprimantes prennent en charge deux formats de points : fixe signifie que chacun des points a la taille d'une goutte d'encre. Le mode Niveaux de gris signifie que les goutes d'encre ont des tailles variables.
- g) Tramage, si vous avez créé précédemment d'un fichier de contrôle à l'aide d'une version legacy de Fiery XF, vous pouvez incorporer dans le fichier de calibrage. Le fichier de tramage doit être situé dans le dossier Screening : C:\ProgramData\EFI\EFI XF\Server. Sélectionnez Tramage comme méthode de demi-teinte, puis sélectionnez le fichier de tramage.
- **7** Sélectionnez Inclure l'étape de "Balance des gris" pour des gris neutres même sans gestion des couleurs (facultatif) (calibrage avancé uniquement).

Ce paramètre équilibre les courbes C, M et Y pour produire des gris neutres même avant la création du profil de support.

**8** Sélectionnez Inclure l'étape Contrôle qualité pour les comparaisons de gamme (facultatif) (calibrage avancé uniquement).

Ce paramètre crée des données L\*a\*b\* pour les couleurs pleines et vous permet d'évaluer la gamme du fichier de calibrage et de la comparer à un profil de référence (par exemple, GRACoL ou ISOcoated\_v2) ou à un profil personnalisé avant de créer un profil de support.

**9** Cliquez sur Avancé (facultatif) (calibrage standard uniquement).

Dans la fenêtre Avancé, vous pouvez définir le pourcentage d'encre claire dans les couleurs pleines.

**10** Cliquez sur Suivant.

Regardez à présent les vidéos :

Pour les calibrages avancés, cliquez [ici](http://fiery.efi.com/color204-1).

Pour les calibrages de pilote d'imprimante CT, cliquez [ici](http://fiery.efi.com/color203-2).

Pour les calibrages de pilote d'imprimante HT, cliquez [ici.](http://fiery.efi.com/color203-9)

Pour les calibrages de pilote d'imprimante RGB, cliquez [ici](http://fiery.efi.com/color203-10).

Pour plus d'informations, voir le *Guide de profil et de calibrage avancé* à <http://help.efi.com/fieryxf>.

#### **Réduire la limite d'encre par canal et créer un fichier de calibrage**

Dans cette étape, vous pouvez limiter l'encre au point auquel l'imprimante obtient sa densité de couleur maximale et créer un fichier de calibrage. La quantité d'encre affecte la taille de gamme du calibrage.

Si vous savez que l'excès d'encre est un problème, vous pouvez réduire manuellement les limites d'encre avant d'imprimer le diagramme afin d'éviter les éventuels problèmes de fond perdu et de gondolage et de vous assurer que le diagramme peut être mesuré avec succès. Sélectionnez Imprimer avec les limites de préencrage par canal, puis cliquez sur Limites de préencrage. Cependant, en cas de doute, il est recommandé de ne pas appliquer de limites de préencrage avant d'imprimer, car cela peut réduire de manière notable la gamme pouvant être obtenue.

**Remarque :** Pour certaines imprimantes et résolutions, les limites de préencrage ont été appliquées à toutes les résolutions de 1 000 ppp afin que la gamme de couleurs par défaut à 1 000 ppp soit identique à la gamme de couleurs à 600 ppp. Vous pouvez ainsi aligner facilement la couleur des deux résolutions. Toutefois, si vous souhaitez utiliser les capacités de gamme complètes du mode 1 000 ppp (par exemple, pour les supports rétroéclairés), redéfinissez toutes les limites de préencrage pour la résolution 1 000 ppp à 100 %.

**1** Cliquez sur Imprimer.

Color Tools crée des fichiers d'impression dans le dossier d'exportation spécifié.

**2** Chargez les fichiers d'impression sur l'imprimante.

Pour calibrer le canal blanc en vue de l'impression sur un support noir ou transparent, vous devez configurer l'impression en couche pour chaque tâche sur la station d'impression avant d'imprimer les diagrammes.

Pour plus d'informations sur l'impression de tâches multicouches, voir le guide d'exploitation de votre imprimante. Pour EFI VUTEk 3r+/5r+, 32r+ et D3R/D5R, reportez-vous au *Profil multicouches avec Fiery XF*. Ces documents sont disponibles à l'adresse [https://inkjet.support.efi.com.](https://inkjet.support.efi.com)

**3** Imprimez les diagrammes.

Imprimantes VUTEk uniquement : utilisez les options d'impression de chaque tâche multicouche pour définir le niveau de lissage, les marges, etc.

Utilisez le paramètre de double barre pour augmenter la densité d'encre, si nécessaire. Comme ce paramètre a un impact élevé sur la sortie couleur, il est recommandé d'inclure « double barre » dans le nom du fichier de calibrage.

- **4** Suivez les instructions qui s'affichent à l'écran pour mesurer le diagramme.
- **5** Cliquez sur Afficher les échantillons (facultatif).

En déplaçant le pointeur sur un échantillon, vous pouvez afficher sa valeur L\*a\*b\*. Chaque échantillon est divisé le long de la diagonale. La zone supérieure gauche affiche la couleur attendue et la zone inférieure droite la couleur mesurée.

Vous pouvez afficher les échantillons de couleur pour toutes les étapes de la procédure de calibrage qui nécessitent de mesurer des diagrammes imprimés.

**6** Passez en revue la configuration d'encre claire/normale.

Sur la base des valeurs pour Encre normale, Début d'encre normale, Encre claire dans un ton uni et Gain de point à 50 %, Color Tools calcule la chrominance possible maximale (\*C) des encres CMY et la valeur possible minimale L\* (0) pour le noir.

En décochant les cases à cocher Auto, vous pouvez expérimenter les paramètres d'encre claire/normale pour trouver la combinaison qui offre le meilleur équilibre entre saturation et consommation d'encre, tout en conservant des gradations harmonieuses. Les valeurs de saturation et de consommation d'encre sont mises à jour automatiquement lorsque vous appuyez sur <Entrée>.

- **7** Cliquez sur Imprimer la référence visuelle (facultatif) et vérifiez les gradations de couleur principales.
	- **•** Assurez-vous qu'il existe une transition harmonieuse au point de départ d'encre normale.
	- **•** Vérifiez la couverture d'encre totale dans les zones de ton uni.
- **8** Cliquez sur Suivant.

Regardez à présent la vidéo [ici](http://fiery.efi.com/color204-2).

#### **Configurer l'impression à couches sur la station d'impression VUTEk**

Pour calibrer le canal blanc pour l'impression sur un support noir ou transparent, vous devez configurer l'impression à couches sur la station d'impression VUTEk avant d'imprimer les diagrammes.

- **1** Cliquez avec le bouton droit de la souris sur chaque tâche et créez une tâche multicouche.
- **2** Pour tous les diagrammes à l'exception de celui dont le nom contient « Ink Limit and Linearization\_W », procédez comme suit :
	- a) Pour la couche supérieure, décochez la case Blanc.
	- b) Pour la couche inférieure, sélectionnez Submersion blanc.

Vous pouvez améliorer la couverture d'encre en sélectionnant trois couches dans le panneau Multicouche et en ajoutant une deuxième couche blanche. Sélectionnez Submersion blanc pour les couches du milieu et du bas.

**3** Pour le diagramme de calibrage blanc (Ink Limit et Linearization W), procédez comme suit :

a) Pour la couche inférieure, sélectionnez Blanc de l'image.

b) Pour la couche supérieure, décochez la case Blanc.

Vous pouvez améliorer la couverture d'encre en sélectionnant trois couches dans le panneau Multicouche. Puis, pour la couche du milieu, cliquez sur Sélectionner une image et naviguez jusqu'à la tâche qui a été utilisée pour créer la tâche multicouche. Une fois le fichier chargé, désactivez toutes les couleurs de la couche du milieu, à l'exception du blanc.

#### **Équilibrer la saturation et la consommation d'encre**

Vous pouvez expérimenter les paramètres d'encre claire/normale pour trouver le meilleur compromis entre saturation et consommation d'encre.

Après avoir mesuré la limite d'encre par canal, Color Tools affiche les valeurs suivantes pour chaque canal d'encre :

- **•** Encre normale : la limite d'encre normale dans le ton uni. Color Tools tente d'obtenir la meilleure saturation possible (C\*) pour les encres CMY et la valeur L\* la plus basse possible (0) pour le noir.
- **•** Début d'encre normale : le point de départ absolu de la courbe d'encre normale, qui ajuste également l'utilisation des encres claires. Ce paramètre influence la transition de l'encre claire vers l'encre normale.
- **•** Encre claire dans un ton uni : le pourcentage absolu d'encre claire dans le ton uni.
- **•** Point final de l'encre claire : le point final de l'encre claire. En définissant un point final de l'encre claire inférieur à 100 %, vous pouvez incorporer un gain d'encre dans votre profil de supports. Le gain d'encre garantit que le moins d'encre possible est utilisé, sans compromettre la qualité de couleur.
- **•** Gain de point à 50 % : le gain de point par rapport à 50 %. Une valeur de -5 % transforme les valeurs d'entrée de 50 % en valeurs de sortie de 45 %.

Color Tools évalue la gamme de couleurs maximale possible et la consommation d'encre requise pour reproduire un dégradé de 0 % à 100 % du canal d'encre sélectionné, en prenant en compte les encres claires et normales, ainsi que les limites de préencrage.

Les conseils suivants vous aideront à trouver la combinaison optimale :

- **•** Ne réduisez pas excessivement le pourcentage d'encre normale et d'encre claire. Une légère réduction a souvent peu d'effet sur la saturation globale. Toutefois, si vous utilisez trop peu d'encre, des points de support non couvert peuvent apparaître à l'impression. Vous pouvez vérifier la couverture d'encre totale et la qualité d'impression en imprimant le diagramme de référence visuel.
- **•** Utilisez un pourcentage d'encre claire similaire sur tous les canaux qui prennent en charge l'encre claire. Il n'est pas recommandé de mélanger le point final d'encre claire et l'encre claire dans un ton uni dans le même calibrage.
- **•** Vous pouvez réduire la consommation d'encre en introduisant l'encre normale plus tôt. Cependant, veillez à ne pas définir l'encre normale de sorte qu'elle démarre trop tôt, car cela peut provoquer un effet de grain. Le démarrage recommandé de l'encre normale est situé entre 20 % et 40 %. Assurez-vous également que les courbes d'encre ne s'aplatissent pas vers le haut de l'échelle.
- **•** Le gain de point a une incidence sur les encres normales comme claires. Sachez que ce paramètre affecte la balance des gris native de l'imprimante. Par conséquent, ne le changez que dans des circonstances spéciales.
- **•** Le point final d'encre claire garde toujours une distance par rapport au point de départ d'encre normale de 35 % afin d'assurer une transition lisse.

#### **Définir la limite totale d'encrage (TIL)**

Dans cette étape, vous pouvez définir la limite totale d'encrage. La limite totale d'encrage prévient l'excès d'encre et optimise la plage dynamique de l'imprimante.

Il est recommandé de commencer par imprimer le diagramme avec la limite totale d'encrage prédéfinie. La limite totale d'encrage prédéfinie repose sur la somme des limites d'encre en ton uni et prend également en compte les limites de préencrage de chaque canal d'encre. La valeur prédéfinie est le pourcentage maximal d'encre possible.

Sachez que pour une imprimante comportant huit canaux d'encre, la valeur maximale de limite totale d'encrage est de 800 %.

Modifiez la valeur prédéfinie uniquement si vous êtes certain de la limite totale d'encrage pour la combinaison spécifique d'imprimante, de support, de type d'encre, de résolution et de mode de couleur. Par exemple, vous pouvez charger un fichier de calibrage existant pour ajuster le début d'encre normale ou pour définir un gain de point cible différent. Tant que vous ne modifiez pas l'encre normale ou la lumière dans les limites de ton uni, vous pouvez modifier un fichier de calibrage existant sans avoir à créer un nouveau profil de support.

**1** Cliquez sur Configuration.

La fenêtre Configuration du diagramme concerne la mise en page de diagramme TIL et la taille des échantillons. Définissez les paramètres appropriés pour votre imprimante, votre format de support et votre appareil de mesure.

**Remarque :** Il est recommandé d'utiliser les valeurs prédéfinies pour commencer.

**2** Cliquez sur Imprimer.

Le diagramme imprimé par défaut est constitué d'échantillons rectangulaires avec un hexagone au milieu et une marque de fond perdu dans le coin supérieur droit.

**3** Consultez le diagramme imprimé pour déterminer la meilleure valeur de limite totale d'encrage.

Choisissez des conditions d'affichage garantissant un minimum de réflexion de surface. Par exemple, suspendez le diagramme à la hauteur des yeux dans une cabine claire ou sur un mur et visualisez directement le diagramme.

- a) Identifiez la ligne sur laquelle le plus grand nombre d'hexagones sont visibles. Dans la plupart des cas, il s'agit de la ligne CMYK ou CMY.
- b) Numérisez la ligne de gauche à droite et identifiez le premier échantillon dans lequel la couleur de l'hexagone est identique à la couleur d'arrière-plan. Pour les systèmes d'impression allant probablement générer des artefacts d'impression en raison de l'excès d'encre (par exemple, les imprimantes textile ou les imprimantes utilisant des encres à base de solvant), vérifiez la colonne des échantillons à chaque limite totale d'encrage pour trouver la valeur optimale. Identifiez la première colonne d'échantillons exempte d'artefacts.

La limite totale d'encrage optimale est approximativement celle de l'échantillon sélectionné, ou de la colonne d'échantillons.

Pour les échantillons imprimés dans des tailles de pas supérieures (incréments compris entre 15 % et 20 %), la limite totale d'encrage optimale se situe entre la limite totale d'encrage de l'échantillon sélectionné et celle de l'échantillon précédent.

**4** Recherchez les marques de fond perdu dans le diagramme imprimé.

Les marques de fond perdu ne doivent pas présenter de flou ni de submersion.

**5** Recherchez une couleur d'arrière-plan uniforme des échantillons dans le diagramme imprimé.

La couleur d'arrière-plan ne doit pas présenter de fond perdu intercouleur, de taches, de franges de distorsion ou de moucheture.

Regardez maintenant la vidéo pour les imprimantes EFI VUTEk, EFI roll-to-roll très grand format et EFI Matan [ici.](http://fiery.efi.com/color204-4)

#### **Configuration du diagramme TIL**

La fenêtre Configuration de diagramme concerne l'agencement des diagramme et la taille des échantillons. Vous pouvez définir des paramètres adaptés à votre imprimante, à la taille du support et à l'appareil de mesure.

- **•** Début de plage : Définit le pourcentage TIL pour le premier échantillon.
- **•** Fin de plage : Définit le pourcentage TIL pour le dernier échantillon.
- **•** Taille de pas : Définit le pourcentage incrémentiel d'encre entre les échantillons.
- **•** Taille d'échantillon : Fournit plusieurs tailles d'échantillon pour la sélection.
- **•** Espacement entre les lignes : Définit l'écart entre deux lignes adjacentes.
- **•** Toutes les combinaisons noires : Imprime toutes les combinaisons de surimpression avec de l'encre noire. Par défaut, seule la section supérieure du diagramme TIL imprime les surimpressions avec de l'encre noire.
- **•** CMYK uniquement : Ignore les encres étendant la gamme, telles que le orange et le violet. Les diagrammes imprimés avec des encres étendant la gamme contiennent davantage de lignes.
- **•** Marque de fond perdu : Définit la taille des marques de fond perdu. Sélectionnez Non pour imprimer les échantillons sans marques de fond perdu.
- **•** Hexagone : Définit la taille de l'hexagone dans chaque échantillon. Sélectionnez Non pour imprimer des échantillons unicolores.

#### **Remarque :**

Si vous connaissez la limite totale d'encrage optimale approximative, vous pouvez obtenir un résultat plus exact en réduisant la plage (240 % à 340 %) et en définissant des tailles de pas plus petites de 5 %.

#### **Aligner les courbes de gradation CMY sur un gris neutre**

Dans cette étape, vous pouvez effectuer plusieurs itérations pour réduire une valeur de saturation élevée et obtenir une balance des gris stable.

Cette étape est disponible uniquement si vous avez le sélectionné dans la fenêtre de paramètres.

- **1** Cliquez sur Imprimer.
- **2** Attendez que l'encre soit sèche. Suivez ensuite les instructions qui s'affichent à l'écran pour mesurer le diagramme.

Color Tools affiche une valeur moyenne delta C. Cette valeur correspond à la différence moyenne de saturation pour la balance des gris entière. Plus la valeur est élevée, plus la variation des couleurs est élevée dans la balance des gris. Une flèche indique si une optimisation supplémentaire est possible. Une valeur delta C moyenne de 2 ou moins est correcte.

- **3** Répétez le processus d'impression et de mesure jusqu'à ce qu'aucune optimisation supplémentaire ne soit possible.
- **4** Sélectionnez l'itération delta C qui produit le résultat le plus bas.
- **5** Cliquez sur Suivant.

Regardez à présent la vidéo [ici](http://fiery.efi.com/color204-5).

#### **Effectuer un contrôle qualité**

Dans cette étape, vous capturez la base de couleurs de votre calibrage en créant des données L\*a\*b\* pour les couleurs pleines. Vous pouvez utiliser ces données pour évaluer la gamme de votre calibrage par rapport à une référence standard avant de créer le fichier de calibrage.

Il s'agit de la dernière étape avant la création de votre fichier de calibrage. Vous pouvez revenir en arrière et répéter l'une des étapes précédentes de la procédure de calibrage si vous n'êtes pas satisfait des résultats de votre contrôle qualité.

- **1** Cliquez sur Imprimer.
- **2** Procédez comme suit :
	- a) Vérifiez la balance des gris : dans l'idéal, la bande noire et la bande CMY doivent être identiques. Sachez toutefois qu'il n'est pas possible d'obtenir du noir pur à partir d'encres CMY.
	- b) Vérifiez le TIL : les limites des échantillons de couleur individuels doivent être clairement définies, l'encre doit être répartie uniformément sur le support et ne pas afficher de signes de fond perdu, et le support ne doit pas afficher de signes de gondolage.
	- c) Vérifiez la transition de la lumière pour les encres normales : examinez les bandes des couleurs primaires et vérifiez qu'il y a une transition de la lumière imperceptible pour les encres normales. Les transitions harmonieuses sont importantes lorsque vous imprimez des tons chair. Si les encres normales sont ajoutées trop tôt, un effet poivré peut se produire.
- **3** Suivez les instructions qui s'affichent à l'écran pour mesurer le diagramme.
- **4** Cliquez sur Suivant.

Regardez à présent la vidéo [ici](http://fiery.efi.com/color203-6).

#### **Effectuer le calibrage de l'imprimante**

Dans cette étape, vous pouvez créer un rapport des paramètres de calibrage. Si vous possédez l'option Color Profiler, vous pouvez vérifier si la gamme de couleurs du calibrage correspond à une référence, avant de créer un profil de supports.

**1** Saisissez un nouveau nom de support (facultatif).

En définissant un nouveau nom de support, vous garantissez que chaque fichier de calibrage est associé à un seul support.

**2** Cliquez sur Comparer dans Profile Inspector (facultatif).

Si vous possédez une licence pour Color Profiler Suite, vous pouvez comparer la gamme de couleurs du fichier de calibrage avec ISOcoated\_v2\_eci.icc, GRACoL2006\_Coated1v2.icc ou n'importe quel profil personnalisé.

Color Profiler Suite affiche une vue 3D des gammes de couleur. En observant le modèle 3D de tous les côtés, vous pouvez voir quelles valeurs de couleur ne conviennent pas dans la gamme de couleurs de la référence.

- **3** Sous Finaliser ou poursuivre le profilage, sélectionnez l'une des options suivantes :
	- **•** Créer un profil ICC dans Color Profiler Suite.
	- **•** Enregistrer le calibrage (EPL) sans profil ICC

**4** Cliquez sur Créer rapport (facultatif).

Le rapport HTML permet d'archiver ou d'imprimer facilement des détails du calibrage. Le rapport contient les détails des paramètres de calibrage, des limites d'encre et de la gamme de couleurs.

**5** Cliquez sur Terminer.

Regardez à présent la vidéo portant sur l'inspection d'un fichier de calibrage [ici](http://fiery.efi.com/color204-6) et sur l'enregistrement de votre fichier de calibrage [ici.](http://fiery.efi.com/color203-8)

Vous pouvez utiliser le fichier de calibrage dans les buts suivants :

- **•** Vous pouvez le connecter à un profil de support existant.
- **•** Vous pouvez l'utiliser pour imprimer des tâches sans la gestion des couleurs. Par exemple, vous devez imprimer des diagrammes sans gestion des couleurs si vous souhaitez créer un profil de support à l'aide d'un logiciel tiers.
- **•** Si vous possédez une licence pour Color Profiler Suite, vous pouvez créer un profil de supports. Des licences supplémentaires pour gain d'encre, une pour les imprimantes EFI et une pour les imprimantes non EFI, sont également disponibles afin de vous permettre d'incorporer un gain d'encre dans les profils que vous créez dans Color Profiler Suite. Le gain d'encre garantit que le moins d'encre possible est utilisé, sans compromettre la qualité de couleur.

Une fois que vous avez créé un profil de supports, vous devez le sélectionner dans la Command WorkStation. Pour plus d'informations, voir [Mettre en œuvre un profil de support personnalisé](#page-84-0) à la page 85.

#### **Mettre en œuvre un profil de support personnalisé**

Si vous avez créé un profil de support personnalisé pour votre environnement d'impression, vous devez le sélectionner dans la Command WorkStation avant de pouvoir l'appliquer à vos tâches.

Avant de commencer : assurez-vous que le profil personnalisé et le fichier de calibrage associé se trouvent dans C: \ProgramData\EFI\EFI Media Profiles\My Profiles. Pour plus d'informations sur la création d'un fichier de calibrage et d'un profil de support, voir [Étalonnage d'imprimante](#page-75-0) à la page 76.

- **1** Effectuez l'une des opérations suivantes :
	- **•** Dans Server Manager : dans la barre latérale, cliquez sur Imprimantes et sélectionnez l'imprimante. Dans l'arborescence de l'imprimante, sélectionnez le support, puis dans l'onglet Support, développez le panneau Configuration du support.
	- **•** Dans Job Editor : dans l'onglet Imprimante, développez le panneau Configuration du support.
	- **•** Dans Job Center : sous Configuration du support, cliquez sur Modifier.
- **2** Sélectionnez un type d'encre, un nom de support et d'autres paramètres de support. Si votre profil de support incorpore un gain d'encre, sélectionnez le type de profil Gain d'encre.
- **3** Sous Calibrage(s) obtenu(s), sélectionnez un fichier de calibrage.

La Command WorkStation affiche uniquement les fichiers de calibrage et les profils ICC compatibles avec la combinaison de paramètres de supports sélectionnée.

**Remarque :** Vous pouvez sélectionner un profil de support de gain d'encre même si vous ne disposez pas d'une licence appropriée. Toutefois, un message d'erreur s'affiche lorsque vous tentez de traiter des tâches.

**4** Cliquez sur Enregistrer.

# Optimisation de l'imprimante

Une optimisation L\*a\*b\* fournit une meilleure correspondance à la gamme de couleurs du profil de simulation (référence).

Vous pouvez considérablement améliorer la fidélité des couleurs en appliquant une optimisation L\*a\*b\* à un profil de support.

Regardez à présent [cette vidéo](http://fiery.efi.com/color208-1).

## **Définir les paramètres d'optimisation du profil de support**

Vous pouvez considérablement améliorer la précision des couleurs en appliquant un fichier d'optimisation L\*a\*b\* au profil de support.

Avant de commencer :

- **•** Vérifiez la qualité d'impression pour vous assurer qu'une optimisation est vraiment nécessaire.
- **•** Connectez votre appareil de mesure à votre ordinateur.
- **1** Sous Profils, sélectionnez un flux de production. Le profil de support et le profil de simulation (référence) associé au flux de production sont récupérés. Le profil de simulation (référence) représente les couleurs cible que vous souhaitez obtenir lorsque vous optimisez le profil de support.
- **2** Sous Appareil de mesure, sélectionnez votre appareil de mesure.

Des paramètres spécifiques sont disponibles pour certains appareils de mesure.

**3** Sous Diagramme d'optimisation, sélectionnez un diagramme.

Il est recommandé d'utiliser le diagramme qui a été utilisé pour créer le profil de support.

**4** Sélectionnez Utiliser des données de caractérisation supplémentaires facultatives (facultatif).

Si vous ne disposez pas des données de mesure initiales, laissez la case décochée.

Vous pouvez charger des données de caractérisation IT8 d'origine depuis :

- **•** Un profil de simulation (référence) : Assurez-vous que le jeu de données de caractérisation correspond au profil sélectionné.
- **•** Un profil de support différent : En sélectionnant les données de caractérisation IT8 d'un profil de support différent, vous pouvez régler la qualité d'impression d'une imprimante en fonction d'une autre.
- **5** Sous Méthode d'optimisation, sélectionnez l'une des options suivantes :
	- **•** Optimiser un profil de support : Garantit que les résultats optimisés sont appliqués directement au profil de support.
	- **•** Créer un nouveau profil de correction L\*a\*b\* : Améliore la précision des couleurs en réduisant les valeurs delta E.
	- **•** Optimiser le profil de correction L\*a\*b\* existant : Produit des résultats optimaux en moins d'étapes. Si vous n'avez pas créé de fichier d'optimisation L\*a\*b\* précédemment, vous pouvez charger et optimiser le fichier neutral.3cc, qui réside dans le dossier C:\ProgramData\EFI\EFI XF\Server\Profiles\Balance.
- **6** Sous Paramètres de papier blanc, sélectionnez l'une des options suivantes :
	- **•** Par défaut Colorimétrique absolu : Applique l'intention de rendu colorimétrique absolu à partir du profil de simulation (référence).
	- **•** Supprimer papier blanc : Applique l'intention de rendu colorimétrique absolu sans simulation du blanc du papier.
	- **•** Conserver le papier blanc actuel (pas de modification) : Exclut le papier blanc de l'optimisation.
- **7** Si vous utilisez un appareil de mesure intégré, sélectionnez les critères de contrôle d'optimisation (facultatif).

Vous pouvez répéter la procédure d'optimisation pour un nombre défini de cycles ou jusqu'à ce que la moyenne de delta E définie soit atteinte.

Si vous cochez les deux cases, le nombre de cycles est réduit si la valeur delta E optimale est atteinte avant que le nombre de cycles défini ne soit exécuté. Dans le cas contraire, la procédure d'optimisation s'arrête après le nombre défini de cycles, même si la moyenne de delta E définie n'a pas été atteinte.

**8** Cliquez sur Suivant.

Regardez à présent [cette vidéo](http://fiery.efi.com/color208-3).

#### **Diagrammes d'optimisation**

Différents agencements de diagramme sont disponibles. Il est recommandé d'imprimer et de mesurer le diagramme que vous avez utilisé pour créer le profil de support.

- **•** 46 : Une barre de contrôle simple comportant 46 échantillons de couleur. Elle est suffisamment petite pour tenir sur chaque impression.
- **•** 234 : Imprime 234 échantillons de couleur.
- **•** 928 (IT8 7/3) : Imprime 928 échantillons de couleur.
- **•** 1485 (ECI 2002) : Imprime 1 485 échantillons triés par couleur. Ce diagramme crée une meilleure qualité de profil de support en raison du nombre plus élevé d'échantillons. Sélectionnez ce diagramme pour optimiser selon la norme ISO.
- **•** 1485 aléatoire (ECI 2002) : Imprime 1 485 échantillons de couleur positionnés de manière aléatoire. Ce diagramme crée une meilleure qualité de profil de support en raison du nombre plus élevé d'échantillons. Sélectionnez ce diagramme pour optimiser selon la norme ISO.
- **•** 1617 (CGATS IT8.7/4) : Imprime 1 617 échantillons triés par couleur. Ce diagramme constitue la base de la norme DIN ISO 12647-7. Un diagramme présentant 1 617 échantillons de couleur est requis pour les processus de certification Fogra ou G7. Ce diagramme est utilisé chez EFI afin de créer des profils de support pour les imprimantes à jet d'encre.
- **•** 1617 aléatoire (CGATS IT8.7/4) : Imprime 1 617 échantillons de couleur positionnés de manière aléatoire. Ce diagramme constitue la base de la norme DIN ISO 12647-7. Un diagramme présentant 1 617 échantillons de couleur est requis pour les processus de certification Fogra ou G7.
- **•** 1617 (CGATS IT8.7/5) : Imprime 1 617 échantillons triés par couleur. La cible 1617 est une cible de caractérisation imprimante CMYK associant les valeurs d'échantillons uniques à la cible standard IT8.7/4 avec toutes les valeurs d'échantillons dans les colonnes 4 et 5 de la cible P2P51.
- **•** 4028 : imprime 4028 échantillons de couleur. Ce diagramme est utilisée chez EFI afin de créer des profils de support pour les imprimantes de toner Fiery.

## **Créer un fichier d'optimisation L\*a\*b\*.**

Vous pouvez répéter la procédure d'optimisation aussi souvent que nécessaire et choisir le fichier d'optimisation L\*a\*b\* à appliquer. Après chaque optimisation, Color Tools affiche les valeurs moyennes dE, dE maximum et de papier blanc obtenues, ainsi que le pourcentage des couleurs figurant dans la gamme cible.

- **1** Cliquez sur Imprimer.
- **2** Attendez que l'encre soit sèche. Suivez ensuite les instructions qui s'affichent à l'écran pour mesurer le diagramme.

La première mesure constitue la base de l'optimisation.

**3** Cliquez sur Optimiser.

Cette étape n'est pas nécessaire si vous avez sélectionné un appareil de mesure intégré et que vous avez utilisé les critères de contrôle d'optimisation.

Une flèche verte pointant vers le haut signifie que le profil peut être encore optimisé. Un signe stop signifie qu'aucune autre optimisation n'est possible.

**4** Répétez les étapes précédentes jusqu'à ce qu'aucune autre optimisation ne soit possible.

Il est utile d'effectuer une vérification visuelle du diagramme imprimé final pour être certain que les gradations de couleur n'ont pas été négativement affectées par une optimisation excessive.

- **5** Dans le tableau d'optimisation, cliquez sur la meilleure série de résultats, puis sur Terminer.
- **6** Cliquez sur Oui pour confirmer que vous souhaitez enregistrer l'itération sélectionnée comme nouveau profil.
- **7** Saisissez un nom pour le fichier d'optimisation L\*a\*b\*, puis cliquez sur Enregistrer.
- **8** Effectuez l'une des opérations suivantes :
	- **•** Cliquez sur Oui afin de sélectionner le fichier d'optimisation L\*a\*b\* pour le flux de production.
	- **•** Cliquez sur Non pour enregistrer le fichier d'optimisation L\*a\*b\* dans le dossier C:\ProgramData\EFI\EFI XF \Server\Profiles\Balance. Vous pouvez le sélectionner ultérieurement dans la Command WorkStation.

Regardez à présent la vidéo portant sur l'impression et la mesure des objectifs d'optimisation [ici](http://fiery.efi.com/color208-4). Regardez la vidéo portant sur la manière d'évaluer votre optimisation [ici](http://fiery.efi.com/color208-5).

## **Sélection d'un fichier d'optimisation L\*a\*b\*.**

Vous pouvez appliquer un fichier d'optimisation L\*a\*b\* que vous avez créé précédemment dans Color Tools.

Avant de commencer : assurez-vous que vous avez copié l'optimisation L\*a\*b\* sur C:\ProgramData\EFI\EFI XF\Server \Profiles\Balance.

- **1** Effectuez l'une des opérations suivantes :
	- **•** Dans Server Manager : dans la barre latérale, cliquez sur Imprimantes, et sélectionnez une imprimante. Dans l'arborescence de l'imprimante, sélectionnez un flux de production. Dans l'onglet Couleur, développez le panneau Gestion des couleurs. Sur la barre d'en-tête du panneau, cochez la case pour activer les paramètres.
	- **•** Dans Job Editor : dans l'onglet Couleur, développez le panneau Gestion des couleurs. Sur la barre d'en-tête du panneau, cochez la case pour activer les paramètres.
- **2** Cliquez sur Paramètres avancés.
- **3** Sous Optimisation L\*a\*b\*, sélectionnez l'optimisation L\*a\*b\*.
- **4** Cliquez sur OK.
- **5** Cliquez sur Enregistrer.

Regardez à présent la vidéo [ici](http://fiery.efi.com/color208-6).

## Profile Connector

Vous pouvez utiliser Profile Connector pour connecter un fichier de calibrage à un profil ou apporter des modifications rapides à un fichier de calibrage existant.

Avec Profile Connector, vous pouvez :

- **•** Connecter un fichier de calibrage existant à un profil de support (profil de sortie) quelconque, y compris un profil de support provenant d'un fabricant tiers.
- **•** Connecter un nouveau fichier de calibrage à un profil de support existant. En créant et en connectant un nouveau fichier de calibrage, vous pouvez améliorer la qualité de sortie de l'imprimante sans créer de nouveau profil de support.
- **•** Apporter des modifications rapides à un fichier de calibrage existant, sans devoir en créer un nouveau.

#### **Connecter ou modifier un fichier de calibrage dans Profile Connector**

Pour utiliser un profil de support (profil de sortie) ou un profil de liaison dans la Command WorkStation, vous devez le connecter à un fichier de calibrage.

- **1** Sous Calibrage, cliquez sur Sélectionner et naviguez jusqu'au fichier de calibrage.
- **2** Sous Nom du support, entrez le nom du support. Il s'agit du nom qui s'affichera dans Command WorkStation. Il est recommandé de saisir un nouveau nom de support. Si vous utilisez un nom de support existant, le profil de support sera associé à plusieurs fichiers de calibrage et vous devrez sélectionner le fichier de calibrage à appliquer dans la Command WorkStation.
- **3** Effectuez l'une des opérations suivantes (facultatif) :
	- **•** Sous Réglage de l'alimentation support, saisissez une longueur de support réelle et une longueur de support cible.

Vous pouvez corriger n'importe quelle incohérence dans la longueur de sortie des tâches. Des incohérences peuvent se produire suite à une combinaison particulière d'imprimante et de support.

**•** Sélectionnez Impression unidirectionnelle.

L'impression unidirectionnelle permet d'obtenir des résultats plus précis que l'impression unidirectionnelle, mais elle est plus lente.

- **4** Sous Se connecter à des profils, sélectionnez le profil de support ou le profil de liaison. Effectuez l'une des opérations suivantes ou les deux :
	- **•** Sélectionnez ICC de profil de support, cliquez sur Sélectionner, puis naviguez jusqu'au profil de support.
	- **•** Sélectionnez Profil de liaison, cliquez sur Sélectionner, puis naviguez jusqu'au profil de liaison.
- **5** Cliquez sur OK.

Le fichier de calibrage est enregistré dans le dossier C:\ProgramData\EFI\EFI Media Profiles.

Vous pouvez maintenant sélectionner le fichier de calibrage ou le profil de liaison dans la Command WorkStation.

#### **Profils de liaison**

Le profil de liaison unit un espace colorimétrique source (profil de simulation (référence)) à un espace colorimétrique de destination (profil de support) en un profil unique. Les profils de lien de périphérique tendent à produire des résultats plus exacts que l'application de deux profils séparés.

Le profil source détermine si le profil de support ou le profil de liaison est appliqué pendant le traitement de la tâche. Pour les tâches ayant un profil source CMYK intégré, le profil de liaison est appliqué. Pour les tâches ayant un profil source RGB intégré, le profil de support est appliqué.

### **Application d'un fichier de calibrage ou d'un profil de liaison**

Vous pouvez appliquer un fichier de calibrage ou un profil de liaison que vous avez créé auparavant dans Color Tools.

Le fichier de calibrage ou le profil de liaison doit être enregistré dans le sous-dossier approprié de C:\ProgramData \EFI Media Profiles.

- **1** Effectuez l'une des opérations suivantes :
	- **•** Dans Server Manager : Dans la barre latérale, cliquez sur Imprimantes, puis sélectionnez l'imprimante. Dans l'arborescence de l'imprimante, sélectionnez le support. Dans l'onglet Support, développez le panneau Configuration du support.
	- **•** Dans Job Center (fichier de calibrage uniquement) : Sous Configuration du support, cliquez sur Modifier.

Les listes des fichiers de calibrage et des profils de liaison disponibles sont filtrées pour afficher uniquement celles qui correspondent à la combinaison de paramètres de support sélectionnés.

**2** Sélectionnez un fichier de calibrage ou un profil de liaison.

**3** Cliquez sur Enregistrer.

# Recalibrage de l'imprimante

Un recalibrage garantit que les propriétés de reproduction des couleurs de l'imprimante demeurent constantes.

Il est recommandé de recalibrer l'imprimante dans les cas suivants :

- **•** Si vous utilisez un profil de support qui n'a pas été créé sur votre imprimante spécifique (par exemple, les profils de support fournis avec la Command WorkStation).
- **•** Après avoir changé la tête d'impression.
- **•** Si vous constatez que vos épreuves ne correspondent plus aux anciens résultats des épreuves (par exemple, si des taches d'encre ne sont pas réparties également sur les supports, ou si un gondolage survient parce qu'il y a trop d'encre sur le support).

#### **Recalibrer l'imprimante par mesure**

Vous pouvez compenser les écarts de couleur en ajustant les densités d'encre en fonction de celles de l'imprimante de référence sur la base de laquelle le profil de support a été créé.

Avant de commencer, connectez votre appareil de mesure à l'ordinateur.

Cette fonction n'est pas disponible pour les imprimantes EFI VUTEk, EFI Matan, EFI roll-to-roll très grand format ou EFI Reggiani.

- **1** Sous Imprimante, sélectionnez votre imprimante.
- **2** Sous Support, entrez le nom du support.
- **3** Sélectionnez votre appareil de mesure.

Des paramètres spécifiques sont disponibles pour certains appareils de mesure.

**4** Si vous utilisez un appareil de mesure intégré, sélectionnez les critères de contrôle de recalibrage (facultatif).

Vous pouvez répéter la procédure d'optimisation pour un nombre défini de cycles ou jusqu'à ce que la moyenne de delta E définie soit atteinte.

Si vous cochez les deux cases, le nombre de cycles est réduit si la valeur delta E optimale est atteinte avant que le nombre de cycles défini ne soit exécuté. Dans le cas contraire, la procédure d'optimisation s'arrête après le nombre défini de cycles, même si la moyenne de delta E définie n'a pas été atteinte.

- **5** Cliquez sur Imprimer.
- **6** Attendez que l'encre soit sèche. Suivez ensuite les instructions qui s'affichent à l'écran pour mesurer le diagramme.

Les limites d'encre mesurées sont comparées aux limites d'encre du fichier de calibrage. Après la mesure, le résultat delta E s'affiche, avec une recommandation sur la manière de procéder.

**7** Cliquez sur Avancé (facultatif).

La fenêtre Avancé affiche la valeur delta E obtenue pour chaque canal d'encre.

- **8** Effectuez l'une des opérations suivantes :
	- **•** Si la valeur delta E mesurée est comprise dans une tolérance acceptable, cliquez sur Recalibrage.
	- **•** Si la valeur delta E mesurée est trop élevée et que des améliorations sont possibles, cliquez sur Ajuster les limites d'encre & recalibrer.

#### **Comparaison du canal d'encre**

Color Tools compare les mesures de couleur du diagramme imprimé à celles du fichier de calibrage de référence.

La fenêtre Avancé affiche les éléments suivants :

- **•** La limite d'encre par canal
- **•** Les valeurs de couleur L\*a\*b\* issues du diagramme mesuré et les valeurs de couleur L\*a\*b\* extraites du fichier de calibrage de référence
- **•** La valeur delta E, delta C et delta H calculée du ton uni 100 %
- **•** La valeur delta E moyenne obtenue pour chaque canal d'encre (calculée à partir du ton uni 100 % et de toutes les gradations de couleur)

### **Ajuster les limites d'encre de 100 % au fichier de calibrage de référence**

Dans cette étape, Color Tools ajuste les limites d'encre de 100 % à celles du fichier de calibrage de référence. Vous pouvez réduire une valeur delta E élevée en redéfinissant les limites d'encre de 100 %.

- **1** Cliquez sur Imprimer.
- **2** Attendez que l'encre soit sèche. Suivez ensuite les instructions qui s'affichent à l'écran pour mesurer le diagramme.
- **3** Cliquez sur Avancé et évaluez les limites d'encre de 100 % par canal.
- **4** Cliquez sur Suivant.

#### **Réduire les limites d'encre de 100 % par canal**

Dans les paramètres avancés, vous pouvez réduire une valeur delta E élevée en réduisant les limites d'encre de 100 % par canal.

La fenêtre Avancé affiche les éléments suivants :

- **•** La limite d'encre de 100 % par canal. La plage optimale est représentée par les lignes noires plus épaisses des diagrammes de calibrage.
- **•** Les valeurs de couleur L\*a\*b\* issues du diagramme mesuré, ainsi que les valeurs de couleur L\*a\*b\* extraites du fichier de calibrage de référence.
- **•** La valeur delta E, delta C et delta H calculée du ton uni 100 %.
- **1** Définissez la limite d'encre de 100 % pour chaque canal sur la limite inférieure de la gamme optimale.

**2** Cliquez sur OK.

### **Effectuer le recalibrage de l'imprimante**

Dans cette étape, Color Tools ajuste les limites d'encre intermédiaires (20 %, 40 %, etc.) sur celles du fichier de calibrage de référence. Vous pouvez optimiser le résultat et sélectionner la mesure avec la meilleure valeur delta E.

- **1** Cliquez sur Imprimer.
- **2** Attendez que l'encre soit sèche. Suivez ensuite les instructions qui s'affichent à l'écran pour mesurer le diagramme. Le résultat delta E s'affiche.
- **3** Cliquez sur Optimiser & imprimer (facultatif).

Vous pouvez réaliser plusieurs itérations. Le résultat est mis en évidence en vert dans le tableau.

- **4** Sélectionnez le résultat à utiliser.
- **5** Cliquez sur Avancé (facultatif).

La fenêtre Avancé affiche la valeur delta E obtenue pour chaque canal d'encre.

**6** Cliquez sur Créer rapport (facultatif).

Le rapport HTML permet d'archiver ou d'imprimer facilement des détails du calibrage. Il contient les détails concernant les paramètres de calibrage, les limites d'encre et la gamme de couleurs.

**7** Cliquez sur Terminer.

Vous pouvez remplacer le fichier de calibrage actuel ou en créer un nouveau.

Vous pouvez maintenant sélectionner le nouveau fichier de calibrage dans la Command WorkStation.

#### **Comparaison du canal d'encre**

Color Tools compare les mesures de couleur du diagramme imprimé à celles du fichier de calibrage de référence.

La fenêtre Avancé affiche les éléments suivants :

- **•** La limite d'encre par canal
- **•** Les valeurs de couleur L\*a\*b\* issues du diagramme mesuré et les valeurs de couleur L\*a\*b\* extraites du fichier de calibrage de référence
- **•** La valeur delta E, delta C et delta H calculée du ton uni 100 %
- **•** La valeur delta E moyenne obtenue pour chaque canal d'encre (calculée à partir du ton uni 100 % et de toutes les gradations de couleur)

## Correction visuelle et compensation de plaque

Color Tools comporte une fonctionnalité qui vous permet d'ajuster des canaux de couleur individuels pour modifier les propriétés de reproduction des couleurs de votre imprimante. Les corrections de couleurs reposent sur une évaluation visuelle.

Vous pouvez créer :

- **•** Un fichier de correction visuelle, qui est un fichier de calibrage modifié.
- **•** Un fichier de compensation de plaque, qui compense la variation de gain de point sur différents supports. Les caractéristiques de plaque contrôlent la taille des points de trame lorsqu'ils sont affichés sur l'imageuse de plaques.

### **Effectuer des corrections de couleurs visuelles**

Vous pouvez utiliser l'outil de correction visuelle pour modifier la courbe d'encre des canaux d'encre individuels, ou pour modifier les caractéristiques de plaque afin de résoudre les problèmes de gain de point. Une correction visuelle n'est basée que sur des réglages manuels et ne doit être utilisée qu'en cas d'urgence par des utilisateurs expérimentés.

- **1** Sous Type de correction, effectuez l'une des opérations suivantes :
	- **•** Sélectionnez Recalibrage pour modifier la courbe d'encre des canaux d'encre individuels. Ce type de correction visuelle est appliqué après la gestion des couleurs dans la Command WorkStation.
	- **•** Sélectionnez Compensation de plaque afin de modifier les données d'entrée pour tout format de fichier pris en charge. Ce type de correction visuelle est appliqué avant la gestion des couleurs dans la Command WorkStation.

Comme la gestion des couleurs utilise en général les données d'entrées linéaires reçues pour appliquer la gestion des couleurs correctement, il est nécessaire de compenser les caractéristiques de plaque non linéaire pour produire une sortie couleur précise.

#### **Remarque :**

Il n'existe pas de formule fixe pour modifier les caractéristiques de la plaque. Cependant, pour les formats de fichiers contone, une formule simple est appliquée, pour qu'une augmentation de 5% pour le patch 50 % produise 55 %.

- **2** Sous Mode couleur, sélectionnez les couleurs d'encre de votre imprimante. Vous pouvez appliquer un changement global à un ensemble de couleurs d'encre ou modifier individuellement chaque courbe d'encre.
- **3** Ajoutez ou retirez de la couleur n'importe où sur la courbe d'encre.

Par exemple, vous pouvez corriger une teinte verte en réduisant la quantité de jaune et de cyan. Pour modifier les pourcentages d'encre de sortie, saisissez les valeurs d'entrée et de sortie dans le tableau ou faites glisser un point sur la courbe vers une nouvelle position.

**4** Modifiez le paramètre de gamme ou le paramètre linéaire (facultatif).

Le paramètre de gamme affecte la clarté de toutes les couleurs, mais surtout les tons des couleurs moyennes. Le paramètre linéaire affecte la luminosité de toutes les couleurs de manière égale.

#### **5** Cliquez sur OK.

Le fichier de correction visuelle est enregistré dans le dossier C:\ProgramData\Fiery\Fiery XF\Client\Working. Vous pouvez charger un fichier de correction visuelle à partir de ce dossier pour effectuer d'autres modifications ultérieurement.

#### Regardez à présent [cette vidéo](http://fiery.efi.com/color202-6).

Vous pouvez maintenant sélectionner le fichier de correction dans la Command WorkStation.

#### **Application d'un fichier de correction visuelle**

Vous pouvez améliorer la reproduction de couleurs de vos tâches en appliquant un fichier de correction visuelle que vous avez créé dans Color Tools.

Assurez-vous que le fichier se trouve dans le dossier C:\ProgramData\EFI\EFI XF\Server\Profiles\Balance. Vous devrez peut-être copier le fichier manuellement dans le dossier s'il a été initialement enregistré dans une destination différente.

- **1** Effectuez l'une des opérations suivantes :
	- **•** Dans Server Manager : Dans la barre latérale, cliquez sur Imprimantes, puis sélectionnez une imprimante. Dans l'arborescence de l'imprimante, sélectionnez un support. Dans l'onglet Support, développez le panneau Configuration du support.
	- **•** Dans Job Editor : Dans l'onglet Imprimante, développez le panneau Configuration des médias.
	- **•** Dans Job Center : Sous Configuration du support, cliquez sur Modifier.
- **2** Sous Correction visuelle, sélectionnez le fichier de correction visuelle.

#### **Application d'un fichier de compensation de plaque**

Vous pouvez résoudre les problèmes d'élargissement du point qui peuvent se produire sur certains types de supports en appliquant un fichier de compensation de plaque que vous avez créé dans Color Tools.

Assurez-vous que le fichier se trouve dans le dossier C:\ProgramData\EFI\EFI XF\Server\Profiles\Balance. Vous devrez peut-être copier le fichier manuellement dans le dossier s'il a été initialement enregistré dans une destination différente.

- **1** Effectuez l'une des opérations suivantes :
	- **•** Dans Server Manager : Sous Imprimantes, sélectionnez le flux de production. Dans l'onglet Couleur, développez le panneau Gestion des couleurs et cliquez sur Paramètres avancés.
	- **•** Dans Job Editor : Dans l'onglet Couleur, développez le panneau Gestion des couleurs puis cliquez sur Paramètres avancés.
- **2** Sous Compensation de plaque, sélectionnez le fichier de compensation de plaque.

# Profils de supports tiers

Vous pouvez implémenter des profils de supports tiers dans la Command WorkStation. Vous pouvez également utiliser n'importe quel logiciel de profilage tiers pour créer vos propres profils de supports à utiliser dans la Command WorkStation.

Les étapes suivantes sont nécessaires pour utiliser des profils de supports tiers :

- **•** Téléchargement du profil de support et du fichier de calibrage approprié dans le dossier ProgramData\EFI\EFI Media Profiles\My Profiles
- **•** Connexion du profil de support au fichier de calibrage

# Création d'un profil de support à l'aide de logiciels de création de profils tiers

Vous pouvez utiliser Color Profiler Suite ou tout logiciel de création de profils tiers pour créer un profil de support.

- **1** Dans Job Center : Dans la barre d'outils, cliquez sur Color Tools. Dans l'écran de démarrage Color Tools, cliquez sur Créer un calibrage.
- **2** Cliquez sur le boutonAide et suivez les instructions sur l'écran pour créer un fichier de calibrage.
- **3** Déplacez le fichier de calibrage du dossier ProgramData\Fiery\Fiery XF\Client\Working au dossier ProgramData \EFI\EFI Media Profiles\My Profiles.
- **4** Effectuez l'une des opérations suivantes :
	- **•** Dans Server Manager : Dans la barre latérale, cliquez sur Imprimantes, puis sélectionnez une imprimante. Dans l'arborescence de l'imprimante, sélectionnez un préréglage de support. Dans l'onglet Supports, développez le panneau Configuration du support.
	- **•** Dans Job Editor : Dans l'onglet Imprimante, développez le panneau Configuration du support.
- **5** Sélectionnez les options suivantes :
	- **•** Type d'encre utilisé pour créer le fichier de calibrage
	- **•** Le nom du support que vous avez défini à la création du fichier de linéarisation de base.
	- **•** Le fichier de calibrage
- **6** Dans Job Center : Importez le diagramme de profilage du logiciel tiers et imprimez le diagramme.
- **7** Dans le logiciel tiers, mesurez le diagramme imprimé et créez un profil de support.

Vous devez procéder comme suit :

- **•** Téléchargez le profil de support et le fichier de calibrage dans le dossier ProgramData\EFI\EFI Media Profiles\My Profiles .
- **•** Connectez le fichier de calibrage au profil de support tiers.

## Implémentation de profils de supports tiers

Pour utiliser des profils de supports tiers, vous devez télécharger le profil de support et un fichier de calibrage approprié dans le dossier ProgramData\EFI\EFI Media Profiles\My Profile.

- **1** Dans Server Manager : Dans la barre latérale, cliquez sur Serveur, puis sur Téléchargeur de fichier.
- **2** Cliquez sur Profils de supports.
- **3** Sous Profil de support, cliquez sur Choisir, puis recherchez le profil de support tiers.
- **4** Sélectionnez le fichier et cliquez sur Ouvrir.
- **5** Sous Calibrage de l'imprimante (EPL), cliquez sur Choisir et naviguez jusqu'au dossier Profils de supports EFI.
- **6** Ouvrez le dossier de votre imprimante, puis le sous-dossier du type et de la résolution du support qui correspondent le mieux aux propriétés du profil de support tiers.
- **7** Sélectionnez le fichier de calibrage et cliquez sur Ouvrir.
- **8** Cliquez sur Télécharger.

Le profil de support et le fichier de calibrage sont copiés dans le dossier ProgramData\EFI\EFI Media Profiles\My Profiles .

Vous devez maintenant connecter le profil de support au fichier de calibrage

# Régler les propriétés des couleurs

La Command WorkStation fournit des paramètres de couleur rapides à appliquer qui ne sont pas contrôlés par les profils et les intentions de rendu.

Les fonctionnalités de réglage des couleurs suivantes sont disponibles :

- **•** Vous pouvez ajuster les couleurs en ajoutant ou en retirant de l'encre dans les tâches CMYK et RGB. Vous pouvez également modifier le niveau de luminosité, de contraste, de saturation et de netteté.
- **•** Vous pouvez vous assurer que l'encre 100 % noire est utilisée pour imprimer des éléments ayant été définis comme 100 % noirs dans le programme graphique, en empêchant l'ajout involontaire de petites quantités d'encre CMY lors de la conversion vers l'espace colorimétrique de l'imprimante.
- **•** Vous pouvez augmenter la saturation des couleurs en forçant la Command WorkStation à éliminer les impuretés des couleurs quadri et secondaires.
- **•** Vous pouvez convertir des tâches de couleur en niveaux de gris.

Vous pouvez enregistrer un préréglage de vos paramètres de réglage des couleurs. Les préréglages constituent un moyen simple et rapide d'appliquer des ajustements de couleurs à d'autres tâches.

Regardez à présent [cette vidéo](http://fiery.efi.com/color202-1).

# Ajuster des couleurs de tâche

Vous pouvez affiner l'apparence des tâches CMYK et RGB en ajoutant ou en soustrayant de la couleur ou en changeant la luminosité, le contraste, la saturation et la netteté.

Il n'est pas possible d'effectuer des réglages de couleurs pour les tâches multicolores ou qui contiennent des couleurs d'accompagnement ou des niveaux de gris.

- **1** Effectuez l'une des opérations suivantes :
	- **•** Dans Server Manager : Dans la barre latérale, cliquez sur Imprimantes, puis sélectionnez une imprimante. Dans l'arborescence de l'imprimante, sélectionnez un flux de production. Dans l'onglet Couleur, développez le panneau Réglage de la couleur. Sur la barre d'en-tête du panneau, cochez la case pour activer les paramètres.
	- **•** Dans Job Editor : Dans l'onglet Couleur, développez le panneau Réglage de la couleur. Sur la barre d'en-tête du panneau, cochez la case pour activer les paramètres.
**2** Sélectionnez Appliquer les corrections de couleurs à la bande de contrôle statique (facultatif).

Dans un environnement d'épreuvage, la cohérence des couleurs doit être mesurable. En appliquant les modifications à la barre de contrôle, vous pouvez vérifier que les réglages de couleurs ont été appliqués à toutes les tâches.

Ce paramètre est disponible uniquement pour les tâches CMYK avec une bande de contrôle de support statique uniquement. Vous ne pouvez pas appliquer de corrections de couleurs à une bande de contrôle dynamique.

**3** Ajoutez ou retirez de la couleur pour chaque canal de couleur, selon les besoins.

Command WorkStation détecte automatiquement l'espace colorimétrique de chaque tâche.

- **4** Augmentez ou diminuez les paramètres de luminosité, de contraste et de saturation, selon les besoins.
- **5** Augmentez ou diminuez le paramètre de flou/netteté, selon les besoins.
- **6** Sous Préréglages, cliquez sur Enregistrer pour créer un préréglage des paramètres actuels (facultatif).

Dans Job Editor, vous pouvez comparer l'effet de vos ajustements de couleurs avec l'original en décochant et recochant la case dans la barre d'en-tête de l'onglet.

## Forcer l'utilisation d'une encre 100 % noire

Vous pouvez forcer la Command WorkStation à utiliser de l'encre noire uniquement pour reproduire du texte et des graphiques linéaires qui ont été définis comme 100 % noir dans le programme graphique.

Lorsque le noir pur est converti dans l'espace colorimétrique CMYK de l'imprimante, de petites quantités d'encres CMY peuvent être ajoutées, ce qui produit un noir à l'aspect « sale ».

- **1** Effectuez l'une des opérations suivantes :
	- **•** Dans Server Manager : Dans la barre latérale, cliquez sur Imprimantes, puis sélectionnez une imprimante. Dans l'arborescence de l'imprimante, sélectionnez un flux de production. Dans l'onglet Couleur, développez le panneau Gestion des couleurs. Sur la barre d'en-tête du panneau, cochez la case pour activer les paramètres.
	- **•** Dans Job Editor : Dans l'onglet Couleur, développez le panneau Gestion des couleurs. Sur la barre d'en-tête du panneau, cochez la case pour activer les paramètres.
- **2** Cliquez sur Paramètres avancés.
- **3** Sous Optimisation de la couleur, sélectionnez Noir comme jet d'encre noir.
- **4** Cliquez sur OK.
- **5** Cliquez sur Enregistrer.
- **6** Sous Préréglages, cliquez sur Enregistrer pour créer un préréglage des paramètres actuels (facultatif).

## Augmenter la saturation des couleurs

Vous pouvez augmenter la saturation des couleurs en forçant la Command WorkStation à éliminer les impuretés des couleurs quadri et secondaires.

Des impuretés de couleur peuvent être introduites au cours de la conversion de l'espace colorimétrique RGB vers l'espace colorimétrique CMYK lorsque l'imprimante essaie de reproduire les couleurs comme défini par le profil de simulation (référence). Par exemple, parfois, 100 % jaune est défini avec une teinte verdâtre. Pour réaliser cette teinte, de l'encre cyan est ajoutée à l'encre jaune. Vous pouvez obtenir un jaune plus saturé en obligeant la Command WorkStation à ignorer le pourcentage de couleur impure et à utiliser une encre jaune pure à la place.

Ce paramètre peut être appliqué avec plus de succès à des banderoles et des affiches. Il garantit des impressions de travaux aux couleurs éclatantes et saturées, sans affecter les zones de couleurs critiques, telles que les nuances de gris, les tons chair et les tons directs.

- **1** Effectuez l'une des opérations suivantes :
	- **•** Dans Server Manager : dans la barre latérale, cliquez sur Imprimantes, et sélectionnez une imprimante. Dans l'arborescence de l'imprimante, sélectionnez un flux de production. Dans l'onglet Couleur, développez le panneau Gestion des couleurs. Sur la barre d'en-tête du panneau, cochez la case pour activer les paramètres.
	- **•** Dans Job Editor : dans l'onglet Couleur, développez le panneau Gestion des couleurs. Sur la barre d'en-tête du panneau, cochez la case pour activer les paramètres.
- **2** Cliquez sur Paramètres avancés.
- **3** Sous Optimisation de la couleur, sélectionnez l'une des options suivantes :

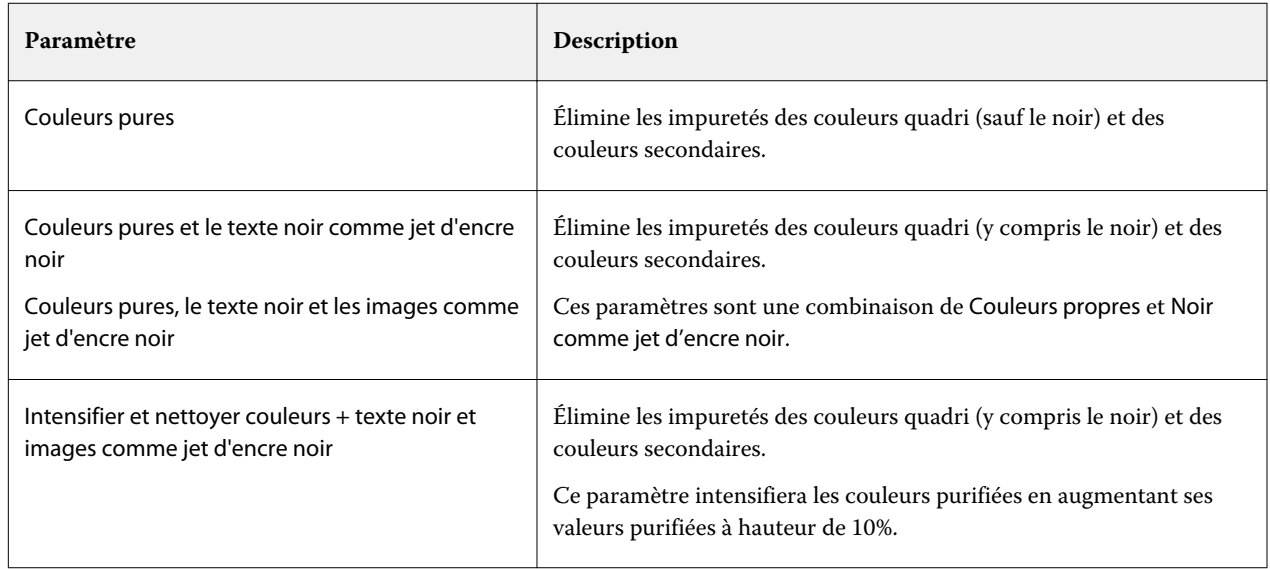

**4** Sous Seuil, sélectionnez Nettoyage automatique ou Nettoyage manuel %.

En mode de nettoyage automatique, Command WorkStation fournit des valeurs optimales en fonction de l'imprimante, du support et des profils sélectionnés. En mode de nettoyage manuel, vous pouvez définir le pourcentage auquel la Command WorkStation supprime les couleurs impures. Le nettoyage automatique est recommandé.

**5** Cliquez sur OK.

- **6** Cliquez sur Enregistrer.
- **7** Sous Préréglages, cliquez sur Enregistrer pour créer un préréglage des paramètres actuels (facultatif).

# Convertir en niveaux de gris

Vous pouvez convertir des tâches de couleur en niveaux de gris. Cinq teintes différentes sont disponibles, allant d'une teinte jaunâtre (gris chaud) à une teinte bleuâtre (gris froid).

- **1** Effectuez l'une des opérations suivantes :
	- **•** Dans Server Manager : Dans la barre latérale, cliquez sur Imprimantes, puis sélectionnez une imprimante. Dans l'arborescence de l'imprimante, sélectionnez un flux de production. Dans l'onglet Couleur, développez le panneau Gestion des couleurs. Sur la barre d'en-tête du panneau, cochez la case pour activer les paramètres.
	- **•** Dans Job Editor : Dans l'onglet Couleur, développez le panneau Gestion des couleurs. Sur la barre d'en-tête du panneau, cochez la case pour activer les paramètres.
- **2** Cliquez sur Paramètres avancés.
- **3** Sous Paramètres des niveaux de gris, sélectionnez Convertir en niveaux de griset déplacez la barre de défilement pour sélectionner une teinte grise.
- **4** Cliquez sur OK.
- **5** Cliquez sur Enregistrer.
- **6** Sous Préréglages, cliquez sur Enregistrer pour créer un préréglage des paramètres actuels (facultatif).

# Tons directs dans Job Editor

Job Editor fournit un moyen rapide et facile de définir les tons directs pour une tâche qui est déjà chargée dans Job Center.

La Command WorkStation dispose d'une bibliothèque interne de tons directs qui gère automatiquement les tons directs de tous les principaux fabricants de tons directs. Si vous chargez une tâche contenant un ton direct qui n'est pas connu sur la Command WorkStation, vous devez la définir avant de pouvoir imprimer la tâche correctement.

Regardez à présent [cette vidéo](http://fiery.efi.com/color207-1).

# Définition des tons directs pour une tâche chargée

Si une tâche contient des tons directs non définis, un message d'erreur s'affiche dans la zone Résumé de la tâche de Job Center. Les tâches comportant des tons directs inconnus ne peuvent pas être imprimées correctement. Vous pouvez définir des tons directs inconnus dans Job Editor.

- **1** Dans Job Editor : dans la barre latérale, cliquez sur Couleur. Dans l'onglet Couleur, développez le panneau Tons directs.
- **2** Dans la colonne Source du tableau, cliquez sur la flèche vers le bas en regard d'un ton direct inconnu et effectuez l'une des opérations suivantes :
	- **•** Pour connecter le ton direct à une couleur à partir de la bibliothèque de tons directs interne, sélectionnez un fabricant de tons directs.
	- **•** Pour saisir des valeurs de couleur, sélectionnez un espace colorimétrique tel que CMYK ou L\*a\*b\*.
	- **•** Pour créer un alias pour un autre ton direct dans le tableau des tons directs, sélectionnez Alias.

Un alias crée un lien fixe vers un ton direct existant. Il garantit que deux tons directs utilisent les mêmes valeurs de couleur, même s'ils portent des noms différents. Utilisez ce paramètre pour peaufiner les couleurs ou pour renommer une couleur dans le programme graphique. Si vous modifiez la couleur d'origine, elles sont également appliquées à la couleur d'alias.

**•** Vous pouvez assigner un ton direct à un canal d'encre imprimante, tel que celui qui contient un ton direct, de l'encre blanche, de l'encre transparente ou de l'encre métallique, sélectionnez IMPRIMANTE.

Command WorkStation contourne la gestion des couleurs pour les encres de l'imprimante.

- **3** Dans la colonne Mapper vers, effectuez l'une des opérations suivantes, en fonction de votre sélection dans la colonne Source :
	- **•** Fabricants de tons directs : sélectionnez une couleur à partir de la bibliothèque interne de ton direct.
	- **•** Espace colorimétrique : saisissez les valeurs de couleur dans l'espace colorimétrique sélectionné.
- **•** Alias : sélectionnez Cyan, Magenta, Jaune, Noir, ou n'importe quel ton direct personnalisé dans le tableau des tons directs ouvert.
- **•** Imprimante : sélectionnez un canal d'encre imprimante.

Vous pouvez affecter une encre d'imprimante en plus de la définition des tons directs d'origine. Les encres supplémentaires sont imprimées soit derrière, soit sur le dessus du ton direct d'origine.

Le paramètre IMPRIMANTE est utile dans l'industrie de l'emballage, où des couleurs métalliques or ou argent sont souvent utilisées.

Certains paramètres ont un équivalent « inversé » et contiennent les lettres INV dans leur nom. Si vous sélectionnez un paramètre inversé, Command WorkStation applique la quantité d'encre inversemment proportionnelle, par exemple, 70 % de couleur au lieu de 30 % couleur. Un paramètre inversé vous permet de simuler l'impression finale sur tout support coloré.

**4** Dans la colonne Appliquer comme du tableau, sélectionnez une couleur spécifique à une imprimante (en option).

Cette fonctionnalité vous permet de créer de nombreux effets spéciaux intéressants, surtout si votre imprimante prend en charge l'impression « multi-pass » (multicouche). Sachez que pour créer des effets spéciaux, vous devez définir des paramètres spécifiques à l'imprimante sur le panneau Paramètres spéciaux.

- **5** Répétez les étapes ci-dessus pour tous les tons directs inconnus.
- **6** Cliquez sur Enregistrer.

Command WorkStation crée un nouveau tableau de tons directs et met à jour l'aperçu.

Regardez à présent la vidéo [ici](http://fiery.efi.com/color207-12).

## Sélection d'un tableau de tons directs

Vous pouvez vérifier que la Command WorkStation détecte automatiquement les tons directs d'une tâche en sélectionnant un tableau des tons directs contenant ces tons directs.

- **1** Effectuez l'une des opérations suivantes :
	- **•** Dans Server Manager : Dans la barre latérale, cliquez sur Imprimantes, puis sélectionnez une imprimante. Dans l'arborescence de l'imprimante, sélectionnez un flux de production. Dans l'onglet Couleur, développez le panneau Tons directs.
	- **•** Dans Job Editor : dans la barre latérale, cliquez sur Couleur. Dans l'onglet Couleur, développez le panneau Tons directs.
- **2** Sous Bibliothèque de tons directs, sélectionnez un tableau de tons directs personnalisés.

# Sélection et modification d'un tableau des tons directs pour une tâche chargée

Vous pouvez ajouter des tons directs supplémentaires à un tableau existant de tons directs, modifier des définitions de tons directs et affiner les tons directs qui ont un nom d'alias pour un ton direct interne. L'enregistrement des modifications crée toujours un tableau de tons directs qui porte le nom d'origine plus un numéro incrémentiel. Par conséquent, vous pouvez facilement revenir à un tableau des tons directs antérieur si nécessaire.

- **1** Dans Job Editor : dans la barre latérale, cliquez sur Couleur. Dans l'onglet Couleur, développez le panneau Tons directs.
- **2** Sous Bibliothèque de tons directs, sélectionnez un tableau de tons directs personnalisés.
- **3** Ajoutez un ton direct inconnu ou modifiez une définition existante de tons directs.

Les tons directs des fabricants de tons directs sont définis dans l'espace colorimétrique indépendant du périphérique L \* a \* b \* et enregistrés sous un nom qui ne peut pas être modifié — par exemple, C JAUNE PANTONE ou TOYO 0008. Vous pouvez ajuster les valeurs chromatiques en sélectionnant Jet d'encre dans la colonne Source du tableau, ce qui se transforme le ton direct en valeurs modifiables dans l'espace colorimétrique de votre imprimante.

Regardez à présent la vidéo [ici](http://fiery.efi.com/color207-13).

## Impression de tâches avec des tons directs non définis

Vous pouvez remplacer tous les tons directs inconnus par une couleur d'avertissement facilement reconnaissable dans l'impression. La couleur d'avertissement par défaut est orange.

- **1** Effectuez l'une des opérations suivantes :
	- **•** Dans Server Manager : Dans la barre latérale, cliquez sur Couleur et sélectionnez une imprimante. Dans l'arborescence de l'imprimante, sélectionnez un flux de production. Dans l'onglet Couleur, développez le panneau Tons directs.
	- **•** Dans Job Editor : Dans la barre latérale, cliquez sur Couleur. Dans l'onglet Couleur, développez le panneau Tons directs.
- **2** Sélectionnez la case Imprimer les tons directs inconnus comme couleur d'avertissement.
- **3** Saisissez les nouvelles valeurs CMYK pour modifier la couleur d'avertissement par défaut (facultatif).

Pour resélectionner la couleur d'avertissement par défaut, cliquez sur Réinitialiser.

Regardez à présent [cette vidéo](http://fiery.efi.com/color207-14).

## Inclusion ou exclusion des tons directs

Vous pouvez imprimer une tâche contenant des tons directs inconnus, en excluant ces tons directs. Vous pouvez également imprimer des fichiers séparés en sélectionnant un ton direct à la fois.

- **1** Dans Job Editor : Dans la barre latérale, cliquez sur Couleur. Dans l'onglet Couleur, développez le panneau Tons directs.
- **2** Dans la première colonne du tableau de définition des tons directs, décochez les cases appropriées pour exclure un ton direct de la tâche.

# Modification de la séquence des encres

Vous pouvez modifier l'ordre d'impression des couleurs de la tâche. Par défaut, les tons directs sont imprimés audessus des couleurs de traitement.

La séquence des encres peut considérablement affecter le résultat imprimé. Un ton direct qui est imprimé sous les couleurs de traitement semble complètement différente d'un ton direct imprimé au-dessus des couleurs de traitement.

Les couleurs de traitement (CMYK) sont regroupées. Vous ne pouvez pas les déplacer individuellement.

- **1** Dans Job Editor : Dans la barre latérale, cliquez sur Couleur. Dans l'onglet Couleur, développez le panneau Tons directs.
- **2** Dans le tableau de définition des tons directs, cliquez sur une couleur.
- **3** Sous le tableau de définition des tons directs, cliquez sur un bouton à flèche pour déplacer la couleur vers le haut ou vers le bas de la liste.

# Spécification de la priorité de recherche des noms des tons directs

Si un nom de ton direct existe plusieurs fois, chacun avec une définition de couleur différente, vous pouvez spécifier celui que vous voulez utiliser.

Lors du traitement de la tâche, la Command WorkStation recherche chaque définition de ton direct dans un ordre de recherche précis et applique la première instance de chaque ton direct qu'elle détecte.

Par exemple, si vous avez obtenu un ton direct dans le fichier source avec vos propres valeurs de couleurs CMYK, vous pouvez forcer la Command WorkStation à utiliser cette définition de ton direct en plaçant d'abord CMYK dans l'ordre de recherche. Vous pouvez également supprimer complètement des types de ton direct dans l'ordre de recherche.

- **1** Effectuez l'une des opérations suivantes :
	- **•** Dans Server Manager : dans la barre latérale, cliquez sur Imprimantes, et sélectionnez une imprimante. Dans l'arborescence de l'imprimante, sélectionnez un flux de production. Dans l'onglet Couleur, développez le panneau Tons directs.
	- **•** Dans Job Editor : dans la barre latérale, cliquez sur Couleur. Dans l'onglet Couleur, développez le panneau Tons directs.
- **2** Sous Priorité de la recherche, définissez l'ordre dans lequel la Command WorkStation recherche des tons directs. Sélectionnez Aucun pour supprimer ce type de définition de ton direct dans l'ordre de recherche.

**Remarque :** Le fait de sélectionner Aucun pour les quatre cases désactive la fonction de recherche de tons directs. La Command WorkStation affiche tous les tons directs comme inconnus et le traitement des tâches s'interrompt.

# Configurer la gestion des tons directs

Lorsqu'un fichier contient un ou plusieurs tons directs, vous pouvez spécifier la précision avec laquelle les couleurs sont surimprimées les unes sur les autres.

La Command WorkStation propose un paramètre de Production plus rapide et moins précis, mais adapté à la plupart des tâches de production. Le paramètre d'Épreuve est plus lent que le paramètre de Production, mais offre une meilleure précision lors de la surimpression d'une tâche.

- **1** Effectuez l'une des opérations suivantes :
	- **•** Dans Server Manager : dans la barre latérale, cliquez sur Imprimantes et sélectionnez une imprimante. Dans l'arborescence de l'imprimante, sélectionnez un flux de production. Dans l'onglet Couleur, développez le panneau Tons directs.
	- **•** Dans Job Editor : dans la barre latérale, cliquez sur Couleur. Dans l'onglet Couleur, développez le panneau Tons directs.
- **2** Sous Gestion des tons directs, sélectionnez le type d'algorithme à utiliser :
	- **•** Automatique (valeur par défaut) : le paramètre Automatique utilise l'algorithme de ton direct de Production tant qu'aucun des paramètres ne force un algorithme de ton direct d'épreuve. L'algorithme bascule alors en interne sur celui de l'Épreuve dans l'un des cas suivants :
		- **•** Le fichier .CxF définit une stratégie L\*a\*b\*.
		- **•** L'ordre du ton direct est défini, puis l'algorithme bascule vers celui de l'Épreuve en interne.
	- **•** Épreuve : le paramètre d'Épreuve crée un traitement des tons directs aussi précis que possible, comme dans les versions antérieures.
	- **•** Production : le paramètre de Production utilise l'algorithme le plus rapide pour la surimpression des tons directs en ajoutant simplement des teintes au-dessus des couleurs quadri.

# Forcer Command WorkStation à utiliser le profil source

Vous pouvez forcer la Command WorkStation à appliquer un profil CMYK ou un profil multicolore personnalisé à une tâche PostScript ou TIFF.

Avant de commencer : Copiez les profils multicolores personnalisés dans le dossier ..Server\Profiles\Reference.

Forcer l'utilisation du profil source CMYK présente les effets suivants :

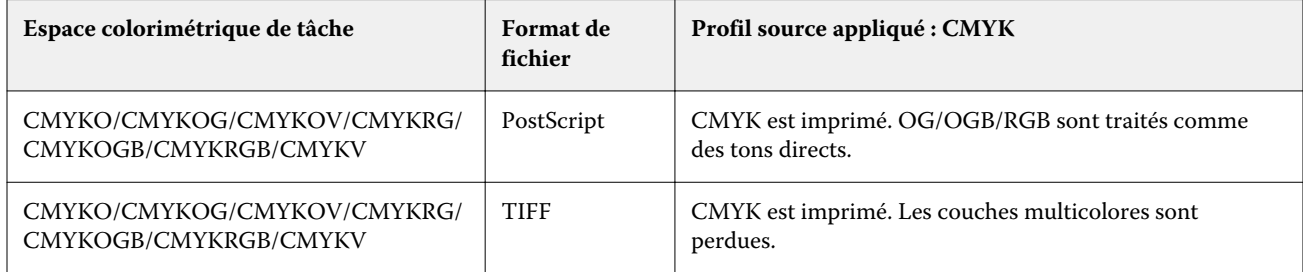

Forcer l'utilisation du profil source multicolore présente les effets suivants :

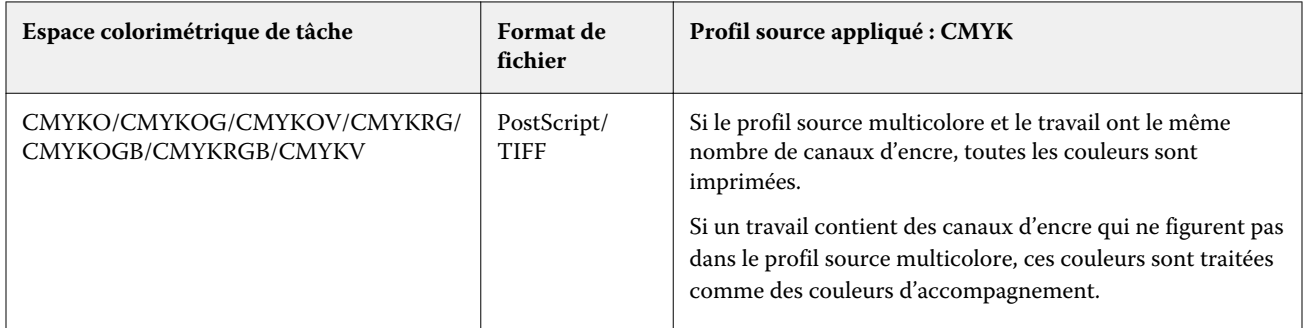

- **1** Dans Server Manager : Dans la barre latérale, cliquez sur Imprimantes, puis sélectionnez une imprimante. Dans l'arborescence de l'imprimante, sélectionnez un flux de production. Dans l'onglet Couleur, développez le panneau Tons directs.
- **2** Sous Gestion des entrées, cliquez sur Forcer CMYK ou Forcer multicolore.

Ces paramètres n'ont aucun effet sur les tâches RGB et en niveaux de gris.

**3** Sélectionnez une intention de rendu.

# Sélection de la bibliothèque de tons directs PANTONE PLUS

Vous pouvez basculer de la bibliothèque de tons directs standard interne PANTONE à PANTONE PLUS, une nouvelle bibliothèque de tons directs qui inclut des couleurs contemporaines métalliques, pastel et fluo.

Une fois sélectionnée, la bibliothèque de couleurs PANTONE PLUS est appliquée à toutes les définitions de tons directs PANTONE. PANTONE PLUS contient les bibliothèques de couleurs suivantes :

- **•** PANTONE+ Solid Coated/Uncoated
- **•** PANTONE+ Solid Coated/Uncoated V4
- **•** PANTONE+ Premium Metallics Coated
- **•** PANTONE+ Pastels & Neons Coated/Uncoated
- **•** PANTONE+ Fashion + Home Cotton/Fashion + Home Paper
- **•** PANTONE+ ColorBridge Coated/Uncoated
- **•** PANTONE+ Solid Coated/Uncoated V2
- **•** PANTONE+ ColorBridge Coated/Uncoated V2
- **•** PANTONE+ Extended Gamut Coated
- **•** PANTONE+ Fashion, Home + Interiors
- **•** PANTONE+ Solid Coated/Uncoated V3
- **•** PANTONE+ ColorBridge Coated/Uncoated V3
- **1** Dans Server Manager : dans la barre latérale, cliquez sur Serveur, puis sur Infos et configuration du serveur.
- **2** Sous Paramètres généraux, sélectionnez Utiliser les définitions de couleurs PANTONE PLUS.

Le nouveau paramètre prend effet immédiatement.

## Suppression des tableaux de tons directs

Vous pouvez supprimer les tableaux de tons directs qui ne sont plus nécessaires.

- **•** Effectuez l'une des opérations suivantes :
	- **•** Allez à ProgramData\EFI\EFI XF\Server\Profiles\Spotcolor, et supprimez le tableau de tons directs.
	- **•** Dans Server Manager : Dans la barre latérale, cliquez sur Serveur, puis sur Maintenance. Sélectionnez Définitions des tons directs, puis cliquez sur Supprimer maintenant.

**Remarque :** Décochez d'abord toutes les autres cases si vous souhaitez supprimer uniquement les tableaux de tons directs.

# Tons directs dans Color Editor

Color Editor est un programme complet permettant de définir, mesurer et modifier les tons directs.

La Command WorkStation dispose d'une bibliothèque interne de tons directs qui gère automatiquement les tons directs de tous les principaux fabricants de tons directs. Si vous chargez une tâche contenant un ton direct qui n'est pas connu sur la Command WorkStation, vous devez la définir avant de pouvoir imprimer la tâche correctement.

Regardez à présent [cette vidéo](http://fiery.efi.com/color207-1).

# Démarrer Color Editor

Vous pouvez démarrer Color Editor depuis Job Center ou Job Editor. Si vous démarrez à partir de Job Editor, les tons directs de la tâche actuelle sont transférés vers Color Editor.

Vous pouvez ajouter de nouvelles couleurs d'accompagnement à une table vide ou à une table existante de couleurs d'accompagnement Vous pouvez également importer des couleurs d'accompagnement à partir d'une table de couleurs d'accompagnement différente.

- **1** Effectuez l'une des opérations suivantes :
	- **•** Dans Job Editor : dans la barre latérale, cliquez sur Couleur. Dans l'onglet Couleur, développez le panneau Tons directs, puis cliquez sur Modifier dans Color Editor.
	- **•** Dans Job Center : dans la barre d'outils, cliquez sur Color Editor.
- **2** Effectuez l'une des opérations suivantes :
	- **•** Créez un nouveau tableau de tons directs : dans la barre d'outils, cliquez sur Nouveau tableau.
	- **•** Ouvrez un tableau de tons directs existant : dans la barre d'outils, cliquez sur Ouvrir et accédez à un tableau de tons directs. Color Editor prend en charge les tableaux de tons directs aux formats suivants : CXF, BCT ou TAB.
	- **•** Importez des tons directs à partir d'un tableau de tons directs différent : cliquez sur Fichier > Importer.

Regardez à présent la vidéo [ici](http://fiery.efi.com/color207-3).

Nous vous conseillons de vous familiariser avec l'interface utilisateur de Color Editor avant de définir votre premier ton direct (voir [Fonctionnalités Color Editor](#page-120-0) à la page 121, [Boutons du Color Editor](#page-120-0) à la page 121 et [Sélectionner les](#page-121-0) [préférences dans Color Editor](#page-121-0) à la page 122).

## **Ajouter un nouveau tableau de tons directs**

Sélectionnez l'imprimante, le flux de production et le support auxquels vous souhaitez appliquer le tableau de tons directs.

- **1** Saisissez un nom pour votre tableau de tons directs.
- **2** Sélectionnez votre imprimante.

Color Editor récupère des informations sur l'imprimante connectée et les utilise pour vérifier si de nouvelles couleurs d'accompagnement peuvent être reproduites avec précision.

**3** Sélectionnez un flux de production

Il n'est pas nécessaire de sélectionner un flux de production si la table de couleurs d'accompagnement servira à plusieurs flux de production.

- **4** Sélectionnez un préréglage de supports. Le support est nécessaire si vous souhaitez définir des couleurs d'accompagnement dépendant de l'imprimante.
- **5** Cliquez sur Préférences (facultatif).

Dans la boîte de dialogue Préférences, vous pouvez effectuer des réglages généraux qui sont appliqués à toutes les nouvelles couleurs d'accompagnement personnalisées que vous créez.

**6** Cliquez sur OK.

## **Gérer les conflits de dénomination lors de l'importation de couleurs d'accompagnement**

Toutes les couleurs d'accompagnement doivent avoir un nom unique. Si un conflit survient, vous pouvez soit renommer ou remplacer une des couleurs d'accompagnement, soit annuler l'importation de la couleur dupliquée.

- **•** Dans la boîte de dialogue Conflit d'importation, effectuez l'une des opérations suivantes :
	- **•** Renommez une des couleurs d'accompagnement dans l'une des tables de couleurs d'accompagnement. Cela peut être utile si les couleurs d'accompagnement comportent des valeurs de couleur différentes. Utilisez ce paramètre pour garder les deux couleurs d'accompagnement.
	- **•** Remplacez une des couleurs d'accompagnement dans l'une des tables de couleurs d'accompagnement. Ce paramètre remplace le nom et les valeurs de couleur d'accompagnement. Il offre un moyen simple de fusionner deux couleurs d'accompagnement.
	- **•** N'importez pas les couleurs d'accompagnement qui sont en conflit. Dans ce cas, les couleurs d'accompagnement restent les mêmes dans les deux tables de couleurs d'accompagnement. Cliquez sur Annuler pour ignorer le conflit actuel, ou sur Annuler tout pour ignorer toutes les couleurs d'accompagnement en conflit.

## <span id="page-120-0"></span>**Boutons du Color Editor**

Les boutons de la barre d'outils inférieure sont associés à la création et à la modification de couleurs d'accompagnement personnalisées.

- **•** Bouton Ajouter (+) : ajoute une nouvelle couleur d'accompagnement.
- **•** Bouton Soustraire (-) : supprime une couleur d'accompagnement sélectionnée.
- **•** Bouton Dupliquer : crée une copie d'une couleur d'accompagnement sélectionnée. Vous pouvez dupliquer des couleurs d'accompagnement personnalisées ou des couleurs d'accompagnement de la bibliothèque interne de couleurs d'accompagnement.
- **•** Bouton Tout désélectionner : sélectionne toutes les couleurs d'accompagnement personnalisées dans la table. Vous pouvez dupliquer ou supprimer plusieurs sélections.
- **•** Bouton Vérification du gamut : vérifie le degré de précision auquel la Command WorkStation peut reproduire les couleurs d'accompagnement L\*a\*b\* avec les profils sélectionnés. Vous pouvez également vérifier si les couleurs d'accompagnement L\*a\*b\* se situent dans la gamme de couleurs de votre imprimante.
- **•** Bouton Convertir : convertit les couleurs d'accompagnement L\*a\*b\* sélectionnées dans l'espace colorimétrique de l'imprimante. Il est plus facile de modifier des couleurs d'accompagnement qui sont définies dans les couleurs d'encre de l'imprimante.
- **•** Bouton Optimiser : crée un fichier d'optimisation des couleurs d'accompagnement pour réduire les valeurs dE.
- **•** Bouton Imprimer le nuancier : montre comment différentes conditions d'impression affectent la reproduction des couleurs.

## **Fonctionnalités Color Editor**

Les paramètres que vous définissez dans la fenêtre du programme Color Editor sont appliqués à la couleur d'accompagnement personnalisée actuelle.

La fenêtre du programme Color Editor comprend les onglets suivants :

- **•** Définition des couleurs : Définissez des couleurs d'accompagnement en tons unis, créez un lien entre deux couleurs d'accompagnement avec des noms différents pour répliquer les valeurs de couleur, attribuez des encres d'imprimante (blanc, transparent, métallique), imprimez des variations d'une couleur d'accompagnement sélectionnée et définissez des paramètres de transparence.
- **•** Caractérisation : Définissez jusqu'à 99 dégradés de couleurs pour chaque couleur d'accompagnement.
- **•** Gradation : Modifiez la luminosité des dégradés d'une couleur d'accompagnement.

#### **Onglet Définition des couleurs**

Vous pouvez définir des couleurs d'accompagnement en tons unis, créer un lien entre deux couleurs d'accompagnement avec des noms différents pour répliquer les valeurs de couleur, attribuer des encres d'imprimante

<span id="page-121-0"></span>(blanc, transparent, métallique), imprimer des variations d'une couleur d'accompagnement sélectionnée et définir des paramètres de transparence.

- **•** Utiliser comme alias pour : Vous pouvez garantir que deux couleurs d'accompagnement ayant des noms différents utilisent les mêmes valeurs de couleur en mappant une couleur sur l'autre. En créant un alias, vous pouvez éviter d'avoir à renommer une couleur d'accompagnement dans le programme graphique.
- **•** Appliquer comme : Si votre imprimante prend en charge l'encre blanche, l'encre transparente ou les encres métalliques, vous pouvez affecter l'une de ces encres d'imprimante à une définition de couleur d'accompagnement. Les encres d'imprimante sont imprimées soit derrière, soit sur le dessus de la couleur d'accompagnement.
- **•** Transparence : Le paramètre de transparence affecte les couleurs superposées. Une valeur de transparence de 100 % signifie que les couleurs chevauchées peuvent transparaître. Une valeur de transparence de 0 % équivaut à 100 % d'opacité et signifie que les couleurs chevauchées sont éliminées.
- **•** Définition de ton direct à 100 % : Vous pouvez définir une couleur d'accompagnement en tons unis en mesurant un échantillon de couleur en CIE L\*a\*b\* ou CIE LCH ou en saisissant des valeurs de couleur dans l'espace colorimétrique de l'imprimante.
- **•** Variations : Vous pouvez redéfinir l'apparence d'une couleur d'accompagnement à un état désiré, imprimer et comparer la reproduction des couleurs de vingt couleurs proches présentant des teintes et des niveaux de luminosité/saturation légèrement différents et en choisir une à utiliser.

#### **Onglet Gradation**

Si vous avez une couleurs d'accompagnement avec différents dégradés et que vous trouvez qu'un dégradé est trop clair ou trop pâle dans l'impression, vous pouvez modifier la luminosité en ajoutant ou en soustrayant de la couleur le long de la courbe de gradation.

Vous pouvez modifier un point de gradation le long de la courbe en faisant glisser le point vers le haut (pour ajouter de la couleur), ou vers le bas (pour soustraire de la couleur). Vous pouvez également saisir directement les coordonnées nécessaires dans la table.

Boîte de dialogue Préférences uniquement : Vous pouvez appliquer vos modifications à la table de couleurs d'accompagnement actuelle, ou à toutes les tables de couleurs d'accompagnement futures que vous créerez.

Vous pouvez supprimer un dégradé en sélectionnant une ligne dans le tableau et en appuyant sur <Suppr>.

## **Sélectionner les préférences dans Color Editor**

Dans la boîte de dialogue Préférences, vous pouvez effectuer des réglages généraux qui sont appliqués à toutes les nouvelles couleurs d'accompagnement personnalisées que vous créez.

- **1** Dans Color Editor : Dans la barre d'outils, cliquez sur Préférences.
- **2** Définissez les paramètres souhaités dans les onglets suivants :
	- **•** Définition des couleurs : Sélectionnez les caractéristiques de surimpression et définissez les paramètres de point blanc et dE.
	- **•** Mesure et affichage : Sélectionnez un appareil de mesure et définissez les paramètres liés aux conditions de lumière et aux profils de moniteur.
	- **•** Gradation : Modifiez la luminosité des dégradés d'une couleur d'accompagnement.

Regardez à présent [cette vidéo](http://fiery.efi.com/color207-4).

#### **Onglet Définition des couleurs (Préférences)**

Vous pouvez sélectionner les caractéristiques de surimpression et définir les paramètres de point blanc et dE.

- **•** Paramètres de surimpression
	- **•** Caractéristiques de surimpression d'encre : Définissent le comportement de deux ou plusieurs couleurs d'accompagnement lorsqu'elles sont imprimées l'une au-dessus de l'autre. Un réglage plus élevé entraîne une impression plus sombre.

Par exemple, une valeur de surimpression de 100 % signifie que les couleurs seront complètement ajoutées les unes aux autres, ce qui est impossible sur une presse d'imprimerie adéquate. Un réglage plus faible entraîne des impressions plus légères car les couleurs apparaissent plus opaques et cachent des parties d'autres couleurs.

- **•** Gamma : Modifiez la simulation de gain de point pour la surimpression de couleurs d'accompagnement. Ce paramètre est appliqué aux zones possédant un mélange de couleurs d'accompagnement et de couleurs de la quadrichromie ou aux zones constituées de plusieurs couleurs d'accompagnement. Il vous permet de définir un comportement non linéaire pour la surimpression.
- **•** Méthode : Définissez le comportement de surimpression des couleurs L\*a\*b\* dans l'espace colorimétrique L\*a\*b\*. Le paramètre par défaut est basé sur les transformations d'adaptation chromatique de Bradford et ROMM (CAT). Les CAT sont capables de prédire les couleurs correspondantes sous différentes sources d'éclairage.

La Command WorkStation prend en charge de nombreux modèles différents d'adaptation chromatique, dont Bradford CAT, XYZ Scaling, vonKries et Sharp CAT.

- **•** Luminosité de surimpression des couleurs similaires : Vous pouvez accentuer la luminosité des couleurs surimprimées qui sont très semblables les unes aux autres (par exemple, jaune sur jaune ou magenta sur rouge).
- **•** Paramètres de point blanc : La teinte de la couleur des médias est connue comme le point blanc. Le point blanc du média imprimé affecte la précision des couleurs de l'imprimé.

En particulier dans un flux de travail d'épreuvage, il est important d'être en mesure de simuler avec précision la teinte de la couleur du média final. Vous pouvez utiliser un appareil de mesure pour mesurer le point blanc de média. Le point blanc mesuré est pris en compte dans vos définitions de couleurs d'accompagnement.

En incluant le papier blanc dans la définition des couleurs d'accompagnement, les valeurs des couleurs d'accompagnement peuvent facilement être ajustées pour utilisation avec différents médias afin de s'assurer que la précision des couleurs est maintenue, quel que soit le substrat utilisé.

**•** Paramètres de vérification de la gamme : Vous pouvez vérifier la précision avec laquelle une couleur d'accompagnement L\*a\*b\* peut être reproduite en utilisant les profils sélectionnés. Vous pouvez également vérifier si une couleur d'accompagnement L\*a\*b\* se situe dans la gamme de couleurs de votre imprimante. La gamme de couleurs décrit toute la gamme de couleurs que l'imprimante peut reproduire.

#### **Onglet Mesure et affichage**

Vous pouvez sélectionner un appareil de mesure et définir les paramètres liés aux conditions de lumière et aux profils de moniteur.

- **•** Paramètres d'appareil de mesure : vous pouvez utiliser un appareil de mesure ES-1000, ES-2000 ou ES-3000 pour définir un colorant 100 % et des dégradés, ou pour mesurer le point blanc d'un média. Vous pouvez également utiliser les appareils de mesure X-Rite i1Pro3, X-Rite i1Pro3 Plus et Konica Minolta MYIRO-1.
- **•** Conditions de lumière : définissez la manière selon laquelle les valeurs spectrophotométriques sont converties en  $L^*a^*b^*$ .
	- **•** Sélectionnez une source de lumière (luminosité) : D-50 (lumière de l'horizon), D-65 (lumière artificielle à midi) et C (lumière du jour).
	- **•** Sélectionnez un angle d'observation : deux degrés est le paramètre par défaut, mais un plus grand angle de visionnement de dix degrés est parfois utilisé dans l'industrie de l'emballage ou du textile.
- **•** Profil de moniteur : vous pouvez sélectionner un profil de moniteur fourni avec le système d'exploitation ou sélectionner un profil de moniteur personnalisé.

## Ajouter ou dupliquer des couleurs d'accompagnement

Vous pouvez définir une nouvelle couleur d'accompagnement en tons unis ou dupliquer une couleur d'accompagnement personnalisée ou interne existante. Si votre imprimante prend en charge l'encre blanche, l'encre transparente ou les encres métalliques, vous pouvez également définir des valeurs de couleur de 100 % pour ces canaux d'encre.

Avant de commencer, vérifiez les paramètres par défaut. La boîte de dialogue Préférences fournit des paramètres généraux qui sont automatiquement appliqués aux nouvelles couleurs d'accompagnement.

- **1** Dans Color Editor : Effectuez l'une des opérations suivantes :
	- **•** Dans la barre d'outils inférieure, cliquez sur Ajouter.
	- **•** Cliquez avec le bouton droit de la souris sur une couleur d'accompagnement existante. Dans la barre d'outils inférieure, cliquez sur Dupliquer.
	- **•** Faites glisser une couleur d'accompagnement de la bibliothèque interne de couleurs d'accompagnement vers la section de couleurs d'accompagnement personnalisée.
- **2** Dans Nom du ton direct, tapez un nom.

Le nom doit correspondre exactement au nom de la couleur d'accompagnement provenant du travail concerné.

**3** Dans l'onglet Définition des couleurs, sous Transparence, sélectionnez la barre de défilement pour définir le degré de transparence/d'opacité (facultatif).

Le paramètre de transparence affecte les couleurs de chevauchement. Une valeur de transparence de 100 % signifie que les couleurs chevauchées peuvent transparaître. Une valeur de transparence de 0 % équivaut à 100 % d'opacité et signifie que les couleurs chevauchées sont éliminées.

- **4** Effectuez l'une des opérations suivantes :
	- **•** Définissez une couleur d'accompagnement en tons unis : Vous pouvez saisir des valeurs de couleur ou mesurer un échantillon de couleur (voir Définir les couleurs d'accompagnement en tons unis à la page 125).
	- **•** Affectez une couleur d'accompagnement à un canal d'encre d'imprimante : Votre imprimante doit prendre en charge l'encre blanche, l'encre transparente ou les encres métalliques (voir [Affecter une couleur](#page-125-0) [d'accompagnement à un canal d'encrage d'imprimante](#page-125-0) à la page 126).
	- **•** Sélectionnez une couleur d'accompagnement alias : Un alias crée un lien fixe entre deux couleurs d'accompagnement avec différents noms et garantit que chaque couleur utilise les mêmes valeurs de couleur (voir [Pour créer une couleur d'accompagnement alias](#page-126-0) à la page 127).
- **5** Dans la barre d'outils, cliquez sur Enregistrer.
- **6** Attribuez la table de couleurs d'accompagnement à un ou plusieurs flux de production.

Regardez à présent [cette vidéo](http://fiery.efi.com/color207-5).

#### **Définir les couleurs d'accompagnement en tons unis**

Vous pouvez saisir des valeurs de couleur dans l'espace colorimétrique du profil source ou de l'imprimante, ou mesurer un échantillon de couleur en CIE L\*a\*b\* ou CIE LCH.

Avant de commencer, assurez-vous que vous avez ajouté une couleur d'accompagnement personnalisée.

- **1** Dans Mes couleurs d'accompagnement personnalisées, sélectionnez une couleur d'accompagnement.
- **2** Dans l'onglet Définition des couleurs, sous Définition de couleur d'accompagnement à 100 %, effectuez l'une des deux opérations suivantes ou les deux :
	- **•** Indépendant : Connectez votre appareil de mesure, cliquez sur Mesure et suivez les instructions à l'écran pour mesurer un échantillon de couleur. Les couleurs d'accompagnement qui sont définies dans l'espace colorimétrique L\*a\*b\* peuvent être incluses dans la bande de contrôle dynamique.

L'appareil de mesure par défaut est l'ES-3000. Si vous possédez un ES-1000 ou un ES-2000, vous devez tout d'abord le sélectionner dans la boîte de dialogue Préférences. Les appareils de mesure X-Rite i1Pro3, X-Rite i1Pro3 Plus et Konica Minolta MYIRO-1 sont également pris en charge.

**•** Dépendant : tapez les valeurs de couleur dans l'espace colorimétrique du profil source ou de l'imprimante. Ensuite, sélectionnez un type de couleur d'accompagnement et tapez les valeurs de couleurs dans les cases appropriées.

**Remarque :** Pour définir l'encre blanche 100 %, l'encre transparente ou les encres métalliques, sélectionnez Imprimante, puis Automatique comme type de couleur d'accompagnement. Les canaux d'encrage supplémentaires sont répertoriés comme « 1 », « 2 » et « 3 ». Placez le pointeur sur le « 1 », « 2 » ou « 3 » pour afficher le canal d'encre correspondant.

Vous pouvez maintenant ajouter des dégradés de couleur, si nécessaire.

## <span id="page-125-0"></span>**Ajouter des dégradés de couleur à une couleur d'accompagnement**

Vous pouvez définir jusqu'à 99 dégradés de couleurs pour chaque couleur d'accompagnement.

Avant de commencer, assurez-vous que vous avez ajouté une couleur d'accompagnement personnalisée et défini le ton uni.

Par défaut, les couleurs d'accompagnement sont définies avec des valeurs de couleur 100 % et 0 %. 100 % représente la couleur en tons unis. 0 % représente la couleur du support. Par défaut, 0 % est égal à la valeur non mesurée pour un blanc pur. Si votre support n'est pas blanc pur, vous pouvez modifier la valeur de couleur de 0 %.

- **1** Dans Mes couleurs d'accompagnement personnalisées, sélectionnez une couleur d'accompagnement.
- **2** Cliquez sur l'onglet Caractérisation.

Le diagramme affiche la courbe de couleur pour une seule couleur. Vous pouvez modifier la couleur affichée en utilisant le menu déroulant au-dessus du diagramme de la grille. Sinon, vous pouvez afficher simultanément toutes les encres en sélectionnant Toutes.

- **3** Dans la colonne Encre, tapez un dégradé compris entre 1 et 99.
- **4** Effectuez l'une des opérations suivantes :
	- **•** Ajoutez des dégradés de couleur dans l'espace colorimétrique de l'imprimante : Saisissez les valeurs appropriées dans la table de caractérisation. Vous pouvez affiner un dégradé en faisant glisser le point approprié sur la courbe du diagramme.
	- **•** Ajoutez des dégradés de couleur dans l'espace colorimétrique L\*a\*b\* ou LCH : Connectez ensuite votre appareil de mesure, cliquez sur Mesure et suivez les instructions à l'écran pour mesurer un échantillon de couleur.

Vous pouvez visualiser la couleur d'accompagnement sous tous les angles en faisant glisser le pointeur pour faire pivoter le diagramme.

Regardez à présent [cette vidéo](http://fiery.efi.com/color207-9).

## **Affecter une couleur d'accompagnement à un canal d'encrage d'imprimante**

Si votre imprimante prend en charge l'encre blanche, l'encre transparente ou les encres métalliques, vous pouvez affecter l'une de ces encres d'imprimante à une définition de couleur d'accompagnement. Les encres d'imprimante sont imprimées soit derrière, soit sur le dessus de la couleur d'accompagnement.

Avant de commencer, assurez-vous que vous avez ajouté une couleur d'accompagnement personnalisée.

Vous pouvez utiliser cette fonction pour :

- **•** Simuler la production finale sur un support blanc ou coloré.
- **•** Créer des effets spéciaux intéressants à l'aide d'encres or ou métalliques, comme dans le secteur de l'emballage. Les possibilités augmentent si votre imprimante prend en charge l'impression multipassage (multicouche). Sachez que pour créer de tels effets spéciaux, vous devez également définir des paramètres spécifiques à l'imprimante (voir notre parc d'imprimantes sur [www.help.efi.com\)](http://help.efi.com/fieryxf/index.html).
- **1** Dans Mes couleurs d'accompagnement personnalisées, sélectionnez une couleur d'accompagnement.
- **2** Dans l'onglet Définition des couleurs, sous Appliquer comme, cliquez sur le bouton ....

<span id="page-126-0"></span>**3** Dans le tableau, faites défiler l'écran jusqu'à Nuancier d'imprimante, cliquez sur le bouton Ajouter (+) pour développer le contenu, puis sélectionnez l'encre d'imprimante que vous souhaitez attribuer à la couleur d'accompagnement.

Certains paramètres ont un équivalent « inversé ». Ils peuvent être reconnus par les lettres « INV » dans leur nom. Si vous sélectionnez un paramètre inversé, la quantité d'encre inversement proportionnelle est appliquée, soit 0 % de couleur au lieu de 100 %, 100 % de couleur au lieu de 0 % ou 70 % de couleur au lieu de 30 %.

**4** Cliquez sur Utiliser la sélection.

Vous pouvez également supprimer le lien vers un canal d'encre d'imprimante dans la boîte de dialogue Appliquer comme.

## **Pour créer une couleur d'accompagnement alias**

Un alias crée un lien fixe entre deux couleurs d'accompagnement avec différents noms et garantit que chaque couleur utilise les mêmes valeurs de couleur.

Avant de commencer, assurez-vous que vous avez ajouté une couleur d'accompagnement personnalisée.

Vous pouvez créer un alias d'une couleur d'accompagnement personnalisée existante ou d'une couleur d'accompagnement de la bibliothèque interne de couleurs d'accompagnement. Si l'alias est une couleur d'accompagnement personnalisée, vous pouvez modifier les valeurs de couleurs, ce qui modifie la sortie couleur des deux couleurs d'accompagnement.

Vous pouvez modifier indépendamment les valeurs de gradation et de transparence de l'une des couleurs d'accompagnement.

- **1** Dans Mes couleurs d'accompagnement personnalisées, sélectionnez une couleur d'accompagnement.
- **2** Dans l'onglet Définition des couleurs, sous Utiliser comme alias pour, cliquez sur le bouton ....
- **3** Dans la table, sélectionnez la couleur d'accompagnement pour laquelle vous souhaitez créer un alias.

Utilisez la fonction de recherche pour trouver plus facilement la couleur d'accompagnement.

**4** Cliquez sur Utiliser la sélection.

Vous pouvez également supprimer un alias dans la boîte de dialogue Sélectionner alias .

# Vérifier et améliorer la précision de couleur des couleurs d'accompagnement

Vous pouvez vérifier à quel degré de précision Command WorkStation peut reproduire les couleurs d'accompagnement L\*a\*b\*. Vous pouvez réduire un delta E en appliquant un fichier d'optimisation des couleurs d'accompagnement.

Color Editor fournit les méthodes suivantes pour vérifier et améliorer la précision des couleurs :

- **•** Vérifier la précision des couleurs : Indique si une couleur d'accompagnement est dans la gamme ou hors de la gamme pour une combinaison sélectionnée de jeu imprimante et configuration d'impression.
- **•** Convertir les couleurs d'accompagnement dans l'espace colorimétrique de l'imprimante : Il est plus facile d'effectuer des réglages couleur pour les couleurs d'accompagnement définies dans les encres d'imprimante.
- **•** Créer un fichier d'optimisation des couleurs d'accompagnement : Optimise les couleurs d'accompagnement dans la gamme qui sont en dehors de la limite de tolérance dE acceptable.

## **Convertir les couleurs d'accompagnement L\*a\*b\* dans l'espace colorimétrique de l'imprimante**

Vous pouvez modifier plus facilement les couleurs d'accompagnement lorsqu'elles sont définies dans les encres d'imprimante.

- **1** Dans Color Editor : Sous Mes couleurs d'accompagnement personnalisées, sélectionnez une ou plusieurs couleurs d'accompagnement L\*a\*b\*.
- **2** Dans la barre d'outils inférieure, cliquez sur Convertir.
- **3** Sélectionnez une imprimante.
- **4** Sélectionner un support.

Si vous avez créé un support personnalisé, vous pouvez le sélectionner ici. Dans le cas contraire, utilisez le support par défaut.

- **5** Sélectionnez une intention de rendu.
- **6** Cliquez sur Suivant.
- **7** Cliquez sur Terminer.

Les valeurs de couleur d'accompagnement sont affichées dans l'espace colorimétrique de l'imprimante dans l'onglet Définition des couleurs.

## **Vérifier l'exactitude des couleurs d'accompagnement L\*a\*b\***

Vous pouvez vérifier à quel degré de précision Command WorkStation peut reproduire des couleurs d'accompagnement L\*a\*b\* avec les profils sélectionnés. Une fois la vérification de la gamme effectuée, Color Editor affiche la valeur dE de chaque couleur d'accompagnement.

La gamme de couleurs décrit toute la gamme de couleurs que l'imprimante peut reproduire. Pendant le traitement des travaux, les couleurs d'accompagnement qui sont en dehors de la gamme de couleurs sont mappées vers la couleur la plus proche possible à l'intérieur de la gamme de couleurs disponible. Les écarts de couleurs sont affichés comme une valeur dE.

Color Editor applique une valeur dE par défaut de 5,0, mesurée dans le format dE 2000. Il agrandit effectivement la gamme de couleurs de cette valeur, en permettant aux couleurs d'accompagnement qui se trouvent dans cette zone de tolérance d'être acceptées comme étant « dans la gamme ». Vous pouvez modifier la valeur dE acceptable dans la boîte de dialogue Préférences.

- **1** Dans Color Editor : Sélectionnez une ou plusieurs couleurs d'accompagnement L\*a\*b\*.
- **2** Dans la barre d'outils inférieure, cliquez sur Vérifier la gamme.
- **3** Sélectionnez une imprimante.
- **4** Sélectionner un support.

Si vous avez créé un support personnalisé, vous pouvez le sélectionner ici. Dans le cas contraire, utilisez le support par défaut.

**5** Cliquez sur Suivant.

#### **6** Cliquez sur Terminer.

La colonne dE indique si la couleur d'accompagnement peut être reproduite fidèlement. Le vert indique « dans la gamme ». Le rouge indique « hors de la gamme ». Sachez qu'il est possible pour une couleur d'accompagnement de céder une valeur dE qui dépasse la limite de tolérance définie pour cette couleur, sans pour autant sortir de la gamme de l'imprimante.

Si une couleur d'accompagnement est en dehors de la gamme, il se peut que vous puissiez réduire la valeur dE. Essayez l'une des opérations suivantes :

- **•** Basculez vers une combinaison imprimante support différente. Vous pourrez ainsi trouver rapidement la combinaison qui offre les meilleurs résultats.
- **•** Créez un fichier d'optimisation des couleurs d'accompagnement.

Regardez à présent [cette vidéo](http://fiery.efi.com/color207-6).

## **Créer un fichier d'optimisation des couleurs d'accompagnement.**

Il se peut que vous puissiez réduire les valeurs dE des couleurs d'accompagnement L\*a\*b\* en appliquant un fichier d'optimisation de couleurs d'accompagnement. Vous pouvez optimiser des couleurs d'accompagnement personnalisées ou des couleurs d'accompagnement de la bibliothèque interne de couleurs d'accompagnement.

Avant de commencer, connectez votre appareil de mesure à l'ordinateur.

- **1** Dans Color Editor : sélectionnez un ou plusieurs tons directs L\*a\*b\*.
- **2** Dans la barre d'outils inférieure, cliquez sur Optimiser.
- **3** Sélectionnez votre appareil de mesure.
- **4** Sélectionnez une imprimante.
- **5** Sélectionner un support.

Si vous avez créé un support personnalisé, vous pouvez le sélectionner ici. Dans le cas contraire, utilisez le support par défaut.

**6** Cliquez sur Suivant.

Un diagramme des couleurs d'accompagnement à optimiser est imprimé.

- **7** Suivez les instructions qui s'affichent à l'écran pour mesurer le diagramme.
- **8** Cliquez sur Suivant.

Color Editor affiche les valeurs dE moyenne et dE maximale obtenues.

- **9** Effectuez l'une des opérations suivantes :
	- **•** Cliquez sur Itérer pour répéter la procédure d'optimisation jusqu'à ce qu'il ne soit plus possible d'optimiser davantage. Dans le tableau d'optimisation, cliquez sur la meilleure série de résultats, puis cliquez sur Terminer et enregistrez votre optimisation.
	- **•** Cliquez sur Terminer pour créer votre fichier d'optimisation des couleurs d'accompagnement.

Le fichier d'optimisation de couleurs d'accompagnement est appliqué à tous les flux de travail qui utilisent cette table de couleurs d'accompagnement.

Regardez à présent la vidéo [ici](http://fiery.efi.com/color207-7).

## Variations de couleurs d'accompagnement

Color Editor peut convertir une couleur d'accompagnement L\*a\*b\* sélectionnée dans l'espace colorimétrique de l'imprimante et imprime vingt couleurs proches qui présentent des teintes et des niveaux de saturation/luminosité légèrement différents. Vous pouvez choisir la couleur à utiliser.

Il est utile d'imprimer des variations de couleurs d'accompagnement car une correspondance dE parfaite ne se traduit pas toujours par une correspondance visuelle parfaite, en raison de la non uniformité de l'espace colorimétrique L\*a\*b\*. Une couleur d'accompagnement qui semble une couleur précise sur un support peut produire un résultat de couleur incorrect sur un support différent.

Lorsque vous créez des variations de couleurs d'accompagnement, Color Editor affiche trois groupes d'échantillons de couleur dans un motif d'alvéole. L'échantillon central du groupe du milieu est la couleur d'accompagnement d'origine. Chacun des six échantillons de couleur proches est une variante de la couleur d'accompagnement d'origine dans les directions de teinte de cyan, vert, jaune, rouge, magenta et bleu respectivement. Les deux groupes extérieurs d'échantillons de couleurs représentent une augmentation et une réduction de la saturation ou de la luminosité, selon le choix que vous sélectionnez.

**Remarque :** Notez que les variations de couleurs d'accompagnement sont perdues dans les cas suivants :

- **•** Lorsque vous importez un fichier CXF et que vous remplacez la couleur d'accompagnement en conflit/en double dans le fichier importé
- **•** Lorsque vous faites de la couleur d'accompagnement un alias d'une autre couleur d'accompagnement
- **•** Lorsque vous décochez la case Indépendant ou Dépendant
- **•** Lorsque vous sélectionnez le bouton radio Source
- **•** Lorsque vous remplacez le type de couleur d'accompagnement par un espace colorimétrique différent
- **•** Lorsque vous modifiez les valeurs L\*a\*b\*, manuellement ou en mesurant
- **•** Lorsque vous convertissez la couleur d'accompagnement dans la gamme de l'imprimante

#### **Créer des variations de couleurs d'accompagnement**

Vous pouvez modifier l'apparence d'une couleur d'accompagnement L\*a\*b\*, imprimer et comparer la reproduction des couleurs de vingt couleurs proches qui présentent des teintes et des niveaux de saturation/luminosité légèrement différents et en choisir une à utiliser.

Pour imprimer des variations, vous devez disposer d'un format de support d'une largeur d'au moins 20 cm.

Par défaut, les variations de couleurs d'accompagnement sont importées dans Job Center en tant que tâches « en attente », ce qui signifie que vous devez commencer le processus d'impression manuellement. Vous pouvez configurer les paramètres du flux de production pour imprimer les tâches automatiquement à l'importation.

**1** Dans Color Editor : Sous Mes couleurs d'accompagnement personnalisées, sélectionnez une couleur d'accompagnement personnalisée L\*a\*b\*. Dans l'onglet Définition des couleurs, sélectionnez Variations. **2** Dans la boîte de dialogue Conversion des couleurs, sélectionnez l'imprimante, un support approprié et une intention de rendu. Cliquez ensuite sur OK.

Cette étape convertit la couleur d'accompagnement dans l'espace colorimétrique de l'imprimante. La couleur d'accompagnement et les variations générées sont affichées dans l'onglet Définition des couleurs.

#### **Remarque :**

Une couleur d'accompagnement ne peut pas contenir plus de 100 % d'une couleur. Si la couleur d'accompagnement d'origine est composée de 100 % de jaune, l'impression d'une variation proche qui est d'un jaune encore plus saturé s'effectue en réduisant le pourcentage de couleurs de la teinte opposée.

**3** Dans l'onglet Définition des couleurs, sélectionnez un mode de réglage : Saturation ou Luminosité.

Le mode de réglage vous permet de modifier une couleur d'accompagnement en fonction de la luminosité ou de la saturation. Déplacez la barre de défilement pour augmenter ou diminuer le pourcentage de saturation ou de luminosité.

- **4** Cliquez sur Imprimer.
- **5** Sélectionnez l'un des agencements de motifs suivants :
	- **•** Motif de recherche de couleur : Imprime trois groupes d'échantillons de couleurs qui sont organisés comme le modèle d'alvéole.
	- **•** Motif couleur procheproche : Imprime les échantillons de couleur dans une grille 3 x 7. L'échantillon central de la ligne supérieure affiche la couleur d'accompagnement d'origine. En outre, le modèle de grille fournit des détails sur les valeurs de couleur de chaque échantillon de couleur.
- **6** Cliquez sur OK.

Vous pouvez imprimer plusieurs motifs de couleur proches, puis choisir l'échantillon de couleur à utiliser pour chaque diagramme en saisissant les valeurs de couleur souhaitées.

#### **Remarque :**

Si vous imprimez le motif de recherche de couleur, ne quittez Color Editor qu'une fois que le diagramme a été imprimé et que vous avez sélectionné l'échantillon de couleur que vous souhaitez utiliser.

- **7** Identifiez l'échantillon de couleur offrant la meilleure reproduction des couleurs. Puis, dans l'onglet Définition des couleurs, effectuez l'une des opérations suivantes :
	- **•** Cliquez une fois sur l'échantillon correspondant.

Cette étape met à jour la définition de couleur d'accompagnement à 100 %.

#### **Remarque :**

Sachez que l'échantillon de couleur sélectionné devient la nouvelle base à partir de laquelle obtenir d'autres variations de couleurs d'accompagnement. Par conséquent, si vous cliquez par erreur sur un échantillon de couleur plus d'une fois, d'autres variations de couleurs d'accompagnement sont créées, en fonction de cet échantillon de couleur. Cliquez sur Réinitialiser pour revenir à la couleur d'accompagnement d'origine et à ses variations.

**•** Saisissez les valeurs de couleur de l'échantillon correspondant.

Cette étape n'est possible que si vous avez imprimé le motif de couleur proche.

Regardez à présent [cette vidéo](http://fiery.efi.com/color207-11).

## Imprimer un nuancier

Vous pouvez imprimer des nuanciers pour montrer comment les différentes conditions d'impression affectent la reproduction des couleurs.

Vous pouvez utiliser les nuanciers pour voir :

- **•** ce que donnera l'impression des couleurs avant de passer à la production
- **•** comment les couleurs peuvent être améliorées en basculant vers une autre imprimante, un autre jeu d'encres ou un autre support
- **1** Dans Color Editor : Sélectionner un ou plusieurs tons directs.

Pour sélectionner des couleurs d'accompagnement dans plusieurs bibliothèques de couleurs d'accompagnement, faites glisser les couleurs d'accompagnement des bibliothèques de couleurs d'accompagnement internes vers la section de couleurs d'accompagnement personnalisée.

- **2** Dans la barre d'outils inférieure, cliquez sur Imprimer le nuancier.
- **3** Sélectionnez une imprimante.
- **4** Sélectionner un support.
- **5** Sélectionnez une intention de rendu.
- **6** Sélectionnez une taille d'échantillon.
- **7** Sélectionnez une taille de page.
- **8** Cliquez sur Imprimer.

La tâche apparaît en tant que PDF multipage dans Job Center. Vous pouvez créer une imbrication à partir de la tâche pour imprimer le nuancier de manière à économiser de l'espace. À l'impression, le nom de la couleur d'accompagnement et les valeurs de couleur CMYK sont imprimés sous chaque échantillon de couleur.

Regardez à présent [cette vidéo](http://fiery.efi.com/color207-10).

## Rechercher des couleurs d'accompagnement

Vous pouvez rechercher des couleurs d'accompagnement personnalisées ou des couleurs d'accompagnement de la bibliothèque interne de couleurs d'accompagnement.

**1** Dans Color Editor : Dans la zone de recherche située sous la barre d'outils, saisissez le nom de la couleur d'accompagnement que vous souhaitez rechercher.

Vous pouvez également rechercher des parties d'un nom. Par exemple, si vous recherchez « rouge », Color Editor trouvera toutes les couleurs d'accompagnement dont le nom contient « rouge ».

**2** Appuyez sur <Entrée>.

Color Editor affiche toutes les couleurs d'accompagnement qui correspondent au critères de recherche.

## Rechercher et renommer des couleurs d'accompagnement personnalisées

Vous pouvez rechercher une couleur d'accompagnement personnalisée. Vous pouvez également renommer des couleurs d'accompagnement personnalisées en remplaçant tout ou partie de leur nom.

- **1** Dans Color Editor : Dans la barre d'outils, cliquez sur Rechercher et remplacer.
- **2** Dans Rechercher, tapez le nom de la couleur d'accompagnement dont vous voulez remplacer le nom.

Vous pouvez également rechercher des parties d'un nom. Par exemple, si vous recherchez « rouge », Color Editor trouvera toutes les couleurs d'accompagnement dont le nom contient « rouge ».

**3** Dans Remplacer par, tapez le nouveau nom.

Vous pouvez modifier votre recherche en tenant compte des caractères en majuscule/minuscule ou en recherchant un nom complet uniquement.

**4** Cliquez sur les boutons appropriés pour rechercher et remplacer des noms de couleurs d'accompagnement.

# Attribuer des tables de couleurs d'accompagnement à des flux de production

Lorsque vous enregistrez une nouvelle table de couleurs d'accompagnement, vous l'affectez à un flux de production disponible. Vous pouvez l'affecter à des flux de production différents ou supplémentaires après avoir créé la table de couleurs d'accompagnement.

Vous ne pouvez affecter qu'une seule table de couleurs d'accompagnement à chaque flux de production. Une table de couleurs d'accompagnement précédemment sélectionnée est remplacée.

- **1** Dans Color Editor : Cliquez sur Appliquer à.
- **2** Cochez ou décochez les cases appropriées.

Si vous sélectionnez un nom d'imprimante, la table de couleurs d'accompagnement est affectée à tous les flux de production de cette imprimante.

# Vérification des couleurs.

Vous pouvez vérifier la cohérence des couleurs en définissant une marge de tolérance dE acceptable et en comparant les valeurs de couleurs mesurées à l'aide d'une référence. La référence définit la norme que vous voulez obtenir.

**Remarque :** Un certain écart de couleur est presque inévitable. En raison des différentes conditions d'impression (imprimante, encre, support, etc.), il est généralement impossible d'obtenir des impressions identiques sur deux imprimantes différentes.

**Remarque :** La vérification des couleurs à l'aide de Fiery Verify nécessite Color Profiler Suite v5.3.1 ou version ultérieure, Command WorkStation 6.5.0.171 ou version ultérieure, et Fiery XF server 7.0 ou version ultérieure. Verifier peut également être utilisé avec les versions précédentes de Fiery XF server.

# Outils de vérification

Fiery Verify est le nouvel outil de vérification utilisé pour mesurer la précision des couleurs.

Fiery Verify fonctionne sous Windows et macOS, y compris avec les ordinateurs macOS Catalina 10.15, macOS 11 (avec processeur Intel) et macOS 11 (sur les ordinateurs Apple M1 avec Rosetta 2). Les utilisateurs Macintosh qui utilisent macOS Catalina 10.15 ou macOS 11 auront besoin de Fiery Verify car Verifier ne prend pas en charge MacOS Catalina 10.15. Les nouveaux appareils de mesure, par exemple ES-3000, X-Rite i1Pro3, X-Rite i1Pro3 Plus, X‐Rite i1iO3 ou KM MYIRO-1, sont tous pris en charge dans Fiery Verify.

Toutefois, si vous exécutez la Command WorkStation, par exemple sur MacOS Mojave 10.14 ou une version antérieure, vous pouvez continuer à utiliser Verifier, si nécessaire. Pour plus d'informations, voir Passer de Fiery Verify à Verifier à la page 134.

La Command WorkStation fournit actuellement deux programmes distincts pour la vérification des couleurs.

- **•** Fiery Verify est un programme de vérification développé récemment. Regardez à présent la vidéo [ici](https://learning.efi.com/elearning/fiery-verify-for-fiery-proserver-and-fiery-xf).
- **•** Verifier est le programme de vérification éprouvé qui sera utilisable pendant un certain temps jusqu'à ce qu'il soit complètement remplacé par Fiery Verify. Regardez à présent la vidéo [ici](https://learning.efi.com/course/color-210-color-verification-course_pathway1743?fromReq=4308&fromReqType=course_requirement).

## **Passer de Fiery Verify à Verifier**

Fiery Verify est le programme sélectionné par défaut pour la vérification de couleur. Vous pouvez revenir à Verifier, si nécessaire.

Verifier est pris en charge sur tous les systèmes Windows et sur les ordinateurs Macintosh exécutant macOS 10.14 ou une version antérieure.

Pour réactiver l'activation de Verifier sous macOS 10.14, vous devez télécharger et installer le package Fiery XF v7.x Color Verifier pour Mac à partir de [https://www.efi.com/de](https://www.efi.com/de‐de/support‐anddownloads/)‐de/support‐anddownloads/.

**1** Dans Server Manager : dans la barre latérale, cliquez sur Serveur, puis sur Infos et configuration du serveur.

**2** Sous Paramètres généraux, sélectionnez Utiliser Color Verifier.

# Flux de production de vérification dans la Command WorkStation

Vous pouvez intégrer l'outil de vérification couleur dans un flux de production de la Command WorkStation.

Vous pouvez utiliser un flux de production de vérification aux fins suivantes :

- **•** Pour vérifier une épreuve (ou impression) pour la conformité avec la norme ISO 12647-7, 12647-8, G7 ou effectuer une vérification d'impression Fogra PSD
- **•** Pour obtenir la certification d'épreuvage Fogra
- **•** Pour vérifier une norme interne
- **•** Pour vérifier la cohérence des couleurs sur plusieurs sites

## **Configurer un flux de production de vérification**

Pour vérifier la précision des couleurs, vous devez sélectionner des données de référence et définir des tolérances dE acceptables. Vous devez par ailleurs imprimer vos tâches avec une étiquette de tâche. L'étiquette de tâche peut consister en ou deux barres de contrôle, qui doivent être compatibles avec votre appareil de mesure.

La Command WorkStation propose des modèles de flux de production par défaut déjà définis avec les paramètres de base nécessaires pour vérifier la précision des couleurs. Si vous configurez un flux de production personnalisé, assurez-vous d'inclure les paramètres suivants :

**1** Effectuez l'une des opérations suivantes :

- **•** Dans Server Manager : dans la barre latérale, cliquez sur Imprimantes, et sélectionnez une imprimante. Dans l'arborescence de l'imprimante, sélectionnez un flux de production. Dans l'onglet Vérifier, développez le panneau Barres de contrôle.
- **•** Dans Job Editor : dans l'onglet Vérifier, développez le panneau Barres de contrôle.
- **2** Sélectionnez une barre de contrôle qui peut également être un Dynamic Wedge.

Le tableau suivant indique quel type de barre de contrôle convient pour chaque référence :

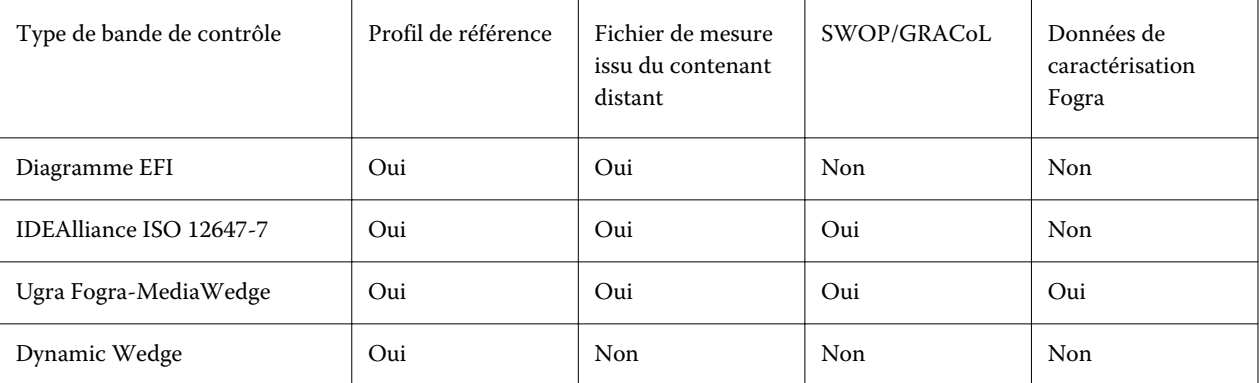

**3** Sous Paramètres de l'instrument de mesure, assurez-vous que votre instrument de mesure est sélectionné (Dynamic Wedge incorporé dans un flux de production Fiery Verify uniquement).

Des paramètres spécifiques sont disponibles pour certains appareils de mesure. Par exemple, vous pouvez sélectionner une condition de mesure (M0, M1 ou M2). Pour plus d'informations, voir [Paramètres de l'appareil](#page-79-0) [de mesure](#page-79-0) à la page 80.

- **4** Dans l'onglet Vérifier, développez le panneau Vérifier la barre de contrôle 1. Dans la barre d'en-tête de l'onglet, cochez la case pour activer les paramètres.
- **5** Sélectionnez Imprimer automatiquement l'étiquette après vérification (facultatif).

Certaines imprimantes équipées d'un instrument de mesure intégré peuvent imprimer une étiquette indiquant les résultats de la vérification des couleurs. L'étiquette comporte toutes les informations de conformité nécessaires à la norme ISO 12647-7/8 et elle est imprimée même si la tâche ne valide pas la vérification des couleurs. Vous pouvez également cocher la case Imprimer uniquement si les résultats de la vérification sont positifs pour préciser qu'une étiquette n'est imprimée que si tous les résultats mesurés se trouvent dans les limites de tolérance définies.

- **6** Sélectionnez l'une des références suivantes :
	- **•** le profil de référence,
	- **•** un jeu de données de caractérisation MKCheck 10 ou MKCheck 11,
	- **•** le fichier de mesure à partir d'un conteneur distant.
- **7** Sous Tolérances cibles prédéfinies, définissez la marge d'erreur acceptable lors de la vérification de la fidélité des couleurs de l'impression. Effectuez l'une des opérations suivantes :
	- **•** Sélectionnez un préréglage de tolérance pour une norme reconnue.
	- **•** Sélectionnez un préréglage de tolérance personnalisé.
	- **•** Définissez ou créez des préréglages de tolérance personnalisés (standards domestiques) en modifiant les préréglages existants ou en en créant de nouveaux. Les tolérances personnalisés offrent un moyen facile de s'adapter rapidement aux dernières normes.
	- **•** Créez de nouveaux préréglages de tolérance personnalisés facilement à l'aide de Server Manager.

#### **Remarque :**

Les couleurs d'une tâche sont considérées comme fidèles seulement si toutes les mesures de couleur se situent entre les limites de tolérance dE définies. Dans Verifier, vous pouvez forcer la vérification des tâches si certaines valeurs dE sont dépassées de manière marginale.

#### **Jeux de données de caractérisation**

Les jeux de données de caractérisation définissent une combinaison de conditions d'impression pour les processus d'impression standard. Vous pouvez mesurer des couleurs de tâche par rapport à une référence et calculer un écart de la référence en tant que valeur dE.

Les données de caractérisation IT8 sont les données mesurées autorisées de l'Institut Fogra. La mesure se base sur la suite Altona Test et le profil de simulation (référence) ISOcoated\_v2.

La Command WorkStation fournit également des diagrammes de profilage avec des échantillons de couleur arrangés aléatoirement. Vous pouvez les reconnaître par la lettre « R » figurant dans leur nom (par exemple, FOGRA39\_ECI2002R.it8). Alors que les diagrammes de profilage non aléatoires impriment les encres dans des blocs

de chaque couleur, les diagrammes de profilage aléatoires distribuent chaque couleur d'encre plus uniformément sur le support.

Pour les média wedges Ugra/Fogra, vous pouvez sélectionner un ensemble de données de caractérisation (Fogra, IFRA, PSR, ou SWOP) afin de définir une condition d'impression standardisée. Le tableau ci-dessous indique les données de caractérisation à utiliser pour chaque profil de référence :

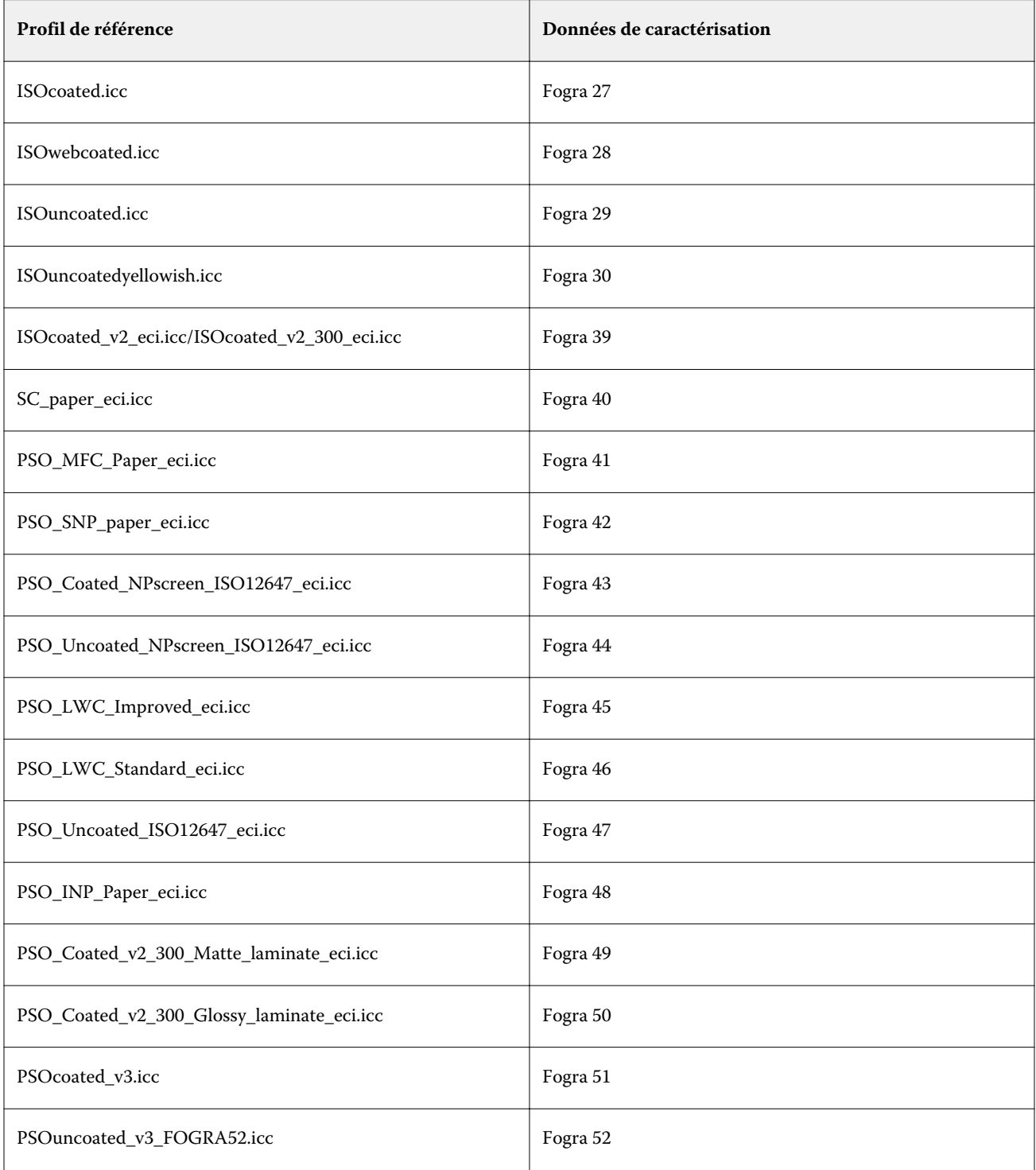

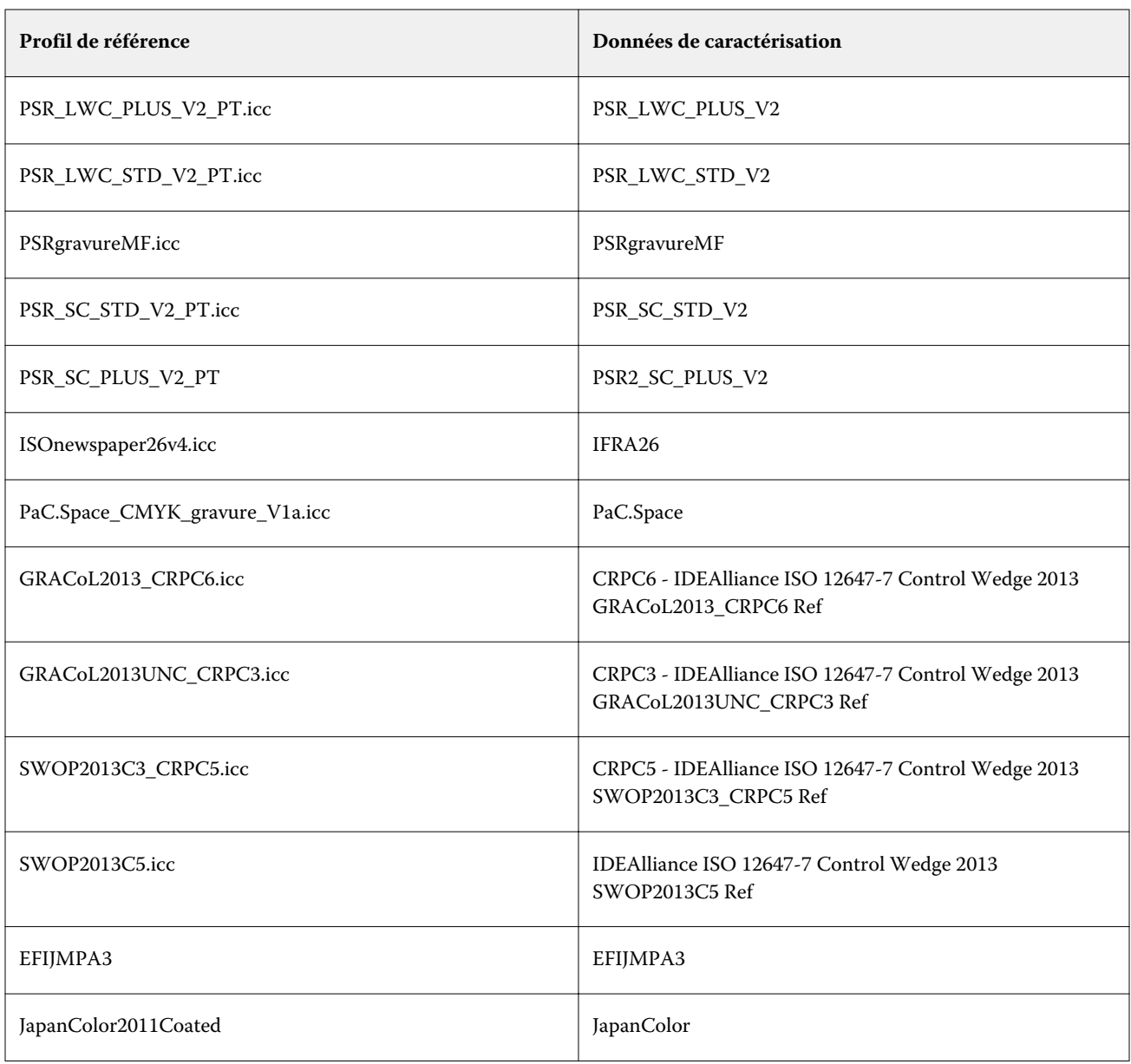

## **Préréglages de tolérances**

La Command WorkStation fournit des préréglages de tolérance pour la production d'épreuves (vérification basée sur une gamme de contrôle média conforme à la norme ISO 12647-7 ou à la norme 12647-8) ou pour une utilisation dans le cadre de certifications (par exemple FograCert).

Vous pouvez mesurer des tolérances dT uniquement pour les couleurs primaires. Verifier ne peut pas calculer les valeurs dT des couleurs composées d'un mélange CMYK.

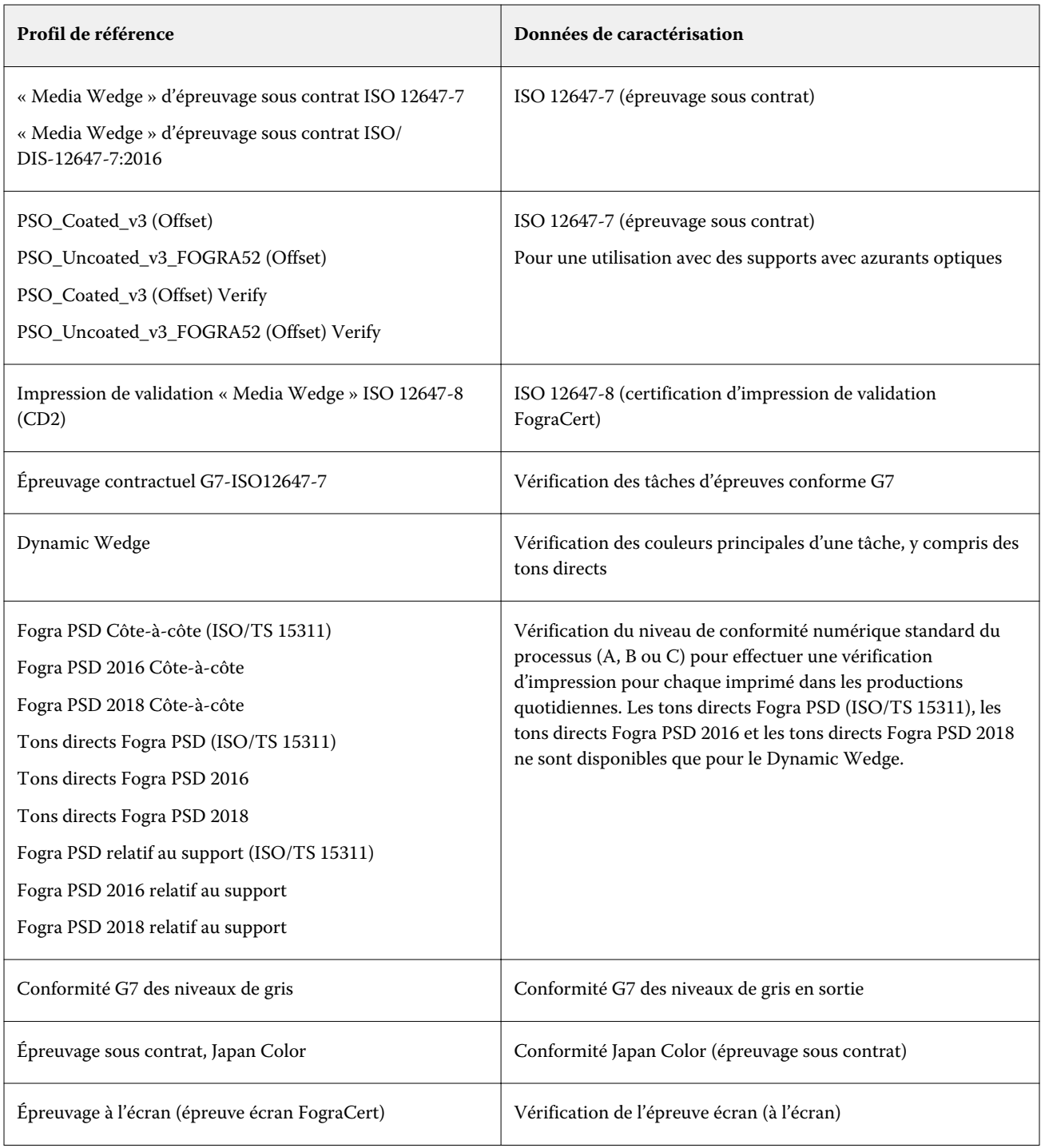

#### **Épreuve conforme à la norme ISO 12647-7**

Pour obtenir une épreuve conforme à la norme ISO 12647-7, la tâche de vérification doit contenir une barre de contrôle, une appellation de tâche et certaines données de caractérisation IT8. Les valeurs dE et dH de la barre de contrôle mesurée doivent se trouver dans les limites définies.

Les paramètres suivants sont recommandés :

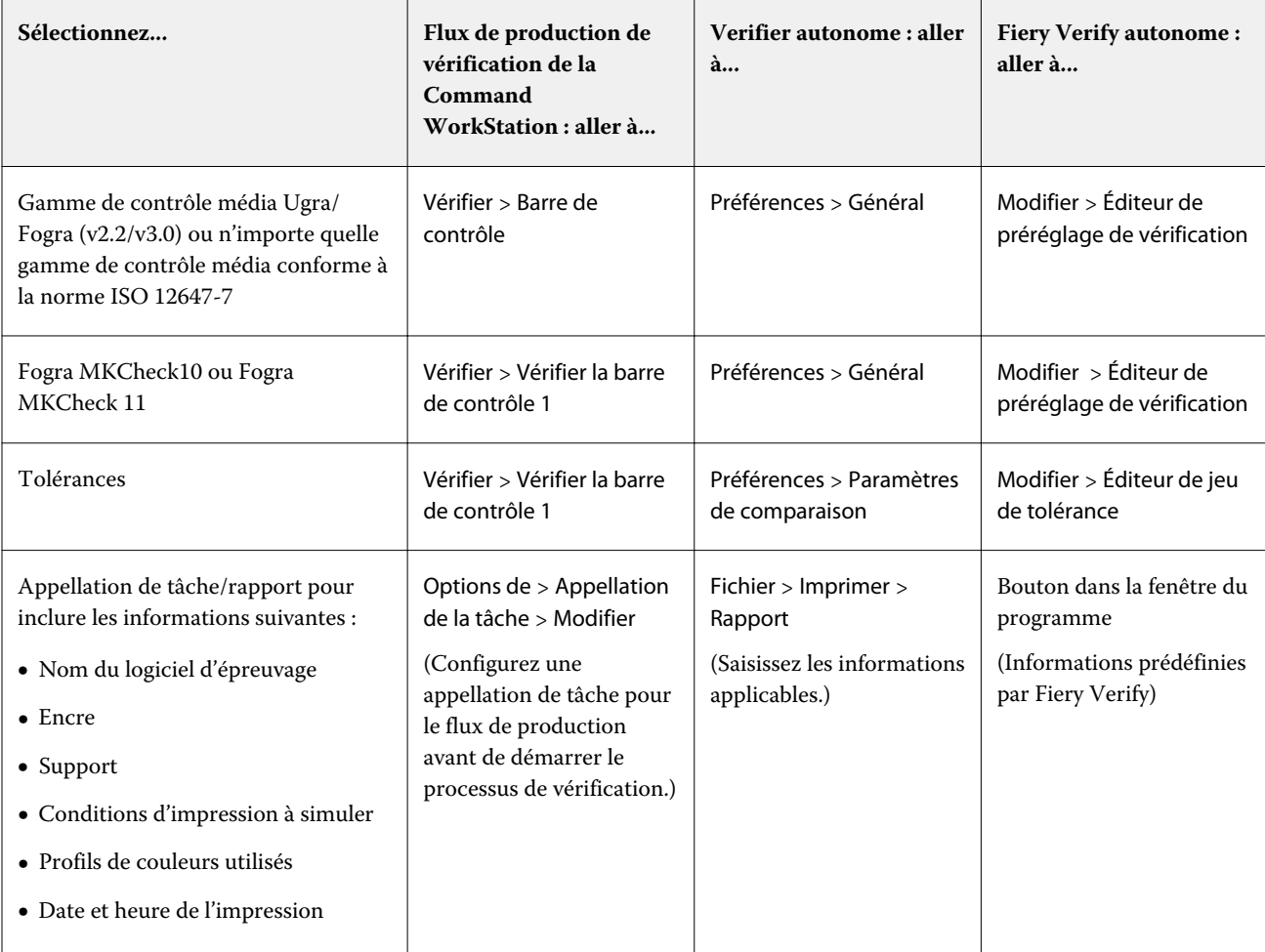

## **Vérifier la régularité des couleurs**

Vous pouvez vérifier la régularité des couleurs de vos tâches en imprimant une barre de contrôle et en la mesurant par rapport à une référence sélectionnée.

Avant de commencer :

- **•** Assurez-vous que vous avez sélectionné une barre de contrôle compatible avec votre appareil de mesure.
- **•** Assurez-vous que vous avez défini des valeurs de tolérance dE.
- **•** Connectez votre appareil de mesure à votre ordinateur.
- **1** Imprimez une tâche avec une barre de contrôle.
- **2** Dans Job Center, sélectionnez la tâche. Dans la zone Résumé de la tâche, cliquez sur Vérifier à côté de la barre de couleurs que vous souhaitez mesurer. L'outil de vérification démarre.
- **3** Effectuez l'une des opérations suivantes :
	- **•** Fiery Verify : suivez les instructions qui s'affichent à l'écran pour mesurer la barre de contrôle imprimée.
	- **•** Verifier : dans l'onglet Liste des tâches/Aperçu, double-cliquez sur la barre de contrôle que vous souhaitez mesurer. Verifier remplit le tableau à gauche avec les valeurs de couleur L\*a\*b\* de la référence. Dans le tableau de droite, cliquez sur Mesurer et suivez les instructions qui s'affichent à l'écran pour mesurer la barre de contrôle imprimée.

Une fois que vous avez mesuré la barre de contrôle, l'outil de vérification indique si la tâche a réussi la vérification.

Vous pouvez également afficher :

- **•** Les résultats des mesures L\*a\*b\*
- **•** La valeur dE obtenue pour chaque couleur
- **•** Une analyse des résultats des mesures

**Remarque :** Dans Fiery Verify, vous devez cliquer sur Détails pour afficher ces informations.

- **4** Effectuez l'une des opérations suivantes pour renvoyer les données de mesure à la Command WorkStation :
	- **•** Dans Fiery Verify : cliquez sur Terminer.
	- **•** Dans Verifier : cliquez sur Envoyer.

Vous pouvez également sélectionner Fichier > Enregistrer dans JDF et envoyer. Enregistrer les données de mesure dans un fichier JDF fournit un enregistrement de la précision des couleurs. Vous pouvez enregistrer plusieurs jeux de données de mesure dans un fichier JDF.

Dans Job Center, la tâche reçoit le statut Vérifié ou Échec de la vérification. Les données de mesure sont renvoyées à la Command WorkStation et affichées dans Job Editor dans le panneau Vérification de la barre de contrôle.

Si la vérification a échoué, il est possible que vous puissiez optimiser le résultat afin d'obtenir une réussite. Pour plus d'informations, voir [Optimiser les résultats de la vérification](#page-141-0) à la page 142.

Vous pouvez créer un contenant distant à partir des résultats vérifiés. Un contenant distant contient toutes les informations requises pour la création d'une épreuve au couleurs précises depuis de multiples sites. Pour plus d'informations, voir [Créer des conteneurs distants](#page-152-0) à la page 153.

#### <span id="page-141-0"></span>**Optimiser les résultats de la vérification**

Si une tâche échoue à la vérification, vous pourrez peut-être améliorer les résultats en effectuant une optimisation. Le processus d'optimisation crée un profil de correction qui correspond mieux à la gamme de couleurs du profil de simulation (référence).

Il n'est pas possible d'optimiser des travaux si l'un des éléments suivants a été appliqué :

- **•** Réglages de couleurs
- **•** Couleurs propres
- **•** Intention de rendu perceptuel ou saturé
- **•** Intention de rendu dynamique
- **1** Effectuez l'une des opérations suivantes :
	- **•** Dans Job Center : dans la zone Résumé de la tâche, cliquez sur Optimiser.
	- **•** Dans Job Editor : dans l'onglet Vérifier, développez le panneau Vérifier la barre de contrôle. Sur la barre d'entête du panneau, cochez la case pour activer les paramètres. Cliquez ensuite sur Optimiser.

Le bouton Optimiser permet d'optimiser une seule barre de contrôle. La tâche est réimprimée.

**2** Recommencez la procédure de vérification jusqu'à ce qu'aucune autre optimisation ne soit possible.

Regardez à présent la vidéo [ici](http://fiery.efi.com/color210-7).

## Fiery Verify autonome

Vous pouvez utiliser Fiery Verify en tant qu'outil de vérification autonome.

Vous pouvez utiliser l'outil de vérification autonome aux fins suivantes :

- **•** Pour vérifier la régularité des couleurs entre deux impressions (comparaison d'impressions)
- **•** Pour vérifier la régularité des couleurs entre deux profils (comparaison de profils)
- **•** Pour mesurer des échantillons de couleur uniques

## **Créer ou modifier un préréglage de vérification**

Vous pouvez modifier les paramètres par défaut pour la référence de couleur, le jeu de tolérance et le jeu d'échantillons, et enregistrer les nouveaux paramètres en tant que préréglage de vérification.

- **•** La référence de couleur est la couleur cible à laquelle les mesures d'échantillon sont comparées. Les espaces colorimétriques standards de l'industrie comme GRACoL2013 et Fogra 51 incluent la plupart des sections de référence de couleur.
- **•** Le jeu de tolérance est le critère utilisé pour comparer une référence de couleur et une mesure d'échantillon.
- **•** Le jeu d'échantillons est l'ensemble des échantillons de couleur imprimés destiné à servir d'échantillon de mesure. Les jeux d'échantillons standards de l'industrie, tels qu'Idealliance Control Wedge 2013, Fogra Media Wedge v3 et IT6.7/4, incluent la plupart des sélections de jeux d'échantillons. Les jeux d'échantillons personnalisés peuvent être importés.
- **1** Sélectionnez Modifier > Éditeur de préréglage de vérification. La fenêtre Éditeur de préréglage de vérification s'ouvre.
- **2** Sous Préréglage de vérification, sélectionnez le préréglage à modifier.
- **3** Cliquez sur le bouton Dupliquer. Une copie du préréglage de vérification sélectionné est créée.
- **4** Sous Préréglage de vérification, saisissez un nom unique (facultatif).
- **5** Sous Référence de couleur, effectuez l'une des opérations suivantes :
	- **•** Sélectionnez une référence de couleur disponible.
	- **•** Cliquez sur le bouton Ajouter (+) et accédez à une référence de couleur adaptée à votre flux de production de couleur.

La référence de couleur doit correspondre au profil couleur source de votre tâche.

- **6** Sélectionnez un jeu de tolérance adapté à votre flux de production de couleur, puis cliquez sur le bouton Dupliquer.
- **7** Définissez des limites de tolérance personnalisées en modifiant les valeurs par défaut, puis cliquez sur Enregistrer. Pour modifier une valeur, cochez la case située à côté du critère de tolérance que vous souhaitez modifier.
- **8** Effectuez l'une des opérations suivantes :
	- **•** Sélectionnez un jeu d'échantillons adapté à votre flux de production de couleur.
	- **•** Cliquez sur le bouton Ajouter (+) et accédez à un ensemble d'échantillons adapté à votre flux de production de couleur.
- **9** Cliquez sur Enregistrer.

#### **Créer ou modifier un jeu de tolérance**

Vous pouvez créer un jeu de tolérance pour spécifier la plus grande marge d'erreur acceptable lors de la vérification de la précision des couleurs de l'impression par rapport à une référence.

**Remarque :** Pour modifier un préréglage de tolérance, vous devez utiliser Verifier ou utiliser les capacités de modification des préréglages de tolérance de Server Manager.

Vous pouvez définir des limites acceptables dans différentes formules dE (dE 2000, dE 76, dE CMC 1:1, dE 94, CMC 2:1) pour les éléments suivants :

- **•** Limites dE générales
- **•** Limites dE pour les couleurs primaires
- **•** Limites dH de différence de teinte
- **•** Limites de tolérance de différence de valeur de ton
- **•** Limites dCh pour la différence chromatique
- **•** Limites dE pour les tons directs
- **1** Sélectionnez Modifier > Éditeur de jeu de tolérance. La fenêtre Éditeur de jeu de tolérance s'ouvre.
- **2** Sous Jeu de tolérance, cliquez sur le bouton Dupliquer.

Une copie du jeu de tolérance sélectionné est créée.

- **3** Sélectionnez une formule dE.
- **4** Définissez des limites de tolérance personnalisées en modifiant les valeurs par défaut.

Pour modifier une valeur, cochez la case située à côté du critère de tolérance que vous souhaitez modifier.

**5** Sélectionnez Avertissement ou Échec pour choisir la manière dont Fiery Verify indique le dépassement de la limite d'une mesure.

La mention Avertissement ne joue qu'un rôle informatif et ne bloquera pas la comparaison. La mention Échec entraînera l'échec de la comparaison.

**6** Cliquez sur Enregistrer.

#### **Comparer les couleurs de référence et d'échantillon dans Fiery Verify**

Vous pouvez utiliser l'outil de vérification autonome pour les comparaisons d'impressions et les comparaisons de profils.

Avant de commencer, connectez votre instrument de mesure à l'ordinateur si vous souhaitez vérifier la précision des couleurs d'une impression.

Fiery Verify prend en charge les formats de fichiers txt. et .it8. Les fichiers de référence et d'échantillon doivent contenir des données CGATS valides.
- **1** Dans Job Center, dans la barre d'outils, cliquez sur Verifier. Fiery Verify démarre.
- **2** Sélectionnez Fichier > Nouvelle comparaison.
- **3** Effectuez l'une des opérations suivantes :
	- **•** Sélectionnez Comparaison > Charger la référence. Sélectionnez un fichier, par exemple un profil de référence, puis cliquez sur Ouvrir.
	- **•** Sélectionnez Comparaison > Mesurer la référence, puis mesurez la barre de contrôle lors de la première impression.
- **4** Effectuez l'une des opérations suivantes :
	- **•** Sélectionnez Comparaison > Charger l'échantillon. Sélectionnez un fichier, par exemple une référence Fogra, puis cliquez sur Ouvrir.
	- **•** Sélectionnez Comparaison > Mesurer l'échantillon, puis mesurez la barre de contrôle lors de la deuxième impression.
- **5** Sélectionnez le jeu de tolérance adapté à votre flux de production.

Pour plus d'informations sur les jeux de tolérance, voir [Préréglages de tolérances](#page-138-0) à la page 139.

- **6** Effectuez l'une des opérations suivantes pour enregistrer les résultats de la comparaison de vérification sous forme de fichier PDF (facultatif) :
	- **•** Cliquez sur Rapport.
	- **•** Sélectionnez Fichier > Exporter en PDF > Rapport.
- **7** Cliquez sur Étiquette pour afficher les résultats de la vérification dans votre navigateur (facultatif).

L'étiquette inclut tous les critères requis pour vérifier la conformité aux normes ISO 12647-7,12647-8 et G7, ou à la vérification d'impression Fogra PSD. Vous pouvez imprimer l'étiquette sur votre imprimante par défaut.

## **Enregistrer des échantillons de mesure**

Vous pouvez enregistrer un échantillon de mesure à utiliser comme référence, ou à des fins de comparaison. Les échantillons de mesure sont enregistrés sous forme de fichiers .it8.

- **•** Effectuez l'une des opérations suivantes :
	- **•** Sélectionnez Comparaison > Enregistrer l'échantillon, sélectionnez l'emplacement où vous voulez enregistrer le fichier puis cliquez sur Enregistrer.
	- **•** Sélectionnez Comparaison > Enregistrer l'échantillon en tant que référence, saisissez un nom, puis cliquez sur Enregistrer.

#### **Mesurer des échantillons de couleur uniques**

Vous pouvez mesurer les valeurs de couleur L\*a\*b\* de plusieurs échantillons de couleur uniques. Avant de commencer, connectez votre appareil de mesure à l'ordinateur.

- **1** Sélectionnez Comparaison > Démarrer la mesure de l'échantillon.
- **2** Mesurez le premier échantillon de couleur.

Fiery Verify remplit le tableau de gauche avec les valeurs de couleur L\*a\*b\* de l'échantillon de couleur.

- **3** Si nécessaire, mesurez d'autres échantillons de couleur.
- **4** Cliquez sur Arrêter la mesure d'échantillon pour terminer.

## Verifier autonome

Vous pouvez utiliser Verifier en tant qu'outil de vérification autonome.

Vous pouvez utiliser un flux de production de vérification aux fins suivantes :

- **•** Pour vérifier la régularité des couleurs entre deux impressions (comparaison d'impressions)
- **•** Pour vérifier la régularité des couleurs entre deux profils (comparaison de profils)
- **•** Pour mesurer des échantillons de couleur uniques

## **Définir les préférences de**

Vous pouvez sélectionner un instrument de mesure et modifier les paramètres par défaut pour la référence de couleur et le jeu de tolérance, et enregistrer les nouveaux paramètres en tant que préréglage de vérification.

Avant de commencer, connectez votre appareil de mesure à l'ordinateur.

**1** Dans Job Center, dans la barre d'outils, cliquez sur Vérifier.

Verifier démarre.

- **2** Cliquez sur Préférences, puis sur l'onglet Général.
- **3** Sous Appareil de mesure, assurez-vous que votre appareil de mesure est sélectionné.

Des paramètres spécifiques sont disponibles pour certains appareils de mesure. Par exemple, vous pouvez sélectionner une condition (M0, M1 ou M2), ou spécifier que vous voulez mesurer des échantillons de couleur uniques.

Appareil de mesure ES-1000 seulement : pour mesurer une barre de contrôle, par opposition aux échantillons de couleur uniques, sélectionnez le sens de la mesure. Ce paramètre fait en sorte que les échantillons de couleur sont mesurés selon le mouvement de l'appareil de mesure sur la bande de contrôle.

**4** Sous Interface utilisateur, sélectionnez une tonalité (facultatif).

Par défaut, Verifier utilise la tonalité de l'instrument de mesure. Si vous cochez cette case, la tonalité de du système d'exploitation est utilisée à la place.

**5** Sélectionnez un diagramme ou une gamme (barre de contrôle).

Vous pouvez également sélectionner une barre de contrôle personnalisée en cliquant sur Ajouter (+). Le tableau suivant indique quel type de barre de contrôle convient pour chaque référence :

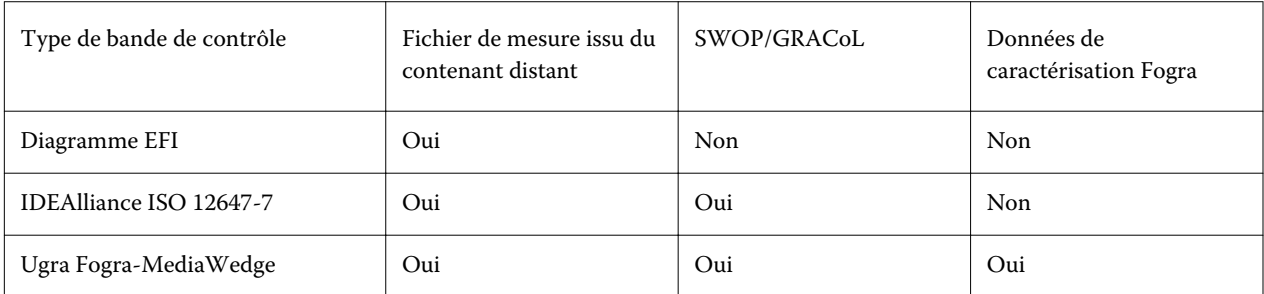

**6** Sélectionnez un jeu de données de caractérisation.

Si vous sélectionnez également Charger les données de caractérisation automatiquement, Verifier vérifie automatiquement les valeurs mesurées par rapport à la référence lorsque vous avez mesuré la barre de contrôle. Vous n'avez pas besoin de rechercher manuellement les données de caractérisation.

**7** Sous Interface utilisateur, cliquez sur Activer l'approbation de la mesure (facultatif).

Les couleurs d'une tâche sont considérées comme fidèles seulement si toutes les mesures de couleur se situent entre les limites de tolérance définies. En activant l'approbation des mesures, vous pouvez forcer la réussite d'un résultat si certaines valeurs dE ne sont que très légèrement dépassées.

**8** Cliquez sur l'onglet Paramètres de comparaison. Sous Limites de tolérance, définissez la plus grande marge d'erreur acceptable lors de la vérification de la précision des couleurs de l'impression par rapport à une référence.

Effectuez l'une des opérations suivantes :

- **•** Sélectionnez un préréglage de tolérance pour une norme reconnue. Vous pouvez également modifier les valeurs prédéfinies.
- **•** Définissez des limites de tolérance personnalisées (norme maison) en modifiant les valeurs par défaut.

Sélectionnez Utiliser pour Dynamic Wedge (facultatif). Pour vérifier une Dynamic Wedge, vous pouvez définir uniquement des tolérances dE. Les autres valeurs ne sont pas autorisées en raison de la composition unique des patchs de couleurs pour chaque tâche.

**9** Cliquez sur Normatif ou Informatif pour chaque limite de tolérance.

Ces boutons affectent la vérification de la tâche de la manière suivante :

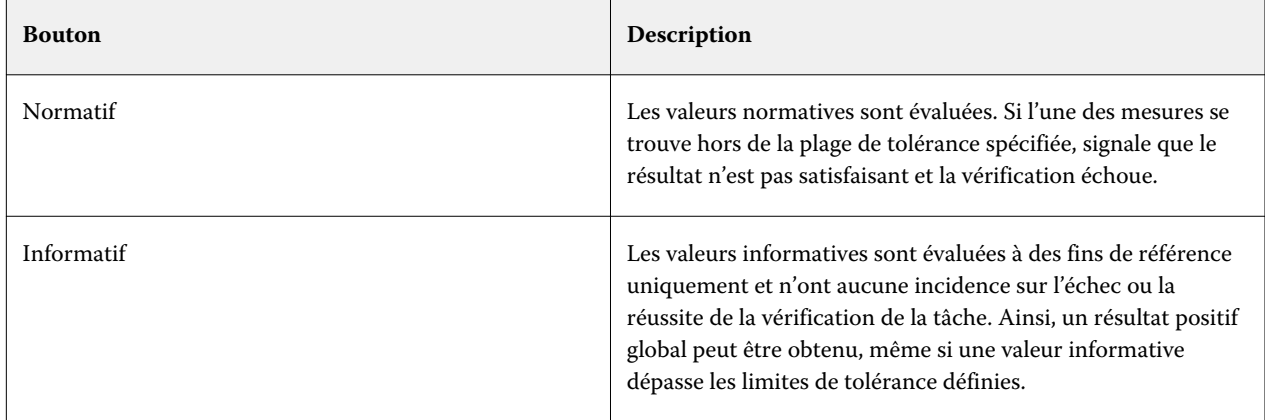

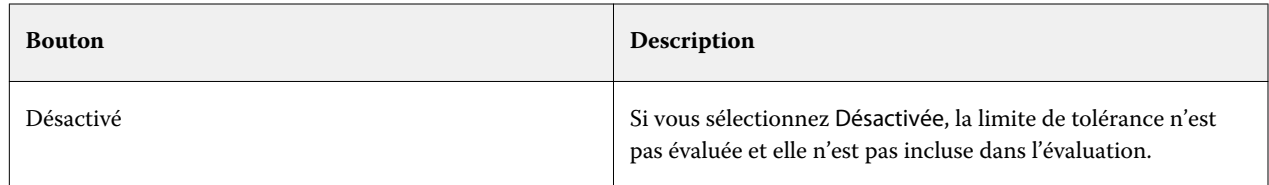

**10** Sélectionnez Afficher préréglage dans client XF (facultatif).

Ce paramètre rend le préréglage disponible pour sélection dans un flux de production configuré pour la vérification des couleurs.

**11** Cliquez sur Enregistrer (facultatif).

Ce paramètre permet d'enregistrer les limites de tolérance personnalisées en tant que préréglage.

## **Spécifier une source lumineuse et un angle d'observateur**

Différentes sources de lumière font apparaître les couleurs différemment. Pour convertir des données spectrales dans l'espace colorimétrique L\*a\*b\*, Verifier tient compte du réglage de l'éclairage (illumination) et de l'angle de l'observateur. Vous pouvez sélectionner une source lumineuse et un angle d'observateur.

Verifier dispose de trois paramètres de lumière :

- **•** D-50 (5000 K) est la norme internationale pour la lumière du soleil à l'horizon par un matin/soir clair.
- **•** D-65 (6504 K) représente la lumière de midi (RTL).
- **•** C (6774 K) signifie la lumière du jour moyenne, en excluant le rayonnement UV.

L'angle de vue influe sur la sensibilité à la couleur de l'œil. L'angle de vue standard est 2°, mais 10° est parfois utilisé dans l'industrie textile et dans l'industrie des emballages.

- **1** Lancez Verifier, cliquez sur Préférences, puis sur l'onglet Général.
- **2** Sous Général, cliquez sur la source de lumière nécessaire pour la conversion de données spectrales.

## **Comparer les couleurs de référence et d'échantillon dans Verifier**

Vous pouvez vérifier la cohérence des couleurs de vos tâches en imprimant une barre de contrôle et en le mesurant par rapport à une référence sélectionnée. Vous pouvez également vérifier une norme interne en vérifiant les données de mesure enregistrées par rapport à une référence sélectionnée.

Les étapes suivantes présentent un exemple indiquant comment obtenir la conformité ISO 12647-7. Toutefois, vous pouvez vérifier n'importe quelle combinaison appropriée de données échantillon par rapport à une référence.

Avant de commencer :

- **•** Assurez-vous que vous avez configuré Verifier en vue de la vérification des couleurs.
- **•** Vérifier par mesure uniquement : configurez et connectez votre appareil de mesure à l'ordinateur.
- **•** Vérifier par comparaison des données uniquement : assurez-vous que les données de mesure enregistrées sont disponibles.

#### **1** Lancez Verifier.

- **2** Pour le premier jeu de valeurs de mesure (référence), cliquez sur Ouvrir, puis effectuez l'une des opérations suivantes :
	- **•** Vérifier par mesure : à partir du dossier Fogra\_MKCheck11, chargez un jeu de données de caractérisation Fogra - par exemple, Fogra39.it8 (pour ISOcoated\_v2\_eci.icc).
	- **•** Vérifier par comparaison des données : chargez les données de mesure de la bande de contrôle de support Ugra/Fogra.
- **3** Pour le deuxième jeu de valeurs de mesure (échantillon), effectuez l'une des opérations suivantes :
	- **•** Vérifier par mesure : cliquez sur Mesurer et mesurez la bande de contrôle de support.
	- **•** Vérifier par comparaison des données : cliquez sur Ouvrir. À partir du dossier Fogra\_MKCheck11, chargez un jeu de données de caractérisation Fogra (par exemple, Fogra39.it8 (pour ISOcoated\_v2\_eci.icc)).

Vous pouvez maintenant examiner les résultats de la vérification.

## **Résultats de la vérification**

Verifier peut mesurer la précision des couleurs entre un jeu de données de mesure et un jeu de données de référence, entre deux jeux de données de mesure, ou entre deux jeux de données de référence.

Verifier propose les méthodes suivantes pour évaluer les résultats de vérification :

- **•** Zone Résultats : l'onglet Résultats présente un résumé du résultat global. Si toutes les mesures se trouvent dans la plage de tolérance spécifiée, une coche verte indique un résultat de vérification « Positif ». Une croix rouge vous avertit si un échantillon couleur dépasse les valeurs maximales de tolérance.
- **•** Tableaux de valeurs de mesure : les tableaux peuvent afficher les valeurs des couleurs dans l'espace couleur L\*a\*b\* (par défaut), RGB, XYZ ou CIELCH. Les valeurs de densité sont également disponibles si les valeurs de couleurs sont déjà affichées.
- **•** Tableaux de comparaison de référence et d'échantillons de couleurs : le tableau affiche les résultats couleur côte à côte en vue d'une comparaison simple. Vous pouvez ajuster la luminosité en modifiant le paramètre de surveillance gamma dans la boîte de dialogue Préférences.
- **•** Tableau dE : le tableau peut afficher l'écart de couleur en delta E (par défaut), CIE L\*a\*b\*, CMC, dE 94 ou dE 2000.
- **•** Le Visualiseur 2D affiche une coupe transversale de l'espace colorimétrique L\*a\*b\* à une valeur spécifique le long de l'axe L\*.
- **•** Le Visualiseur 3D affiche les gammes de couleur complètes des deux jeux de données de mesure. Vous pouvez faire pivoter le modèle 3D pour voir où les données mesurées ne tiennent pas dans la gamme de couleurs de la référence.

Regardez à présent [cette vidéo](http://fiery.efi.com/color210-14).

#### **Vérifier la précision des couleurs à l'aide d'un diagramme de profilage aléatoire**

Pour vérifier la précision de chaque couleur avec sa référence, vous devez réorganiser les échantillons de couleurs de référence IT8.7/4 visuellement arrangés afin qu'ils correspondent à l'ordre du diagramme aléatoire.

Trier les données de référence vous permet :

- **•** De comparer toute combinaison d'un diagramme IT8.7/4 et d'une bande de contrôle de support Ugra/Fogra sélectionnée en tant que barre de contrôle, car seules les données de bande de contrôle de support Ugra/Fogra sont prises en compte.
- **•** D'utiliser le formulaire de test ISO12647\_7\_Evaluation\_A.pdf pour vérifier les conditions d'impression dont les données caractéristiques sont uniquement disponibles en tant que données ECI2002 et non IT8.7/4.
- **•** Dans la fenêtre du programme Verifier, cliquez avec le bouton droit de la souris sur un ensemble de valeurs de couleur, puis cliquez sur Trier comme données de référence.

#### **Vérifier la précision des couleurs à l'aide de 2D Viewer**

2D Viewer affiche une coupe de l'espace colorimétrique L\*a\*b\* à une valeur spécifique le long de l'axe L\*. Vous pouvez afficher le plan de coupe de la gamme de couleurs de référence, la gamme de couleurs échantillon ou les deux.

- **1** Dans la fenêtre du programme Verifier, cliquez sur l'onglet Espace couleur.
- **2** Cliquez sur le bouton approprié pour afficher 2D Viewer.
- **3** Cliquez sur le bouton approprié pour afficher une vue agrandie de 2D Viewer (facultatif).
- **4** Utilisez la barre de défilement afin d'afficher les dimensions a\*b\* pour une valeur L\* donnée.

#### **Vérifier la précision des couleurs à l'aide de 3D Viewer**

3D Viewer affiche un modèle 3D de la gamme complète de couleurs de référence et échantillon. Vous pouvez faire pivoter le modèle 3D pour vérifier les couleurs en dehors de la gamme de couleurs de référence. Vous pouvez également voir exactement à quelle endroit une couleur L\*a\*b\* sélectionnée est projetée dans la gamme de couleurs de référence.

- **1** Dans la fenêtre du programme Verifier, cliquez sur l'onglet Espace couleur.
- **2** Cliquez sur le bouton approprié pour afficher 3D Viewer.
- **3** Faites glisser le modèle 3D pour le faire pivoter (facultatif).
- **4** Cliquez sur le bouton approprié pour afficher une vue agrandie de 3D Viewer avec des paramètres supplémentaires (facultatif).

Dans la vue 3D agrandie, vous pouvez effectuer les opérations suivantes :

- **•** Définir des paramètres généraux concernant la manière dont Verifier affiche les gammes de couleurs de référence et échantillon.
- **•** Réinitialiser l'angle de rotation
- **•** Affichez l'endroit où une couleur L\*a\*b\* est projetée dans la gamme de couleurs de référence. Sélectionnez Activer la projection, cliquez sur Point de Projection, puis tapez une valeur L\*a\*b\* dans la boîte de dialogue. Verifier mappe les couleurs hors de la gamme sur leur point le plus proche à la limite de la gamme de couleurs disponible.

#### **Vérifier la précision des couleurs avec la table dE**

Vous pouvez afficher les résultats dE dans delta E (par défaut), CIE L\*a\*b\*, CMC, dE 94 ou dE 2000. Par défaut, la quantité d'écart est indiquée par le code couleur suivant :

**•** Dans la fenêtre du programme Verifier, cliquez avec le bouton droit de la souris sur le tableau dE, puis cliquez sur un élément.

Le montant de l'écart de couleur est illustré par le code couleur suivant :

- **•** Blanc : La mesure est dans la tolérance autorisée.
- **•** Jaune : La mesure dépasse la limite de tolérance moyenne mais est dans la limite de tolérance maximale.
- **•** Rouge : La mesure dépasse la limite de tolérance maximale autorisée. La vérification échoue.

#### **Vérifier la précision des couleurs à l'aide des tableaux de valeurs de mesure**

Les tableaux peuvent afficher les valeurs de couleur dans l'espace colorimétrique L\*a\*b\* (par défaut), RGB, XYZ ou CIELCH. Les valeurs de densité sont également disponibles si les valeurs colorimétriques sont déjà affichées.

Dans une épreuve fidèle en couleurs, les valeurs de densité affichées sont comparables à celles qui sont obtenues lors de l'impression finale. Sachez toutefois que la densité des encres à jet d'encre diffère de celle des encres d'impression offset en raison de la composition différente des encres.

**•** Dans la fenêtre du programme Verifier, cliquez avec le bouton droit de la souris sur un tableau de valeurs de mesure, pointez sur Espace colorimétrique, puis cliquez sur un élément.

#### **Copier les données de mesure dans le presse-papiers**

Vous pouvez copier les données de mesure RGB, L\*a\*b\*, XYZ, CIELCH, de densité ou spectrales dans le pressepapiers en vue de les insérer dans une feuille de calcul.

**•** Dans la fenêtre du programme Verifier, cliquez avec le bouton droit de la souris sur le tableau de référence ou échantillon, pointez sur Copier dans le presse-papiers, puis cliquez sur Référence de tableau, Échantillon de tableau ou Données spectrales.

#### **Enregistrer les données de mesure**

Vous pouvez enregistrer des données de mesure de référence et échantillon, telles qu'une norme interne, dans le format CSV ou TXT. Vous pouvez également ajouter des données de mesure au fichier JDF existant d'un contenant distant.

- **1** Dans la fenêtre du programme Verifier, effectuez l'une des opérations suivantes :
	- **•** Enregistrez dans le format CSV ou TXT : Cliquez sur Fichier > Enregistrer. Saisissez ensuite un nom de fichier, sélectionnez un type de fichier, puis cliquez sur Enregistrer.
	- **•** Enregistrez dans le format JDF : Cliquez sur Fichier > Ajouter des données au fichier JDF. Sélectionnez le fichier JDF et cliquez sur Enregistrer.
- **2** Sélectionnez les données de mesure à enregistrer.

#### **Charger les données de mesure**

Vous pouvez charger des données de mesure CSV, TXT ou JDF enregistrées précédemment.

- **1** Effectuez l'une des opérations suivantes :
	- **•** Cliquez sur Fichier > Ouvrir la référence.
	- **•** Cliquez sur Fichier > Ouvrir l'échantillon.
- **2** Sélectionnez un jeu de données de mesure.

## **Imprimer les résultats de la vérification**

Vous pouvez imprimer les résultats d'une vérification en tant que capture d'écran de la fenêtre Verifier, en tant que rapport ou étiquette.

- **•** Capture d'écran : imprime une image de la fenêtre du programme actif.
- **•** Rapport : inclut des informations conformes aux normes ISO12647-7 et ISO12647-8. Il affiche également les diagrammes de courbe de gradation CMYK représentant tous les points de référence et mesurés le long de la courbe.
- **•** Etiquette : inclut tous les critères requis pour vérifier la conformité à ISO 12647-7,12647-8, G7 ou la vérification d'impression Fogra PSD.
- **1** Configurez l'imprimante.
	- **•** Sur Windows : Cliquez sur Fichier > Sélectionner une imprimante.
	- **•** Sur Macintosh : Cliquez sur Verifier > Mise en page.
- **2** Cliquez sur Fichier > Imprimer, puis cliquez sur une option.

Avant d'imprimer un rapport ou une étiquette, vous pouvez saisir et enregistrer les propriétés de la tâche en tant que modèle pour les tâches futures.

## **Mesurer des échantillons de couleur uniques**

Vous pouvez mesurer les valeurs de couleur L\*a\*b\* de plusieurs échantillons de couleur uniques. Avant de commencer, connectez votre appareil de mesure à l'ordinateur.

- **1** Démarrez Verifier, cliquez sur Préférences, puis sur l'onglet Général.
- **2** Sous Mesurer le périphérique, sélectionnez Mesurer les échantillons uniques, puis cliquez sur OK.
- **3** Cliquez sur Mesurer et suivez les instructions à l'écran pour mesurer le premier échantillon de couleur.

Vous pouvez aussi cliquer sur le bouton Mesurer.

Verifier remplit le tableau avec les valeurs de couleur L\*a\*b\* de l'échantillon de couleur.

- **4** Si nécessaire, mesurez d'autres échantillons de couleur.
- **5** Cliquez sur Terminer pour finir.

# Homogénéité des couleurs sur des sites distants

Un conteneur distant contient toutes les informations requises pour imprimer et vérifier la précision des couleurs sur plusieurs sites. Vous pouvez transférer des conteneurs distants facilement entre sites, par exemple par un serveur FTP.

Un contenant distant contient :

- **•** Le fichier de tâche (PDF, Image EPS ou TIFF seulement)
- **•** Un fichier JDF (paramètres de la tâche et données de mesure (si disponibles)).
- **•** Des profils de référence
- **•** Des barres de contrôle
- **•** Le tableau des tons directs
- **•** Le profil \*.3cc (facultatif)

## **Créer des conteneurs distants**

La Command WorkStation peut créer automatiquement un contenant distant pour chaque tâche, ou vous pouvez créer un contenant distant manuellement à partir des tâches PDF, Image EPS et TIFF mono.

La Command WorkStation fournit un modèle de flux de production « Remote\_Out\_(ISOcoated\_v2) » déjà configuré avec les paramètres de base pour créer automatiquement un conteneur distant.

Si vous préférez configurer un flux de production personnalisé, veillez à sélectionner une barre de contrôle compatible avec votre appareil de mesure et à sélectionner les données de référence appropriées.

- **1** Effectuez l'une des opérations suivantes :
	- **•** Dans Server Manager : Dans la barre latérale, cliquez sur Imprimantes, puis sélectionnez une imprimante. Dans l'arborescence de l'imprimante, sélectionnez un flux de production. Dans l'onglet Imprimante, développez le panneau Paramètres d'impression.
	- **•** Dans Job Editor : Dans l'onglet Imprimante, développez le panneau Paramètres d'impression.
- **2** Cliquez sur Autres paramètres.
- **3** Effectuez l'une des opérations suivantes :
	- **•** Sélectionnez Automatiquement afin de créer un contenant distant pour chaque tâche.
	- **•** Sélectionnez Manuellement pour créer un conteneur distant, lorsque nécessaire. Vous pouvez créer un contenant distant en cliquant avec le bouton droit de la souris sur la tâche dans Command WorkStation, puis en cliquant sur Créer un contenant distant.
- **4** Sous Chemin d'exportation, sélectionnez un dossier dans lequel enregistrer vos conteneurs distants.
- **5** Sélectionnez un type de compression pour réduire le volume global de données (facultatif).

Ce paramètre est uniquement disponible pour les tâches JPEG. ZIP est la méthode la plus sûre de compression et ne comporte aucune perte de données à l'extraction. Un volume négligeable de données peut être perdu si vous utilisez la compression JPEG.

**6** Sélectionnez Immédiatement après le spoule (facultatif).

Ce paramètre est disponible uniquement pour les conteneurs distants créés automatiquement. Si vous ne sélectionnez pas ce paramètre, la Command WorkStation crée un contenant distant lorsque Verifier retourne les résultats de la vérification.

**7** Sélectionnez Inclure le profil 3cc (facultatif).

## **Obtenir l'homogénéité des couleurs sur des sites distants**

Vous pouvez imprimer une tâche à partir d'un conteneur distant et vérifier la précision des couleurs de l'impression sur l'imprimante connectée. Pour obtenir des copies de couleurs homogènes d'une tâche sur un site distant, vous devez configurer la Command WorkStation pour utiliser les données de mesure et les paramètres de gestion des couleurs du conteneur distant.

Avant de commencer :

- **•** Assurez-vous de sélectionner une barre de contrôle compatible avec votre appareil de mesure.
- **•** Connectez votre appareil de mesure à votre ordinateur.

Les meilleurs résultats sont obtenus si vous utilisez le même modèle d'imprimante et le même support d'impression qui ont servi à créer l'original. Vous pouvez encore plus améliorer la précision des couleurs si les deux imprimantes sont calibrées de façon optimale.

La Command WorkStation fournit un modèle de flux de production « Remote\_In » qui est déjà configuré avec les paramètres de base pour traiter un conteneur distant.

Si vous préférez configurer un flux de production personnalisé, veillez à régler les paramètres suivants.

- **1** Dans Server Manager : Dans la barre latérale, cliquez sur Imprimantes, puis sélectionnez une imprimante. Dans l'arborescence de l'imprimante, sélectionnez un flux de production. Dans l'onglet Fichier, développez le panneau Détection d'une tâche d'impression.
- **2** Sous Importer tâche distante, sélectionnez Tâche distante.

Cela garantit la sélection automatique des paramètres de gestion des couleurs d'origine, y compris du profil de simulation (référence), lorsque vous chargez la tâche.

- **3** Dans l'onglet Vérifier, développez le panneau Vérifier la barre de contrôle 1. Sur la barre d'en-tête du panneau, cochez la case pour activer les paramètres.
- **4** Sous Données de caractérisation, sélectionnez Ouvrir un fichier mesure.

Ce paramètre garantit que les valeurs des couleurs dans le conteneur distant sont utilisées comme référence. Si le conteneur distant a été créé sans données de mesure, le fichier de simulation (référence) est utilisé à la place.

**5** Sous Tolérances cibles prédéfinies, définissez l'écart acceptable pour la précision des couleurs.

La tolérance ciblée définit la marge d'erreur la plus élevée lors de la vérification de la précision des couleurs d'une impression par rapport à une référence.

**6** Dans Command WorkStation : Importez le conteneur distant et imprimez la tâche.

Une fois imprimée, la tâche est automatiquement envoyée au Verifier.

- **7** Dans Job Center : Sélectionnez la tâche. Dans la barre d'outils, cliquez sur Verifier.
- **8** Dans Verifier, procédez comme suit:
	- a) Dans l'onglet Liste de tâches/Aperçu. Double-cliquez sur le fichier de la tâche pour afficher les valeurs L\*a\*b\* du fichier de mesure.
	- b) Mesurez la barre de contrôle imprimée.
	- c) Envoyez les résultats à la Command WorkStation.

# Options de finition

La Command WorkStation peut vous aider à découper votre support avec précision en imprimant des repères de cadrage, des repères Fotoba ou des repères pour œillets. La Command WorkStation peut également extraire les contours de découpe et imprimer directement sur un massicot i-cut, un Zünd Cut Center ou tout traceur d'impression et de coupe pris en charge, un massicot intégré ou un massicot auxiliaire.

Vous aurez besoin des options suivantes pour traiter certains types de repères de coupe :

- **•** Production : requise pour les repères Fotoba et œillets.
- **•** Cut Marks option : nécessaire pour prendre en charge la plupart des massicots à plat ou massicots possédant leur propre logiciel frontal, tels que Zünd Cut Center, OptiSCOUT Eurosystème, SUMMA GoProduce ou i-Cut. Utilisez cette fonction pour activer les codes-barres QR et Code 39, ainsi que la prise en charge des matériaux proposés par la base de données ZCC externe.
- **•** Option Cut Server : envoie les tâches vers un large éventail de massicots et tables de fraisage supplémentaires non directement pris en charge par la Command WorkStation.

Regardez à présent la vidéo [ici](http://fiery.efi.com/job102-8)

## Configurer les repères de coupe et les repères Fotoba

Vous pouvez imprimer des instructions sur les angles d'une tâche pour indiquer où couper le support après l'impression. Vous pouvez également imprimer des repères Fotoba qui permettent un positionnement précis de la lame sur un outil de coupe.

- **1** Effectuez l'une des opérations suivantes :
	- **•** Dans Server Manager : dans la barre latérale, cliquez sur Imprimantes et sélectionnez une imprimante. Dans l'arborescence de l'imprimante, sélectionnez un flux de production. Dans l'onglet Finition, développez le panneau Repères. Sur la barre d'en-tête du panneau, cochez la case pour activer les paramètres.
	- **•** Dans Job Editor : sur l'onglet Finition, développez le panneau de commande de repères . Sur la barre d'en-tête du panneau, cochez la case pour activer les paramètres.
- **2** Sélectionnez Repères de coupe.
- **3** Sélectionnez Limiter à la collection (facultatif).

Lorsque cette option est sélectionnée, ce paramètre crée des repères pour une imbrication complète, une répétition, ou une mosaïque entière. Lorsque cette option est désactivée, ce paramètre crée des repères autour de tâches uniques, notamment les tâches enfants dans des imbrications et des tâches individuelles dans des répétitions.

**4** Sélectionnez un type de repères de coupe.

**5** Sélectionnez une couleur de ligne.

Sélectionnez une couleur facilement visible sur le support. Pour imprimer des repères blancs, vous avez besoin d'une imprimante à encre blanche.

- **6** Effectuez l'une des opérations suivantes :
	- **•** Repères de coupe : saisissez une épaisseur de ligne, une longueur de ligne et une distance à la tâche. Certains paramètres ne sont pas disponibles pour certains types de repères de coupe.
	- **•** Repères Fotoba : saisissez une épaisseur horizontale et une épaisseur de ligne verticale unique. La ligne verticale unique n'est pas disponible pour certains types de repères Fotoba.
- **7** Définissez le fond perdu (facultatif).

Le paramètre de fond perdu repositionne les repères de coupe par rapport à la tâche. Saisissez des valeurs de fond perdu positives pour insérer un espace blanc entre la tâche et les repères de coupe.

Pour les repères de coupe, vous pouvez également saisir des valeurs de fond perdu négatives afin d'éliminer tout espace blanc indésirable visible autour de la tâche après la coupe.

#### **Remarque :**

Un fond perdu négatif a pour effet de couper à l'intérieur de la tâche, ce qui réduit ses dimensions. Vous pouvez y remédier en modifiant l'échelle de la tâche afin que les dimensions d'origine soient préservées après la coupe.

**8** Sous Préréglages, cliquez sur Enregistrer pour créer un préréglage des paramètres actuels (facultatif).

Regardez à présent la vidéo [ici](http://fiery.efi.com/server101-6).

## Configurer les repères pour œillets

Vous pouvez imprimer des repères circulaires pour indiquer où découper les trous après l'impression. Les repères pour œillets servent à fixer les banderoles ou les drapeaux sur un poteau.

- **1** Effectuez l'une des opérations suivantes :
	- **•** Dans Server Manager : Dans la barre latérale, cliquez sur Imprimantes, puis sélectionnez une imprimante. Dans l'arborescence de l'imprimante, sélectionnez un flux de production. Dans l'onglet Finition, développez le panneau Œillet. Sur la barre d'en-tête du panneau, cochez la case pour activer les paramètres.
	- **•** Dans Job Editor : Dans l'onglet Finition, développez le panneau Œillet. Sur la barre d'en-tête du panneau, cochez la case pour activer les paramètres.
- **2** Sélectionnez Limiter à la collection (facultatif).

Lorsque cette option est sélectionnée, ce paramètre crée des repères pour une imbrication complète, une répétition, ou une mosaïque entière. Lorsque cette option est désactivée, ce paramètre crée des repères autour de tâches uniques, notamment les tâches enfants dans des imbrications et des tâches individuelles dans des répétitions.

- **3** Sélectionnez un type de repère pour œillets.
- **4** Saisissez une épaisseur de ligne et un diamètre.

Certains des paramètres ne sont pas disponibles pour certains types de repères d'œillets.

**5** Sélectionnez une couleur.

Sélectionnez une couleur facilement visible sur le support. Pour imprimer des repères blancs, vous avez besoin d'une imprimante à encre blanche.

**6** Définissez une marge (facultatif).

Le paramètre de marge repositionne les repères pour œillets par rapport au bord de la tâche. Saisissez une valeur de marge positive pour imprimer les repères pour œillets en dehors de la zone de la tâche. Saisissez une valeur de marge négative pour imprimer les repères pour œillets dans la zone de la tâche.

**7** Cliquez sur Ajuster les repères pour œillets (facultatif).

La boîte de dialogue Ajuster les repères pour œillets permet d'obtenir un alignement plus précis des repères pour œillets (voir les étapes suivantes).

**8** Saisissez la distance entre chaque angle de tâche et le premier repère pour œillet.

Ce paramètre corrige les positions horizontale et verticale exactes des repères pour œillets finaux. Les valeurs que vous saisissez sont la distance mesurée depuis l'angle de la tâche jusqu'au centre du repère pour œillet. Les repères pour œillets supplémentaires sont positionnés entre les deux points finaux conformément aux paramètres décrits ci-dessous.

- **9** Effectuez l'une des opérations suivantes :
	- **•** Saisissez le nombre de repères pour œillets. Chaque bord peut avoir un nombre différent de repères pour œillets. Si aucun repère pour œillets n'est requis sur un bord, tapez « 0 » dans la zone appropriée.
	- **•** Saisissez la distance souhaitée entre les repères pour œillets. La distance totale disponible est égale à la largeur ou à la hauteur de l'image. Si le bord de l'image n'est pas exactement divisible par la distance souhaitée, la distance entre les repères pour œillets est arrondie vers le haut ou vers le bas pour vous assurer que les repères pour œillets sont répartis de manière égale. La distance calculée réelle entre les repères pour œillets est affichée sous la valeur que vous avez saisie. Si aucun repère pour œillets n'est requis sur un bord, tapez « 0 » dans la zone de texte appropriée.
- **10** Cliquez sur OK.

**11** Sous Préréglages, cliquez sur Enregistrer pour créer un préréglage des paramètres actuels (facultatif).

Regardez à présent [cette vidéo](http://fiery.efi.com/server101-7).

# Cut Server

Une licence Cut Server vous permet d'installer le logiciel Cut Server sur un maximum de quatre ordinateurs Windows.

Vous pouvez configurer au maximum deux outils de coupe différents pour chaque installation. Par conséquent, vous pouvez pilote jusqu'à huit moteurs de coupe en parallèle.

Cut Server peut recevoir des tâches de découpe à partir d'un Hot Folder Fiery XF server.

## **Installation de la Cut Server**

Vous pouvez installer Cut Server à partir du même support de stockage de données que celui à partir duquel vous avez installé la Command WorkStation. Cut Server est disponible uniquement pour Windows.

**1** Double-cliquez sur le fichier iso pour le composant client, cliquez sur Ouvrir le dossier pour afficher les fichiers, ouvrez le dossier Windows\_User\_SW > Fiery\_Cut\_Server et double-cliquez sur le fichier Autorun.exe.

Vous pouvez installer Cut Server sur n'importe quel ordinateur Windows, en copiant le dossier Fiery\_Cut\_Server sur le bureau de cet ordinateur. Il n'est pas nécessaire d'installer le Fiery XF server sur le même ordinateur.

**2** Suivez les instructions à l'écran pour terminer l'installation.

L'icône du programme Cut Server est installée sur votre bureau.

**3** Activez la licence Cut Server.

Regardez à présent [cette vidéo](http://fiery.efi.com/system201-4).

Vous pouvez maintenant configurer Cut Server et la Command WorkStation.

## **Configuration de la Cut Server**

Vous devez configurer une connexion au Fiery server et créer un Hot Folder dans Cut Server. Cut Server récupère les fichiers de découpe du Hot Folder.

- **1** Double-cliquez sur l'icône du programme Cut Server sur le bureau.
- **2** Dans la zone de liste déroulante, sélectionnez le Fiery XF server sur lequel la licence Cut Server est activée.
- **3** Cliquez sur Sélectionner.
- **4** Suivez les instructions à l'écran pour sélectionner les paramètres.
- **5** Cliquez sur Terminer. La fenêtre de programme Cut Server s'ouvre.
- **6** Cliquez sur Modifier > Préférences et configurez un Hot Folder.

Pour plus d'informations, consultez l'*aide de Cut Server*.

Regardez à présent [cette vidéo](http://fiery.efi.com/system201-5).

## **Configurer la Command WorkStation pour Cut Server**

Lorsque vous avez configuré un Hot Folder dans Cut Server, vous devez le sélectionner comme dossier d'exportation dans Command WorkStation.

- **1** Effectuez l'une des opérations suivantes :
	- **•** Dans Server Manager : Dans la barre latérale, cliquez sur Imprimantes, puis sélectionnez une imprimante. Dans l'arborescence de l'imprimante, sélectionnez un flux de production. Dans l'onglet Finition, développez le panneau Repères. Sur la barre d'en-tête du panneau, cochez la case pour activer les paramètres.
	- **•** Dans Job Editor : Dans l'onglet Finition, développez le panneau Repères. Sur la barre d'en-tête du panneau, cochez la case pour activer les paramètres.
- **2** Sélectionnez Repères de coupe.
- **3** Sélectionnez un fabricant de périphérique, un type de périphérique et un type de repères de coupe.
- **4** Sous Chemin d'exportation, cliquez sur Choisir, puis accédez au Hot Folder configuré dans Cut Server.
- **5** Cliquez sur Enregistrer.

Regardez à présent [cette vidéo](http://fiery.efi.com/system201-6).

## Configurer un appareil d'impression-coupe

Certains périphériques ont une fonctionnalité d'impression et de découpe des contours après l'impression. Fiery XF prend en charge cette fonction à l'aide du bouton Impression et découpe dans la Command WorkStation. Vous pouvez également choisir d'imprimer sur le périphérique, puis d'utiliser un massicot externe pour la découpe.

Avant de commencer : assurez-vous que vous avez configuré votre imprimante dans la Command WorkStation.

- **1** Effectuez l'une des opérations suivantes :
	- **•** Dans Server Manager : dans la barre latérale, cliquez sur Imprimantes, et sélectionnez une imprimante. Dans l'arborescence de l'imprimante, sélectionnez un support. Dans l'onglet Paramètres d'imprimante et de flux de production, développez le panneau Paramètres spéciaux.
	- **•** Dans Job Editor : dans l'onglet Imprimante, développez le panneau Paramètres spéciaux.
- **2** Sous Découpe de contour de l'imprimante, assurez-vous de sélectionner la case à cocher Découpe de contour de l'imprimante.

**Remarque :** Si la case Découpe de contour de l'imprimante n'est pas cochée, le périphérique peut être utilisé comme simple imprimante. Cela vous permet d'utiliser un périphérique d'impression-découpe avec un massicot externe différent.

Sélectionnez l'une des options suivantes :

- **•** Imprimer : imprime la tâche, mais ne découpe pas les données de contour.
- **•** Imprimer et couper : imprime la tâche et découpe les données de contours.
- **•** Couper seulement : découpe les données de contour sans imprimer la tâche.

**3** Facultatif : sélectionnez Activer les repères de coupe de l'imprimante.

Vous pouvez maintenant configurer les contours de découpe.

# Contours de découpe

La Command WorkStation peut extraire et traiter les contours de découpe standard créés dans des tons directs connus. Les tons directs connus sont ceux des principaux fabricants de tons directs ou ceux que vous avez précédemment définis dans la Command WorkStation.

Command WorkStation peut traiter les contours de découpe créés dans un calque séparé du programme graphique. Dans le programme graphique, vous pouvez enregistrer des contours de découpe simples ou multiples dans un seul calque. Toutefois, la Command WorkStation ne peut pas extraire les contours de découpe des couches qui contiennent également d'autres informations.

#### **Remarque :**

Plusieurs transparences d'une tâche peuvent ralentir la vitesse du RIP. Pour éviter ce problème, il est recommandé d'aplatir tous les niveaux de transparence. Dans Illustrator, cliquez sur Objet > Aplatir Transparence et désactivez la case de conversion de tous les traits en tracés.

Command WorkStation prend en charge les contours de découpe standard de l'industrie :

- **•** Regmark
- **•** Crease (faux pli)
- **•** Kiss Cut (coupe par effleurement)
- **•** Laser Cut (coupe laser)
- **•** Pen Plot (table traçante)
- **•** Découpe du routeur
- **•** Score (rainurage)
- **•** Avec découpe
- **•** CutContour (contour de découpe)
- **•** Die line (ligne de découpe)

Command WorkStation doit gérer tous les contours de découpe séparément. La fonction de séparation in-RIP permet d'exporter le contour de découpe sous forme de fichier séparé. Si Command WorkStation n'arrive pas à détecter un contour de découpe, il traite le calque comme s'il s'agissait d'un ton direct dans une tâche composite.

## **Configurer des contours de découpe pour les tâches chargées**

Les tâches avec contours de découpe standard dans des tons directs connus sont traitées automatiquement. Si vos tâches contiennent des noms de contours de découpe non standard ou des tons directs inconnus, vous devez les sélectionner dans la Command WorkStation.

**1** Dans Job Editor : Dans l'onglet Finition, développez le panneau Repères. Sur la barre d'en-tête du panneau, cochez la case pour activer les paramètres.

- **2** Sélectionnez Repères de coupe.
- **3** Cliquez sur Découpe de contours, puis sélectionnez Extraire le chemin du contour de EPS/PDF.

La boîte de dialogue Découpe de contours présente les contours de découpe de la tâche. Command WorkStation peut uniquement extraire les contours de découpe ayant une icône ciseau.

Un ton direct avec une icône ciseau, mais sans échantillon de couleur, indique que la Command WorkStation peut détecter la découpe de contour, mais que son ton direct est inconnu. Dans l'onglet Couleur , développez le panneau Tons directs et définissez le ton direct. Ensuite, dans la boîte de dialogue de Découpe de contours, cochez la case en regard de l'échantillon de couleur.

Un ton direct sans icône de ciseau indique que la Command WorkStation peut détecter le ton direct, mais qu'elle n'a pas été définie comme contour de découpe. Cochez la case correspondant à l'échantillon de couleur.

## **Configurer les préréglages de contour de découpe**

Vous pouvez modifier la méthode de coupe et la qualité d'impression des contours de découpe par défaut. Vous pouvez également définir des contours de découpe qui ne soient pas par défaut, notamment les repères i-cut, afin que la Command WorkStation les détecte automatiquement.

Certains paramètres décrits ci-dessous dépendent de l'outil de coupe et peuvent ne pas être disponibles pour votre périphérique.

- **1** Effectuez l'une des opérations suivantes :
	- **•** Dans Server Manager : dans la barre latérale, cliquez sur Imprimantes, et sélectionnez une imprimante. Dans l'arborescence de l'imprimante, sélectionnez un flux de production. Dans l'onglet Finition, développez le panneau Repères. Sur la barre d'en-tête du panneau, cochez la case pour activer les paramètres.
	- **•** Dans Job Editor : dans l'onglet Finition, développez le panneau de commande de Repères. Sur la barre d'en-tête du panneau, cochez la case pour activer les paramètres.
- **2** Sélectionnez Repères de coupe.
- **3** Sélectionnez un fabricant de périphérique, un type de périphérique et un type de repères de coupe.
- **4** Désélectionnez Envoyer au serveur de coupe après impression (facultatif).

Ce paramètre est sélectionné automatiquement si vous sélectionnez un Cut Server ou un outil de coupe G3- Zünd ou S3-séries. Désactivez la case à cocher si vous ne voulez pas envoyer automatiquement les données de coupe à l'outil de coupe après l'impression.

- **5** Effectuez l'une des opérations suivantes :
	- **•** Définissez combien de repères i-cut sont positionnés le long des bords horizontaux et verticaux de l'image. Saisissez « 0 » dans la zone de texte appropriée si vous ne voulez pas de repères de coupe le long des bords supérieur/inférieur ou gauche/droite pour votre tâche.
	- **•** Définissez la distance minimum entre les repères de coupe. Ce paramètre peut entraîner un plus grand écart entre le dernier repère de coupe et le coin de l'image si la longueur du bord n'est pas exactement divisible par la distance définie.
- **6** Sélectionnez une couleur de repères de coupe.

Sélectionnez Noir avec arrière-plan jaune si vous imprimez sur un support sombre.

**7** Cliquez sur Imprimer entre éléments de mise en page (facultatif).

Ce paramètre affiche des repères de coupe entre tâches imbriquées et éléments de répétition.

**8** Définissez un paramètre de fond perdu (facultatif).

Le paramètre fond perdu repositionne les repères de coupe en relation à l'image. En ajoutant un cadre autour de l'image, vous pouvez ajouter un espace blanc entre l'image et les repères de coupe. En découpant l'image, vous pouvez réduire chaque bord par une marge définie. Coupez l'image pour éliminer les espaces blancs indésirables sur le papier ou pour réduire la taille de l'image. Vous ne pouvez pas déplacer les repères de coupe à l'intérieur de la zone de définition du format de page ou à l'intérieur du contour de découpe.

**Remarque :** Le fond perdu peut être appliqué uniquement à une zone de définition de page et non à un contour de coupe dans Fiery XF.

- **9** Effectuez l'une des opérations suivantes :
	- **•** Sous Chemin d'exportation, sélectionnez un dossier dans lequel enregistrer les fichiers de contours de découpe.

Cut Server uniquement : les dossiers sélectionnés ici doivent être configurés sous la forme d'un dossier actif dans Cut Server. Si un dossier actif est déjà configuré dans Cut Server, sélectionnez-le ici comme dossier d'exportation. Sinon, assurez-vous que vous configurez le dossier d'exportation en tant que dossier actif dans Cut Server. Un fichier \*. ai et une fiche de tâche \*. XML sont créés pendant le traitement de la tâche et les deux fichiers sont importés immédiatement dans le Fiery XF Cut Server lorsque le dossier actif du Cut Server est défini sur le dossier d'exportation dans Fiery XF server.

- **•** Zünd Cut Center uniquement : tapez l'adresse IP du périphérique, puis le port IP. Le port IP pourrait être 50000. Pour plus d'informations, consultez la documentation de Centre de découpe Zünd. Cliquez sur Test pour tester la connexion.
- **10** Cliquez sur Découpe de contours (facultatif).

Dans la boîte de dialogue Découpe de contours, vous pouvez modifier les contours de découpe par défaut, ou ajouter des contours de découpe personnalisés.

**11** Cliquez sur Code à barres (facultatif).

Dans la boîte de dialogue Code à barres, vous pouvez imprimer des tâches avec un code à barres. Le code à barres identifie le fichier de chemin de découpe des tâches créées. Fiery XF permet de créer le Code 39 et des codesbarres QR pour plusieurs appareils de découpe, tels que ZCC, i-Cut, ou les périphériques pilotés par OptiSCOUT Eurosystem.

#### **Ajouter ou modifier des contours de découpe**

Dans la boîte de dialogue Contour de découpe, vous pouvez modifier les contours de cdécoupe par défaut, ou ajouter des contours de découpe personnalisés.

Avant de commencer : assurez-vous que vous avez configuré un préréglage de contour de découpe et ouvert la boîte de dialogue Découpe de contours.

**1** Sélectionnez Extraire chemin de contour de EPS/PDF (facultatif).

Si vous n'extrayez pas le chemin du contour des tâches EPS/PDF, ou si la tâche ne contient pas un chemin de contour, la matrice est utilisée automatiquement comme le contour de la découpe.

- **2** Effectuez l'une des opérations suivantes :
	- **•** Définir un nouveau contour de découpe : sous le tableau, cliquez sur le bouton Ajouter (+) pour ajouter une ligne au tableau. Remplacez Saisir le nom du ton direct par le nom exact du contour de découpe du programme graphique, puis appuyez sur <Entrée>.
	- **•** Configurer ou modifier un contour de découpe :

dans la colonne Méthode, cliquez sur un élément et cliquez à nouveau. Cliquez sur la flèche vers le bas et sélectionnez une méthode de coupe par défaut. Vous pouvez également sélectionnez défini par l'utilisateur pour ajouter qu'un modèle personnalisé coupe méthode.

Dans la colonne Mode, cliquez sur un élément, puis cliquez à nouveau dessus. Cliquez sur la flèche vers le bas et cliquez sur un élément. Le mode affecte la rapidité et la qualité. Le réglage de la vitesse garantit que l'imprimé est coupé dès que possible, mais il peut ne pas être exact. Avec le réglage Qualité, la coupe est plus précise, mais elle prend plus de temps.

Certaines méthodes de coupe ont des paramètres avancés. Cliquez sur l'icône du stylet bleu pour ouvrir la boîte de dialogue Paramètres avancés de contour. Vous pouvez y modifier la longueur de la ligne, le diamètre de l'embout, le rainurage d'angle et la profondeur z.

Regardez à présent la vidéo [ici](http://fiery.efi.com/system201-1).

#### **Créer des contours de découpe**

Fiery XF server peut créer des contours de découpe rectangulaires pour les formats de fichiers non vectoriels tels que TIFF ou JPEG, ainsi que pour les différentes définitions de format de page PDF comme CropBox, TrimBox, ArtBox ou BleedBox.

Pour un format non vectoriel, tel qu'un fichier TIFF, vous pouvez charger un fichier dans un flux de production configuré à l'aide d'un périphérique de découpe ou d'un périphérique d'impression et de découpe. Fiery XF server créera un tracé de découpe rectangulaire de la taille de l'image et le placera dans le fichier de découpe.

Pour un fichier PDF, cliquez sur Découpe de contours pour ouvrir la boîte de dialogue. Désactivez le paramètre Extraire le chemin de contour du fichier EPS/PDF. Sélectionnez le Cadre de sélection dans la colonne de la Source du contour . Cliquez sur le Cadre de sélection pour accéder aux différents formats de page PDF à partir desquels le Fiery XF server doit créer une forme rectangulaire.

#### **Ajouter ou modifier des codes-barres**

Le code-barres identifie le fichier de chemin de découpe des tâches créées pour différents appareils de découpe, tels que ZCC, i-Cut, ou les périphériques pilotés par OptiSCOUT Eurosystems. Vous pouvez utiliser un lecteur de codesbarres manuel, ou un appareil photo intégré à l'outil de découpe.

Avant de commencer : assurez-vous que vous avez configuré un préréglage de contour de découpe et ouvrez la boîte de dialogue Code-barres.

Command WorkStation génère un nouveau code-barres chaque fois qu'une tâche est traitée. Le code à barres est généré automatiquement à partir des informations contenues dans le nom du fichier, le numéro de la tâche, l'ID de mosaïque et la date de création du fichier de découpe.

- **1** Sélectionnez Code à barres.
- **2** Sélectionnez la position du code à barres par rapport à l'image.

Regardez à présent la vidéo [ici](http://fiery.efi.com/system201-3).

## **Imprimer des tâches avec des contours de découpe**

Vous pouvez envoyer des tâches avec des contours de découpe vers un Hot Folder, une imprimante, un appareil d'imprimer-coupe ou un outil de coupe.

Avant de commencer :

- **•** Configurez votre périphérique dans la Command WorkStation.
- **•** Configurez les contours de découpe dans la Command WorkStation.
- **1** Effectuez l'une des opérations suivantes :
	- **•** Dans Server Manager : Dans la barre latérale, cliquez sur Imprimantes, puis sélectionnez une imprimante. Dans l'arborescence de l'imprimante, sélectionnez un flux de production. Dans l'onglet Fichier, développez le panneau PS/EPS/PDF.
	- **•** Dans Job Editor : Dans l'onglet Fichier, développez le panneau PS/EPS/PDF.
- **2** Dans l'onglet Fichier, ouvrez le panneau PS/EPS/PDF et réglez la séparation in-RIP sur Forcer.

En forçant la séparation in-RIP, vous vous assurez que la Command WorkStation traite les informations in-RIP du programme graphique afin de créer les contours de découpe sous forme de fichiers séparés.

- **3** Effectuez l'une des opérations suivantes :
	- **•** Dans la barre d'outils, cliquez sur Imprimer pour envoyer vers Cut Server.
	- **•** Dans la barre d'outils, cliquez sur Imprimer et couper pour envoyer vers un appareil d'impression-coupe un outil de coupe.

## **Exclure les contours de découpe de la sortie**

Vous pouvez exclure tous les contours de découpe (ou un seul) lorsque vous imprimez une tâche.

- **•** Effectuez l'une des opérations suivantes :
	- **•** Dans Job Editor : Dans l'onglet Finition, développez le panneau Repères. Sur la barre d'en-tête du panneau, cochez la case pour activer les paramètres. Sélectionnez Repères de coupe, cliquez sur Découpe de contours, puis désélectionnez Extraire chemin de découpe EPS/PDF.

Dans ce cas, aucun fichier de découpe n'est créé et tous les calques de contour de découpe sont imprimées en tant que composites.

**•** Exclure des contours de coupe individuels : Dans Job Editor : Dans l'onglet Couleur, développez le panneau Tons directs. Dans la table des tons directs disponibles, désélectionnez la case située en regard du contour de découpe.

Les calques de contour de découpe exclues de cette manière ne sont ni extraites de la tâche, ni imprimées en composite.

## **Supprimer les repères de contour visibles de l'impression**

Les repères de contour visibles peuvent apparaître comme contour blanc car l'attribut de surimpression du contour de découpe est défini sur défonce au lieu de surimpression.

**•** Ouvrez la tâche avec un programme externe tel que Enfocus PitStop et activez la surimpression.

# Amélioration de la qualité d'impression

Vous pouvez améliorer la qualité d'impression en modifiant ou en désactivant certaines fonctionnalités du programme qui ne sont pas essentielles pour votre flux de production.

Procédez de l'une des manières suivantes :

- **•** Désactivez Rastériser et imprimer à la volée afin que le traitement et l'impression des tâches ne se produisent pas simultanément.
- **•** Augmentez la résolution RIP.
- **•** Corrigez la longueur des tâches imprimées.
- **•** Simulez l'héliogravure, l'impression flexo ou l'impression offset.
- **•** Simulez des conditions de lumière appropriées.
- **•** Lissez les dégradés.
- **•** Calibrez correctement l'imprimante. Certaines imprimantes sont munies d'une fonctionnalité de calibrage que vous pouvez activer à partir de l'onglet Paramètres d'imprimante et de flux de production.
- **•** Utilisez un support de qualité élevée adapté à la tâche. Par exemple, utilisez un papier photo pour une impression de photos éclatantes et utilisez un support d'épreuvage pour les tâches d'épreuvage CMYK.
- **•** Assurez-vous que les profils et les intentions de rendu sont adaptés à votre tâche.
- **•** Recalibrez l'imprimante. En effectuant une recalibration, vous réglez les densités d'encre sur celles de l'imprimante de référence sur laquelle le profil du support a été créé. La recalibration permet d'assurer que les propriétés de reproduction des couleurs de l'imprimante restent constantes.
- **•** Optimisez le profil du support pour obtenir les meilleurs résultats couleur.
- **•** Pour vérifier les tâches avec le statut Échec de la vérification, effectuez une optimisation spécifique à la tâche. Ce processus permet d'optimiser la gestion des couleurs de la tâche en créant un profil de correction qui correspond mieux à la gamme de couleurs du profil de simulation.
- **•** Utilisez Color Editor pour optimiser un ton direct. Si vous n'êtes pas satisfait de la qualité de couleur d'une couleur d'accompagnement dans l'impression, vous pouvez la remplacer en mesurant une représentation des couleurs plus authentique dans une autre impression.
- **•** Forcez l'utilisation d'encre noire pure pour retirer les couleurs CMY afin d'obtenir un noir plus saturé.
- **•** Retirez les impuretés de couleurs qui peuvent encombre la gestion des couleurs pendant la conversion de RGB à CMYK.
- **•** Ajustez les couleurs en faisant le mélange d'encre qui vous convient en fonction du pourcentage approprié pour les canaux d'encrage individuels.

# <span id="page-167-0"></span>Désactivation du RIP et de l'impression à la volée

Vous pouvez améliorer la qualité de sortie en empêchant la Command WorkStation de traiter et d'imprimer des paquets de données simultanément, ce qui peut provoquer des lignes indésirables dans l'impression.

- **1** Dans Server Manager : Dans la barre latérale, cliquez sur Imprimantes, puis sélectionnez une imprimante. Dans l'onglet Imprimante, développez le panneau Connexion.
- **2** Sous Vitesse, désélectionnez RIP et impression à la volée.

# Augmentation de la résolution RIP

Vous pouvez améliorer la qualité de sortie en augmentant la résolution RIP. Cependant, une résolution RIP supérieure réduit la vitesse de sortie.

Il n'est pas possible de traiter une tâche à une résolution RIP supérieure à la résolution de sortie.

- **1** Dans Server Manager : Dans la barre latérale, cliquez sur Imprimantes, puis sélectionnez une imprimante. Dans l'arborescence de l'imprimante, sélectionnez un flux de production. Dans l'onglet Fichier , développez le panneau de résolution RIP .
- **2** Déplacez le curseur pour le positionner sur Haute qualité.

Regardez à présent [cette vidéo](http://fiery.efi.com/server202-3).

## Désactiver l'impression bidirectionnelle

Vous pouvez améliorer la qualité de sortie en désactivant l'impression bidirectionnelle, ce qui provoque l'impression de la tête d'impression dans un seul sens uniquement.

Le sens d'impression est enregistré dans le fichier de calibrage. Vous pouvez vérifier si l'impression unidirectionnelle ou bidirectionnelle est sélectionnée sur le panneau de Configuration du support dans Job Editor ou Server Manager.

**Remarque :** Toutes les imprimantes ne prennent pas en charge l'impression bidirectionnelle.

- **1** Dans Server Manager : dans la barre latérale, cliquez sur Imprimantes, et sélectionnez une imprimante. Dans l'arborescence de l'imprimante, sélectionnez un support. Dans l'onglet Supports, développez le panneau Configuration du support.
- **2** Sous le sens d'impression, sélectionnez l'interrupteur unidirectionnel.

# Pour ajuster la longueur des tâches imprimées

Vous pouvez compenser toute irrégularité dans la longueur d'une image imprimée en ajustant les dimensions de sortie. De telles irrégularités peuvent être la conséquence d'une combinaison particulière d'imprimante et de support.

Le dossier C:\Program Files (x86)\Fiery\Components\Fiery XF\Samples contient le fichier Lineal\_01.ps. Il consiste en un ensemble de marquages de règle pour une longueur et une largeur de 0,5 m x 0,5 m.

- **1** Imprimez le fichier Lineal\_01.ps et mesurez la longueur des marquages de règle.
- **2** Effectuez l'une des opérations suivantes :
	- **•** Dans Server Manager : dans la barre latérale, cliquez sur Imprimantes, et sélectionnez une imprimante. Dans l'arborescence de l'imprimante, sélectionnez un support. Dans l'onglet Support, développez le panneau Correction du support.
	- **•** Dans l'onglet Job Editor : dans l'onglet Support, développez le panneau Correction du support.
- **3** Sous Ajustement de l'alimentation du support, saisissez la longueur de la cible et la longueur réelle.

Vous pouvez également intégrer la correction de longueur de support dans le fichier de linéarisation de base.

# Ajuster la taille des tâches imprimées

Les processus de traitement que l'on trouve dans l'impression de textiles, tels que la vapeur, le lavage, le séchage et la tension, peuvent affecter la taille de tissu (rétrécissement ou extension). Vous pouvez compenser les incohérences de longueur et de largeur d'une image imprimée en ajustant les dimensions de la sortie selon la taille du motif initial.

Le dossier C:\Program Files (x86)\Fiery\Components\Fiery XF\Samples contient le fichier Ruler\_1m.pdf. Il consiste en un ensemble de marquages de règle pour une longueur et une largeur de 1.0 m x 1.0 m.

- **1** Imprimez le fichier Ruler\_1m.pdf sur votre tissu choisi et effectuez le processus de traitement habituel. Ensuite, mesurez la largeur et la longueur des repères de règle.
- **2** Effectuez l'une des opérations suivantes :
	- **•** Dans Server Manager : dans la barre latérale, cliquez sur Imprimantes et sélectionnez une imprimante. Dans l'arborescence de l'imprimante, sélectionnez un support. Dans l'onglet Support, développez le panneau Correction du support.
	- **•** Dans l'onglet Job Editor : dans l'onglet Support, développez le panneau Correction du support.
- **3** Sous Correction de formats de support, saisissez la longueur et la largeur réelles des repères de règle imprimée.

Lorsque la correction des formats de support est appliquée, une icône d'informations s'affiche sur l'extrémité droite de la barre d'outils du Job Editor. Elle fournit des détails sur le format exact des supports après le traitement.

# Simulation des caractéristiques d'impression

Vous pouvez simuler des caractéristiques d'impression associées à des impressions hélio, flexo et offset.

Vous pouvez effectuer l'action suivante :

- **•** Simuler l'effet obtenu en héliogravure lorsque l'encre n'est pas transmise de manière uniforme à partir du cylindre.
- **•** Définir la plus petite taille de points à imprimer. En impression flexo, le plus petit point qui puisse être gravé sur une plaque d'impression flexographique peut être réduit jusqu'à 2%, pour augmenter jusqu'à 12% sur la presse en conséquence de la composition du matériau photopolymère de la plaque et du processus d'impression.
- **•** Simuler l'impression offset pour reproduire une image plus proche de la sortie sur une presse d'imprimerie. Il crée un effet moins lisse qu'une impression jet d'encre.
- **1** Effectuez l'une des opérations suivantes :
	- **•** Dans Server Manager : Dans la barre latérale, cliquez sur Imprimantes, puis sélectionnez une imprimante. Dans l'arborescence de l'imprimante, sélectionnez un flux de production. Dans l'onglet Imprimante, développez le panneau Paramètres d'impression.
	- **•** Dans Job Editor : Dans l'onglet Imprimante, développez le panneau Paramètres d'impression.
- **2** Cliquez sur Paramètres avancés.
- **3** Dans Simuler les caractéristiques d'exécution finale, effectuez l'une des actions suivantes :
	- **•** Héliogravure : Définissez la couverture de zone des points manquants comme un pourcentage.
	- **•** Impression flexo : Définissez le point de départ du premier point imprimable. Ce paramètre peut être appliqué aux données tons continus, non aux données demi-tons. La Command WorkStation ignore les points plus petits que le premier point imprimable.
	- **•** Impression offset : Définissez le pourcentage jusqu'auquel la Command WorkStation ajoute de la granulation aux contours et polices fins.

# Simulation des conditions de lumière

Vous pouvez traiter vos tâches pour simuler différentes conditions de lumière. Le paramètre par défaut est D-50 qui est l'équivalent d'une lumière naturelle.

- **1** Effectuez l'une des opérations suivantes :
	- **•** Dans Server Manager : Dans la barre latérale, cliquez sur Imprimantes, puis sélectionnez une imprimante. Dans l'arborescence de l'imprimante, sélectionnez un flux de production. Dans l'onglet Couleur, développez le panneau Gestion des couleurs. Sur la barre d'en-tête du panneau, cochez la case pour activer les paramètres.
	- **•** Dans Job Editor : Dans l'onglet Couleur, développez le panneau Gestion des couleurs. Sur la barre d'en-tête du panneau, cochez la case pour activer les paramètres.
- **2** Cliquez sur Paramètres avancés.
- **3** Dans Adaptation de l'éclairage, effectuez l'une des actions suivantes :
	- **•** Sélectionnez une source de lumière.
	- **•** Saisissez les valeurs L\*a\*b\* des conditions d'éclairage personnalisées. Vous pouvez mesure une source de lumière en utilisant n'importe quel appareil de mesure conventionnel.
- **4** Cliquez sur OK.
- **5** Cliquez sur Enregistrer.
- **6** Sous Préréglages, cliquez sur Enregistrer pour créer un préréglage des paramètres actuels (facultatif).

# Configurer le lissage dynamique

Vous pouvez lisser les dégradés des zones à faible contraste et des zones claires.

Le lissage dynamique offre les meilleurs résultats dans les cas suivants :

- **•** Zones à faible contraste des fichiers d'image raster qui sont imprimées avec des dégradations visibles en raison de la compression des images et des limitations de profondeur de bit du processus RIP.
- **•** Zones claires affichant un effet visuel prononcé entre 0 % (blanc de média) et 1 % de la couverture d'encre.

Vous pouvez appliquer le lissage dynamique à :

- **•** Tous les fichiers PDF et PS
- **•** Tous les modes couleur pris en charge
- **•** Toutes les couleurs quadri et toutes les tons directs nommés
- **•** Toutes les tâches traitées avec Adobe PDF Print Engine

Soyez conscient que le lissage dynamique nécessite un temps de traitement supplémentaire.

Vous pouvez appliquer un lissage dynamique en plus de la technologie FAST RIP. Un algorithme interne évalue si le lissage dynamique peut améliorer le résultat du lissage déjà obtenu par la technologie FAST RIP. La technologie FAST RIP corrige les dégradés des données vectorielles définies dans le programme graphique s'ils sont imprimés avec des dégradations de bords de ligne indésirables. Ces dégradations peuvent survenir en raison des limitations de profondeur de bit du processus RIP.

- **1** Réglez la résolution RIP sur Haute qualité (voir [Augmentation de la résolution RIP](#page-167-0) à la page 168).
- **2** Effectuez l'une des opérations suivantes :
	- **•** Dans Server Manager : dans la barre latérale, cliquez sur Imprimantes, et sélectionnez une imprimante. Dans l'arborescence de l'imprimante, sélectionnez un flux de production. Dans l'onglet Imprimante, développez le panneau Paramètres d'impression. Cliquez sur Paramètres avancés.
	- **•** Dans Job Editor : dans l'onglet Imprimante, développez le panneau Paramètres d'impression. Cliquez sur Paramètres avancés.
- **3** Sous Simuler les caractéristiques d'impression finale, réduisez le volume du bruit à 0 %.

Ce paramètre supprime le grain des contours fins et des polices.

- Sous Lissage dynamique, sélectionnez Lissez les dégradés et les dégradations de compression.
- Cliquez sur OK.
- Cliquez sur Enregistrer.

# Augmentation de la vitesse d'impression

Vous pouvez accélérer le traitement et l'impression des tâches en modifiant ou en désactivant certaines fonctionnalités du programme qui ne sont pas essentielles pour votre flux de production.

Procédez de l'une des manières suivantes :

- **•** Activez Rastériser et imprimer à la volée afin que le traitement et l'impression des tâches ne se produisent pas simultanément.
- **•** Réduisez la résolution RIP.
- **•** Activez l'impression bidirectionnelle.
- **•** Augmentez le nombre de moteurs d'impression Adobe pour traiter simultanément plusieurs tâches PostScript/ PDF.
- **•** Configurez l'équilibrage de charge pour partager les tâches entre les ressources disponibles.
- **•** Déplacez les tâches au début de la file d'attente d'impression.
- **•** Vérifiez que l'ordinateur n'exécute pas plusieurs tâches en même temps.
- **•** Convertissez les tâches complexes PostScript dans le format PDF/X-1a.
- **•** Sélectionnez un jeu de calibrage avec une résolution d'impression inférieure, qui comporte moins de données à traiter.
- **•** Dans le programme graphique, convertissez les tâches en une résolution inférieure avant de charger dans la Command WorkStation.
- **•** Dans un flux de travail de production, sélectionnez un modèle qui a été spécialement conçu pour des tâches rapides.
- **•** Désactivez la séparation in-RIP qui imprime des fichiers séparément comme une tâche composite utilisant les encres CMYK de l'imprimante. Si nécessaire, vous pouvez sélectionner Simuler une surimpression dans des tâches composites pour un traitement plus rapide.
- **•** Si vous appliquez une séparation in-RIP, ne réglez pas la priorité de recherche pour repérer les couleurs d'accompagnement dans les fichiers source. La recherche des définitions de tons directs s'ajoute au temps de traitement global.
- **•** Ne faites pas pivoter les tâches ou sélectionnez une consommation de papier minimum.
- **•** Évitez d'effectuer des ajustements de couleurs, à moins qu'ils ne soient absolument nécessaires.
- **•** Évitez de simuler des caractéristiques d'impression finale.
- **•** Installez les dossiers de profil et les dossiers système sur un disque dur séparé.

# Activation du RIP et impression à la volée

La Command WorkStation peut traiter et imprimer des paquets de données simultanément pour améliorer votre vitesse de sortie. Par défaut, la Command WorkStation traite tout d'abord la tâche complète, puis commence à imprimer.

#### **Remarque :**

L'imprimante risque parfois faire une pause lorsque vous sélectionnez RIP et impression à la volée, ce qui peut provoquer des lignes indésirables dans l'impression.

- **1** Dans Server Manager : Dans la barre latérale, cliquez sur Imprimantes, puis sélectionnez une imprimante. Dans l'onglet Imprimante, développez le panneau Connexion.
- **2** Sous vitesse, sélectionnez RIP et impression à la volée.

# Réduction de la résolution RIP

Vous pouvez augmenter la vitesse de sortie en réduisant la résolution RIP. Inversement, une résolution RIP plus basse s'imprime plus rapidement, mais donne une qualité d'impression brouillon.

Il n'est pas possible de traiter une tâche à une résolution RIP supérieure à la résolution de sortie.

- **1** Dans Server Manager : Dans la barre latérale, cliquez sur Imprimantes, puis sélectionnez une imprimante. Dans l'arborescence de l'imprimante, sélectionnez un flux de production. Dans l'onglet Fichier , développez le panneau de résolution RIP .
- **2** Déplacez le curseur pour le positionner sur Rapide.

# Activer l'impression bidirectionnelle

Vous pouvez augmenter la vitesse de production en activant l'impression bidirectionnelle, ce qui provoque l'impression de la tête d'impression dans les deux sens. Cependant, le résultat peut être moins précis.

Le sens d'impression est enregistré dans le fichier de calibrage. Vous pouvez vérifier si l'impression unidirectionnelle ou bidirectionnelle est sélectionnée sur le panneau de Configuration du support dans Job Editor ou Server Manager.

**Remarque :** Toutes les imprimantes ne prennent pas en charge l'impression bidirectionnelle.

- **1** Dans Server Manager : dans la barre latérale, cliquez sur Imprimantes, et sélectionnez une imprimante. Dans l'arborescence de l'imprimante, sélectionnez un support. Dans l'onglet Supports, développez le panneau Configuration du support.
- **2** Sous Sens d'impression, désactivez l'interrupteur unidirectionnel.

# Augmentation du nombre de presses numériques Adobe

Vous pouvez augmenter la vitesse de sortie en augmentant le nombre de presses Adobe PostScript 3 et Adobe PDF, ce qui permet à la Command WorkStation de traiter simultanément plusieurs tâches PostScript et PDF.

Normalement, les tâches sont traitées l'une après l'autre par un seul cœur d'unité centrale. Le nombre de presses numériques par défaut pour CPSI et Adobe PDF Print Engine est égal au nombre maximum de cœurs d'unité centrale qui sont disponibles pour le système d'exploitation.

- **1** Dans Server Manager : dans la barre latérale, cliquez sur Serveur, puis sur Infos et configuration du serveur.
- **2** Sous Paramètres généraux, augmentez le nombre de presses numériques Adobe PostScript 3 et Adobe PDF.
- **3** Redémarrez l'Fiery server.

# Sélection du FAST RIP

FAST RIP est activé par défaut. Il garantit d'obtenir le meilleur résultat d'impression possible dans les plus brefs délais. Normalement, vous devez laisser FAST RIP activé. Cependant, si FAST RIP a été désactivé, vous pouvez le réactiver.

FAST RIP se réfère à la technologie Fiery Accelerated System. La Command WorkStation nécessite 8 Go de RAM par instance de FAST RIP. Par conséquent, si votre ordinateur possède 32 Go de RAM, le logiciel peut traiter quatre tâches simultanément.

Utilisé en association avec le lissage dynamique, FAST RIP corrige les dégradés des données vectorielles définies dans le programme graphique s'ils sont imprimés avec des dégradations de bords de ligne indésirables. Ces dégradations peuvent survenir en raison des limitations de profondeur de bit du processus de traitement.

- **1** Dans Server Manager : dans la barre latérale, cliquez sur Serveur, puis sur Infos et configuration du serveur.
- **2** Sous Paramètres généraux, sélectionnez FAST RIP.

# Configurer l'équilibrage de charge

Vous pouvez augmenter la vitesse d'impression en configurant un Hot Folder contrôlé par plusieurs flux de production ou plusieurs imprimantes.

L'équilibrage de la charge garantit que la Command WorkStation utilisera les ressources système disponibles aussi efficacement que possible, en envoyant automatiquement les tâches du Hot Folder vers la première imprimante inactive disponible. Par exemple, si une imprimante est occupée à traiter une tâche de grand volume, ou si un Fiery XF server rencontre un problème, le traitement de la tâche peut continuer par le biais d'une autre imprimante. Lorsque le traitement de la tâche démarre, celle-ci est automatiquement déplacée vers le dossier C:\ProgramData\EFI \EFI XF\Server\JobFolder pour vous assurer qu'elle n'est pas traitée plusieurs fois ou par deux imprimantes.

#### **Remarque :**

Notez bien ce qui suit :

- **•** Les imprimantes qui contrôlent le même Hot Folder peuvent ne pas être configurées de façon identique. Des préréglages distincts ou l'utilisation d'une imprimante différente peuvent provoquer des couleurs indésirables.
- **•** L'équilibrage de charge ne peut pas être appliqué à des tâches en format multi-fichiers (par exemple DCS, Scitex, TIFF/IT ou des listes delta).
- **1** Dans Server Manager : Dans la barre latérale, cliquez sur Imprimantes, puis sélectionnez une imprimante. Dans l'arborescence de l'imprimante, sélectionnez un flux de production. Dans l'onglet Fichier, développez le panneau Détection d'une tâche d'impression.
- **2** Configurez un Hot Folder.
- **3** Sélectionnez Activer l'équilibrage de charge.
- **4** Répétez la procédure pour un deuxième flux de travail.

Veillez à sélectionner le même Hot Folder.

# Communication bidirectionnelle

Le Fiery XF server peut envoyer et recevoir des messages de statut provenant des imprimantes EFI et des fabricants tiers.

Le périphérique print MIS et l'imprimante EFI doivent tous deux prendre en charge la communication bidirectionnelle.

Le Fiery XF server peut :

- **•** Recevoir des tâches prêtes à être imprimées à partir d'un système d'information de gestion de l'impression (périphérique d'impression MIS) et les envoyer à l'imprimante, si la combinaison spécifique de périphériques le permet. La communication bidirectionnelle avec des systèmes MIS nécessite une option JDF avancée.
- **•** Retransmettez des informations sur le statut actuel de la tâche à un périphérique d'impression MIS.
- **•** Recevez de l'imprimante des informations sur la consommation du support et d'encre.

## Communication bidirectionnelle avec les imprimantes EFI

La communication bidirectionnelle dans la Command WorkStation permet à l'imprimante de soumettre des informations sur l'encre (volume d'encre par couleur), sur les supports (consommation/gâches) ainsi que l'heure d'impression de chaque tâche. Vous avez besoin d'une licence de sortie pour chaque imprimante physique.

Pour configurer une communication bidirectionnelle entre le périphérique d'impression MIS, la Command WorkStation et l'imprimante, vous devez activer la communication JDF dans le logiciel. La communication JDF permet à la Command WorkStation d'envoyer et de recevoir des messages de statut de l'imprimante. Vous avez également besoin de la communication JDF pour renvoyer des informations sur le statut de la tâche actuelle aux périphériques d'impression MIS. Pour plus d'informations, voir [Activer la communication bidirectionnelle avec un](#page-177-0) [périphérique print MIS](#page-177-0) à la page 178.

Pour plus d'informations sur les exigences logicielles et les paramètres de configuration de l'imprimante, voir [http://](http://help.efi.com/fieryxf) [help.efi.com/fieryxf](http://help.efi.com/fieryxf).

La Command WorkStation enregistre les tâches traitées dans les répertoires spécifiés dans le contrôle serveur et les chemins d'accès au fichier serveur vers les dossiers par défaut suivants :

- **•** Impression IP : C:\ProgramData\EFI\EFI XF\JDF\UploadFiles
- **•** Imprimer dans un fichier : C:\ProgramData\EFI\EFI XF\Server\Export

Pour des informations sur les chemins d'accès de dossiers par défaut pour l'impression IP et l'impression dans un fichier pour Fiery proServer Core et Fiery proServer Premium, voir [help.efi.com.](http://help.efi.com/fieryxf/Drivers/index.html)

L'imprimante les récupère dans ce dossier. Si nécessaire, vous pouvez modifier le chemin d'accès au fichier.

## <span id="page-177-0"></span>**Configurer votre imprimante dans la Command WorkStation pour l'impression bidirectionnelle**

EFI propose des suppléments pour les imprimantes avec des informations détaillées sur la définition des paramètres d'imprimante spécifiques dans la Command WorkStation. Pour plus d'informations, voir [help.efi.com](http://help.efi.com/fieryxf/Drivers/index.html).

Pour plus d'informations sur la configuration bidirectionnelle dans la Command WorkStation, consultez le supplément pour votre imprimante.

## **Activer la communication bidirectionnelle avec un périphérique print MIS**

Pour configurer une communication bidirectionnelle entre le périphérique print MIS et la Command WorkStation, vous devez activer la communication JDF dans le logiciel. La communication bidirectionnelle vers un système MIS nécessite une option JDF avancée.

- **1** Dans Server Manager : dans la barre latérale, cliquez sur Serveur, puis sur Infos et configuration du serveur.
- **2** Sous Paramètres généraux, activez la communication JDF en cliquant sur Démarrer.

# Gestion de la Command WorkStation

La Command WorkStation propose des outils et des fonctionnalités à l'aide desquels vous pouvez conserver l'installation de votre Command WorkStation à jour, déplacer des dossiers de programme et organiser des fichiers de tâche.

Vous devez être connecté en tant qu'administrateur sur l'ordinateur exécutant le Fiery server

- **•** Fiery Server Control : contrôle l'état du Fiery server, télécharge et installe les mises à jour logicielles et les profils de support, ainsi que les licences du logiciel.
- **•** Server Manager : crée et restaure des sauvegardes, nettoie les fichiers des tâches, télécharge des fichiers associés aux tâches depuis une source externe.

# Fiery Server Control

Vous pouvez utiliser Fiery Server Control pour contrôler le statut du Fiery server, télécharger et installer des mises à jour logicielles et des profils de supports, et octroyer une licence aux logiciels.

Fiery Server Control est éinglé sur la barre des tâches de l'ordinateur qui exécute le Fiery server. L'icône affiche une flèche blanche sur un fond vert lorsque le serveur fonctionne, ou une boîte blanche sur fond rouge s'il n'est pas en cours d'exécution.

Lorsque vous faites un clic droit Fiery Server Control, le menu contextuel fournit les éléments suivants :

- **•** Arrêter le serveur Fiery : arrête le Fiery server.
- **•** Redémarrer un serveur Fiery : redémarre le Fiery server, ce qui accélère certains processus tels que la détection de nouveaux profils.
- **•** Démarrer la Fiery Command WorkStation : ouvre la Command WorkStation au niveau de la fenêtre de programme du Job Center.
- **•** Gestionnaire de mises à jour en ligne Fiery : télécharge et installe automatiquement les mises à jour du Fiery XF server.
- **•** Gestionnaire des profils Fiery : télécharge et installe de nouveaux profils de supports ou des profils de support mis à jour.
- **•** Gérer les licences : active les nouveaux fichiers de licences. Affiche les détails des licences qui sont actuellement installées et leur date d'expiration. Peut également être utilisé pour désactiver une licence sur un ordinateur et la réactiver sur un autre ordinateur.
- **•** Afficher les mises à jour installées :affiche les mises à jour installées avec leur date d'installation.
- **•** Démarrer Fiery Server Control avec Windows : démarre Fiery Server Control au démarrage du système et l'affiche sous forme d'icône dans la barre des tâches Windows.
- **•** Fiery Server Control : ouvre la fenêtre Fiery Server Control, ce qui permet d'accéder directement à tous les éléments de menu contextuel. Fournit également un accès rapide aux services Windows et vous permet de déplacer les dossiers du profil et du système depuis leur emplacement par défaut.

Regardez à présent la vidéo [ici](http://fiery.efi.com/system102-1).

## **Afficher l'icône Fiery Server Control**

L'icône Fiery Server Control est normalement épinglée sur la barre des tâches de l'ordinateur Windows exécutant le Fiery server. Si vous ne voyez pas l'icône Fiery Server Control, vous pouvez l'afficher manuellement.

**•** Dans le menu Démarrer de Windows, cliquez sur Fiery > Fiery Server Control.

## **Mises à jour logicielles**

EFI fournit régulièrement des mises à jour en ligne pour le Fiery XF server et pour les composants logiciels client, tels que la Command WorkStation et la Color Profiler Suite.

- **•** Fiery XF server Si vous disposez d'un contrat d'assistance et de maintenance logicielle (SMSA) valide, une notification rouge apparaît en haut à droite du Job Center lorsqu'une mise à jour est disponible. Vous pouvez installer les mises à jour via Fiery Server Control.
- **•** Command WorkStation et Color Profiler Suite Les mises à jour sont prêtes à être téléchargées dans Fiery Software Manager.

#### **Télécharger et installer les mises à jour du Fiery XF server**

Si vous disposez d'un contrat d'assistance et de maintenance logicielle (SMSA) valide, une notification rouge apparaît en haut à gauche du Job Center lorsqu'une mise à jour est disponible.

Vous pouvez vérifier le statut de votre SMSA dans la zone de maintenance du système du Server Manager.

- **1** Quittez tous les programmes.
- **2** Dans la barre d'outils : faites un clic droit sur Fiery Server Control, puis cliquez sur Mises à jour Fiery en ligne.

La fenêtre Programme de mise à jour s'ouvre.

**3** Cliquez sur Suivant.

Une fenêtre s'ouvre, reprenant les mises à jour logicielles disponibles.

- **4** Cochez les cases des mises à jour que vous souhaitez installer et cliquez sur Suivant.
- **5** Suivez les instructions à l'écran pour télécharger les fichiers mis à jour et les installer.
- **6** Si on vous le demande, redémarrez votre ordinateur.

Regardez à présent la vidéo [ici](http://fiery.efi.com/system102-2).
## **Téléchargement et installation des mises à jour de la Command WorkStation et de la Color Profiler Suite**

Vous pouvez vérifier les mises à jour de programme disponibles dans Fiery Software Manager

**1** Dans le menu Commencer de Windows, cliquez sur Fiery > Fiery Software Manager.

Fiery Software Manager démarre. La fenêtre des applications de flux de production Fiery affiche les programmes Fiery installés et les téléchargements disponibles.

- **2** Sous Explore, cliquez sur le bouton Télécharger approprié si une mise à jour pour la Command WorkStation est disponible.
- **3** Cliquez sur Installer, puis suivez les instructions qui s'affichent à l'écran.

#### **Vérification des mises à jour logicielles installées**

Vous pouvez afficher une liste des mises à jour logicielles installées.

**•** Dans la barre des tâches : cliquez avec le bouton droit de la souris sur Fiery Server Control, puis cliquez sur Afficher les mises à jour installées.

## **Téléchargement et installation de profils de supports**

Vous pouvez télécharger de nouveaux profils de supports et profils de supports mis à jour pour votre imprimante. Les profils de supports sont disponibles pour de nombreux modèles d'imprimantes, types de supports et résolutions.

EFI continue à développer ses produits, même après le lancement de ceux-ci pour, entre autres, améliorer leur fonctionnalité ou augmenter la prise en charge des imprimantes. Il est recommandé d'exécuter la procédure de mise à jour régulièrement pour vous assurer que vos profils de supports sont toujours à jour.

**1** Dans la barre des tâches : cliquez avec le bouton droit de la souris sur Fiery Server Control, puis cliquez sur Programme de mise à jour des profils Fiery.

La fenêtre Service de mise à jour de profils s'ouvre.

- **2** Cliquez sur Suivant.
- **3** Dans la colonne Fabricant/Modèle, cliquez sur le fabricant de votre imprimante.
- **4** Sous Profils de supports, sélectionnez les profils de supports que vous souhaitez installer.

Vous pouvez sélectionner des profils de médias pour des fabricants d'imprimantes différents en un seul téléchargement.

**5** Cliquez sur Télécharger la liste (facultatif).

Vous pouvez afficher la liste des profils de supports sélectionnés. Pour ajouter ou supprimer des profils de supports dans la liste, cliquez sur Ajouter plus de profils.

- **6** Cliquez sur Télécharger.
- **7** Cliquez sur Terminer.

Les profils de supports sont téléchargés et installés sur votre ordinateur. La Command WorkStation prend environ trente secondes pour détecter les profils de supports.

## **Gestion des licences**

Vous pouvez activer ou désactiver un produit ou une option de produit pour ce Fiery server.

Assurez-vous que votre code d'activation de licence est correctement installé.

Pour plus d'informations sur la migration d'une licence à partir d'une version antérieure protégée par clé matérielle (dongle) de Fiery XF, reportez-vous au *Guide de démarrage rapide*.

**1** Dans la barre des tâches : Faites un clic droit sur Fiery Server Control, puis cliquez sur Gérer les licences.

Ouvrez la fenêtre Activation de la licence.

- **2** Effectuez l'une des opérations suivantes :
	- **•** Pour activer un produit ou une option de produit pour ce Fiery server : Cliquez sur Activer.
	- **•** Pour désactiver une option de produit ou un produit : Cliquez sur Désactiver.

#### **Remarque :**

Vous pouvez activer une licence désactivée sur un autre Fiery server. Notez le LAC avant de désactiver la licence. Si vous oubliez, le LAC est également enregistré dans l'onglet Historique de la fenêtre Activation de la licence.

- **3** Suivez les instructions à l'écran.
- **4** Redémarrez le Fiery server.

Regardez à présent [cette vidéo](http://fiery.efi.com/system102-4).

Vous pouvez afficher le contenu d'une licence activée en développant le nom de la licence dans la colonne Produit/ Option.

#### **Configurer les services Windows**

Vous pouvez vérifier le statut des services Windows utilisés par la Command WorkStation. Vous pouvez également attribuer des droits d'accès réseau au service de serveur EFI XF. Les droits d'accès réseau sont nécessaires pour imprimer via un Hot Folder.

La Command WorkStation utilise les services Windows suivants :

- **•** Journal de débogage EFI Fiery XF
- **•** Service EFI JDF Connector
- **•** Serveur EFI XF

De plus, les services Windows suivants sont utilisés pour la gestion des licences :

- **•** EFI License Manager
- **•** Activation de la fonctionnalité des options EFI pour Fiery XF
- **1** Dans la barre des tâches : Cliquez sur Fiery Server Control, puis sur Configurer les services.
- **2** Effectuez l'une des opérations suivantes :
	- **•** Assurez-vous que les services Windows utilisés par Command WorkStation sont exécutés. Lancez, arrêtez ou redémarrez un service Windows, si nécessaire.
	- **•** Cliquez avec le bouton droit de la souris sur Serveur EFI XF, puis cliquez sur Propriétés pour configurer les droits d'accès réseau au Fiery server.

Pour plus d'informations, reportez-vous à l'aide en ligne du système d'exploitation ou adressez-vous à votre administrateur système.

Regardez à présent [cette vidéo](http://fiery.efi.com/system102-3).

#### **Configurer les dossiers de profil et les chemins d'accès aux dossiers du système**

Vous pouvez libérer de l'espace disque sur le lecteur C: en déplaçant les profils de supports, les profils de référence, JobFolder, les fichiers de sortie et les fichiers temporaires, y compris les fichiers Configurable PostScript Interpreter et Adobe PDF Print Engine, et le dossier JDF à partir de leur emplacement par défaut.

Avant de commencer : assurez-vous que le Fiery server n'est pas en cours d'exécution.

- **1** Effectuez l'une des opérations suivantes :
	- **•** Dans la barre des tâches, cliquez avec le bouton droit de la souris sur Fiery Server Control, puis cliquez sur Chemins d'accès aux fichiers du serveur.
	- **•** Dans Server Manager : dans la barre latérale, cliquez sur Serveur, puis cliquez sur Chemins d'accès aux fichiers du serveur.
- **2** Cliquez sur le bouton Choisir approprié et parcourez le nouveau dossier.
- **3** Copiez les fichiers à partir de l'emplacement de fichier précédent vers le nouvel emplacement de fichier.
- **4** Redémarrez le Fiery server.

#### **Démarrer Fiery Server Control avec Windows**

Par défaut, Fiery Server Control s'affiche dans la barre des tâches de l'ordinateur qui exécute le Fiery server. Vous pouvez désactiver la fonction de démarrage automatique pour Fiery Server Control.

- **•** Effectuez l'une des opérations suivantes :
	- **•** Pour désactiver : Dans la barre des tâches, cliquez sur Fiery Server Control, puis effacez Démarrer Fiery Server Control avec Windows.
	- **•** Pour réactiver : Dans le menu Démarrer de Windows, cliquez sur Fiery > Fiery Server Control.

## Sauvegarde du système

La création de sauvegardes régulières vous permet de restaurer la Command WorkStation à un état précédent rapidement et facilement.

Une sauvegarde système enregistre votre système Fiery complet, y compris tous les paramètres utilisateur, tous les préréglages et toutes les configurations d'imprimante dans un même fichier.

Le fichier de sauvegarde du système enregistre uniquement les fichiers de calibrage et les profils en cours d'utilisation sur votre système Fiery. Pour sauvegarder les fichiers de calibrage et les profils qui ne sont pas utilisés, vous pouvez sauvegarder manuellement le répertoire C:\ProgramData\EFI\EFI Media Profiles. La sauvegarde ne permet pas d'enregistrer des tâches.

## **Création d'une sauvegarde système**

Vous pouvez sauvegarder votre système Fiery complet, y compris tous les paramètres utilisateur, tous les préréglages et toutes les configurations d'imprimante dans un même fichier.

- **1** Dans Server Manager : Cliquez sur Serveur, cliquez sur Sauvegarde et restauration, puis sur Sauvegarder.
- **2** Sélectionnez les éléments à inclure dans la sauvegarde en plus de la configuration du serveur.
- **3** Sélectionnez l'emplacement de la sauvegarde.

Par défaut, la sauvegarde est créée sur le bureau. Pour choisir un autre emplacement, cliquez sur Choisir et sélectionnez un nouvel emplacement.

**4** Cliquez sur Sauvegarder.

Regardez à présent [cette vidéo](http://fiery.efi.com/maintenance201-1).

#### **Restauration d'une sauvegarde système**

Vous pouvez restaurer un système Fiery à un état antérieur en restaurant une sauvegarde créée précédemment.

**Remarque :** Une sauvegarde supprimera tous les calibrages et profils existants et les remplacera par ceux du fichier de sauvegarde. Les tâches ne seront pas restaurées à partir du fichier de sauvegarde.

- **1** Dans Server Manager : cliquez sur Serveur, cliquez sur Sauvegarder et restaurer, puis sur Restaurer.
- **2** Sélectionnez un fichier de sauvegarde dans la liste.

Par défaut, la liste affiche les fichiers de sauvegarde enregistrés sur le bureau. Si le fichier de sauvegarde est enregistré ailleurs, cliquez sur Choisir et naviguez jusqu'à cet emplacement.

- **3** Cliquez sur Restaurer.
- **4** Redémarrez l'Fiery server.

Regardez à présent la vidéo [ici](http://fiery.efi.com/maintenance201-2).

## Environnements

L'enregistrement de vos environnements garantit l'utilisation des mêmes paramètres si vous devez imprimer des tâches à répétition à intervalles réguliers. Vous pouvez également utiliser un environnement pour fournir aux clients des informations exactes sur l'imprimante/le flux de production.

Un environnement enregistre la configuration de votre imprimante, notamment tous les flux de production et tous les supports, dans un seul fichier. Il contient toutes les informations nécessaires pour reproduire le même environnement d'imprimante sur un autre Fiery server.

Regardez à présent [cette vidéo](http://fiery.efi.com/server102-3).

## **Créer un environnement**

Vous pouvez enregistrer la configuration de votre imprimante, notamment tous les flux de production et tous les supports, dans un seul fichier.

- **1** Dans Server Manager : Dans la barre latérale, cliquez sur Imprimantes, faites un clic droit sur un nom d'imprimante, puis cliquez sur Enregistrer sous un environnement.
- **2** Saisissez un nom pour l'environnement (facultatif).
- **3** Sélectionnez l'emplacement d'enregistrement.

Par défaut, l'environnement est enregistré sur le bureau. Pour choisir un autre emplacement, cliquez sur Choisir et sélectionnez un nouvel emplacement.

**4** Cliquez sur Enregistrer.

#### **Restaurer un environnement**

Vous pouvez restaurer un environnement précédemment enregistré, constitué de la configuration de l'imprimante, des flux de production et du support.

- **1** Dans Server Manager : Dans la barre latérale, cliquez sur Imprimantes. Dans l'en-tête de l'onglet Imprimantes, cliquez sur le bouton Charger l'environnement.
- **2** Cliquez sur Choisir, puis accédez au fichier.
- **3** Désélectionnez la case Permettre l'écrasement (facultatif).

Par défaut, les fichiers existants du même nom, tels que les supports, les profils de référence, les profils de support et les tables de tons directs, sont remplacés. En désélectionnant cette case, vous pouvez conserver les fichiers existants.

**4** Cliquez sur Restaurer.

Chaque environnement possède une connexion d'imprimante unique. Si la connexion d'imprimante existe déjà, Command WorkStation restaure l'environnement avec les informations de l'imprimante. Dans ce cas, vous devez configurer la connexion d'imprimante pour pouvoir importer des tâches.

# Ranger les fichiers de tâches

La Command WorkStation crée différents types de fichiers pendant le traitement des tâches. Certains fichiers demeurent dans les dossiers de programme de serveur indéfiniment après l'exécution du travail, de sorte qu'un volume excessif de données peut s'accumuler au fil du temps. Vous pouvez supprimer les fichiers qui ne sont plus nécessaires.

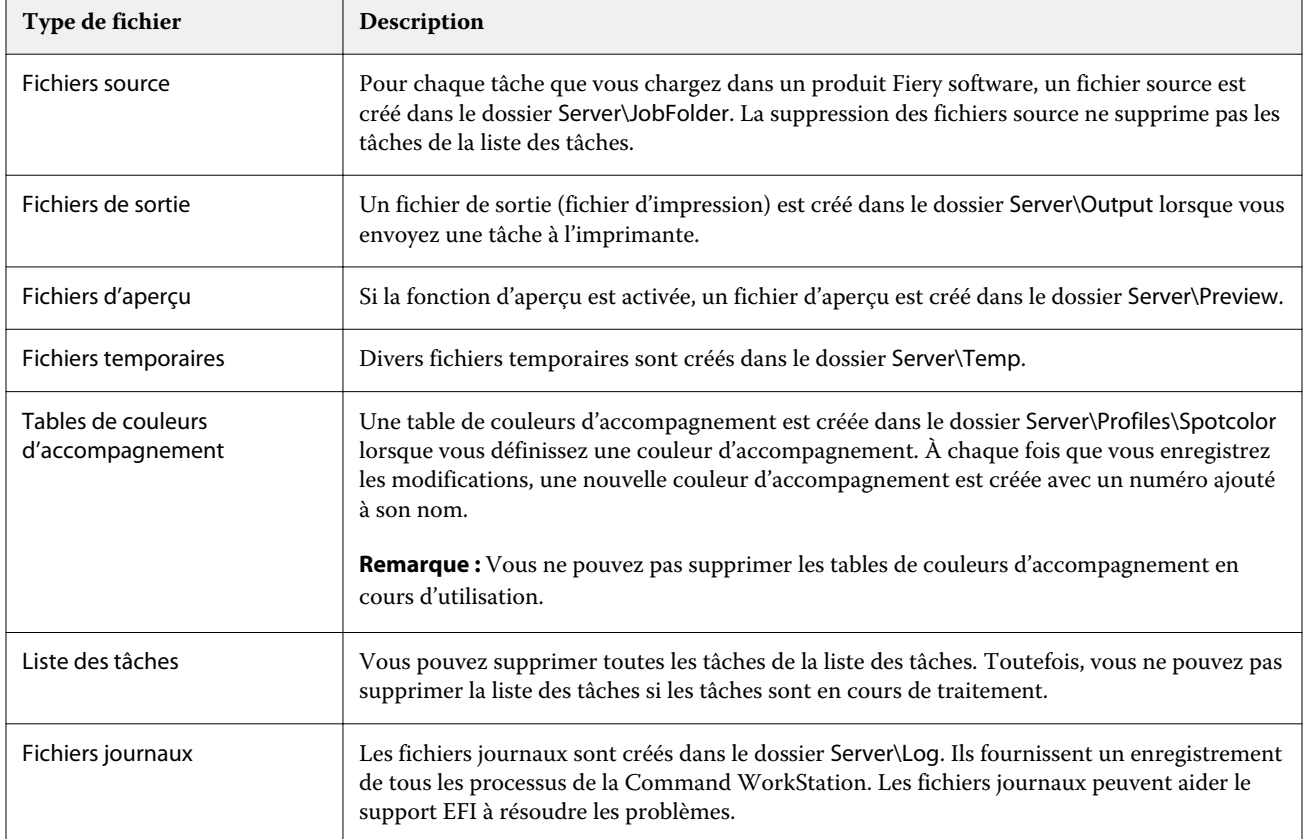

## **Supprimer immédiatement les fichiers de tâches**

Vous pouvez supprimer des fichiers de sortie, des fichiers d'aperçu, des fichiers temporaires, des tables de couleurs d'accompagnement, toutes les tâches de la liste des tâches et des fichiers journaux pour libérer de l'espace sur le disque dur.

- **1** Dans Server Manager : Dans la barre latérale, cliquez sur Serveur, puis sur Maintenance.
- **2** Effectuez l'une des opérations suivantes :
	- **•** Sélectionnez les éléments à supprimer.
	- **•** Cliquez sur Supprimer tout pour supprimer tous les types de fichiers.
- **3** Cliquez sur Supprimer maintenant.

## **Supprimer les fichiers de tâches une fois qu'un critère spécifié est satisfait**

Vous pouvez définir une condition pour supprimer les fichiers source, les fichiers de sortie et les fichiers d'aperçu.

Les critères suivants sont possibles :

- **•** Vous pouvez supprimer automatiquement les fichiers source après l'impression ou après un certain nombre de jours. Vous pouvez également sélectionner les fichiers source à supprimer dans un Hot Folder.
- **•** Vous pouvez supprimer les fichiers de sortie et d'aperçu automatiquement après l'impression ou après un certain nombre de jours.
- **1** Dans Server Manager : Dans la barre latérale, cliquez sur Imprimantes, puis sélectionnez une imprimante. Dans l'arborescence de l'imprimante, sélectionnez un flux de production. Dans l'onglet Fichier, développez le panneau Informations de base.
- **2** Dans Supprimer les fichiers sources, indiquez quand les fichiers sources sont supprimés.
- **3** Sélectionnez Supprimer les fichiers source dans le Hot Folder (facultatif).
- **4** Sous Supprimer les fichiers de sortie/d'aperçu, précisez quand les fichiers de sortie et d'aperçu sont supprimés.

Ce paramètre est disponible uniquement si vous ne supprimez jamais les fichiers source. Si vous spécifiez un critère de suppression des fichiers source, le même paramètre s'applique également aux fichiers de sortie et d'aperçu.

## Téléchargement de fichiers depuis une source externe

Vous pouvez télécharger des fichiers couleur et des profils de supports à partir d'un support de stockage de données externe ou du bureau. File Uploader copie les fichiers directement dans le dossier de programme correct, vous évitant ainsi de devoir naviguer manuellement.

Assurez-vous que le support de stockage de données externe est connecté à l'ordinateur, le cas échéant.

Vous pouvez télécharger les formats de fichiers suivants :

- **•** Profils source (\*.icc, \*.icm)
- **•** Tableaux des tons directs (\*.cxf)
- **•** Impressions L\*a\*b\* (\*.3cc)
- **•** Fichiers de correction de couleurs visuelles (\*.vcc)
- **•** Fichiers de tramage (\*.spc)
- **1** Dans Server Manager : dans la barre latérale, cliquez sur Serveur, puis sur File Uploader.
- **2** Effectuez l'une des opérations suivantes :
	- **•** Cliquez sur Fichiers standard.
	- **•** Cliquez sur Profils de supports
- **3** Cliquez sur Choisir pour trouver le fichier que vous voulez télécharger.
- **4** Sélectionnez le fichier et cliquez sur Ouvrir.
- **5** Cliquez sur Télécharger.

# Création des paramètres régionaux

Vous pouvez modifier la langue et l'unité de mesure de la Command WorkStation.

- **1** Dans Job Center: cliquez sur Modifier > Préférences.
- **2** Cliquez sur Région.
- **3** Effectuez l'une des opérations suivantes :
	- **•** Sélectionnez une langue.
	- **•** Sélectionnez l'unité de mesure.
- **4** Cliquez sur OK.
- **5** Redémarrez la Command WorkStation.

Regardez à présent la vidéo [ici](http://fiery.efi.com/system101-5).

# Assistance technique EFI

EFI propose une série de didacticiels vidéo adaptés au rythme de chacun et une base de données d'assistance technique pour vous aider à utiliser le logiciel. Si vous ne trouvez pas les informations que vous recherchez sur l'un des sites Internet EFI, contactez votre revendeur ou votre distributeur pour obtenir de l'aide.

Les sources suivantes sont disponibles si vous avez besoin d'aide :

- **•** [Formation en ligne](https://learning.efi.com/) : plate-forme Internet simple à utiliser en autonomie qui offre des vidéos de formation et des articles au format PDF pour vous aider à comprendre certaines des fonctionnalités de la Command WorkStation.
- **•** [Help.efi.com](http://help.efi.com/index/index.html) : un site Web central pour toute la documentation disponible pour les versions actuelles et antérieures des produits, notamment une présentation technique, des notes de mise à jour, une liste d'imprimantes/massicots pris en charge et des suppléments pour de nombreuses imprimantes prises en charge.
- **•** [EFI Communities](https://communities.efi.com) : sert à vous aider à trouver des solutions, partager des idées et examiner les produits avec la communauté d'experts EFI.
- **•** Recherche intelligente EFI : un outil de recherche qui accède au contenu des EFI Communities et à l'aide en ligne pour rechercher des réponses à toute question relative à la Command WorkStation. L'icône de recherche se trouve dans le coin inférieur gauche de la fenêtre Job Center.

# Contacter le service d'assistance régionale d'EFI

Les moyens de contacter l'assistance technique varient selon la région.

Si vous contactez votre revendeur ou votre distributeur pour obtenir de l'aide, vous devrez fournir les informations suivantes :

- **•** Nom de version du logiciel et numéro de version
- **•** Informations de licence
- **•** Modèle d'imprimante
- **•** Numéro de version de votre système d'exploitation
- **•** Détails de tout matériel ou logiciel supplémentaire installé (par exemple, programmes anti-virus)
- **•** Effectuez l'une des opérations suivantes :
	- **•** Dans Job Editor, cliquez sur Aide > Assistance technique EFI.
	- **•** Sur le [site Internet EFI,](http://www.efi.com/support-and-downloads/product-support) saisissez Fiery XF dans la zone de recherche du produit.